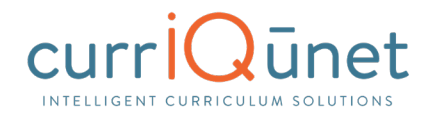

# **General User Guide** currIQūnet META

# Introduction: Welcome to META

currIQūnet META is a curriculum development, review, and approval system that addresses campus, statewide, and international collaborative issues in curriculum management and accreditation. META provides non-technical users the ability to configure and modify web entry screens and workflow templates.

Every institution develops unique curriculum management processes. This is true even where an institution is part of a regional or statewide system. META enhances and streamlines the user experience with customizable tools that are highly intuitive.

The core currIQūnet META system is designed to be configurable to reflect local requirements, while still properly interfacing components with upstream and downstream systems. This functionality includes local student systems, multi-campus curriculum searches, state reporting standards, and similar requirements.

META is a web-based application. Browser display variances may cause your screens to look slightly different from the screenshots in this guide. Supported browsers include Microsoft Edge, Google Chrome, Mozilla Firefox, and Safari. META is not currently optimized for mobile devices such as tablets and smart phones.

Your institution has one or more META administrators, usually located in the curriculum office. If you need additional assistance in using META, or have questions about the information required, please contact your administrators. Your META administrators are your best resource.

currIQūnet META allows each client to have customized workflows, and a secure, private database while maintaining a single codebase. This enables our implementation and support teams to focus on our clients while our development team constantly improves the product. The flexible nature of currIQūnet META means there is a nearly infinite combination of field types and functionalities to collect data in the format required.

This guide will highlight specific field types and provide instruction on META specific features. Your institution may provide instructional materials that dive deeper into the specific proposal types you will encounter or include more specific instructions about the types of information they expect.

# Conventions in This Tutorial

All references to any specific college (logos, contact information, etc.) and identifying information have been removed from screenshots and either blocked out or provided with a generic replacement/currIQūnet logo.

Actions to be taken in this tutorial include either actions by keyboard or actions by pointing device. Where possible these actions are shown as follows:

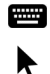

*Keyboard Action Pointing Device Action*

Information of particular importance is shown as:

**O** NOTE: Additional information of note.

Page 1 of 140  $\longrightarrow$  Next Page: Table of Contents

# **Table of Contents**

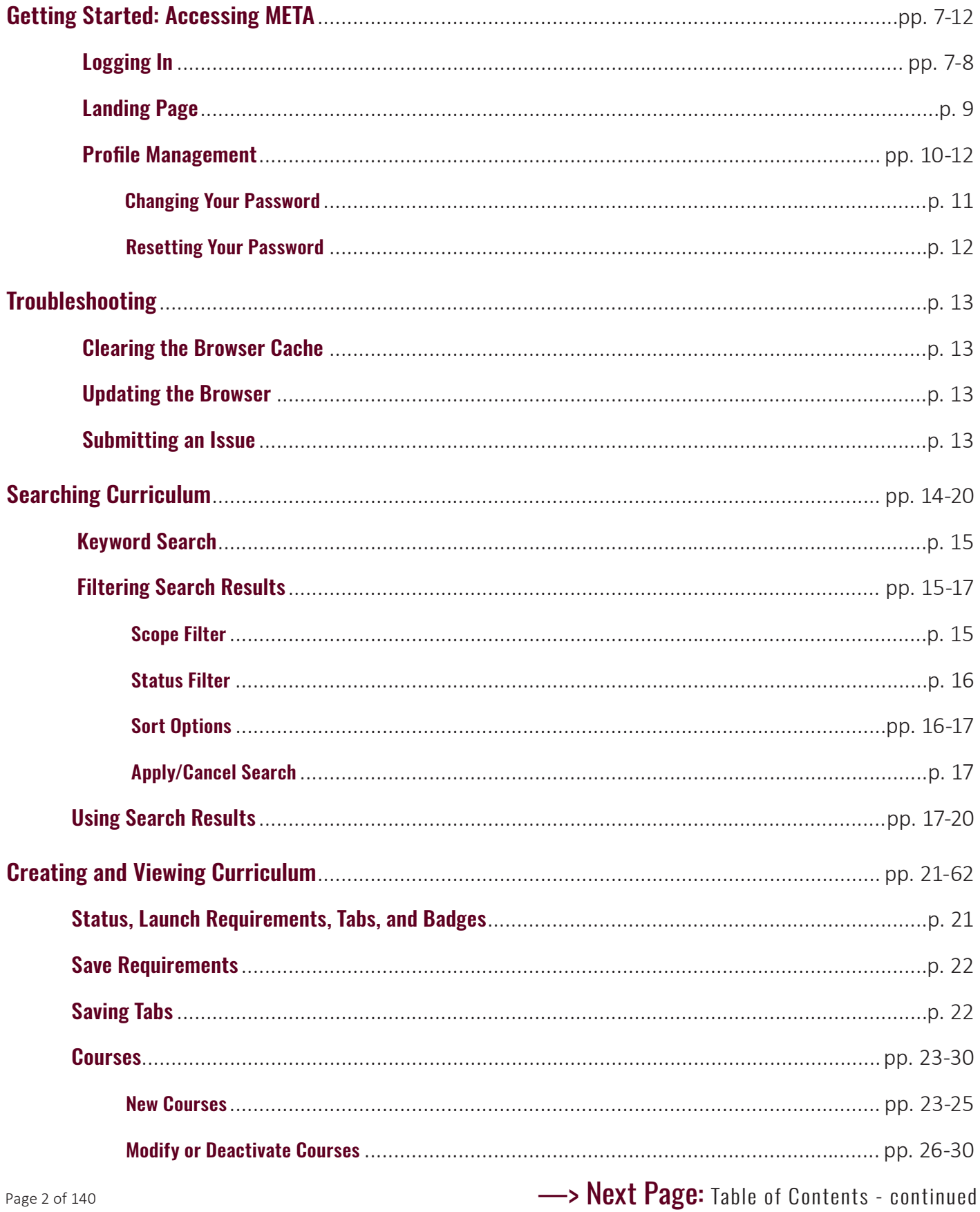

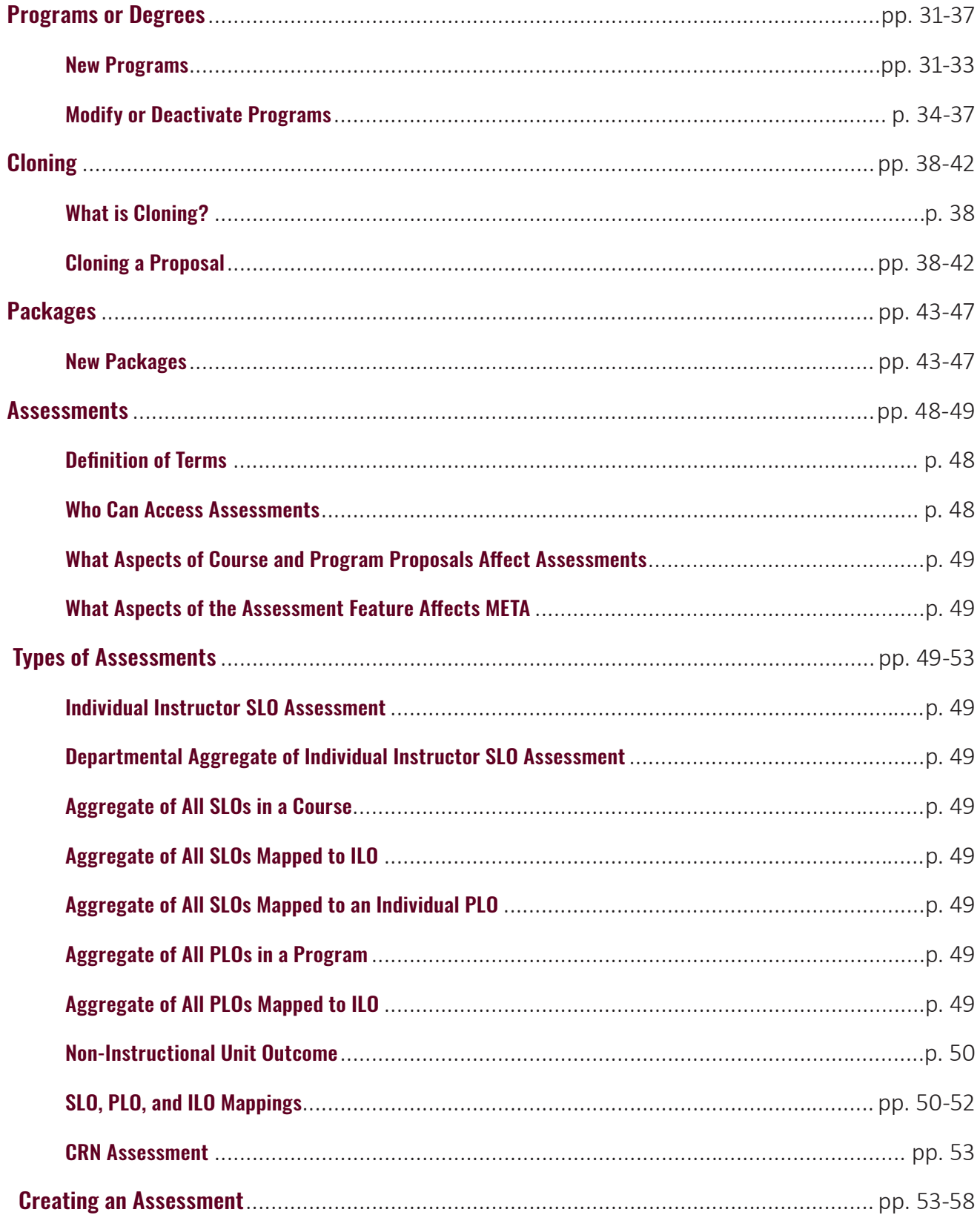

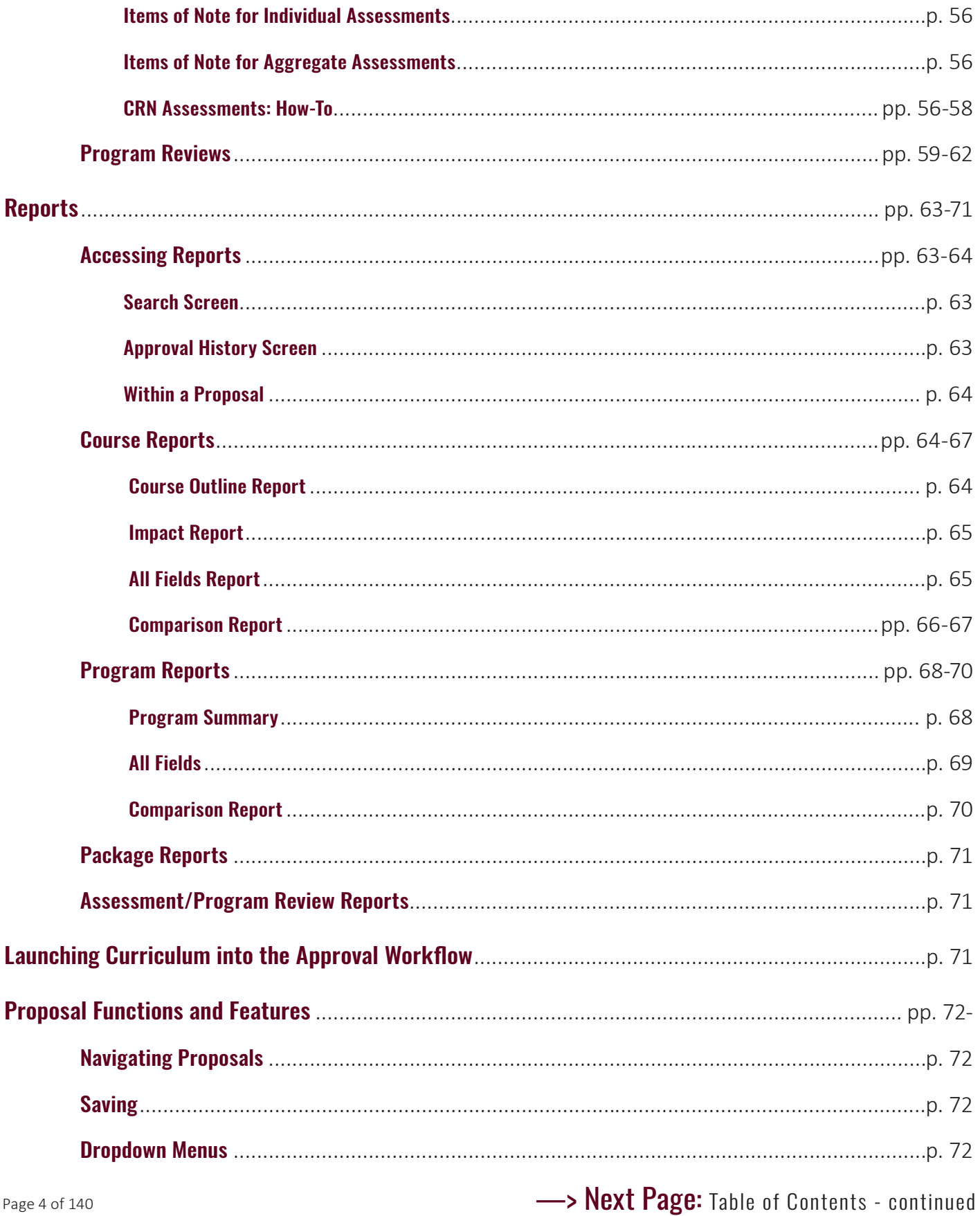

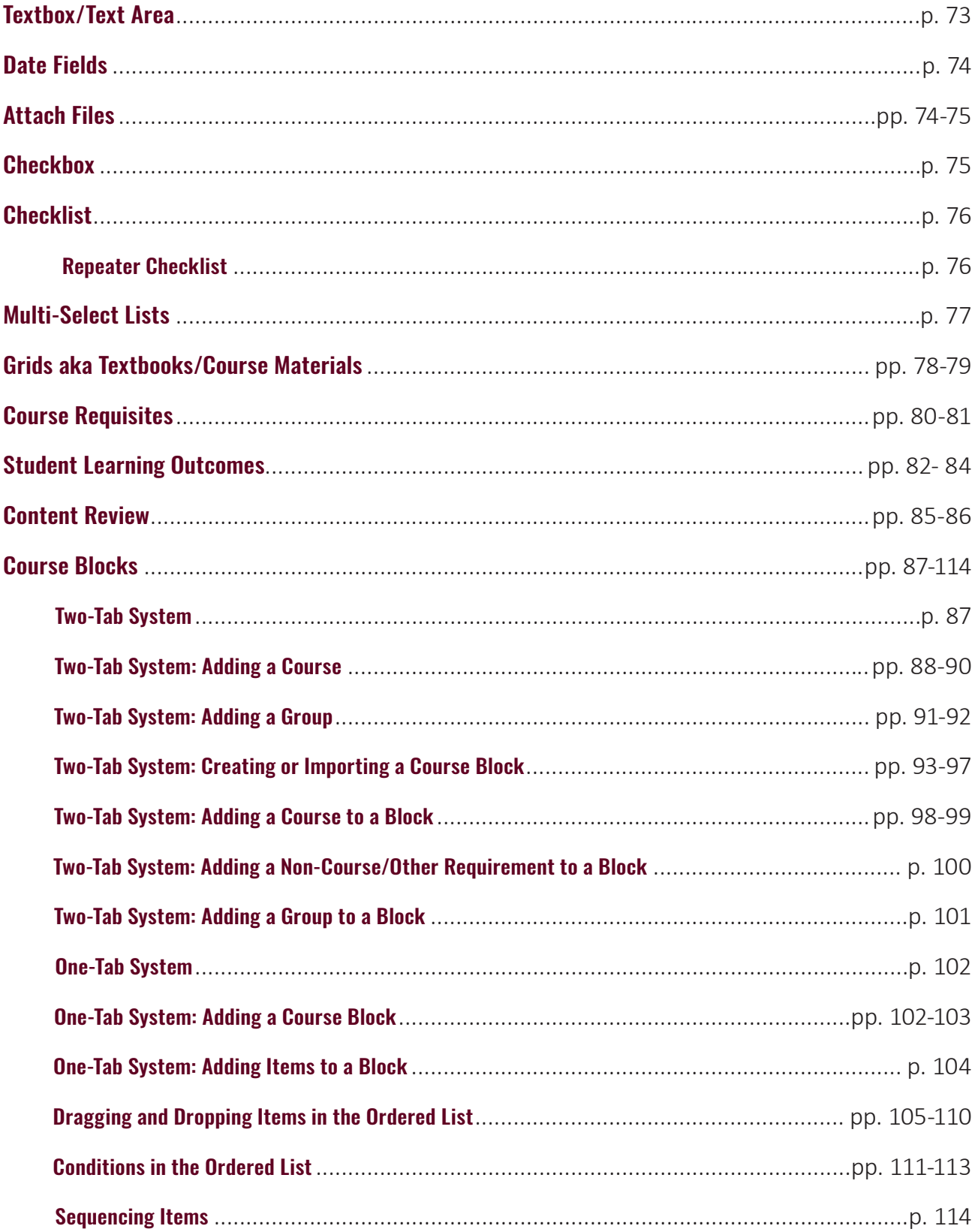

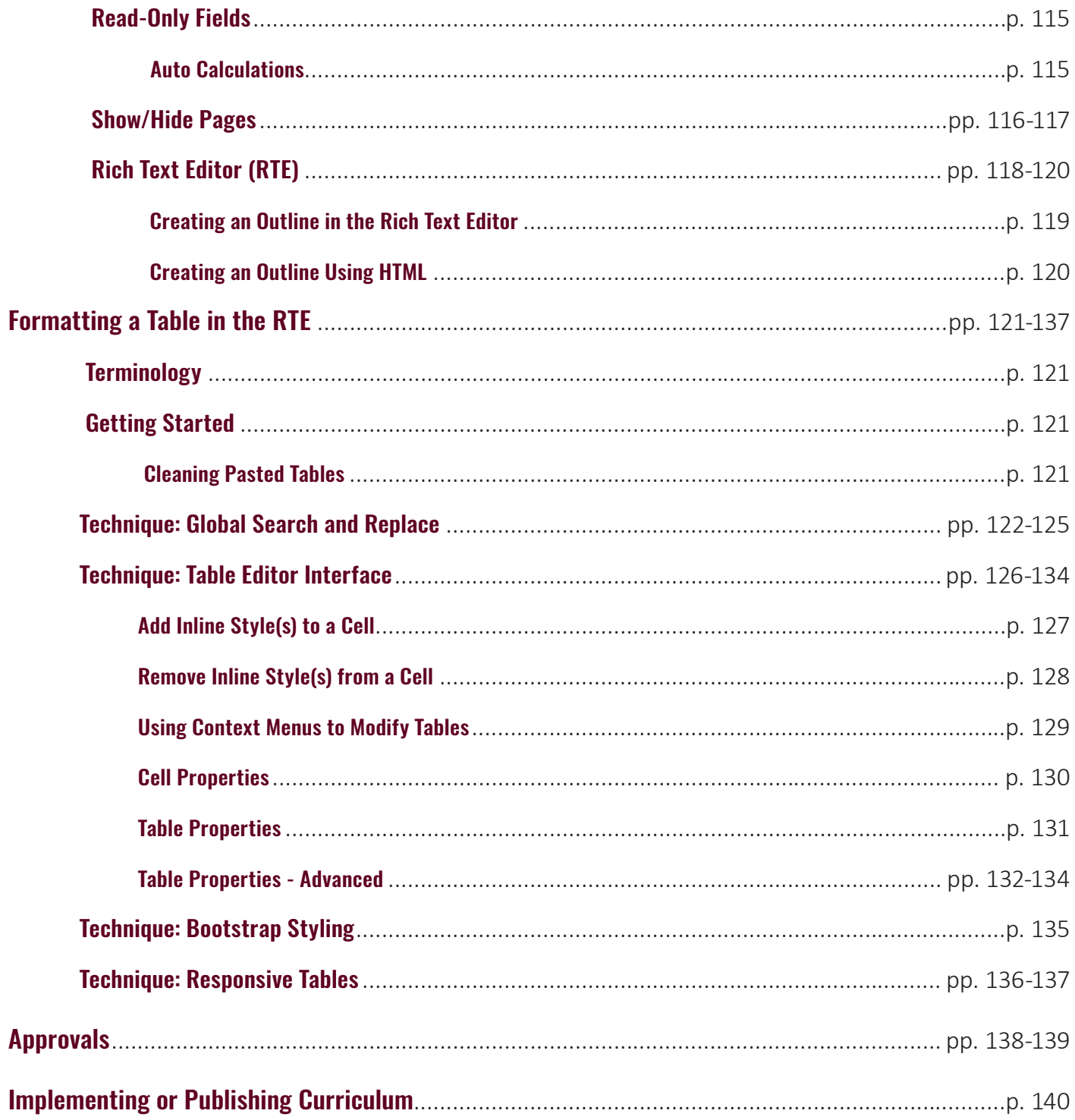

# Getting Started: Accessing META

Your institution will provide you with the URL to access your META system. The URL generally follows the formula (institution name).curriqunet.com.

If your institution's META system is using a single sign on system, your log in screen will not look like the screenshot below, but will appear the same as the log in screens across your college's resources.

There are two places that can be used to login: The login button at the top right of the screen (1), or the login button at the bottom of the "Log in to CurrIQunet META" section (2). They both take you to the same screen to complete user login.

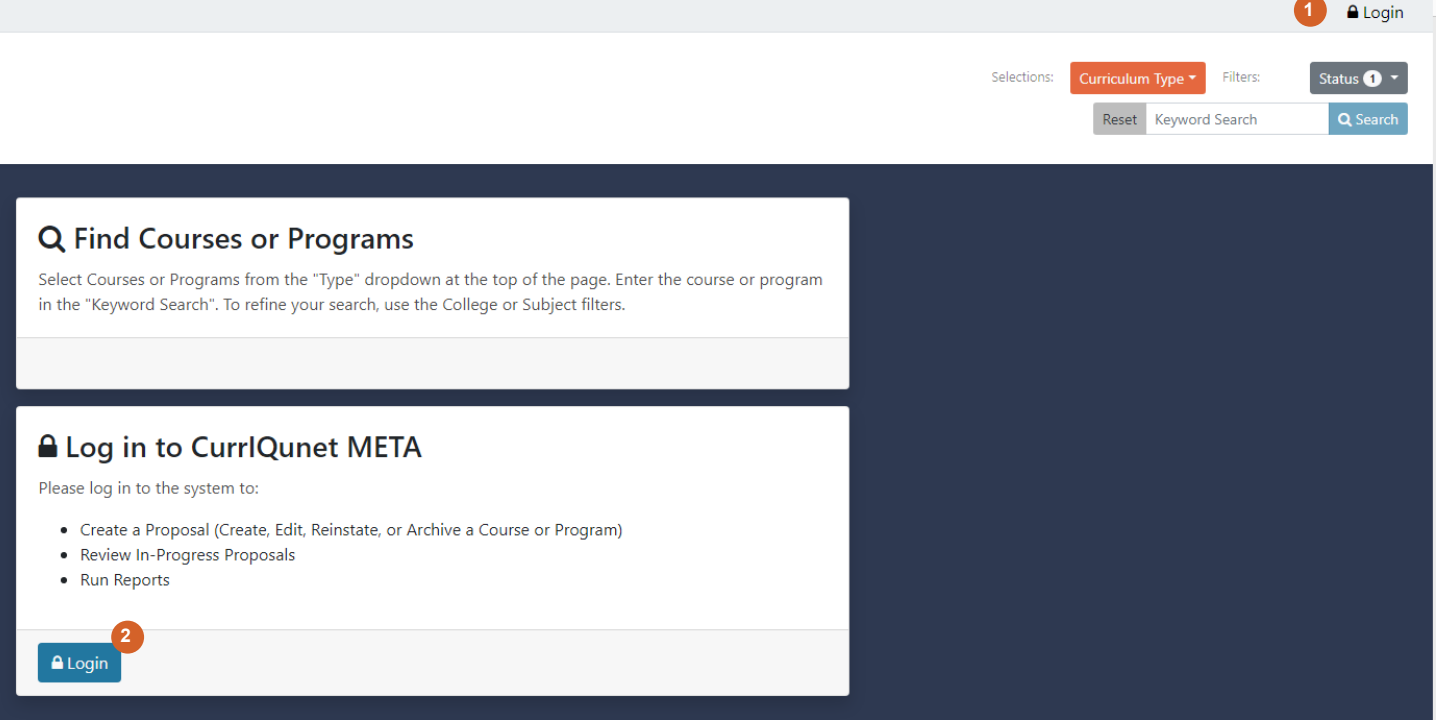

### Logging In

You will be provided with your login credentials by the META administrators at your institution. You will log in with your email address (usually the address assigned by your institution) and you will be given a temporary password.

Upon logging in for the first time, you **must** change your password from this temporary password to protect your institution's data and security.

# Getting Started: Accessing META - continued Logging In - continued

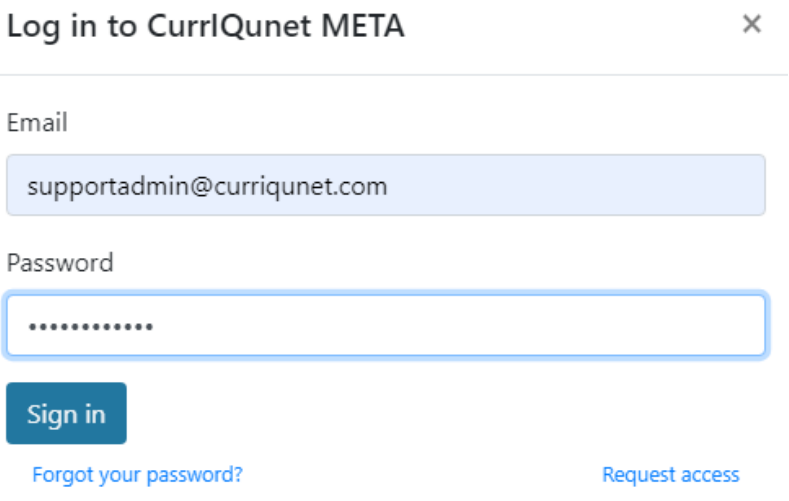

**Enter your email and password and click 'Sign in' to begin working in META.** *If your college uses a single sign-on system, you will receive instruction from your META administrators on how to log in.*

### Landing Page

The landing page will always be the Course Search screen. There are several features available on the Course Search screen, described below.

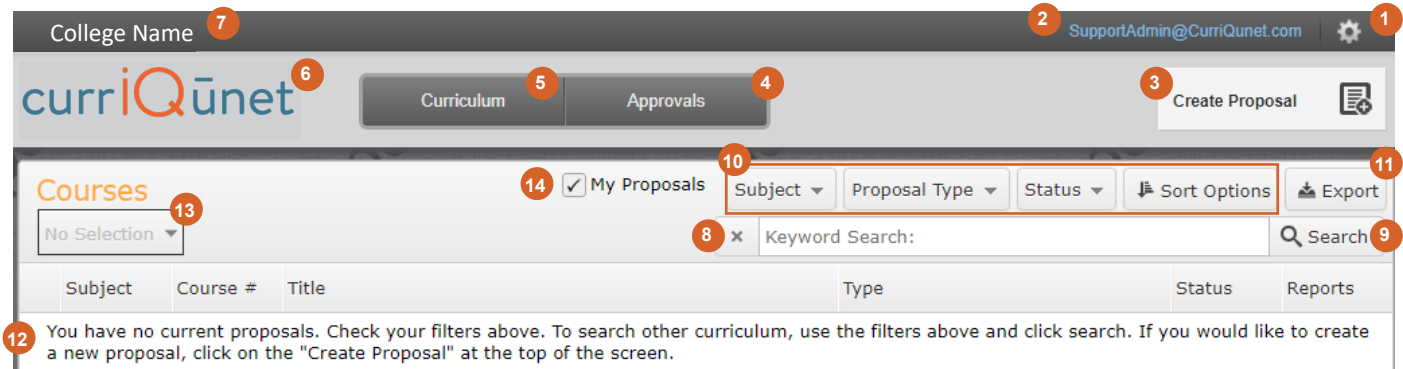

- **1. Gear Icon.** The gear icon allows you access to the following functions
	- a. Edit your profile.
	- b. Administer Site. (This option will not be available for non-administrative users.)
	- c. Log Off.

**2. User ID.** Your user ID is the email address you supplied when you set up your META account.

**3. Create Proposal:** This button will open the Create Proposal page.

**4. Approvals:** This allows you to view and search items awaiting your review in an approval process.

**5. Curriculum:** This allows you to view and search Course, Program, Package, Assessment, or Program Review proposals. Curriculum types may vary depending on institution configuration.

**6. Logo:** School or currIQūnet logo. This is a link. Click it at any time during your session to return to the Course Search page.

**7. Institution ID:** The name of the college or institution you are logged into.

**8. Keyword Search:** Type here (course name, code, etc.) to make your search specific.

**9. Search Button:** Click here to perform a search.

**10. Search Filters:** Filter by subject, proposal type, status, or sort options to narrow your search.

**11. Export Button:** This feature allows you to export your search results in Excel, Word or PDF formats.

**12. Search Results Window:** Results of your searches will appear here. For instructions on how to use the search screens, see the **Searching Curriculum** section of this guide (starting on p. 14).

13. No Selection: A scope filter - not every institution has this.

**14. My Proposals:** When selected, this will only show proposals that you have originated. If an admin user is logged in, they will want to uncheck this to see all proposals.

Page 9 of 140  $\longrightarrow$  Next Page: Getting Started - Profile Management

### Profile Management

The first time you log in, you will need to check your user information to verify it is correct.

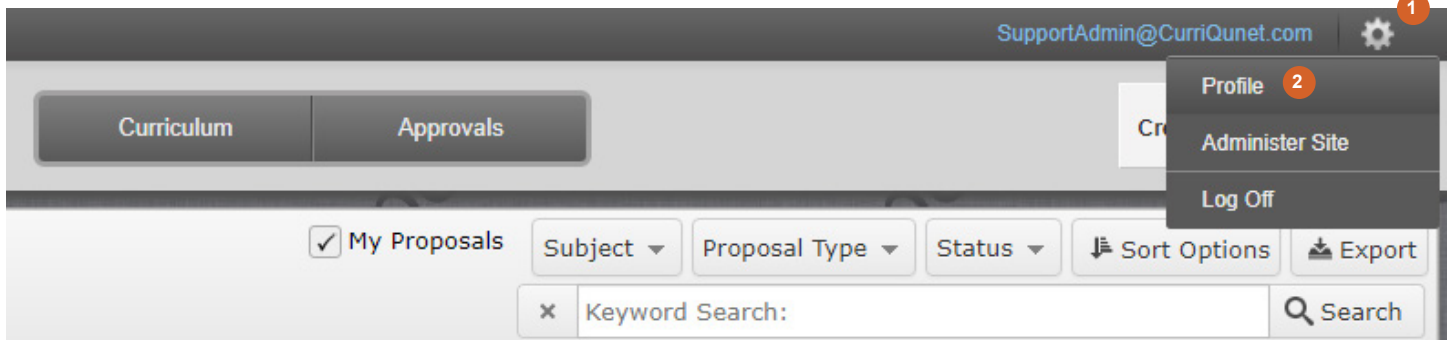

 *To access Profile Management, click the gear icon at the top right of your screen and then select Profile from the dropdown.* ▶

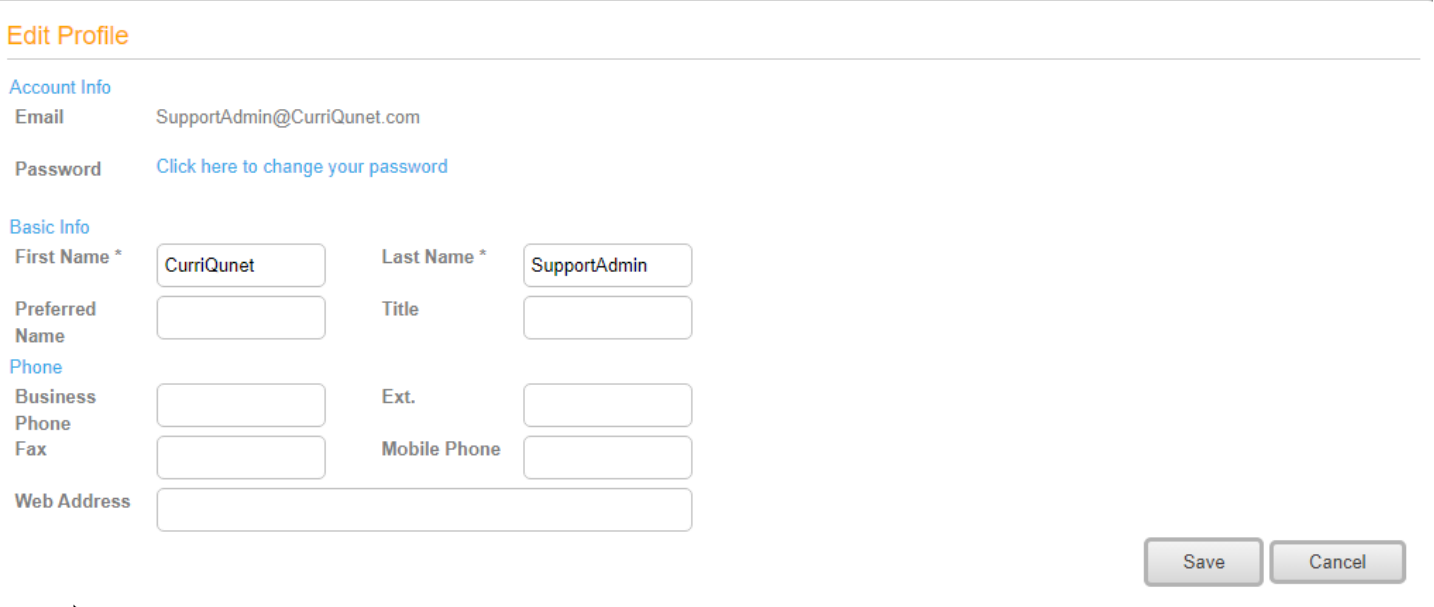

**<sup>■■</sup> ★** Verify that your information is correct, add or correct any necessary information, and click Save. Clicking Save or Cancel will *close this screen and return you to the course search screen.*

If your email address needs to be updated, please contact your institution's META administrators.

## Profile Management - continued

#### **Changing Your Password**

Unless your college uses single sign-on, you **must** change your password the first time you log in. You should also periodically change your password for security purposes.

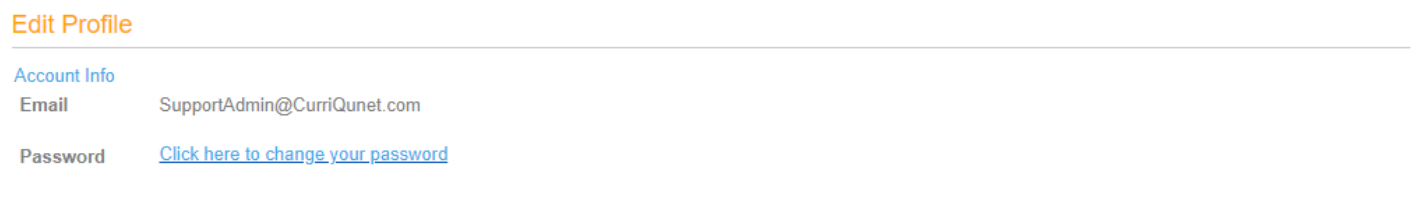

 $\blacktriangleright$  *Navigate to the Profile area (as described in the previous section) and click the blue link 'Click here to change your password.'*

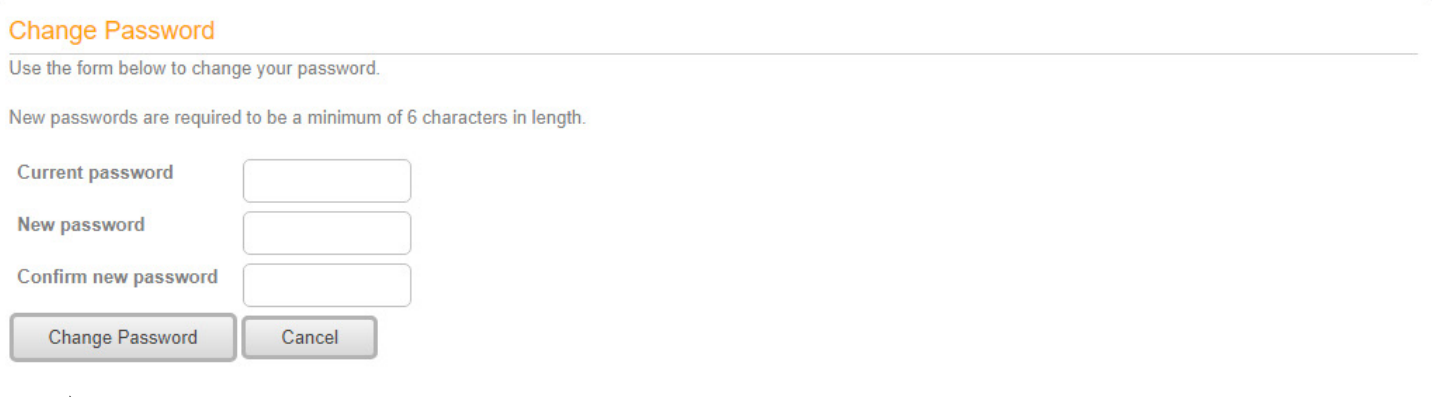

**Enter your current password, then enter and confirm your new password.** 

Passwords must be at least 6 characters long, are case sensitive, and may include letters, numbers, and symbols. Make sure your password is something you can remember.

Passwords cannot be retrieved, but you may reset your password if you forget it (see section: **Resetting Your Password** on the next page).

## Profile Management - continued

### **Resetting Your Password**

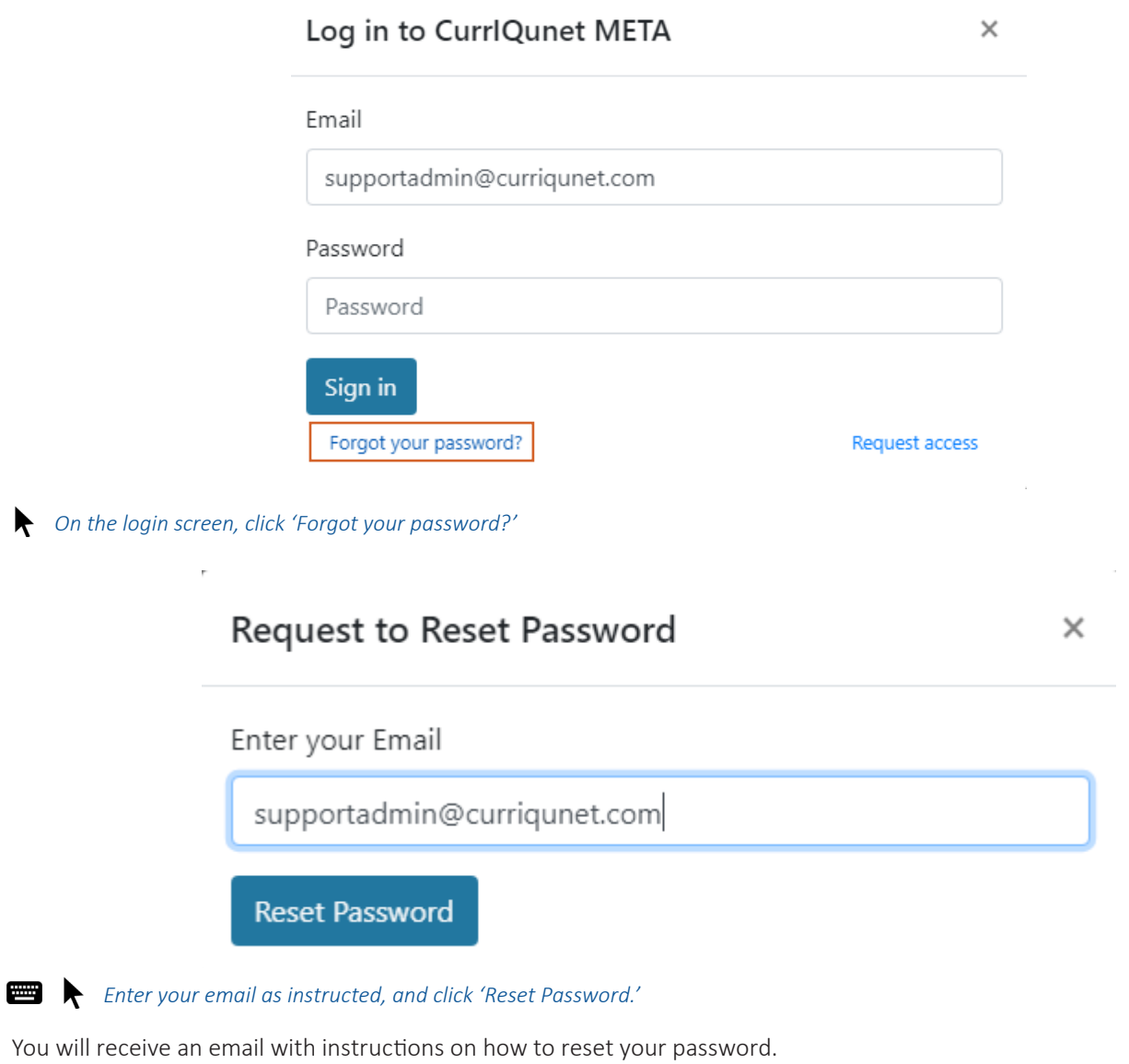

NOTE: The password reset emails are included with general notification emails, and may not be sent immediately, depending on the notification configuration for your institution.

If you do not receive a password reset email within 24 hours of your request, please contact your META administrator.

# **Troubleshooting**

### Clearing the Browser Cache

Many problems encountered in META can be resolved by simply clearing the cache on your internet browser. This is usually found under the Settings menu in your browser.

You can also use the keyboard commands **Ctrl+Shift+Enter** (in Chrome), **Ctrl+Shift+Del** (in Firefox) or **Ctrl+R** (in Microsoft Edge). If you use a different browser and are unsure of how to proceed, search your browser's Help menu for "clear cache."

After clearing the cache, refresh the window. You may be logged out of META and need to log back in.

### Updating the Browser

If clearing the cache does not resolve your issue, you may not be using the most recent version of the internet browser. In the Settings menu of your browser, check for updates.

If you have the permission to do so on your computer, update your browser to the most recent version. You may need to log in again after updating.

### Submitting an Issue

Your META administrators are your best resource. Should you receive an error message of any kind, or the suggestions above do not resolve your issue, please inform your administrators immediately. They may be able to help you, or they may need to contact the currIQūnet support team to resolve the issue.

To help resolve any issues, the following information can help expedite your issue:

- A screenshot of the error encountered, **including the URL** (this is very important).
- The browser you were using, and if possible, the version of that browser (usually available in the Settings menu for your browser).
- What you were attempting to do, including (if possible) the exact steps you took that resulted in the error. Being able to reproduce the error is vital for the currIQūnet support team to be able to fix the problem.

Page 13 of 140  $\longrightarrow$  Next Page: Searching Curriculum

# Searching Curriculum

All screenshots in this guide will be from the course search feature, but the appearance and functionality is the same across all curriculum types.

Depending on your institution's configuration, you may see more or less columns than appear in the screenshots of the search results, but your search filters and the functionality are as described.

Upon logging in, the default view will be courses in all statuses originated by the user.

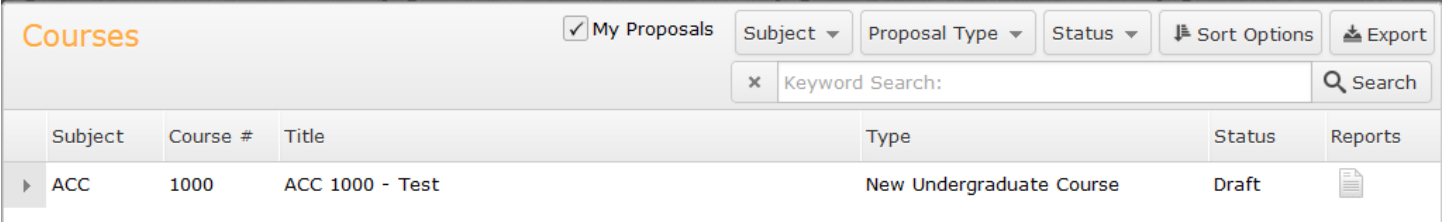

Proposals for which you are a co-contributor will appear highlighted green.

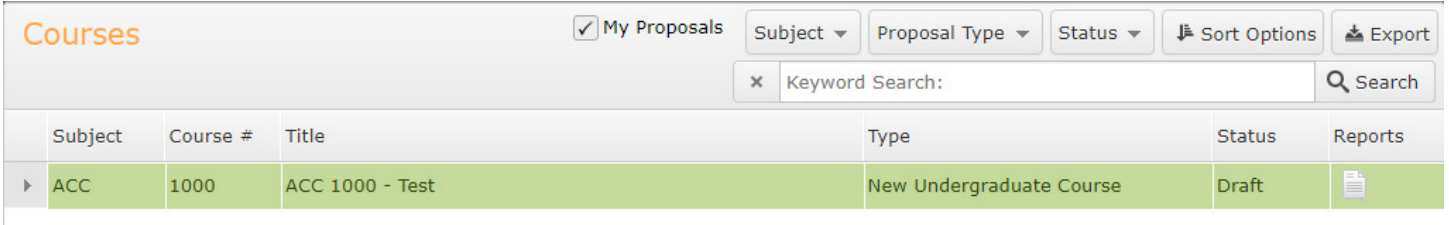

If the user has no courses, the screen will appear as follows:

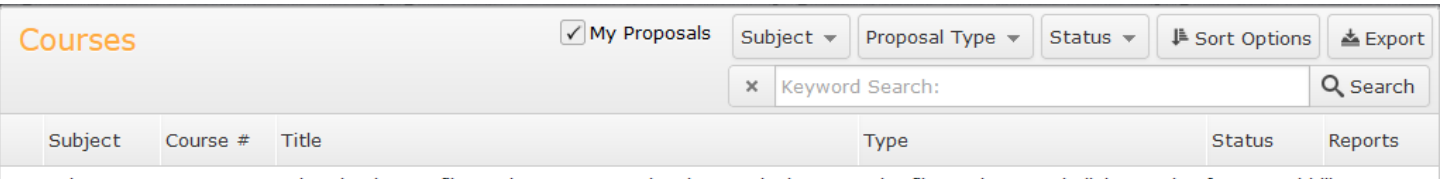

You have no current proposals. Check your filters above. To search other curriculum, use the filters above and click search. If you would like to create a new proposal, click on the "Create Proposal" at the top of the screen.

## Keyword Search

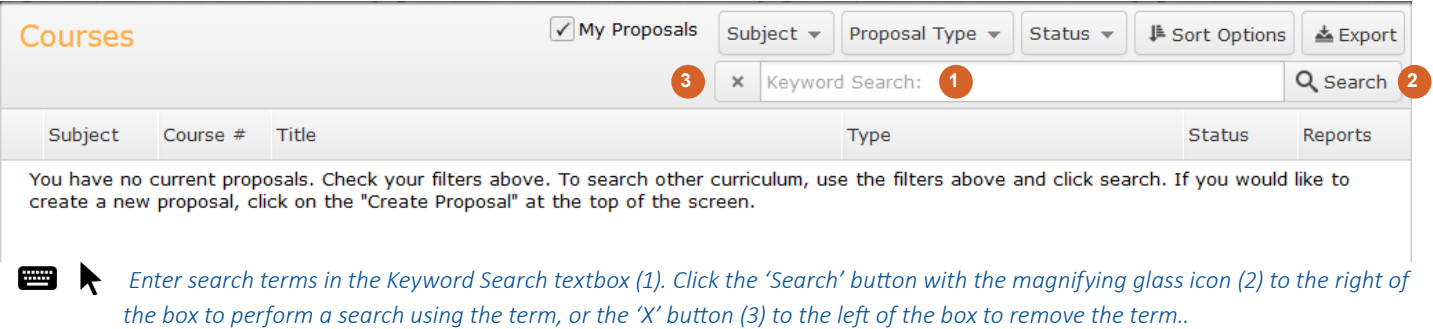

Only items that meet the criteria of both keywords and any filters applied will appear in the results.

The keyword option searches the hierarchy, proposal title, and proposal description. The search engine will search for the exact phrase entered, including any spaces or numbers.

Adding a comma between keywords will add an implicit "or" to the search. For example "cell biology" will search for the exact phrase "cell biology." On the other hand, "cell, biology" will search for all proposals that include the word "cell" or the word "biology" in their hierarchy, proposal title, and proposal description.

### Filtering Search Results

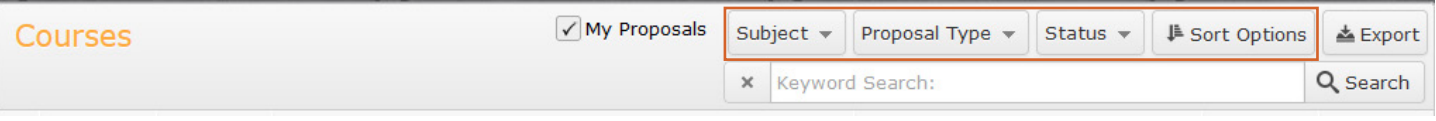

*You can add filters to your search results by clicking the 'Subject', 'Proposal Type', 'Status', and/or 'Sort Options' dropdown menus.*

#### **Scope Filter**

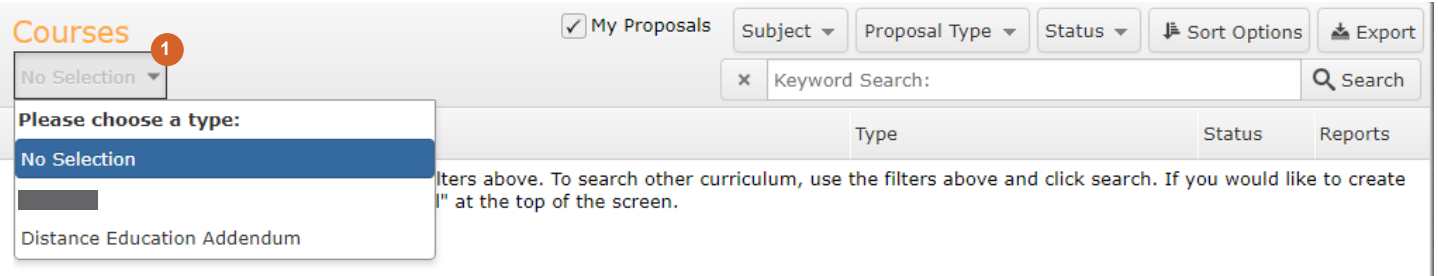

*If your institution has a scope filter, use the dropdown menu (1) to select the scope of the search.*  $\blacktriangleright$ 

Not all institutions have a scope filter. Only one filter from this menu can be applied to a search at a time. Filter options vary depending on your institution's configuration.

## Filtering Search Results - continued

#### **Status Filter**

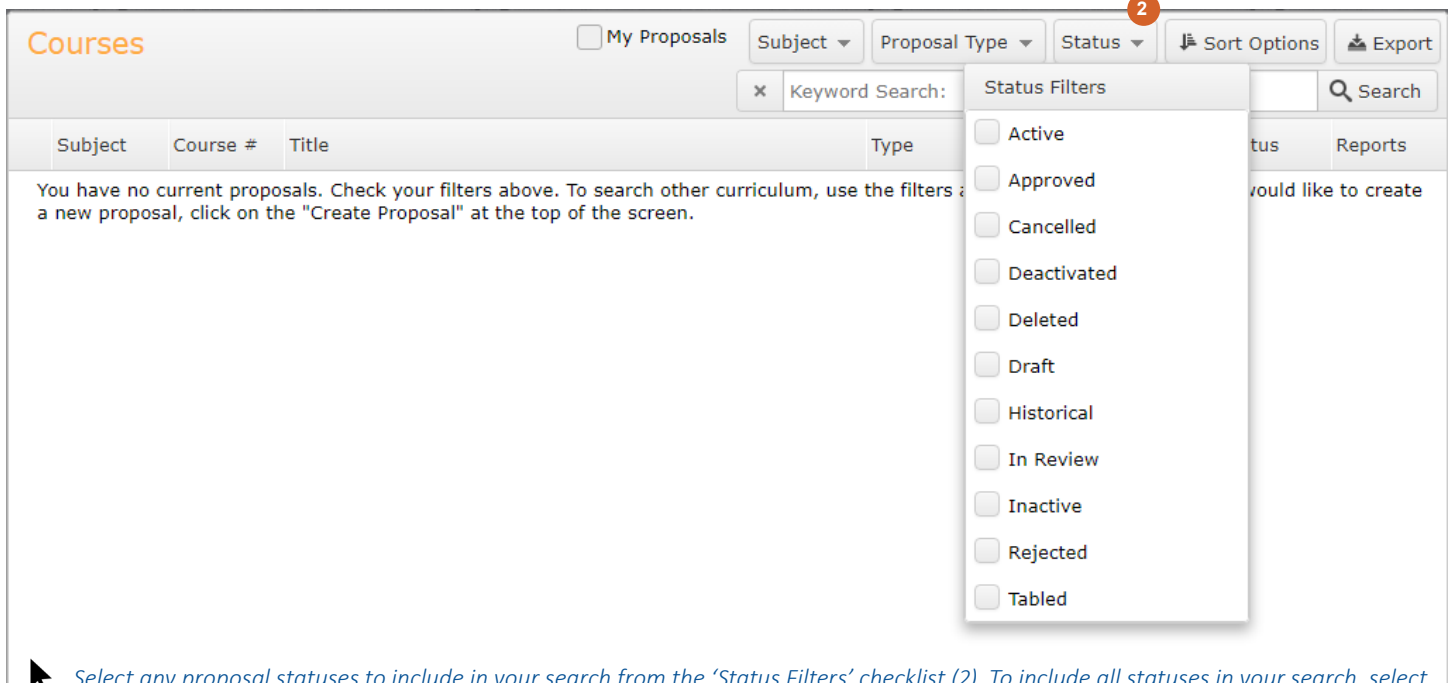

*Select any proposal statuses to include in your search from the 'Status Filters' checklist (2). To include all statuses in your search, select either all or none of these checkboxes.*

Your institution may have different statuses than shown here.

#### **Sort Options**

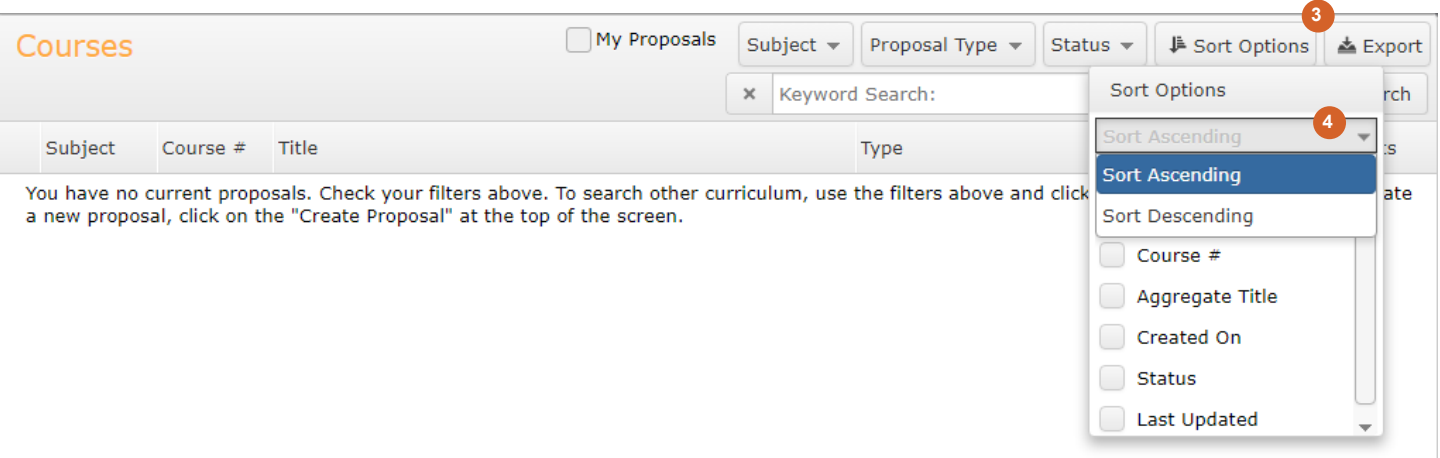

*To sort the search results, select from the 'Sort Options' checklist (3). You can choose whether to sort your search in Ascending or Descending order from the dropdown (4). Click the checkboxes to choose which columns you would like to sort by.* 

## Filtering Search Results - continued

#### **Sort Options - continued**

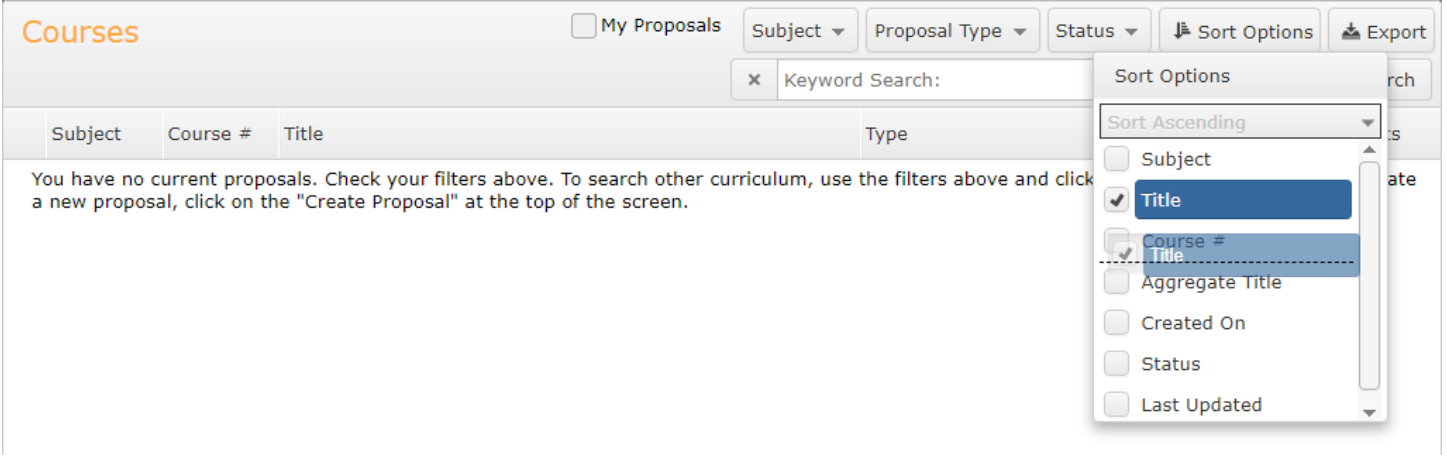

*Sort options can be dragged and dropped to prioritize the sort order.*

### **Apply/Cancel Search**

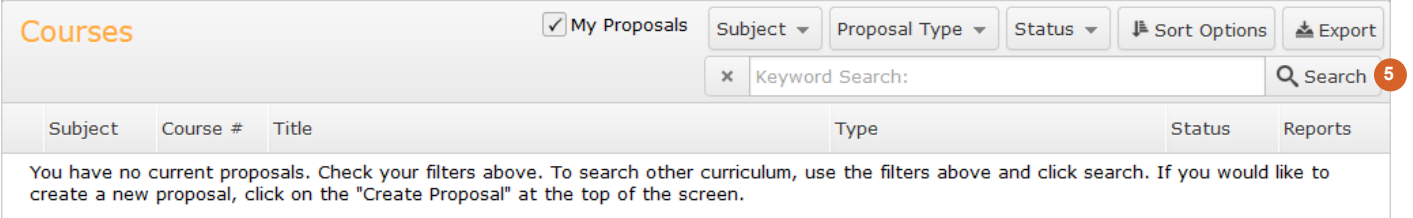

*To apply the search criteria selected in the Search Options and to view results, click the 'Search' button (5). To clear all of the selected search criteria at once and start over, refresh the page.* 

### Using Search Results

Search results can be exported to several formats for review offline.

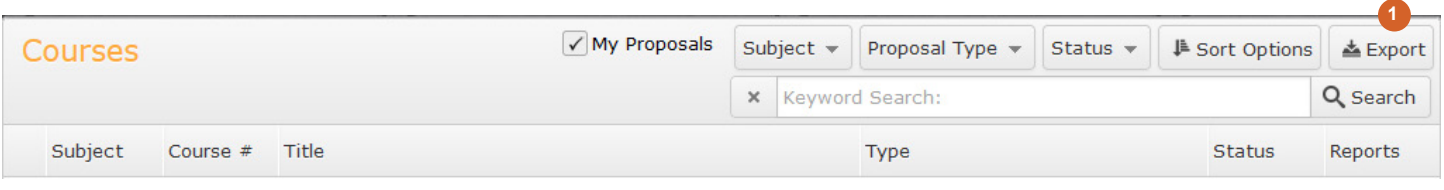

*Select the 'Export' icon (1) to choose which document format to download.*

## Using Search Results - continued

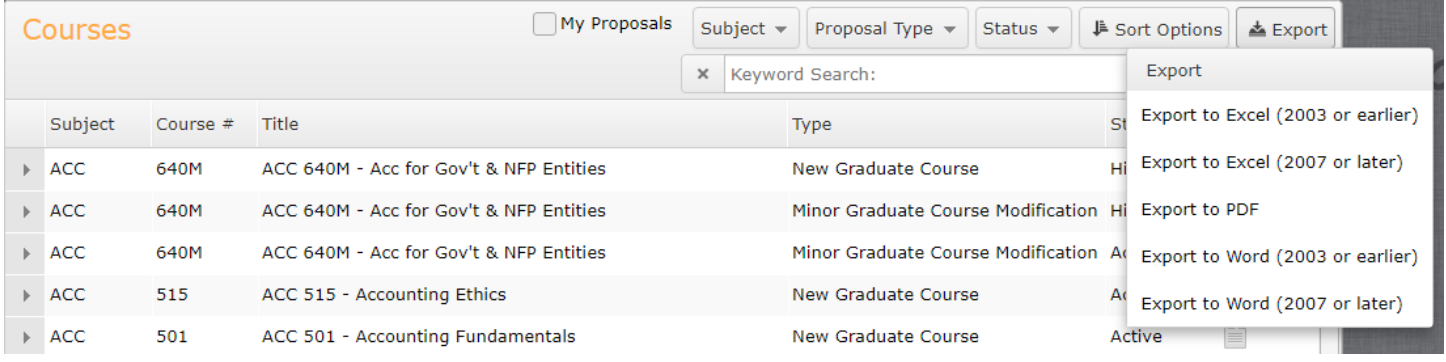

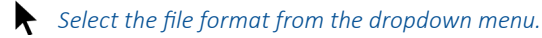

A file in the specified format will download to your computer with the search results in a table format, as seen in the PDF example below. You may need to authorize the download.

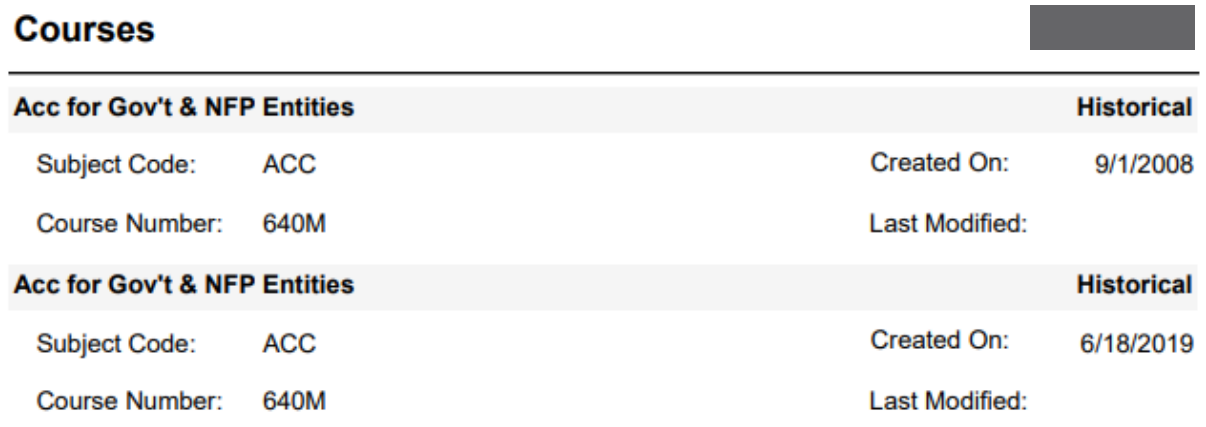

You can get additional information about a proposal in the search results without opening the proposal itself.

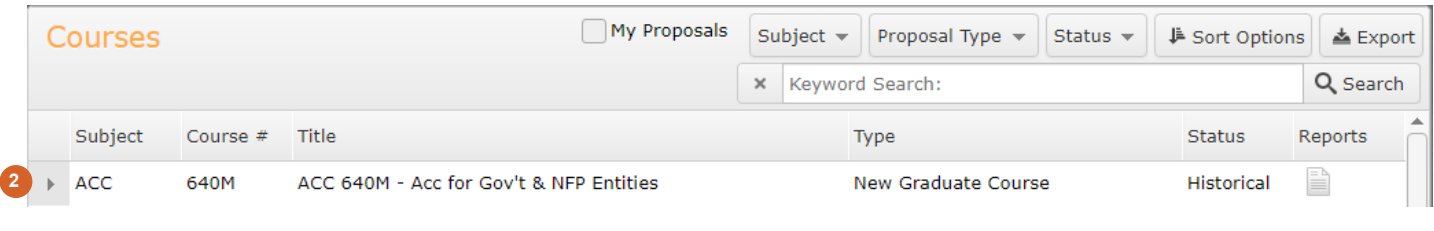

*Click the arrow to the left of the proposal title (2).*

## Using Search Results - continued

This will open a summary of the proposal(s) with additional identifying details. You can view multiple summaries simultaneously.

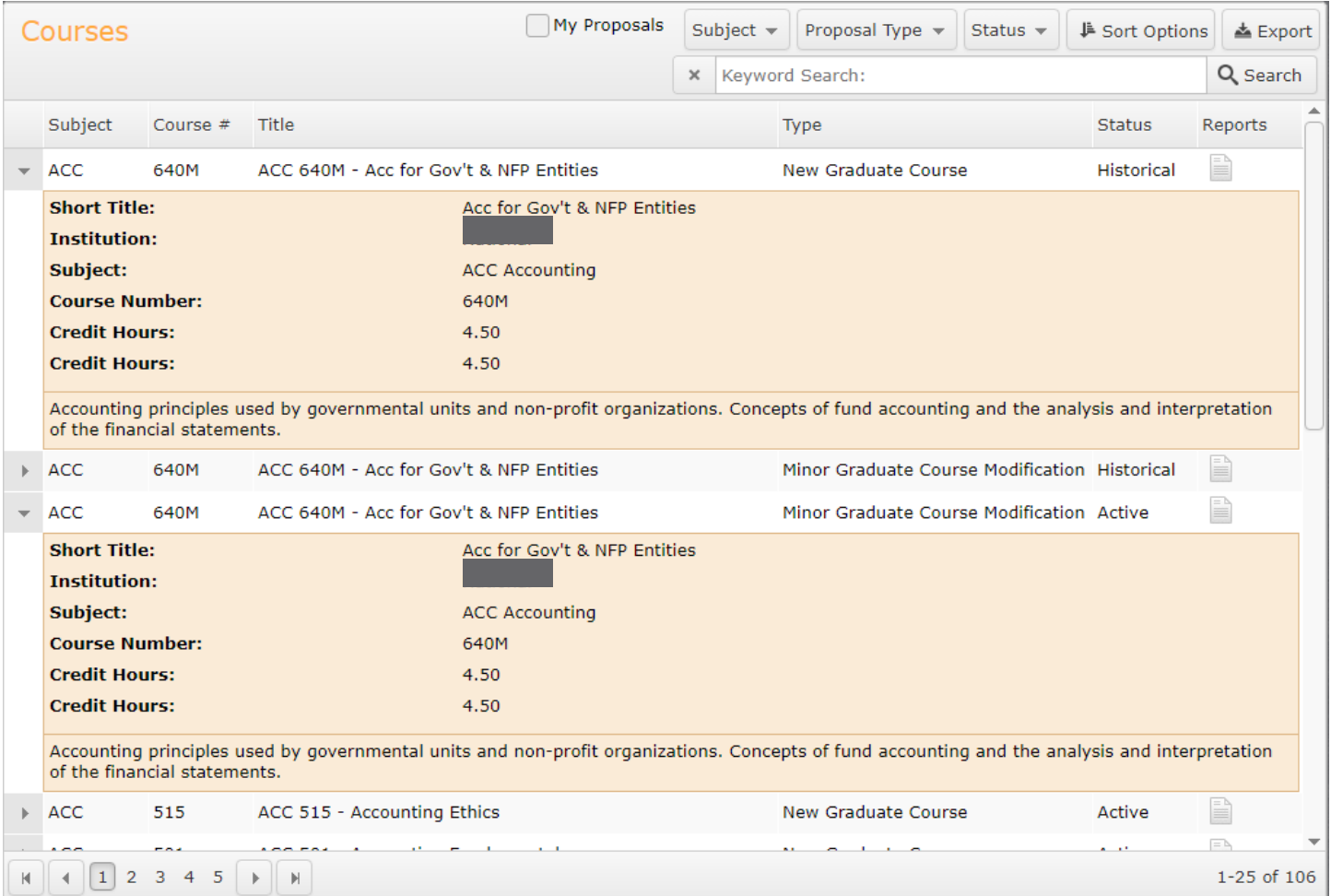

 *Click the arrow next to the proposal(s) again to close the summary.*

## Using Search Results - continued

Search results are paginated to more easily access results.

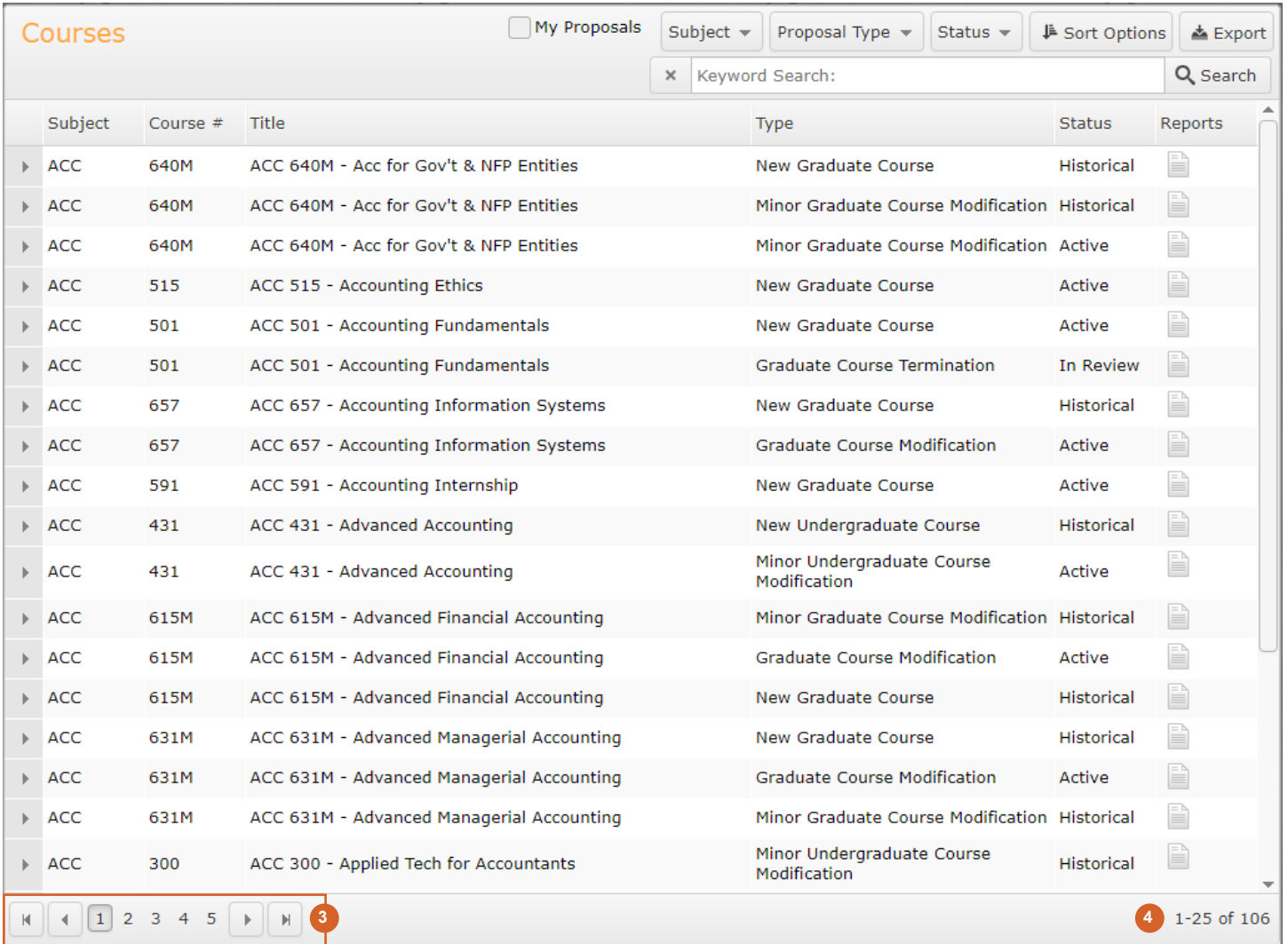

*Navigate between the pages using the navigator at the bottom of the screen (3). The result range (4) indicates the visible proposals and the total number of proposals in the search results that meet the selected search criteria.*

# Creating and Viewing Curriculum

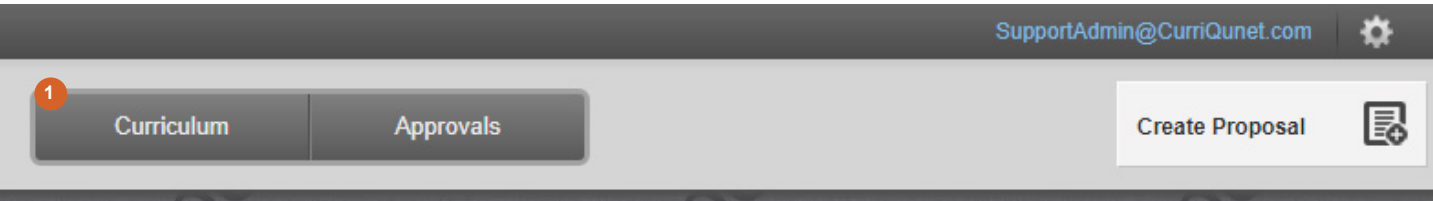

 *Click the 'Curriculum' button (1) at the top of the page.*

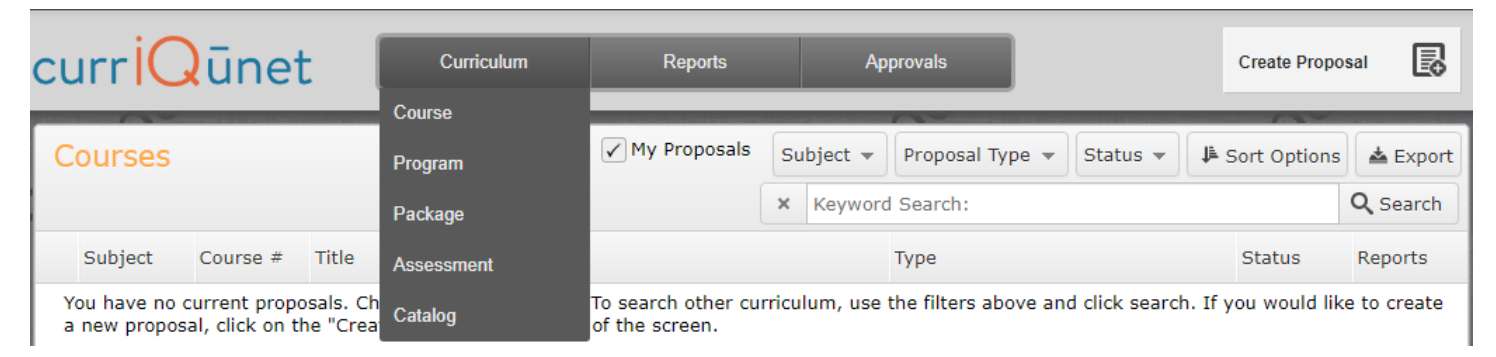

A dropdown menu will appear with the curriculum and assessment types that your institution uses META to manage. Curriculum options will be explained throughout this part of the tutorial, although the process is similar with all options.

### Status, Launch Requirements, Tabs, and Badges

When you enter a proposal that has not yet been launched, you will see the "Draft" status (1), any remaining launch requirements (2), the dark gray tabs on the left which indicate the different sections/pages of a proposal, and badges (3) which indicate which launch requirements have or have not been met in each section. When all launch requirements in a section are completed, badges will change from yellow to green (4). The number of remaining launch requirements will also change accordingly.

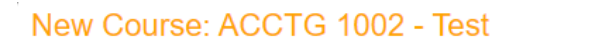

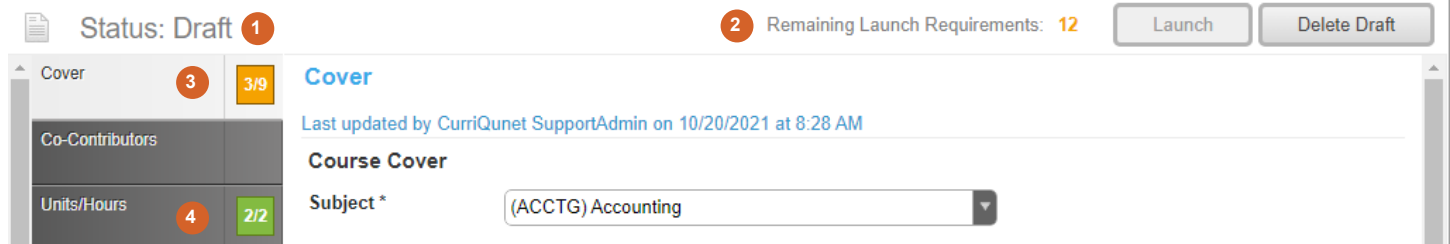

NOTE: Some proposals for certain institutions may also have state requirements in addition to regular launch requirements. In that case, remaining state requirements will show at the top of the screen as well. State requirement badges for a section will be blue when incomplete and change to green when they are completed.

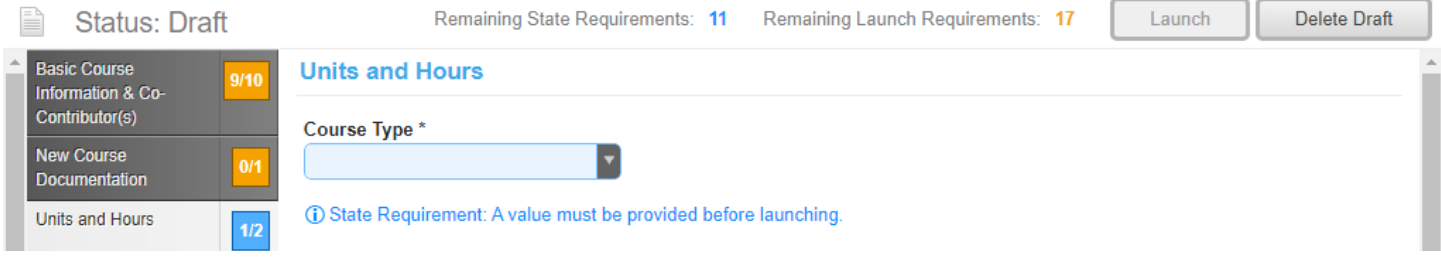

 $\rightarrow$  Next Page: Creating & Viewing Curriculum - Save Requirements

**Reset CB Codes** 

### Save Requirements

When you see textboxes highlighted in pink, they are "save requirements." These differ from launch requirements because they are not necessarily required to launch the proposal, but they are required to save a particular item (such as an item in a list or a grid) to the proposal.

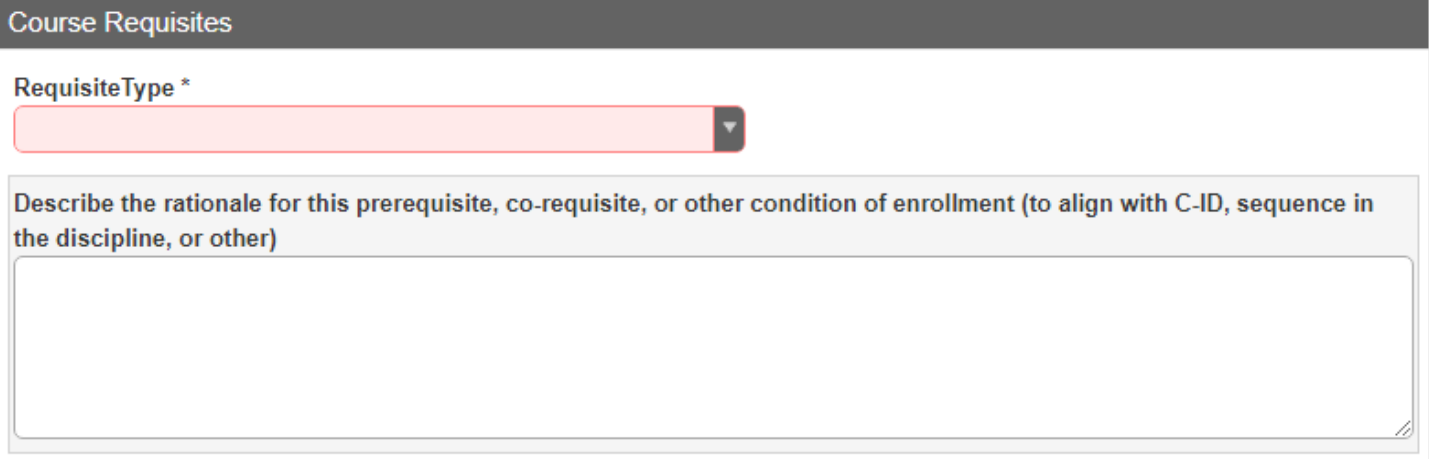

### Saving Tabs

Whenever you are in a tab on the proposal form and you type new information into a textbox, click a checkbox or radio button, select an option from a dropdown menu, or make any other changes, a Save button will populate at the bottom of the proposal.

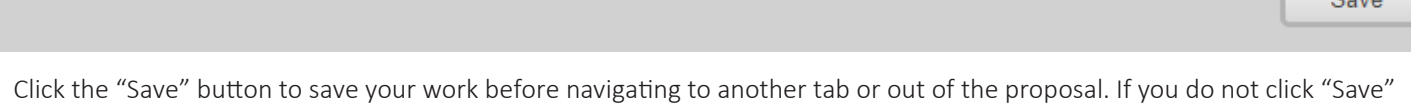

before navigating out of the current tab, a prompt will pop up asking if you would like to save your changes.

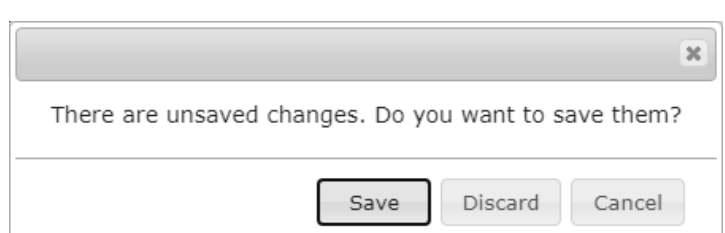

Click "Save" to navigate out of the current tab and save your changes. Click "Discard" to continue navigating out of the tab without saving your changes. Click "Cancel" or the x at the top of the prompt to remain in the current tab without saving your changes.

### **Courses**

#### **New Courses**

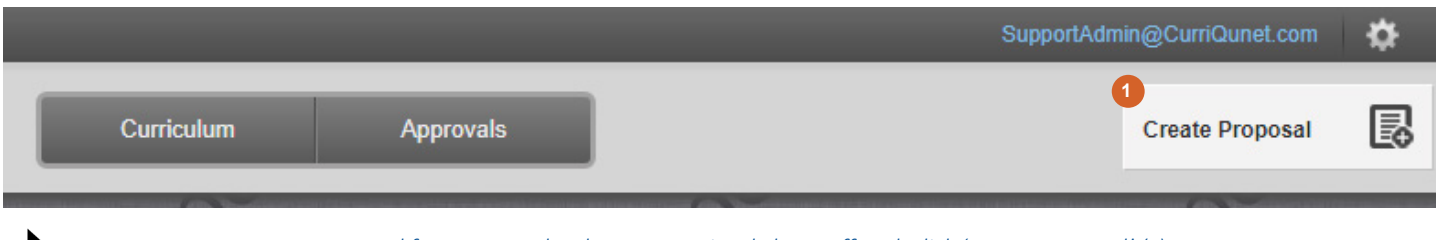

 *To create a new course proposal for a course that has not previously been offered, click 'Create Proposal' (1).*

#### **Create Proposal**

This page allows you to initiate a draft proposal.

Once completed, the proposal can be submitted (or launched) for review. While under review, changes to a proposal are only allowed when requested by a reviewer.

To create a proposal, follow the steps below.

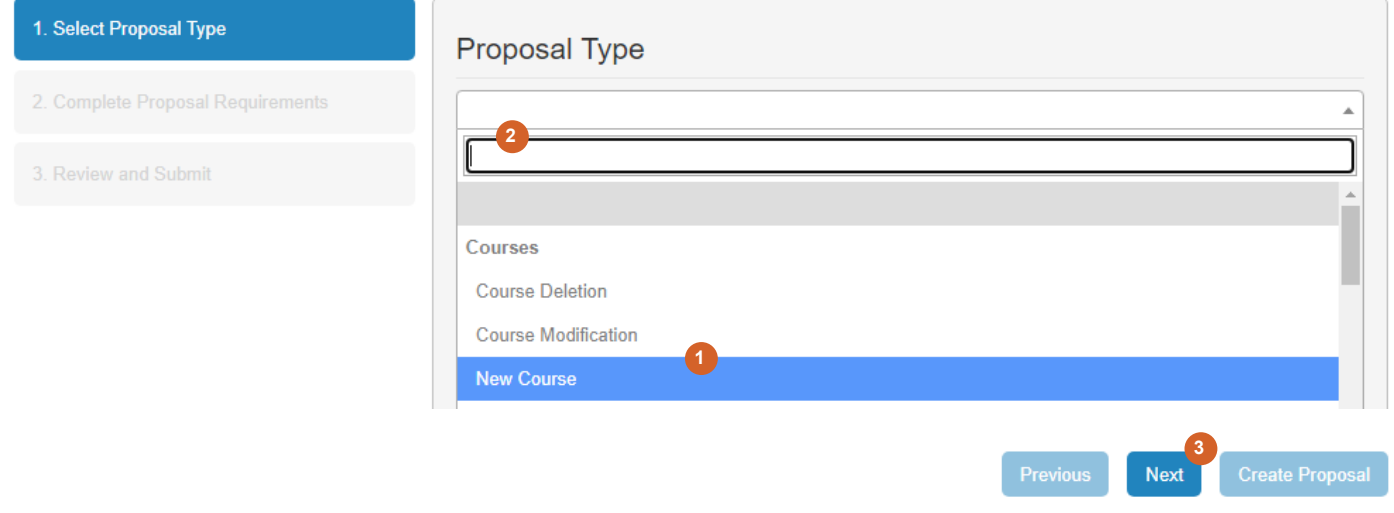

 *Select a New Course proposal type from the Proposal Type dropdown menu (1). You can also type keywords in the textbox (2) to narrow your search options. After you have selected a proposal type, click 'Next' (3).*

■ト

### Courses - continued

#### **New Courses - continued**

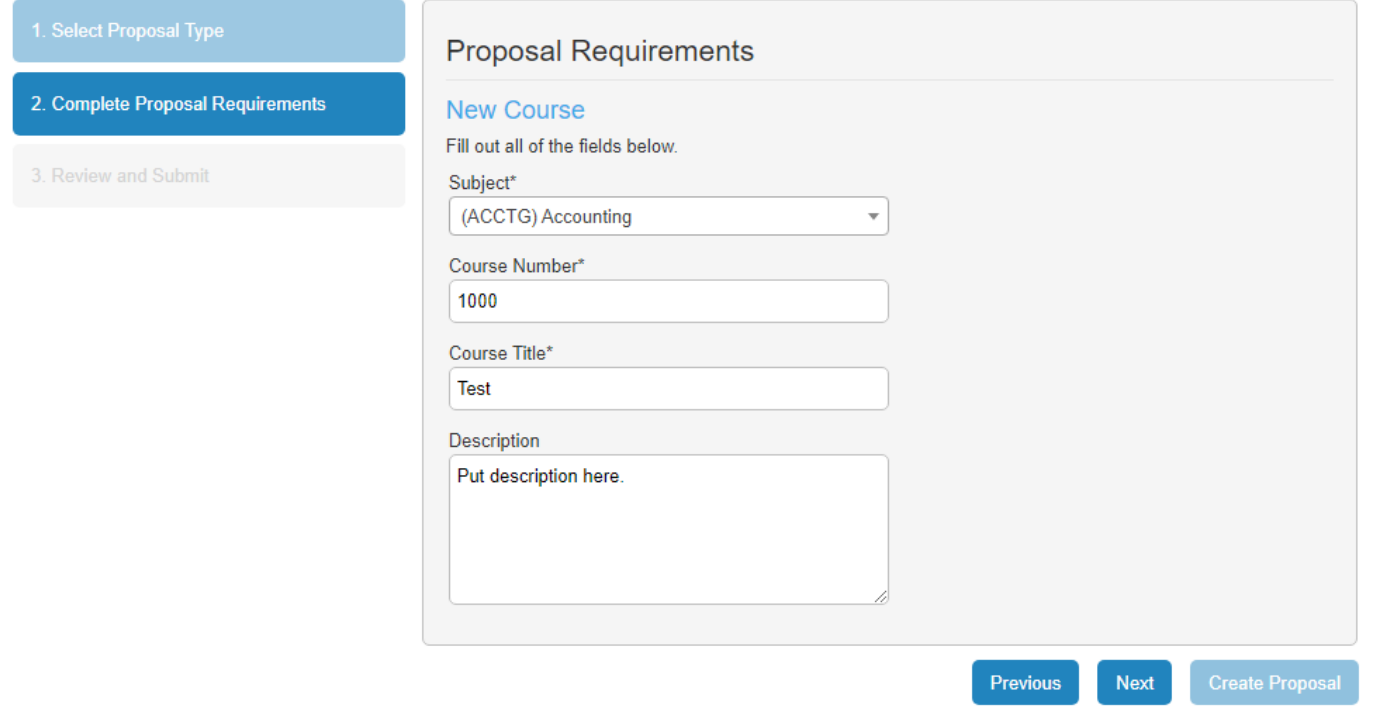

**EEE ••** Complete all fields to create the proposal and click 'Next.' Items marked with an asterisk (\*) are required. If you need to select a *different proposal type or go to the previous step at any time, click 'Previous.' Do not use your browser's back button.*

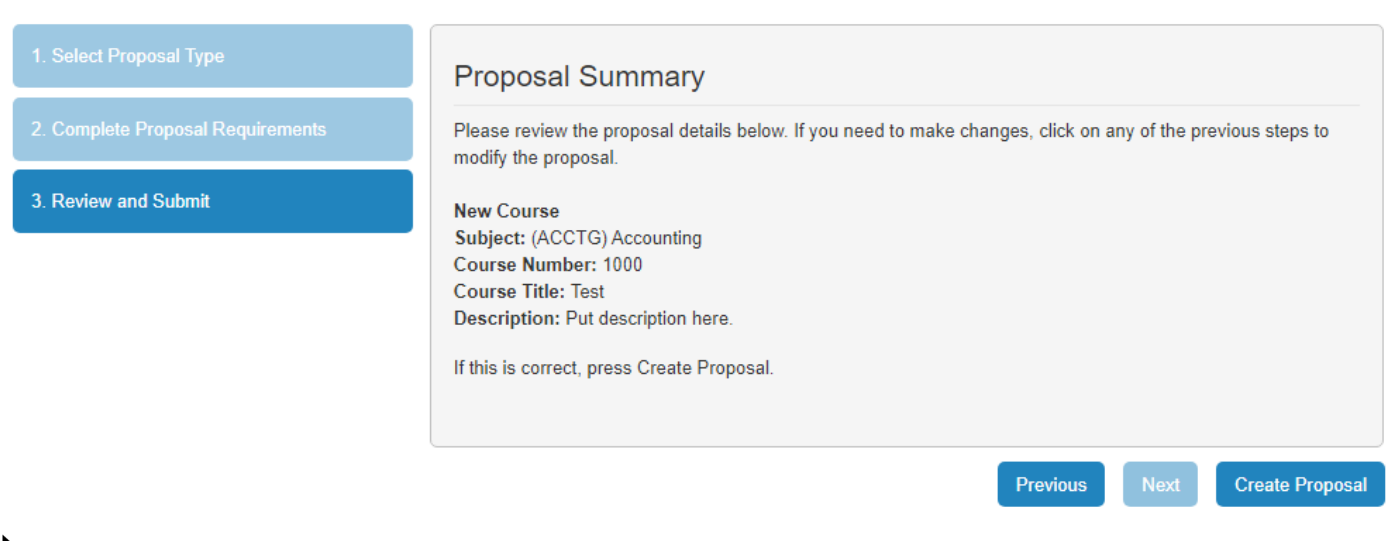

 *Confirm that the information entered is correct, and then click 'Create Proposal.'* $\blacktriangleright$ 

### Courses - continued

#### **New Courses - continued**

A new course proposal will be created. For additional details on proposal functions, see the Proposal Functions and Features starting on p. 72.

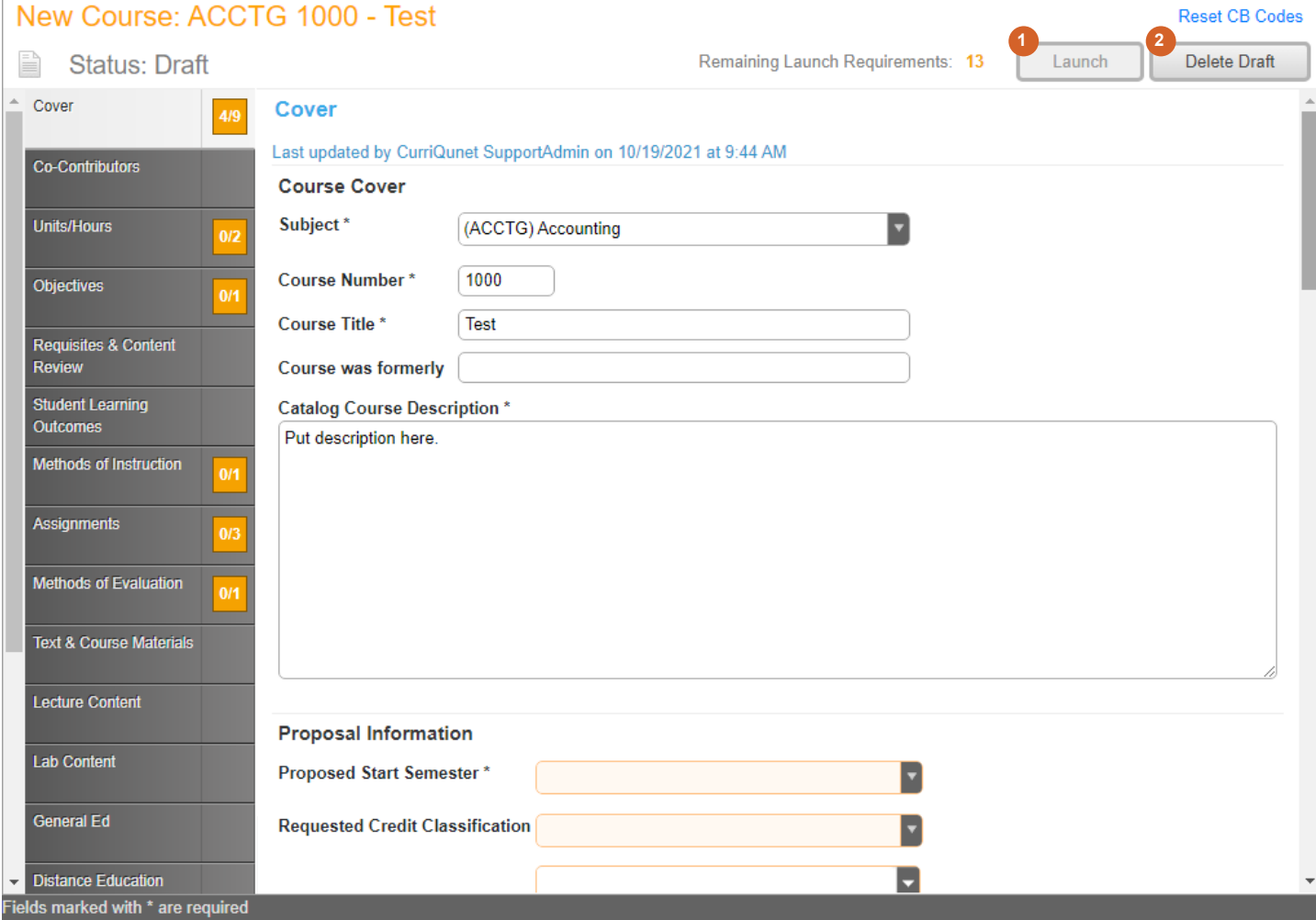

Complete the proposal, selecting each dark gray tab on the left to navigate between sections of the proposal.

*When the proposal is complete, click 'Launch' (1) to move the proposal into the approval process (this button will not be available until all launch requirements have been completed).* 

*To delete the proposal before launching, click 'Delete Draft' (2).*

### Courses - continued

#### **Modify or Deactivate Courses**

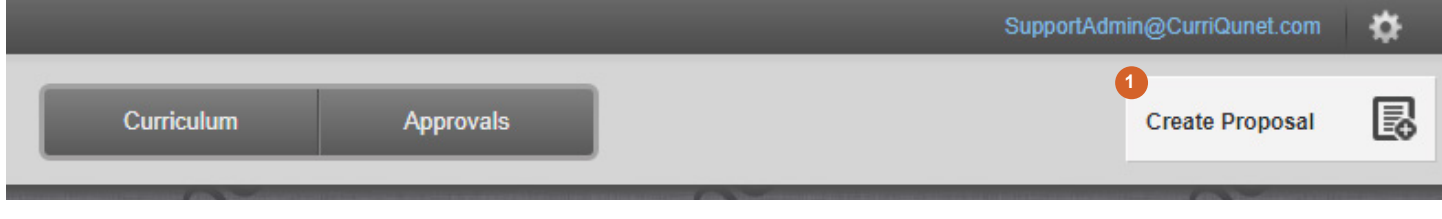

▶  *To create a modification or deactivation proposal for an existing course, click 'Create Proposal' (1).*

NOTE: This part of the tutorial will be using screenshots from the Course Modification proposal creation process, but the same process is used to create a Course Deactivation proposal. Some institutions also have a Course Reactivation process to reactivate courses that are no longer active; that process is the same (or very similar) as well.

#### **Create Proposal**

J  $\blacktriangleright$ 

This page allows you to initiate a draft proposal.

Once completed, the proposal can be submitted (or launched) for review. While under review, changes to a proposal are only allowed when requested by a reviewer.

To create a proposal, follow the steps below.

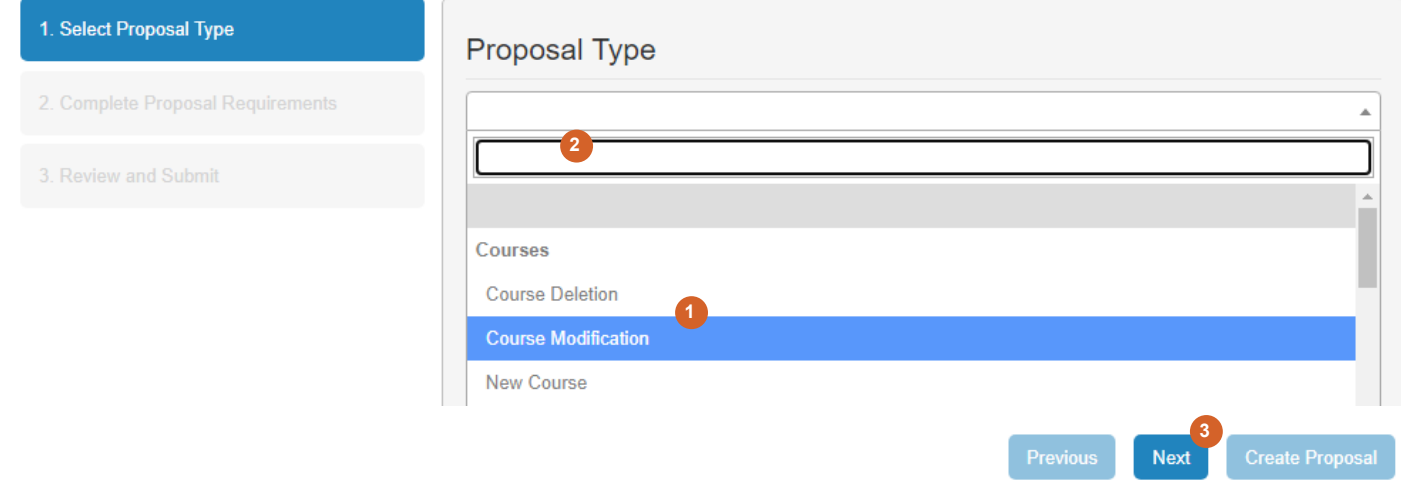

 *Select a Modify or Deactivate/Delete Course proposal type from the Proposal Type dropdown menu (1). You can also type keywords in the textbox (2) to narrow your search options. After you have selected a proposal type, click 'Next' (3).*

### Courses - continued

### **Modify or Deactivate Courses - continued**

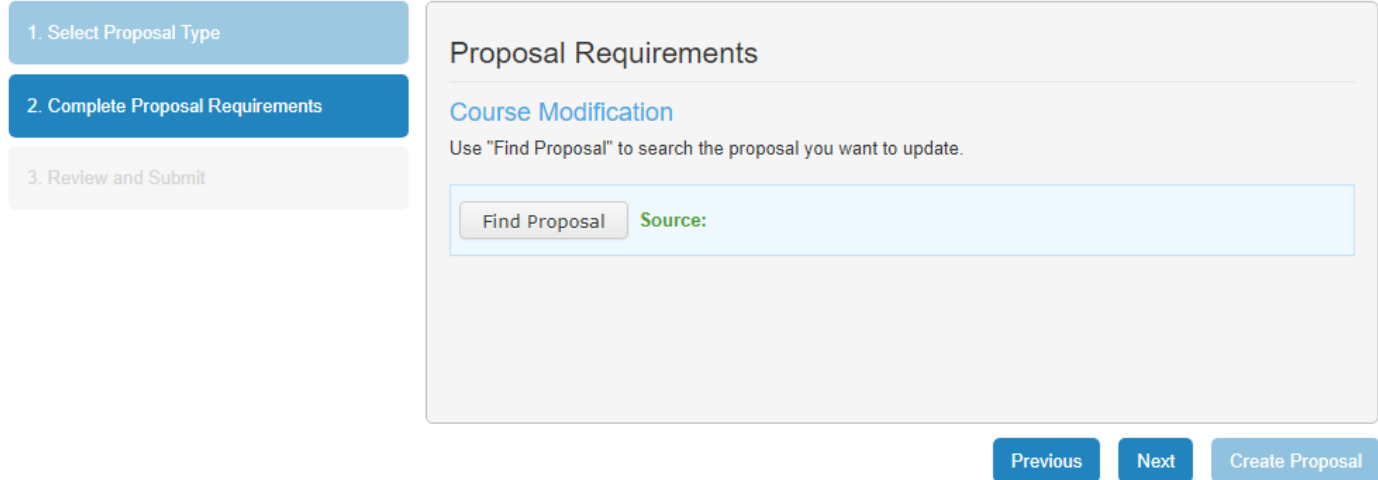

*Click 'Find Proposal' to find the course you want to modify or deactivate. If you need to select a different proposal type or go to the previous step at any time, click 'Previous.' Do not use your browser's back button.*

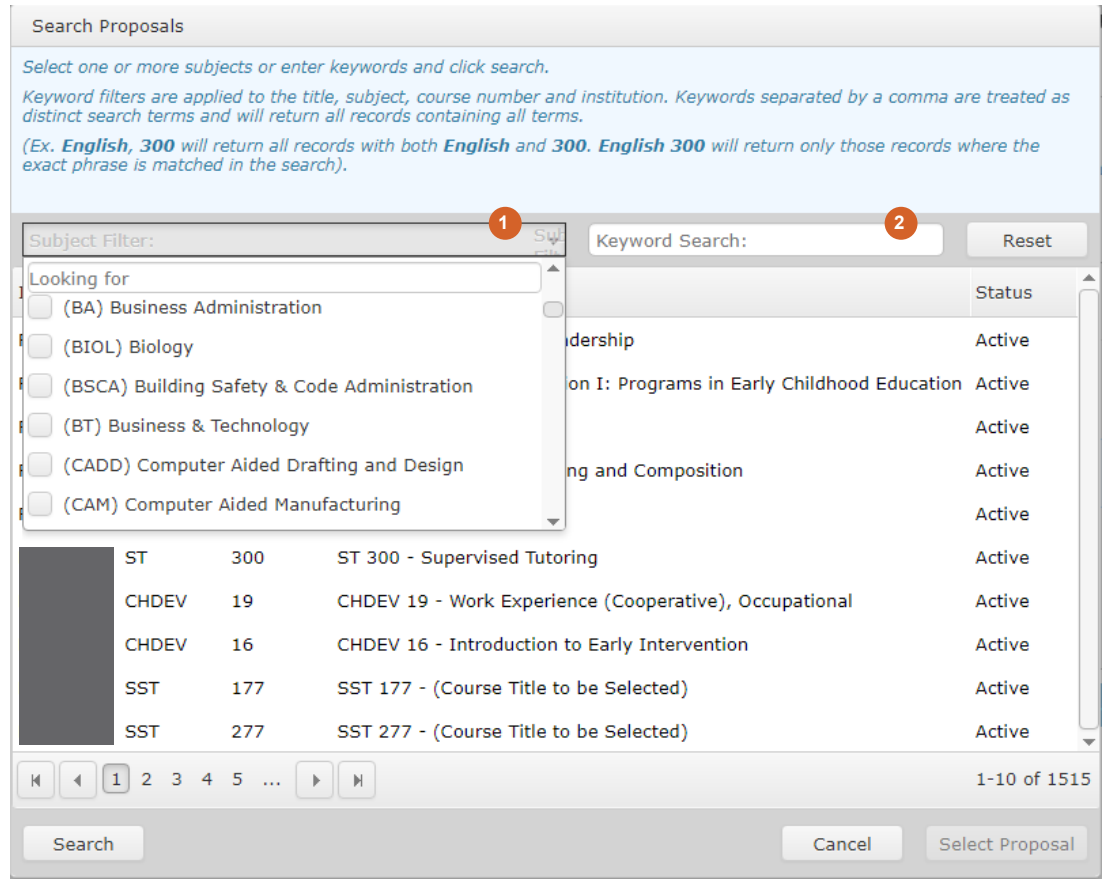

*If necessary, you can refine your search by subject in the Subject Filter dropdown (1) and/or enter text into the Keyword Search bar (2).* 

### Courses - continued

#### **Modify or Deactivate Courses - continued**

#### Search Proposals Select one or more subjects or enter keywords and click search. Keyword filters are applied to the title, subject, course number and institution. Keywords separated by a comma are treated as distinct search terms and will return all records containing all terms. (Ex. English, 300 will return all records with both English and 300. English 300 will return only those records where the exact phrase is matched in the search). Subject Filter: Su Keyword Search: Reset **Institution Subject** Course # Title **Status ACCTG 4A - Financial Accounting** Active **ACCTG**  $4A$ **ACCTG** ACCTG 4B - Managerial Accounting  $4B$ Active **ACCTG** 19 ACCTG 19 - Work Experience (Cooperative), Occupational Active **ACCTG** 51 ACCTG 51 - Intermediate Accounting Active **ACCTG** ACCTG 52 - Cost Accounting Active 52 **ACCTG** 53 ACCTG 53 - Tax Accounting Active **ACCTG** 54A ACCTG 54A - Principles of Auditing Active **ACCTG** 56 ACCTG 56 - Payroll Accounting Active **ACCTG** 57 ACCTG 57 - Governmental Accounting Active **ACCTG** 61 ACCTG 61 - Forensic Accounting Active  $\mathbb{H}^+$  $\left( \left| 1 \right| 2 \right| 3 \right)$  4 5 ...  $\mathbb R$  $\mathbb H$ 1-10 of 1515 **3**Search ACCTG 4A - Financial Accounting Cancel Select Proposal

 *Select the desired proposal to be modified or deactivated and click 'Select Proposal' (3).*

### Courses - continued

#### **Modify or Deactivate Courses - continued**

The Proposal Requirements screen will populate again. This time, the course you selected in the previous step will show as the 'Source.'

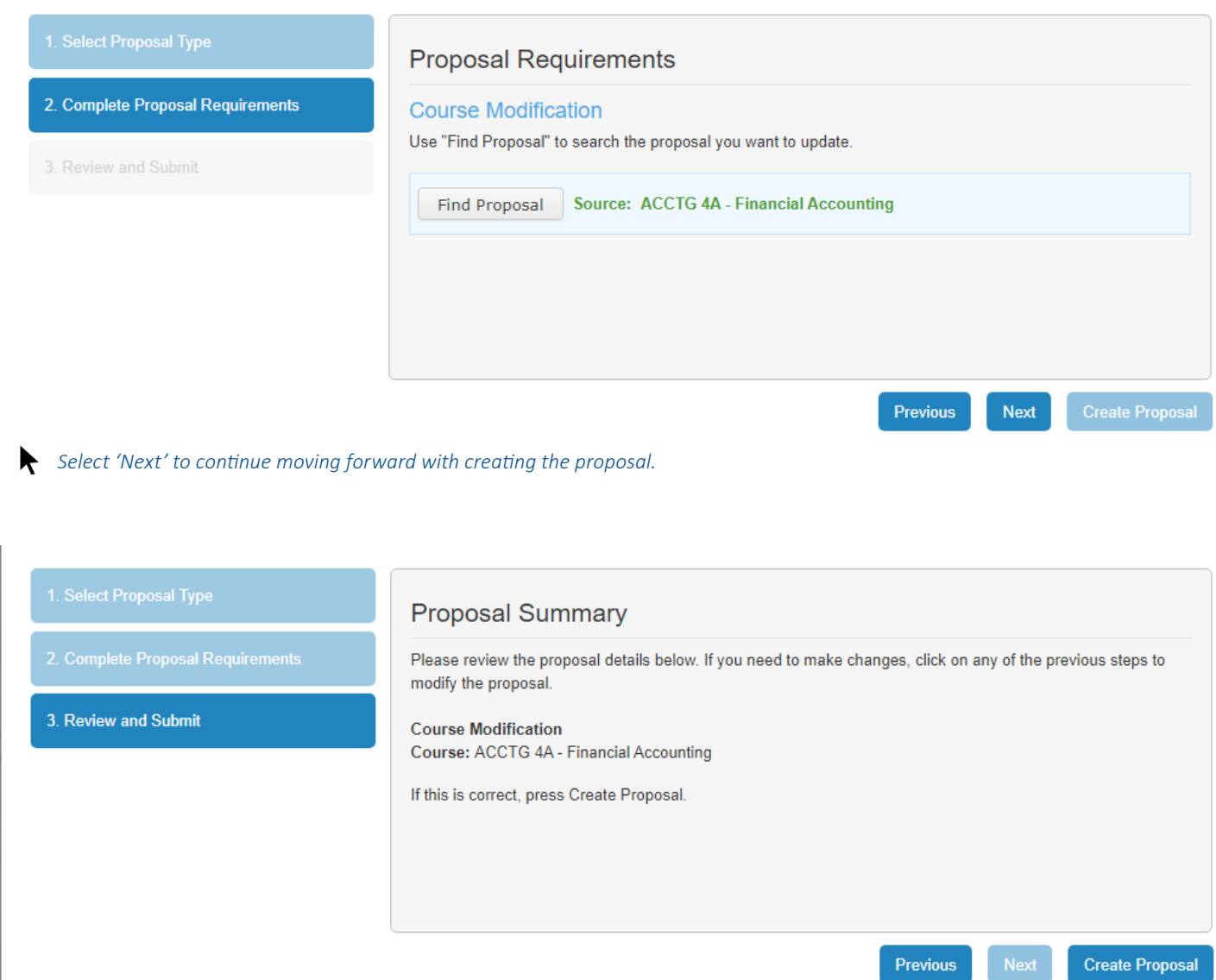

*Confirm that the course selected is correct, then click 'Create Proposal.'*

Page 29 of 140 - > Next Page: Creating & Viewing Curriculum - Modify/Deactivate Courses - continued

### Courses - continued

#### **Modify or Deactivate Courses - continued**

A proposal that is a version of the existing course will be created, allowing you to either make changes to or deactivate the course (depending on which proposal type you chose). For additional details on proposal function, see the Proposal Functions and Features starting on p. 72.

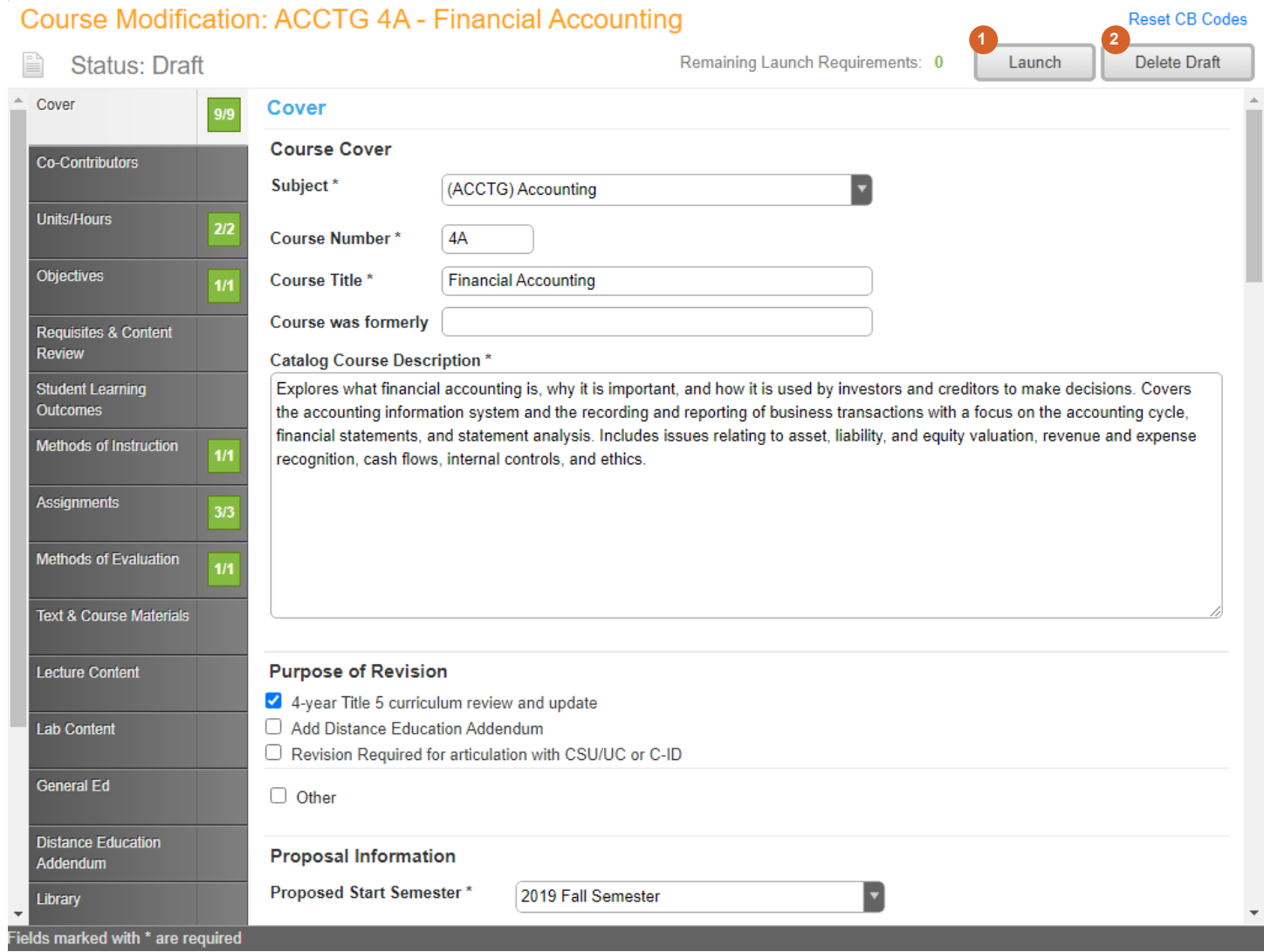

Complete the proposal, selecting each dark gray tab on the left to navigate between sections of the proposal.

*When the proposal is complete, click 'Launch' (1) to move the proposal into the approval process. If any required fields are erased and left blank, the Launch button will become unavailable until all launch requirements are again met.* 

*To delete the proposal before launching, click 'Delete Draft' (2).*

## Programs or Degrees

#### **New Programs**

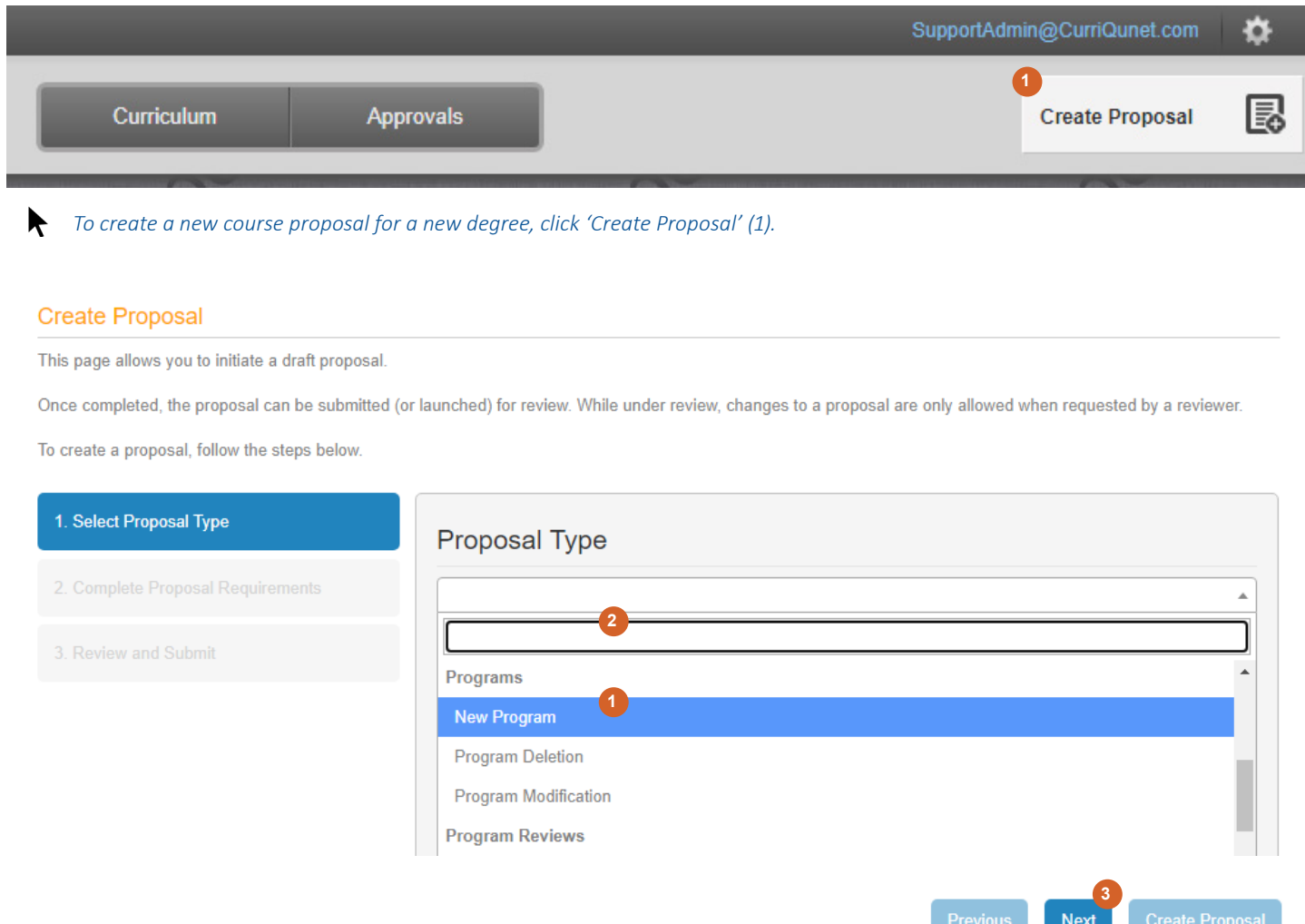

Select a New Program proposal type from the Proposal Type dropdown menu (1). You can also type keywords in the textbox (2) *to narrow your search options. After you have selected a proposal type, click 'Next' (3).*

## Programs or Degrees - continued

#### **New Programs - continued**

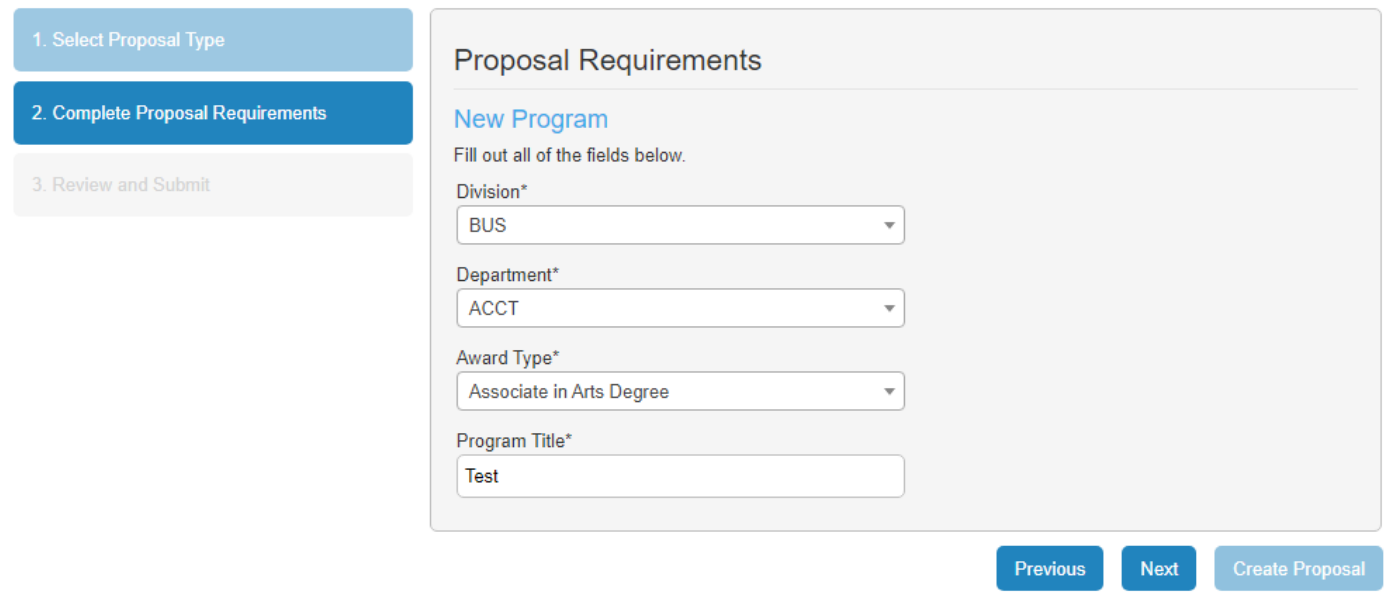

**<sup>223</sup> •** Complete all fields to create the proposal and click 'Next.' Items marked with an asterisk (\*) are required. If you need to select a *different proposal type or go to the previous step at any time, click 'Previous.' Do not use your browser's back button.*

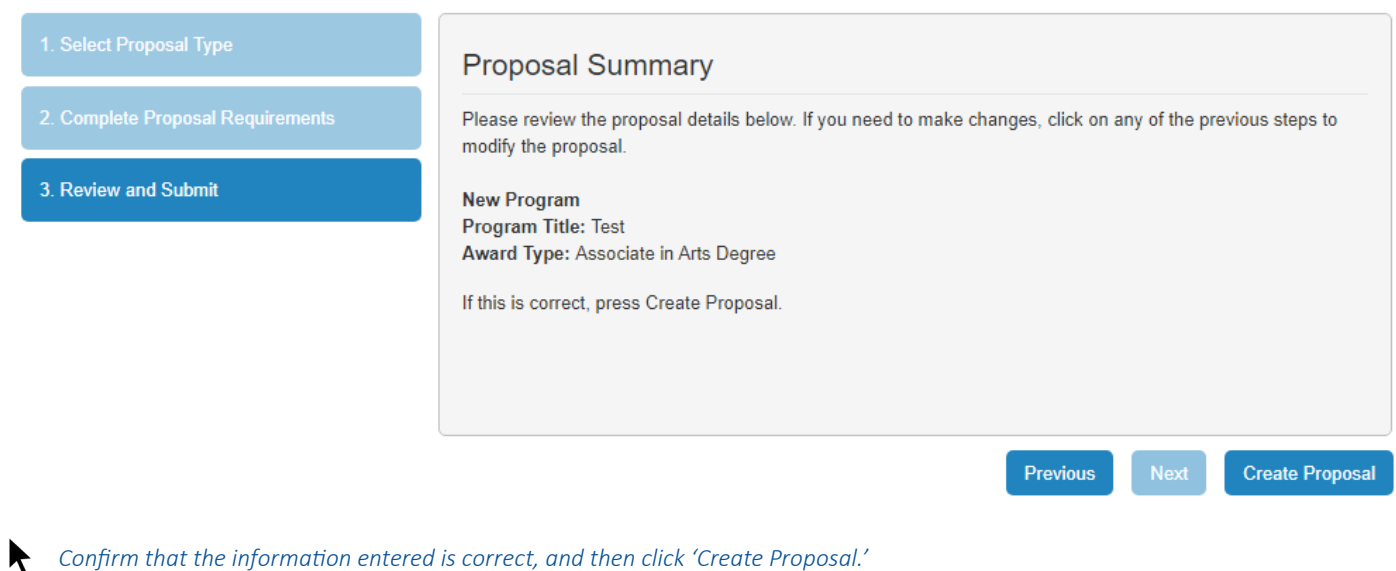

### Program or Degree - continued

#### **New Programs - continued**

A new program proposal will be created. For additional details on proposal function, see the Proposal Functions and Features starting on p. 72.

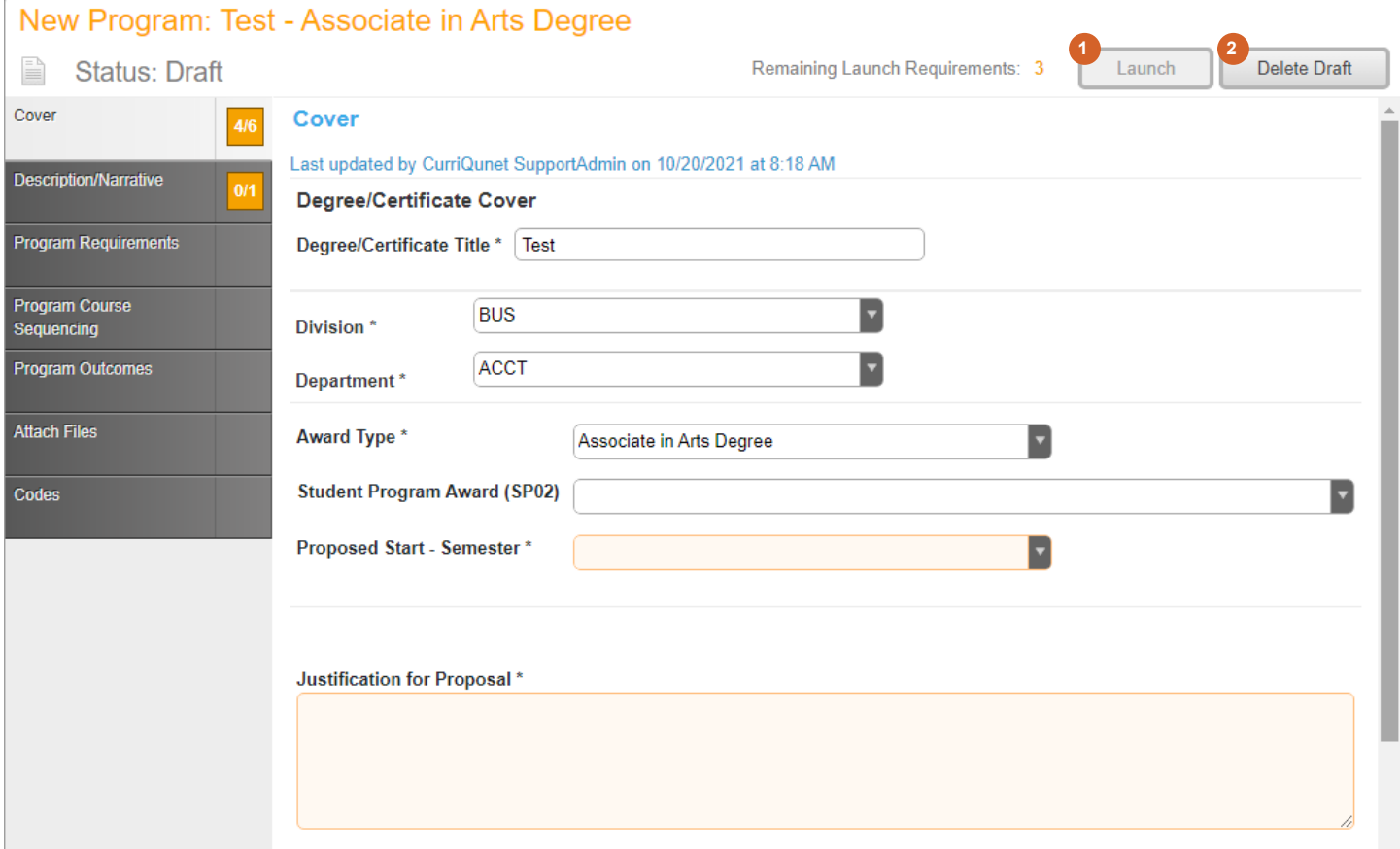

Complete the proposal, selecting each dark gray tab on the left to navigate between sections of the proposal.

*When the proposal is complete, click 'Launch' (1) to move the proposal into the approval process (this button will not be available until all launch requirements have been completed).* 

*To delete the proposal before launching, click 'Delete Draft' (2).*

### Program or Degree - continued

#### **Modify or Deactivate Programs**

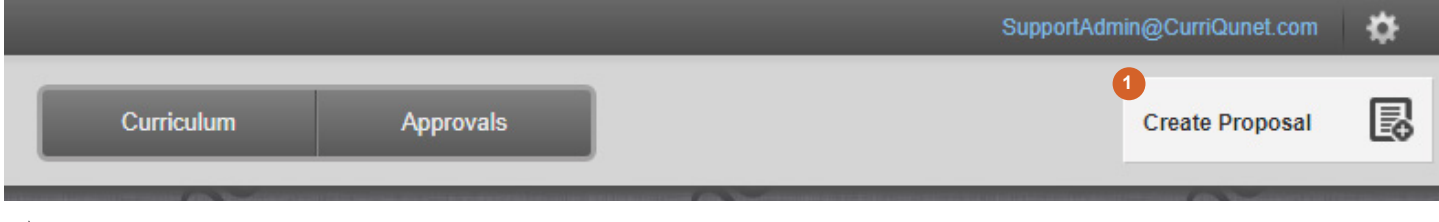

 *To create a modification or deactivation proposal for an existing program, click 'Create Proposal' (1).* ▶

NOTE: This part of the tutorial will be using screenshots from the Program Deactivation proposal creation process, but the same process is used to create a Program Modification proposal.

#### **Create Proposal**

This page allows you to initiate a draft proposal.

Once completed, the proposal can be submitted (or launched) for review. While under review, changes to a proposal are only allowed when requested by a reviewer.

To create a proposal, follow the steps below.

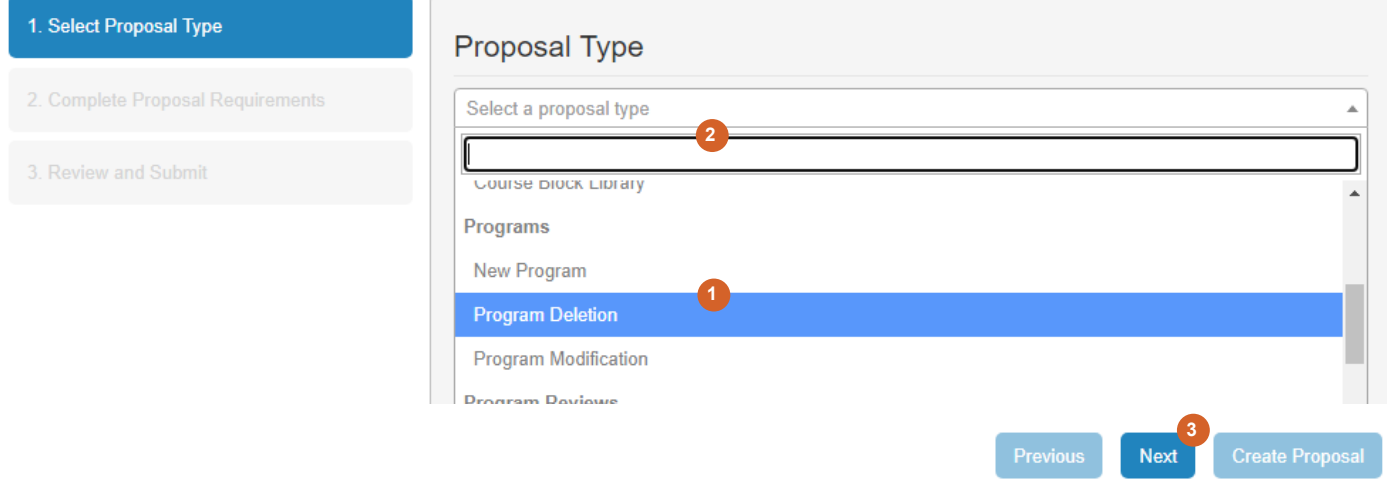

■ト  *Select a Modify or Deactivate/Delete Program proposal type from the Proposal Type dropdown menu (1). You can also type keywords in the textbox (2) to narrow your search options. After you have selected a proposal type, click 'Next' (3).*

## Program or Degree - continued

#### **Modify or Deactivate Programs - continued**

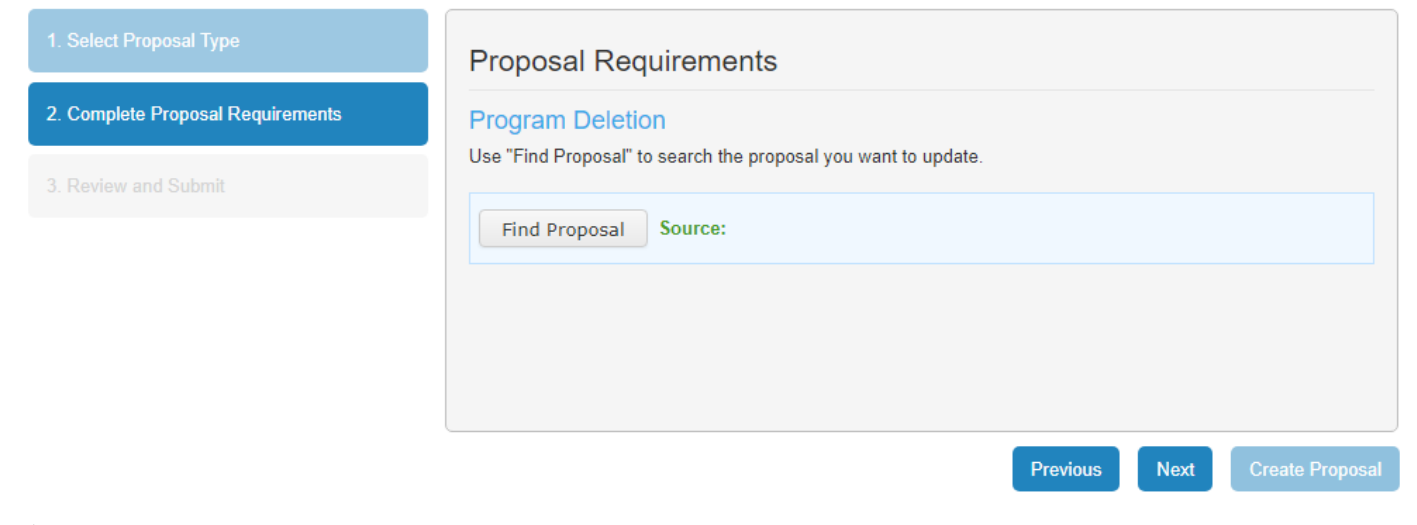

*Click 'Find Proposal' to find the program you want to modify or deactivate.* 

| Search Proposals                          |                |                                                                       |                                 |                                                             |                                            |
|-------------------------------------------|----------------|-----------------------------------------------------------------------|---------------------------------|-------------------------------------------------------------|--------------------------------------------|
|                                           | Reset          | <b>Institution</b>                                                    | Award Type                      | Title                                                       | <b>Status</b>                              |
| <b>Division</b>                           |                |                                                                       | <b>Associate in Arts Degree</b> | Test - Associate in Arts Degree                             | <b>Active</b>                              |
| <b>BUS</b>                                |                |                                                                       | Associate in Science Degree     | Dental Hygiene - Major #4580 - Associate in Scie Active     |                                            |
| Department                                | $\overline{2}$ |                                                                       | Associate in Science Degree     | Medical Assistant-Clinician - Major #2120 - Associ Active   |                                            |
| <b>ACCT</b>                               |                |                                                                       | Associate in Science Degree     | Nursing, Registered - Major #4520 - Associate in  Active    |                                            |
| test                                      | 3              |                                                                       | Associate in Science Degree     | Respiratory Care Practitioner - Major #4610 - Ass Active    |                                            |
| Search                                    |                |                                                                       | Certificate of Achievement      | Basic Police Academy - Major #8921 - Certificate  Active    |                                            |
|                                           |                |                                                                       | Certificate of Achievement      | Computerized Accounting for the Workplace - For Active      |                                            |
|                                           |                |                                                                       | Certificate of Achievement      | Medical Assistant Clinician - Major #2121 - Certific Active |                                            |
|                                           |                |                                                                       | Certificate of Achievement      | Microsoft Certified Specialist - Formerly MCTS Net Active   |                                            |
|                                           |                | $\mathbf{H} \parallel 4 \parallel 1 \parallel 1 \parallel \mathbf{H}$ |                                 |                                                             | $\overline{\phantom{a}}$<br>$1 - 10$ of 10 |
| Proposal: Test - Associate in Arts Degree |                |                                                                       |                                 | Cancel                                                      | Select Proposal                            |

**If necessary, you can refine your search by Division and/or Department in the dropdowns (1, 2) and/or enter text into the** *Keyword Search bar (3). Select the desired proposal to be modified or deactivated and click 'Select Proposal' (4).*

## Program or Degree - continued

### **Modify or Deactivate Programs - continued**

The Proposal Requirements screen will populate again. This time, the program you selected in the previous step will show as the 'Source.'

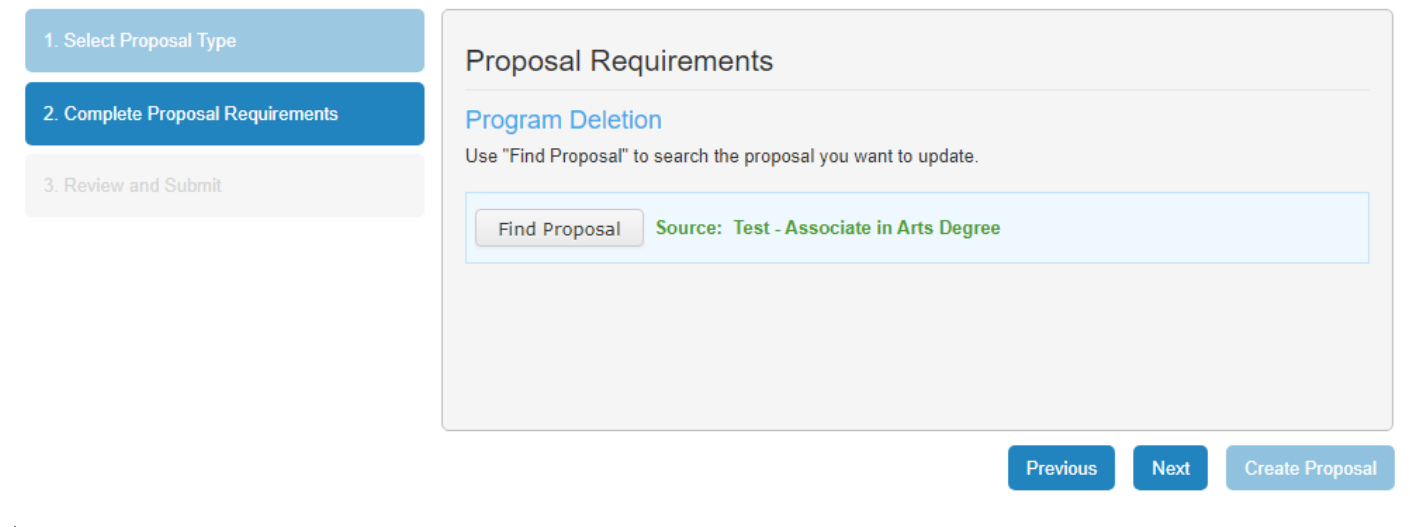

*Select 'Next' to continue moving forward with creating the proposal.*

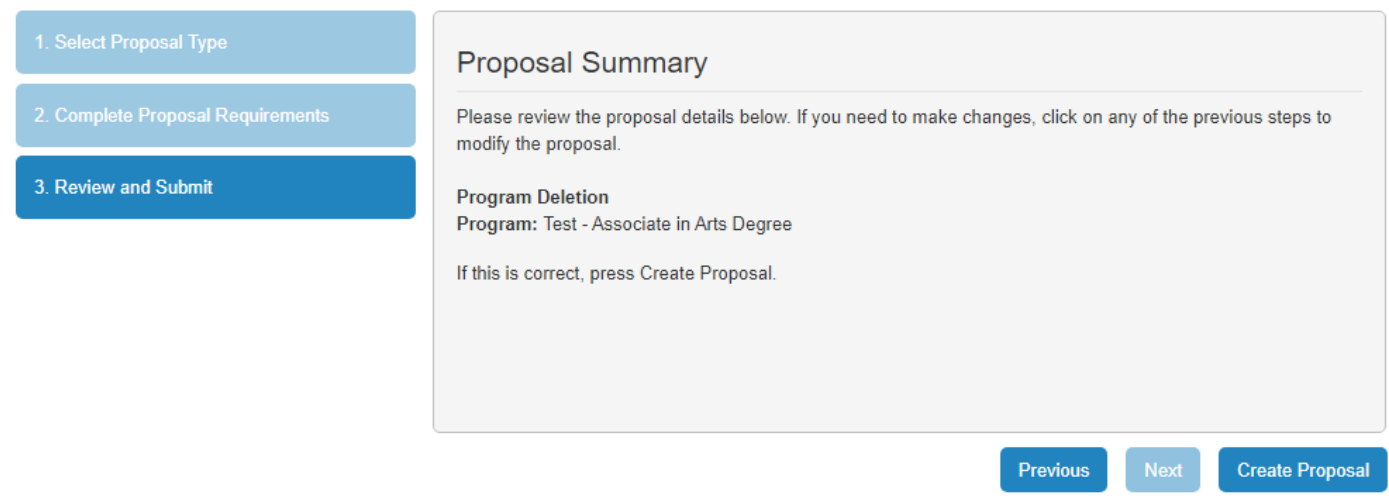

*Confirm that the program selected is correct, then click 'Create Proposal.'*
## Program or Degree - continued

#### **Modify or Deactivate Programs - continued**

A proposal that is a version of the existing program will be created, allowing you to either make changes to or deactivate the program (depending on which proposal type you chose). For additional details on proposal function, see the Proposal Functions and Features starting on p. 72.

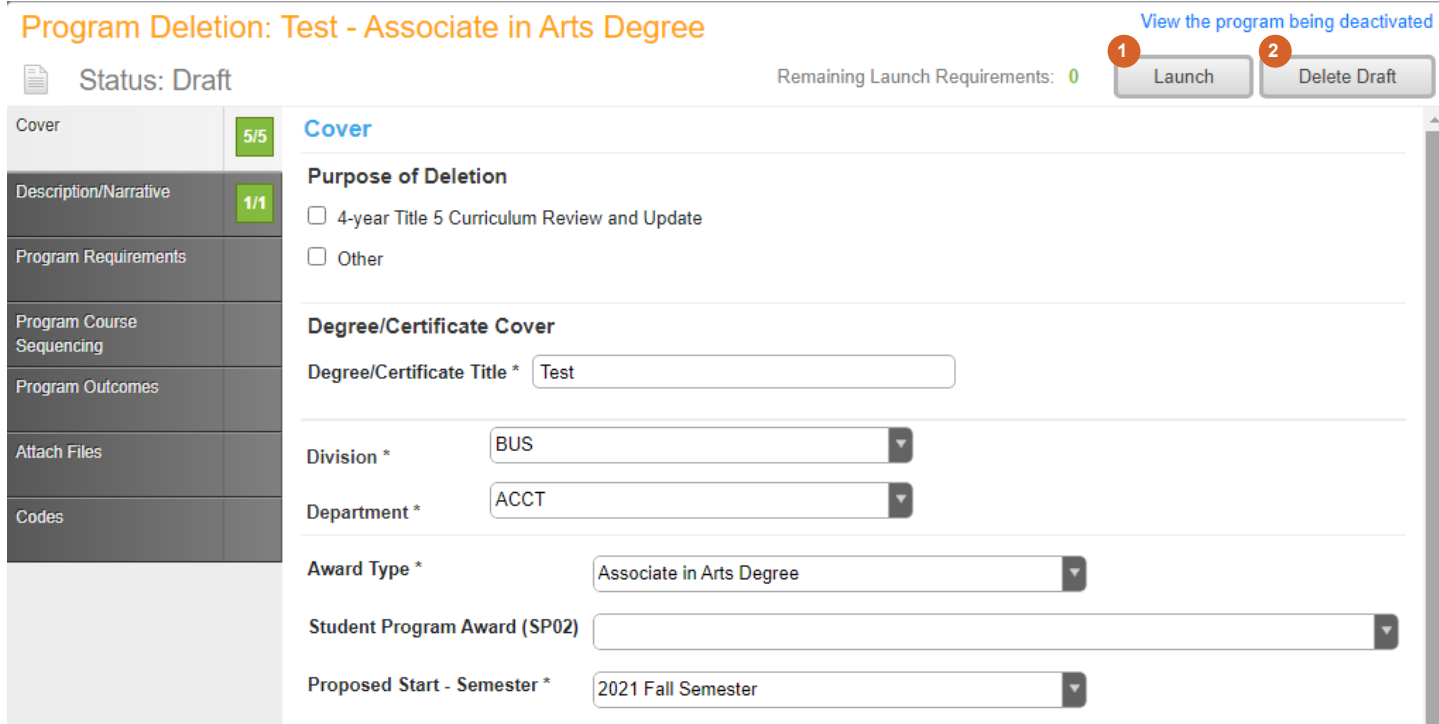

Complete the proposal, selecting each dark gray tab on the left to navigate between sections of the proposal.

*When the proposal is complete, click 'Launch' (1) to move the proposal into the approval process. If any required fields are erased and left blank, the Launch button will become unavailable until all launch requirements are again met.* 

*To delete the proposal before launching, click 'Delete Draft' (2).*

### **What is Cloning?**

Cloning is an optional META feature that must be requested by Admin users.

The process of cloning is actually the extraction of data from an existing proposal (either a course or program proposal) into a new proposal. Cloning is different than simply copying an entity - copying an entity simply creates another instance of that entity, while cloning creates an entirely new entity.

### **Cloning a Proposal**

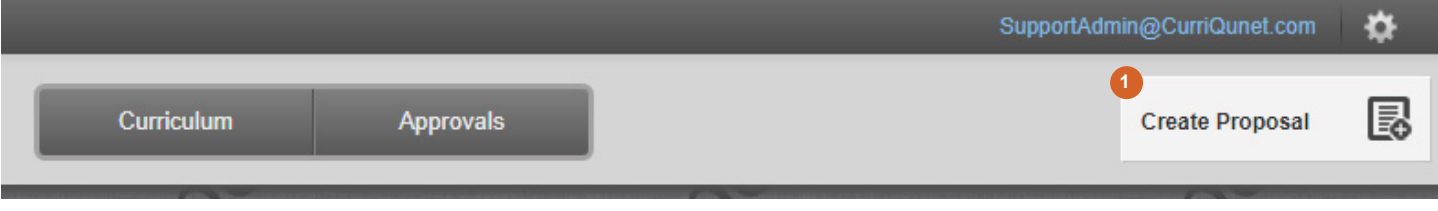

#### *Log in as you normally would. On the META homepage, click 'Create Proposal' (1).*

#### **Create Proposal**

This page allows you to initiate a draft proposal.

Once completed, the proposal can be submitted (or launched) for review. While under review, changes to a proposal are only allowed when requested by a reviewer.

To create a proposal, follow the steps below.

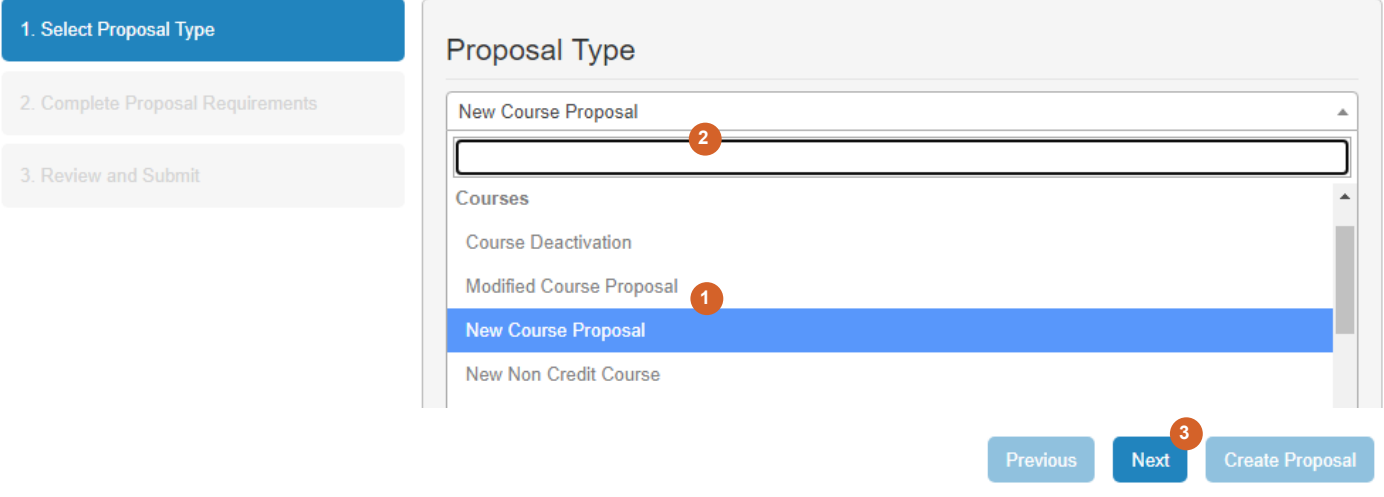

┡ *On the Create Proposal page, select the proposal type you wish to create from the dropdown (1).You can also type keywords in the textbox (2) to narrow your search options. After you have selected a proposal type, click 'Next' (3).*

Generally, you will choose a variant of a New proposal (course or program). The exact type of proposal you choose will be affected by how your institution's course types are configured.

## Cloning - continued

### **Cloning a Proposal - continued**

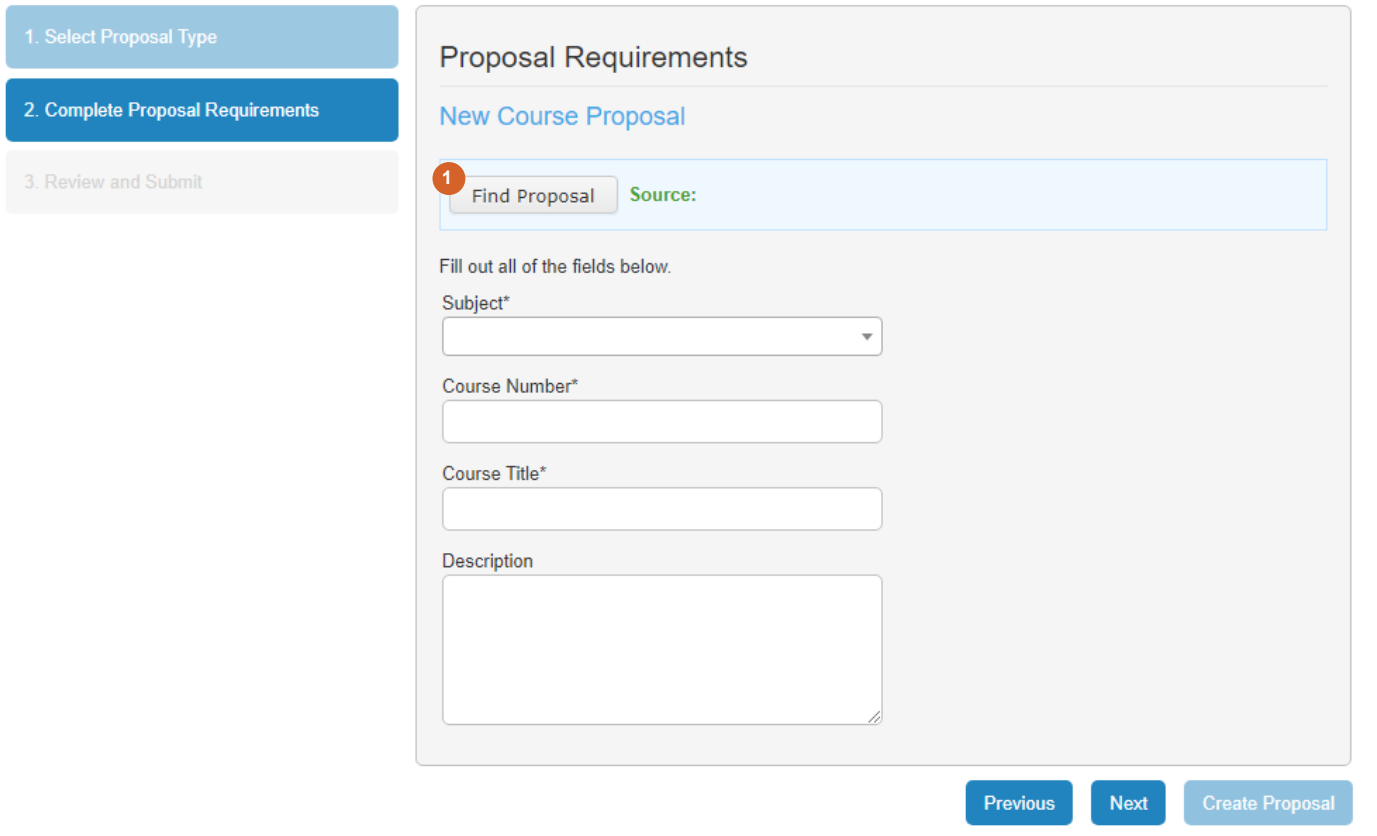

*Click the 'Find Proposal' button (1). If you need to select a different proposal type or go to the previous step at any time, click 'Previous.' Do not use your browser's back button.*

NOTE: You can only clone proposals which are set up for cloning. If the "Find Proposal" button does not appear, the proposal type you have selected is not set up for cloning.

### Cloning - continued

#### **Cloning a Proposal - continued**

META will display a list of course proposals.

Search Proposals Select one or more subjects or enter keywords and click search. Keyword filters are applied to the title, subject, course number and institution. Keywords separated by a comma are treated as distinct search terms and will return all records containing all terms. (Ex. English, 300 will return all records with both English and 300. English 300 will return only those records where the exact phrase is matched in the search). **1 2** (ACCT) Accounting Reset Institution Subject Title **Status** Course # **ACCT** 280 ACCT 280 - Accounting Ethics and Leadership Active **ACCT** 280 ACCT 280 - Accounting Ethics and Leadership In Review ACCT 1000 - Test **Active ACCT** 1000 **ACCT** 9999 **ACCT 9999 - test** Historical K.  $1$  $2 \quad 3 \quad 4$  $\mathbb{H}$ 31-34 of 34  $\blacktriangleleft$  $\mathbf{p}$ **3**Search ACCT 1000 - Test Cancel Select Proposal

 $\blacktriangleright$ *If necessary, you can refine your search by subject in the Subject Filter dropdown (1) and/or enter text into the Keyword Search bar (2). Select the desired proposal to clone from and click 'Select Proposal' (3).*

l

### Cloning - continued

#### **Cloning a Proposal - continued**

META will then populate the data into the Proposal Requirements fields. Note that the proposal information has been filled in with data from the proposal you have cloned.

NOTE: You will need to choose a different course number to differentiate it from the original course. If you fail to do so  $\mathbf \Omega$ before proceeding, you will see the following (or similar) warning message:

A new course proposal cannot be started because an active or pending course already exists for this subject and course number. If you would like to modify or deactivate this course instead, go back to Step 1 (Select Proposal Type) and select either the modify or deactivate proposal type. If you would like to collaborate on the active pending proposal, contact the originator and ask to be added as a 'co-contributor'.

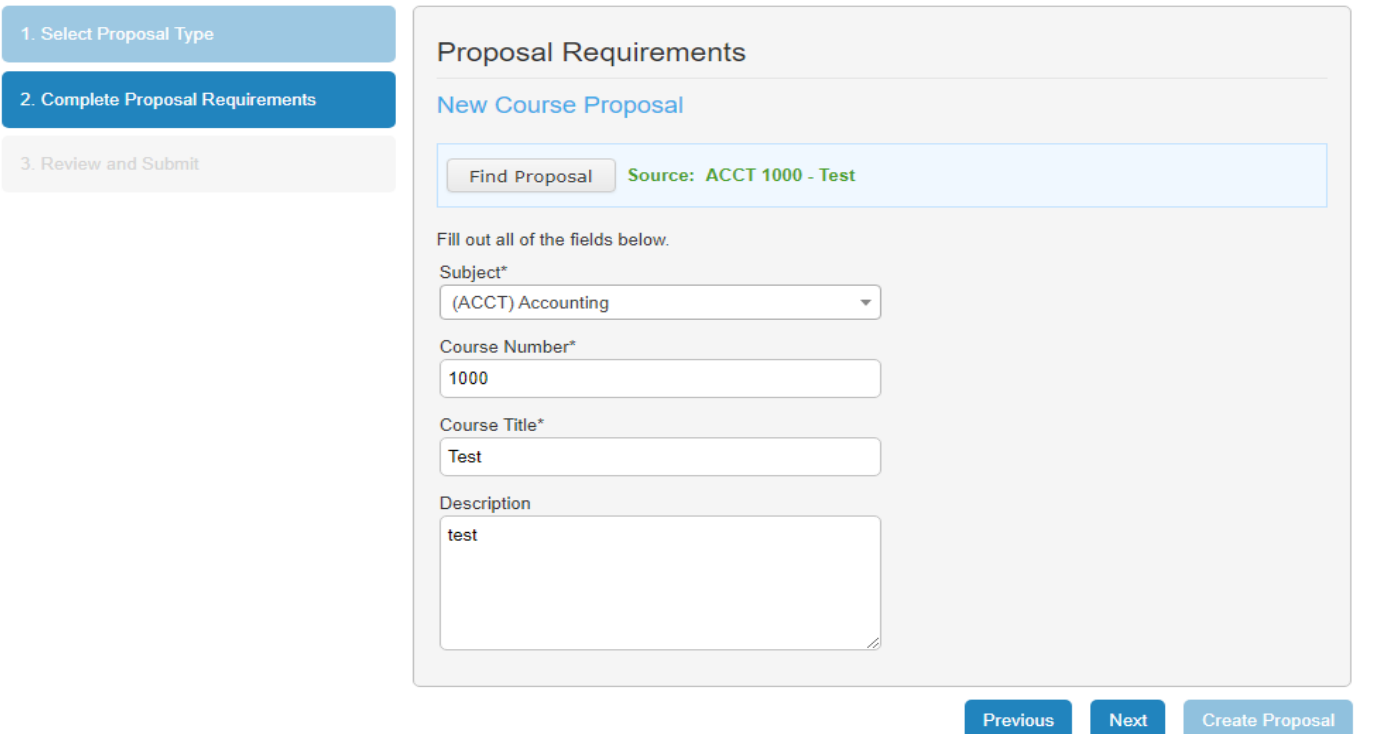

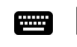

 *Change the Course Number appropriately, then click 'Next.'*

## Cloning - continued

### **Cloning a Proposal - continued**

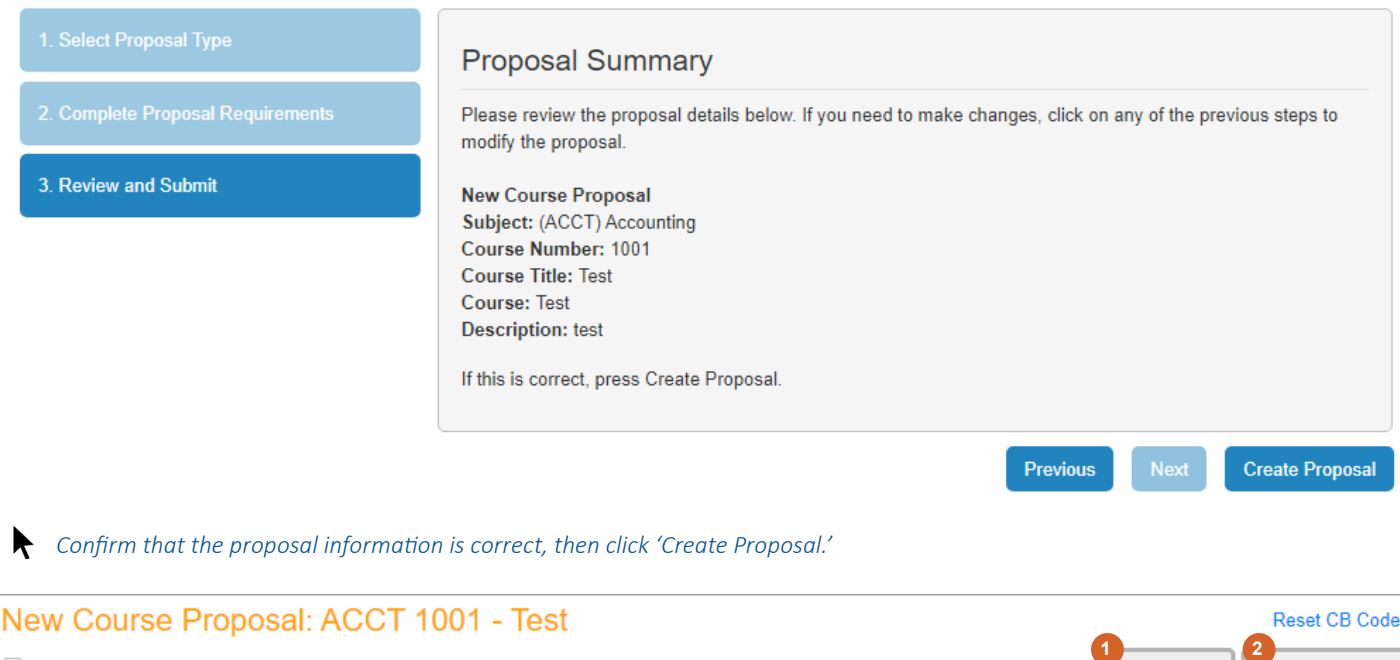

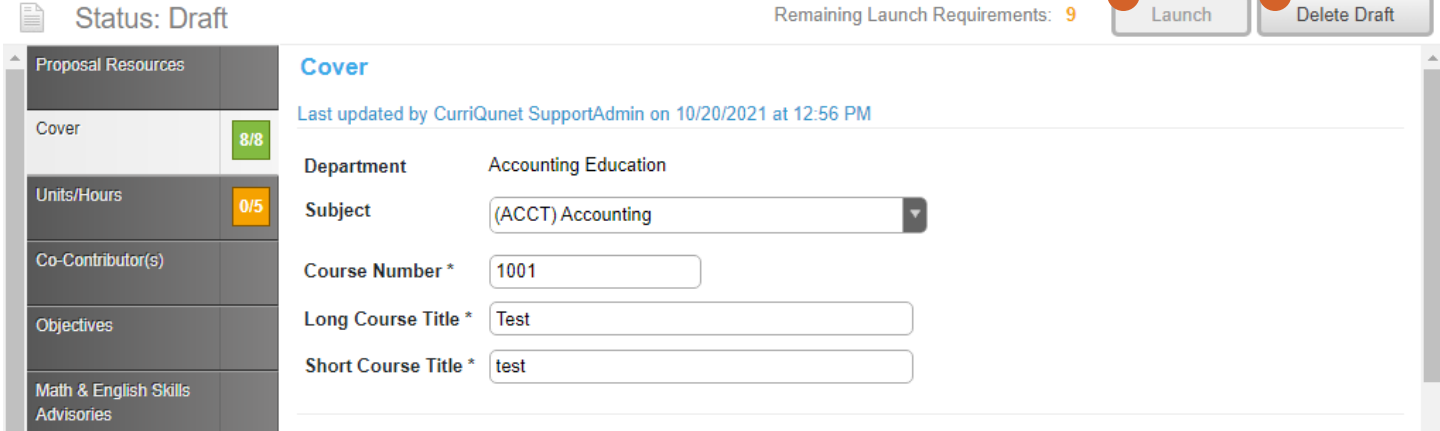

**<sup>■■</sup> ★** Complete the proposal, selecting each dark gray tab on the left to navigate between sections of the proposal. If necessary, some *information that was copied over from the other proposal may need to be changed.*

*When the proposal is complete, click 'Launch' (1) to move the proposal into the approval process (this button will not be available until all launch requirements have been completed).* 

*To delete the proposal before launching, click 'Delete Draft' (2).*

### **Packages**

A package bundles Course and Program draft proposals into a single proposal so that all items work through the approval process together and activate at the same time.

You may have multiple package proposal types that follow different workflows, such as one for new curriculum, one for modifying curriculum, and one for deactivating curriculum, or proposal types for different combinations of curriculum - e.g. all courses, all programs, or courses and programs.

#### **New Packages**

Before creating a Package you will need to make sure that all of the courses/programs that you will be adding to the package are in "draft" status. If you are creating a new course/program, then create those proposals first, before creating the package, and then leave the courses/programs in "draft" without launching them.

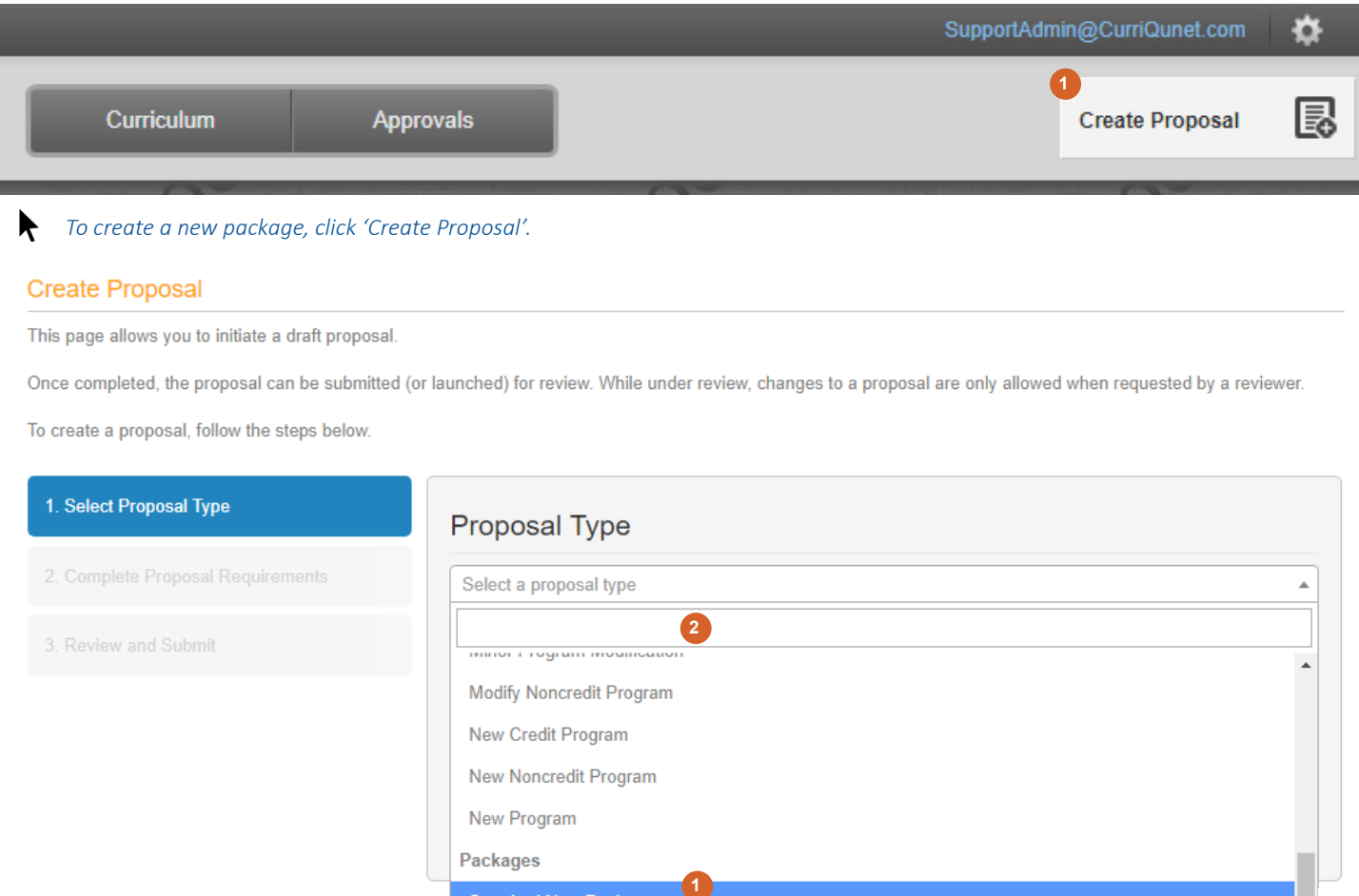

 $\blacktriangleright$  *Select a New Package proposal type from the Proposal Type dropdown menu (1). You can also type keywords in the textbox (2) to narrow your search options. After you have selected a proposal type, click 'Next' (3).*

**Standard New Package** 

Page 43 of 140  $\longrightarrow$  Next Page: Creating & Viewing Curriculum - Packages: New Packages - continued

**3**

**Create Proposal** 

**Next** 

 $\begin{array}{c}\n\text{...}\\
\text{...}\\
\end{array}$ 

## Packages - continued

#### **New Packages - continued**

The **Subject** you select on the Proposal Requirements screen determines which people this package will go to in the approval process. The **Package Title** is the name you are giving this particular package. **Catalog Description** is a summary of what changes or new items the package contains.

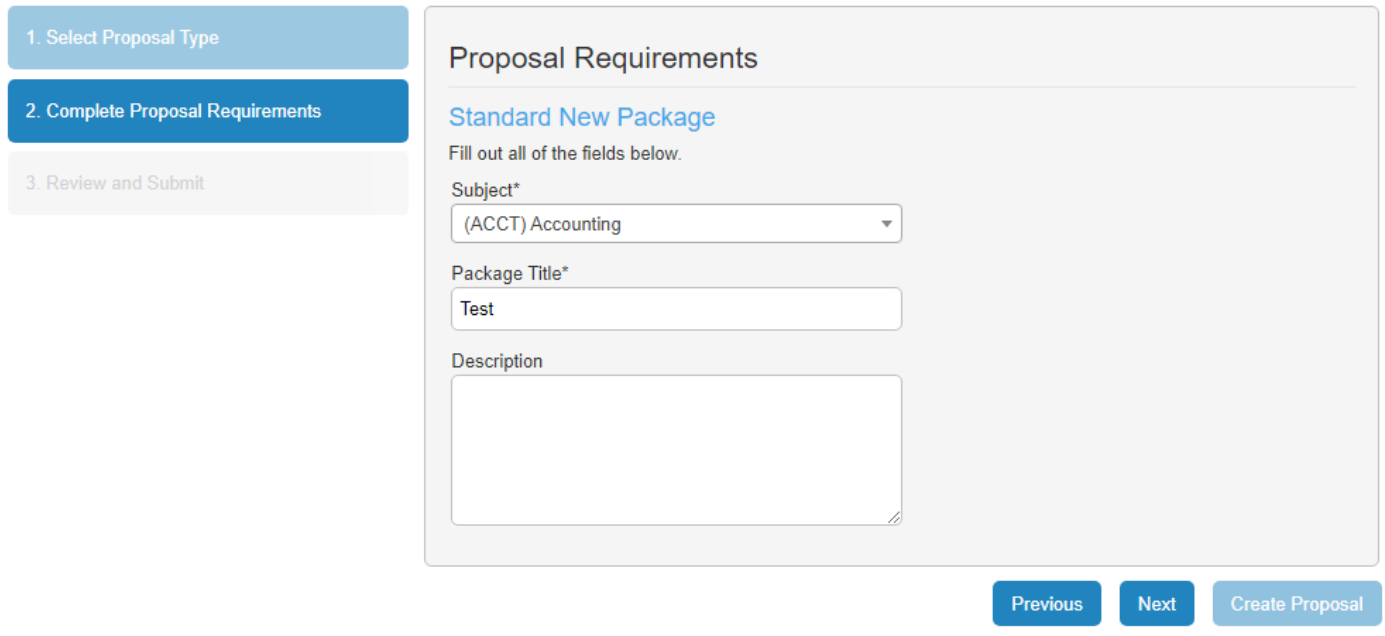

■ト  *Complete all fields to create the proposal and click 'Next.' Items marked with an asterisk (\*) are required. If you need to select a different proposal type or go to the previous step at any time, click 'Previous.' Do not use your browser's back button.*

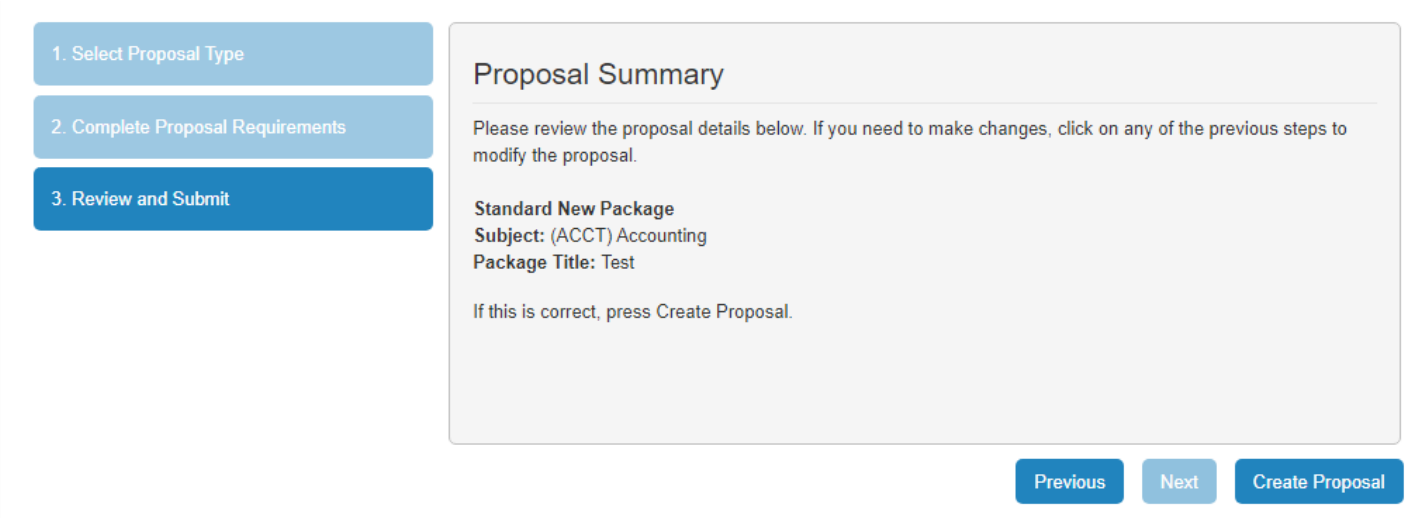

*Confirm that the proposal information is correct, then click 'Create Proposal.'*

## Packages - continued

#### **New Packages - continued**

Generally a package has only three tabs: a **Cover** tab, which usually includes space for the rationale behind bundling the proposals; a **Courses** tab, which will have a multi-select list for adding draft course proposals; and a **Programs** tab, which includes a multi-select list for adding draft program proposals.

Once inside the package proposal you will see the information you entered in the Cover tab.

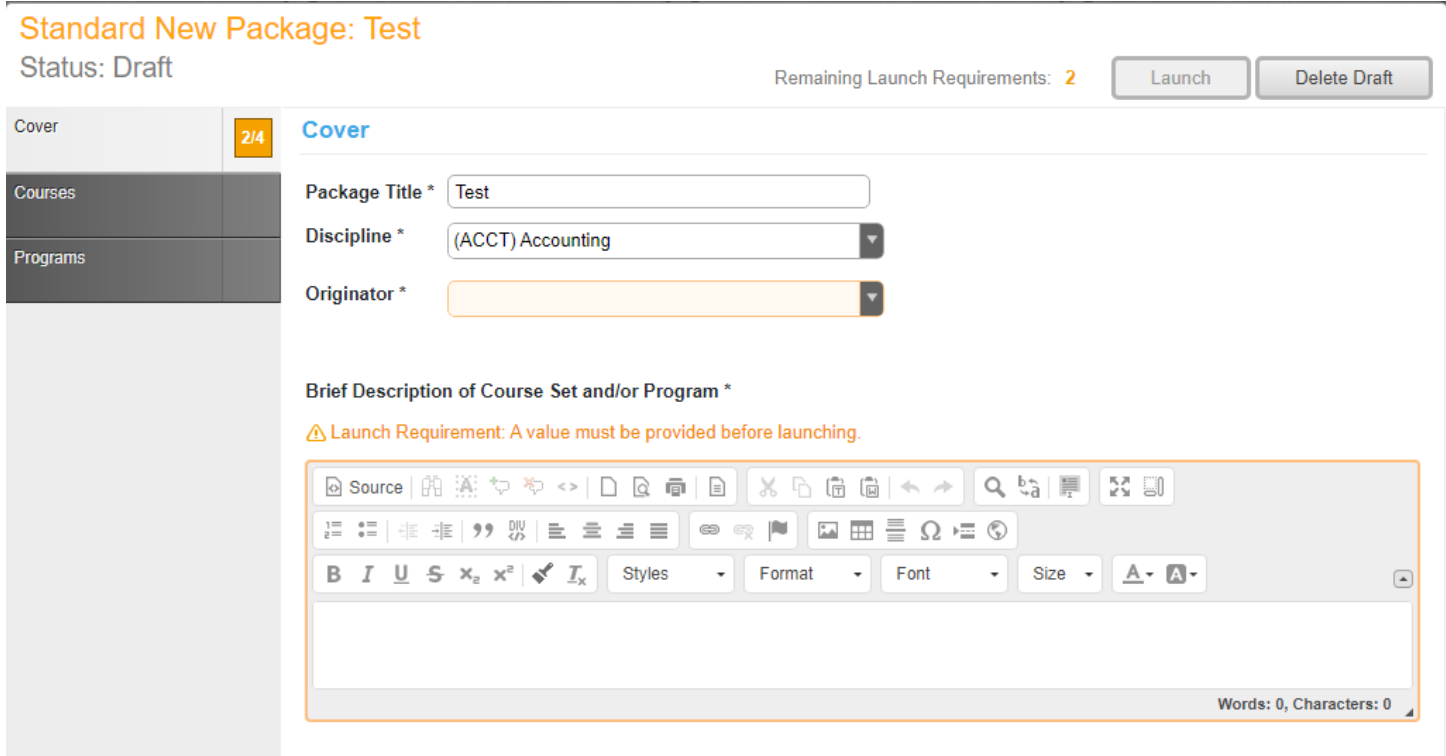

Complete the Cover tab by filling out any relevant information and completing launch requirements for the tab.

## Packages - continued

#### **New Packages - continued**

Both the Course and Program tabs function similarly, with multi-select lists which allow you to check the items you need. Users are able to make multiple selections in both the Course and Program tabs if necessary.

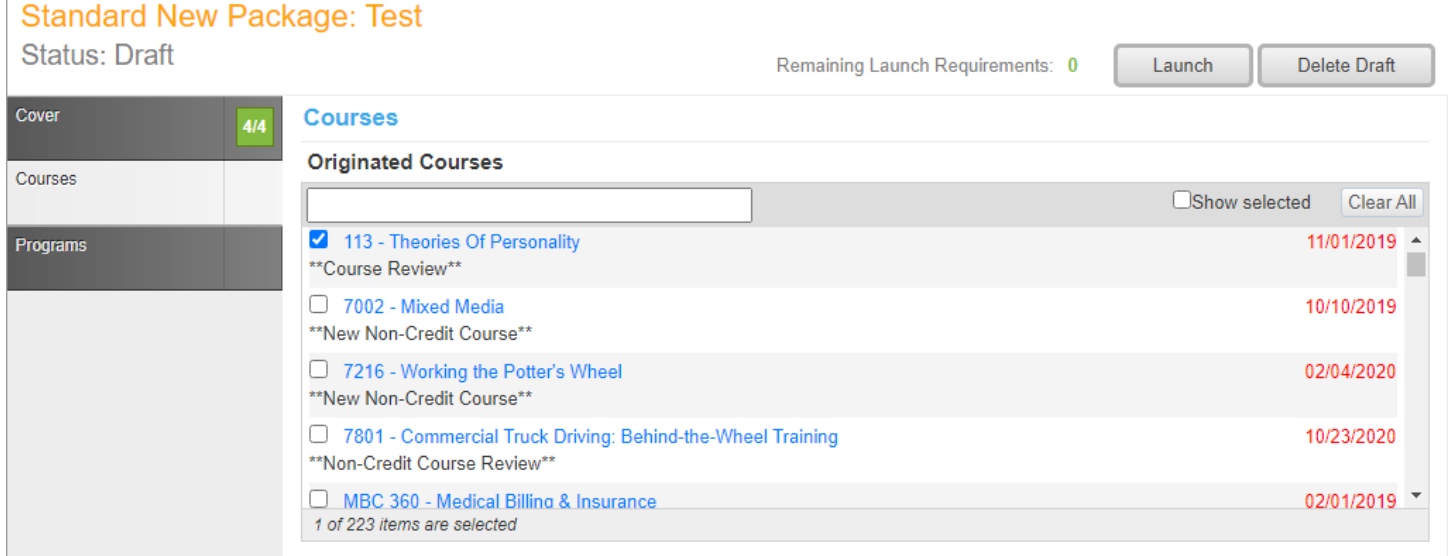

### **Standard New Package: Test**

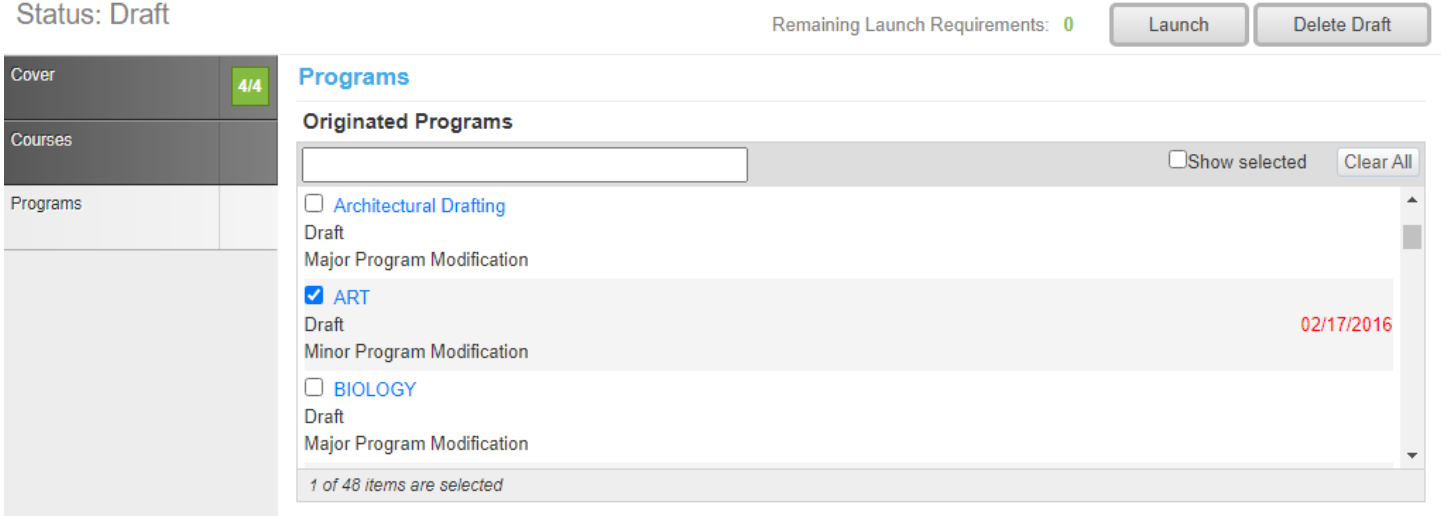

**<sup>■■</sup> ★** You can either scroll up or down the multi-select lists with the scroll bar, or start typing the item you are looking for in the search *box.* 

*When you have made selections and saved the tabs, click 'Launch' to move the proposal into the approval process (this button will not be available until all launch requirements have been completed).* 

*To delete the proposal before launching, click 'Delete Draft'.*

## Packages - continued

### **New Packages - continued**

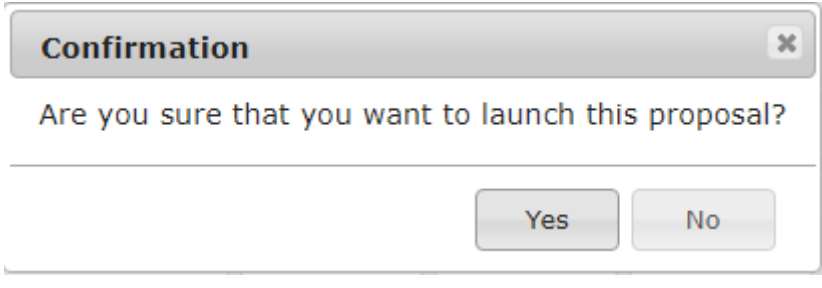

 *After clicking the Launch button, a confirmation will pop up. Click 'Yes' to continue launching the proposal, or 'No' to cancel.*

### Assessments

The Assessment module allows end users to provide and analyze feedback on course and program effectiveness, student success, course and program success, and student services. This module also allows the user to determine assessment types, set dates of previous and next assessments, staff participation levels, and the methods of assessment.

Both **Assessment** and **Program Review** proposals will include the **All Fields** report. Typically, this report is useful for gaining a quick overview of the proposal, as well as being able to check specific details at a glance.

NOTE: Assessments are customizable, and assessment names and types vary from institution to institution. Your  $\mathbf \Omega$ institution may have somewhat different assessment names and types than what is shown in the examples here, but the basic concepts are the same.

#### **Definition of Terms**

**SLO:** Student Learning Outcome. This term applies to the learning outcomes in a course.

**PLO:** Program Learning Outcome. This term applies to the learning outcomes in a program.

**ILO:** Institutional Learning Outcome. This term applies to the learning outcomes of an institution as a whole.

**OLO:** Organizational Level Outcome. These outcomes are directly tied to institutional hierarchy, so these might be related to Division, Department, Program (School of Engineering or School of Nursing for example, not to be confused with PLOs), or non-instructional units.

**GELO:** General Education Level Outcome. These outcomes are specific to general education.

**Aggregate:** Aggregates are combinations of individual assessments - either single assessments or other aggregates.

#### **Who Can Access Assessments**

The assessment feature uses origination rights, so any user who has origination rights for a department will be able to create an assessment proposal for that department.

Admins can create assessment proposals for all departments.

In a single institution installation, a user will be able to **see**, but not **edit** assessment proposals originated by other users in their institution.

In a district (i.e., multiple institution installation), a user will be able to see any proposals originated by other users in all institutions they have been given user rights to in a district installation, by using the **Curriculum** dropdown menu.

### Assessments - continued

#### **What Aspects of Course and Program Proposals Affect Assessments**

Outcomes of all types can be pulled into assessments. Outcome mapping affects whether or not we can do certain types of assessments.

#### **What Aspects of the Assessment Feature Affect META**

Assessments do not directly affect META other than situations in which assessments could be the driving force behind revision proposals. META does not pull data directly from assessment proposals. Assessments always pull from courses, programs, and other assessments.

### Types of Assessments

#### **Individual Instructor SLO Assessment**

This assessment is for each instructor of a course to assess the sections they taught for each of the outcomes. This requires a separate proposal for each outcome.

#### **Departmental Aggregate of Individual Instructor SLO Assessment**

This assessment is for aggregating all of the assessments that individual instructors have done for a given course Student Learning Outcome.

#### **Aggregate of All SLOs in a Course**

The purpose of this assessment is to pull all of the departmental SLO assessments for SLOs in a given course in order to evaluate the course outcomes as a whole.

### **Aggregate of All SLOs Mapped to an ILO**

*This requires ILO/SLO mapping on course forms.* This assessment allows a school to assess whether the courses are supporting their institutional outcomes effectively.

#### **Aggregate of All SLOs Mapped to an Individual PLO**

*This requires PLO/SLO mappings on course forms.* This assessment allows a department to determine how well the courses in a program are supporting the program's desired outcome.

#### **Aggregate of All PLOs in a Program**

This assessment allows a department to evaluate a program as a whole in terms of aggregation of all SLOs -> PLOs for all PLOs in the program.

#### **Aggregate of All PLOs Mapped to an ILO**

*This requires ILO/PLO mapping on program forms.* This assessment allows a school to assess whether the programs are actually supporting their institutional outcomes effectively.

## Types of Assessments - continued

#### **Non-Instructional Unit Outcome**

These assessments can apply to Academic Departments, Student Services, or Admin Units, and are usually annual assessments.

- Academic Department assessments could include any non-instructional outcomes a department may have (for instance, a psychology department might offer student counseling), or they could assess research being done in a department.
- Student Services outcomes for these assessments could include the library, financial aid office, campus security, etc.
- Admin Units these could include Building and Grounds Maintenance, Economic Workforce Development, Center for Science Excellence, etc.

#### **SLO, PLO, and ILO Mappings**

Described below are two methods to implement the SLO, PLO, and ILO mappings. (NOTE: since assessments are highly customizable, many institutions have somewhat different mapping configurations. Example 1 is a more common configuration, while Example 2 is a less common but possible configuration.)

#### *Example 1:*

- SLOs map to PLOs on the Program Outcome tab.
- PLOs map to ILOs on the Program Outcome tab.
- SLOs map to ILOs on the Course Outcome tab, but only if the course is a "stand alone" course (meaning that it is not part of any program). There is a checkbox on the Main tab of the course that is labeled "This is a stand alone course." If the box is not checked, the ILO map on the Course Outcome tab should be hidden to prevent ILO mapping.

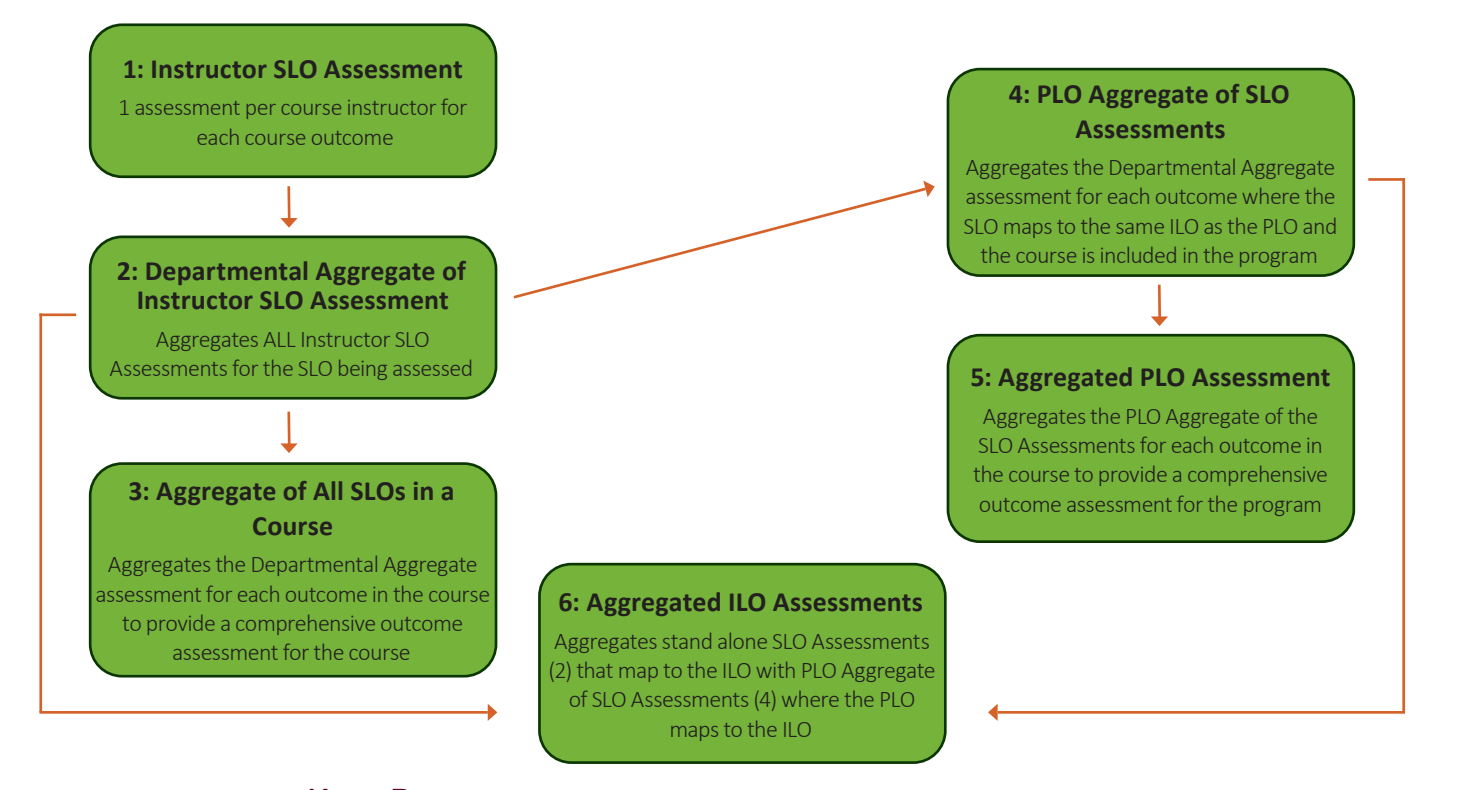

### Types of Assessments - continued

#### **SLO, PLO, and ILO Mappings - continued**

- 1. Individual Instructor Assessment of an Individual SLO
- 2. Aggregated Assessment of an Individual SLO:
	- a. Pulls in assessments from item 1 that are all assessing the same SLO.
- 3. Aggregated Assessment of All SLOs in a Course:
	- a. Pulls in aggregated assessments from item 2 for all SLOs in the selected course.
- 4. PLO Aggregate of SLO Assessments:
	- a. Pulls in aggregated assessments from item 2 that:
		- i. Are part of a course that is included in the program, and:
		- ii. Are mapped to the same ILO that the program outcome is mapped to.
- 5. Aggregated PLO Assessment:
	- a. Pulls in aggregated assessments from item 4 for all PLOs in a program.
- 6. Aggregated ILO Assessment:
	- a. Pulls in assessments from item 4 for all PLOs that map to the ILO.
	- b. Pulls in assessments from item 2 that are part of a stand alone course where the SLO is mapped to the ILO.

*See next page for Example 2.*

## Types of Assessments - continued

### **SLO, PLO, and ILO Mappings - continued**

#### *Example 2:*

- SLOs map to ILOs on the Course Outcome tab.
- PLOs map to ILOs on the Program Outcome tab.
- SLOs **do not** map to PLOs.

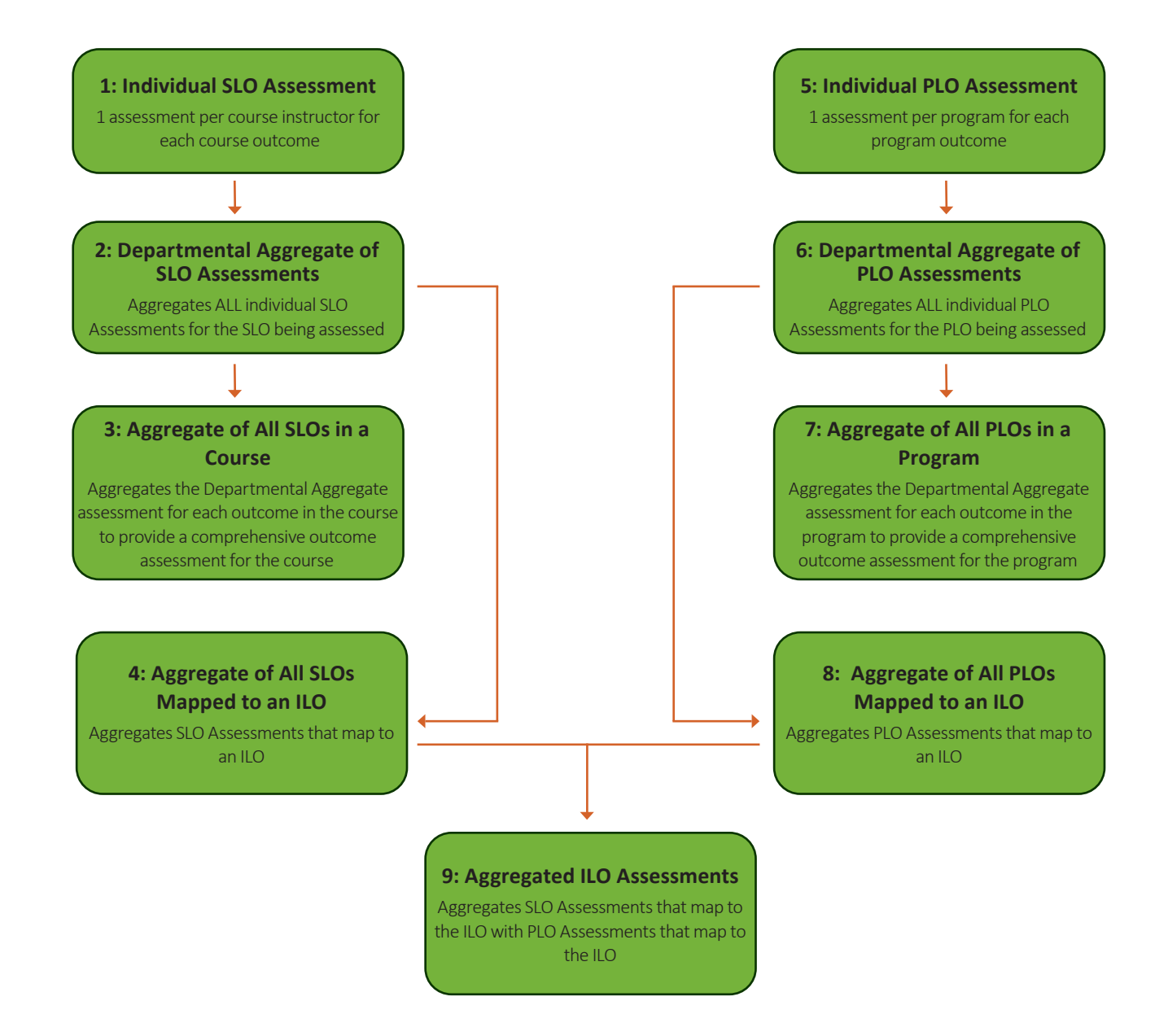

## Types of Assessments - continued

#### **CRN Assessment**

CRN assessments are a way for instructors to gather and view data on overall student progress toward a specific Student Learning Outcome in a course during a particular semester. CRN assessments also include areas for instructors to discuss their assessment methods and criteria, compare current student data from the course with past data (if it exists), reflect on the effectiveness of a course, and discuss what (if any) improvements need to be made and/or will be made to the course in future semesters.

See pp. 57-58 for more information on how to correctly fill out a CRN assessment in order to populate student data.

## Creating Assessments

Creating an assessment proposal (individual or aggregate) follows the same process as any other proposal.

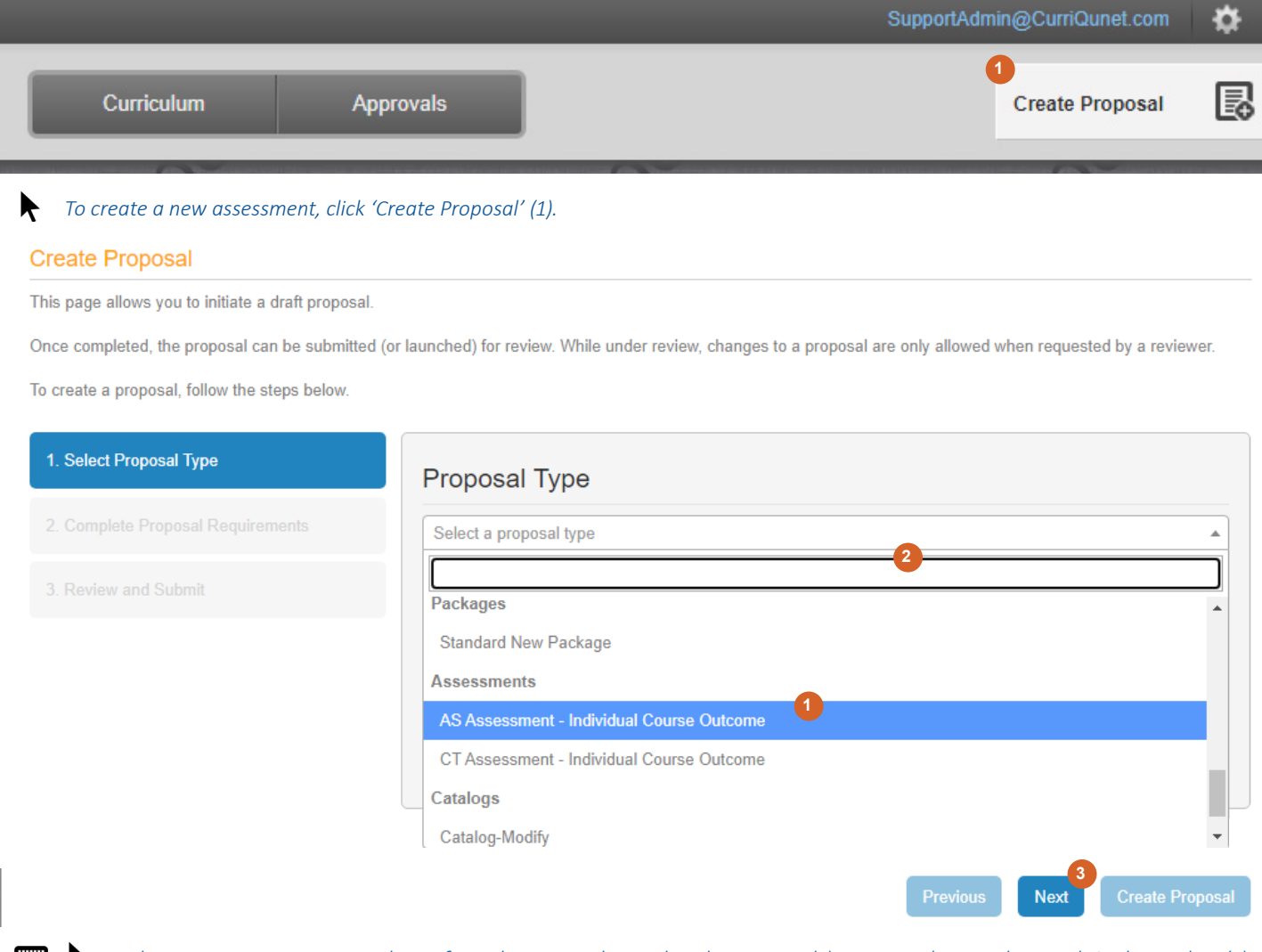

 *Select an assessment proposal type from the Proposal Type dropdown menu (1). You can also type keywords in the textbox (2)*  ▀▘▞ *to narrow your search options. After you have selected a proposal type, click 'Next' (3).*

Page 53 of 140  $\rightarrow$  Next Page: Creating & Viewing Curriculum - Creating Assessments - continued

## Creating Assessments - continued

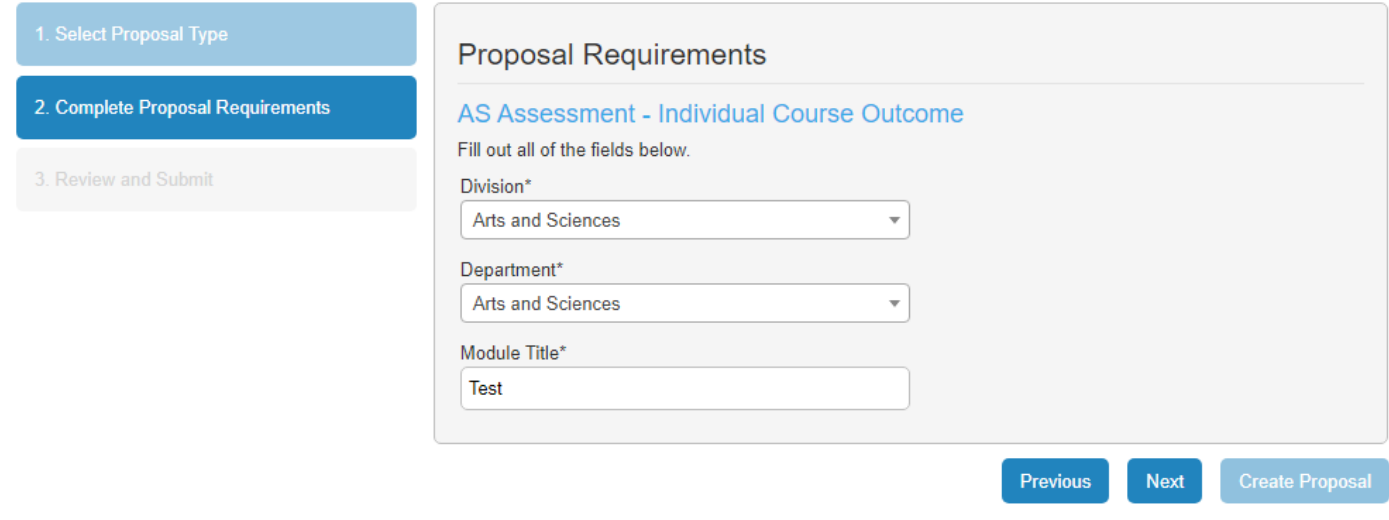

■ト  *Complete all fields to create the proposal and click 'Next.' Items marked with an asterisk (\*) are required. If you need to select a different proposal type or go to the previous step at any time, click 'Previous.' Do not use your browser's back button.*

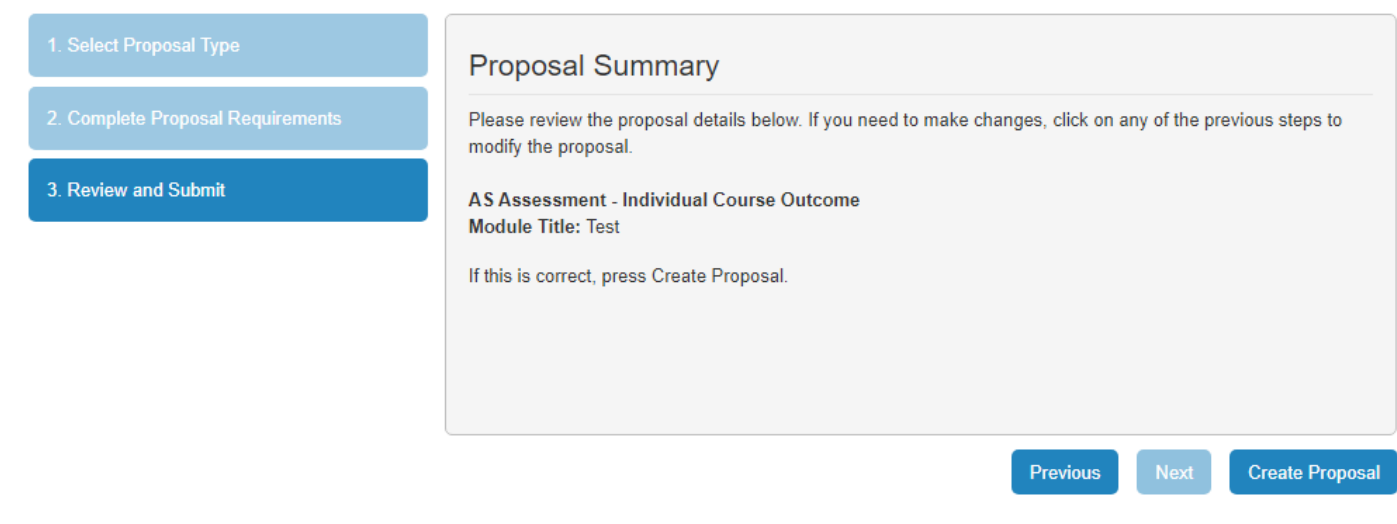

*Confirm that the proposal information is correct, then click 'Create Proposal.'*

### Creating Assessments - continued

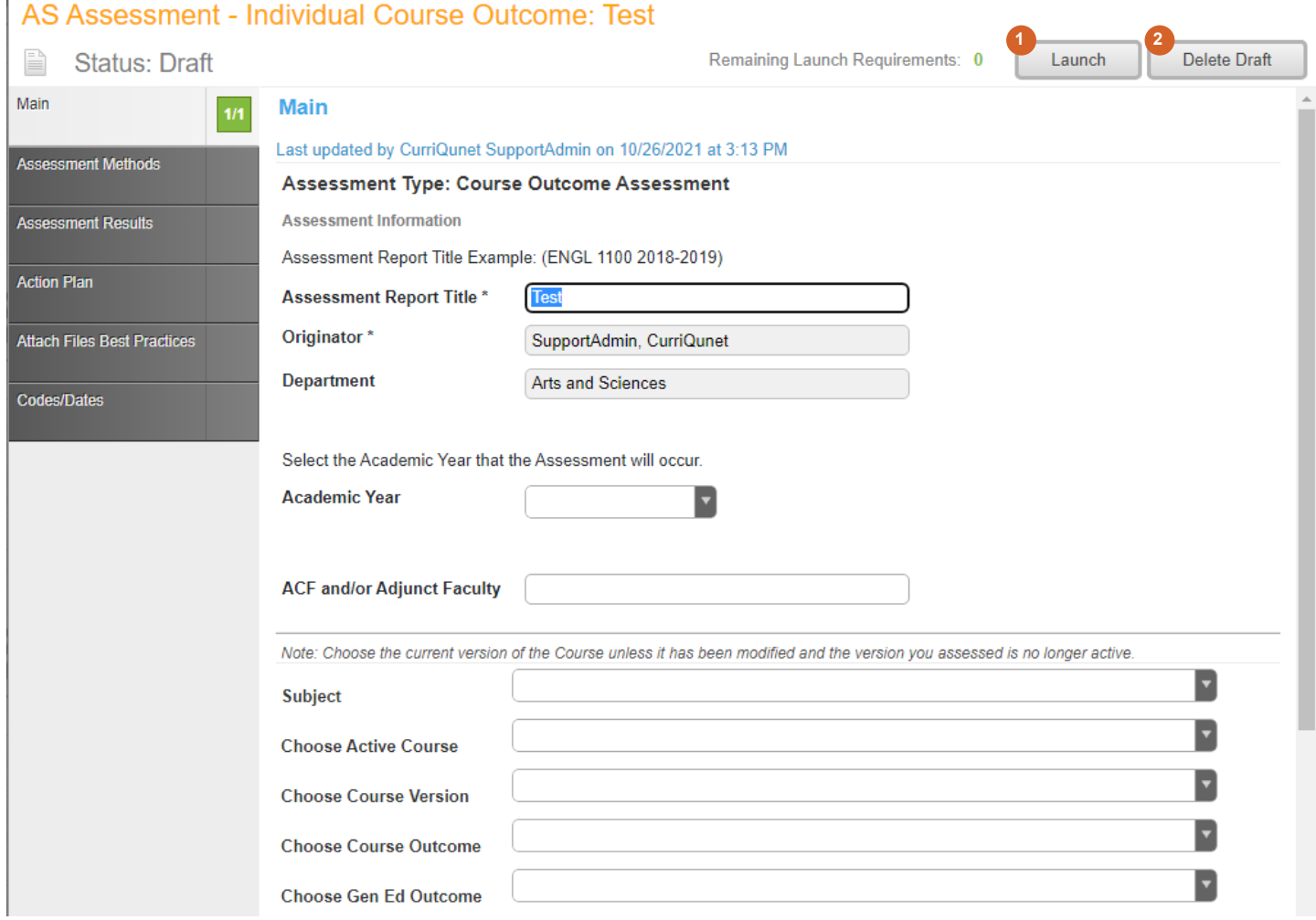

Complete the proposal, selecting each dark gray tab on the left to navigate between sections of the proposal.

*When the proposal is complete, click 'Launch' (1) to move the proposal into the approval process (this button will not be available until all launch requirements have been completed).* 

*To delete the proposal before launching, click 'Delete Draft' (2).*

### Creating Assessments - continued

#### **Items of Note for Assessments**

If you are assessing a previous Academic Year's course, you will need to assess the previous version of the course if it has since been updated.

#### **Items of Note for Aggregate Assessments**

- An aggregate assessment is a grouping of assessments. These participating assessments may be single assessments, or aggregate assessments themselves. This means you may have aggregates of aggregates.
- Results of the individual assessments are aggregated into the overall average.
- In a Departmental Aggregate of Individual Instructor SLO assessment, you must choose an outcome. Only assessments of that outcome will be available for inclusion. If you chose the current version of a course and assessments have been run on the previous version of the course, nothing will show in the individual assessments to include in an aggregate.
- Even in the case of a course being modified, and all SLOs remaining the same as in the previous version, the SLOs are considered distinct from the previous version. For example, if a course is modified, we can designate the original course as "Course A" and the revised course as "Course B". Even if an outcome - let's say "Outcome 1" - is identical in both versions, the outcome in each version of the course is considered distinct from the other. Outcome 1 of an individual instructor assessment of Course A will not be available if the aggregate chooses Course B > Outcome 1.
- In order for an SLO assessment to be included in a PLO assessment, they must be mapped to a program outcome (use the **Program Outcomes** tab).
- To show in the list, check the **Include Course in SLO** map option when adding the course to a course block.
- For an Aggregate of PLOs to ILO assessment, choose **Institutional Outcome**. This will pull in any program outcomes assigned to that outcome. This will be an aggregate of all assessments of PLOs that are mapped to the ILO selected on the form.

### **CRN Assessments: How-To**

To create a CRN assessment, choose a CRN assessment type from the Proposal Type dropdown and go through the same process as you would for any other proposal.

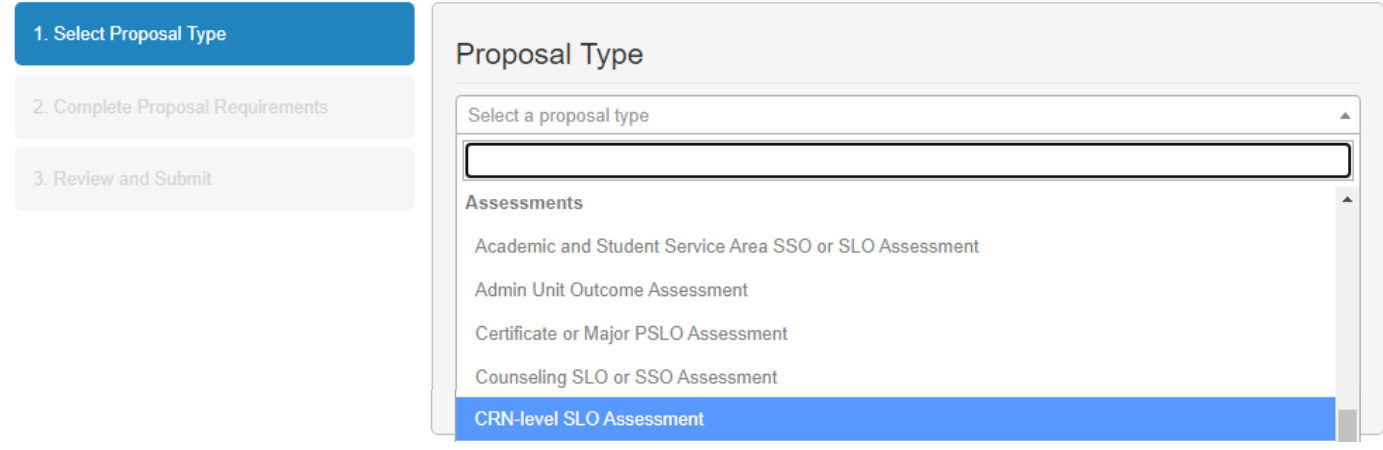

 $Page 56 of 140 \longrightarrow Next Page: Creating & Viewing Curriculum - CRN Assessments: How-To - continued$ 

### Creating Assessments - continued

#### **CRN Assessments: How-To - continued**

Once you are in the proposal, you will need to fill out relevant information for the assessment. Configurations vary slightly by institution, but in general, instructors must choose themselves as the originator of the proposal, and choose a subject, course, version of the course, the outcome being assessed for that course, course registration number, semester, and year. (See below for examples.)

If the correct information is not selected (for example, an instructor is paired with a course they did not teach or assess), some dropdowns (such as "Year") and the list of students will not populate with any values to select, and the instructor will be unable to complete the proposal.

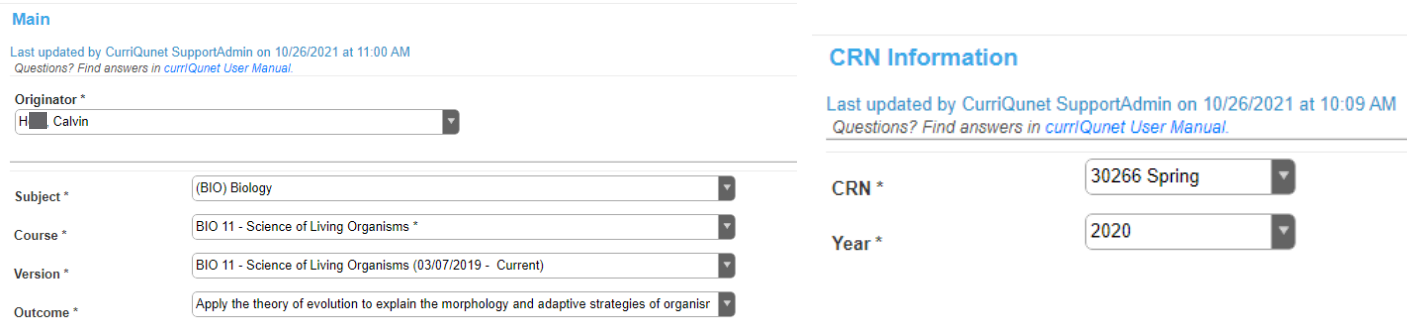

If the correct information is selected, a list of students that attended the selected course during the selected semester and year will populate. Options vary slightly by institution, but in general, students can be marked on the assessment as "meeting SLO", "approaching/developing SLO", "no evidence of SLO", "not assessed", or "no longer enrolled."

Please select an assessment level for each student below. If no students are listed, no student data has been loaded with you as instructor for the selected CRN and year.

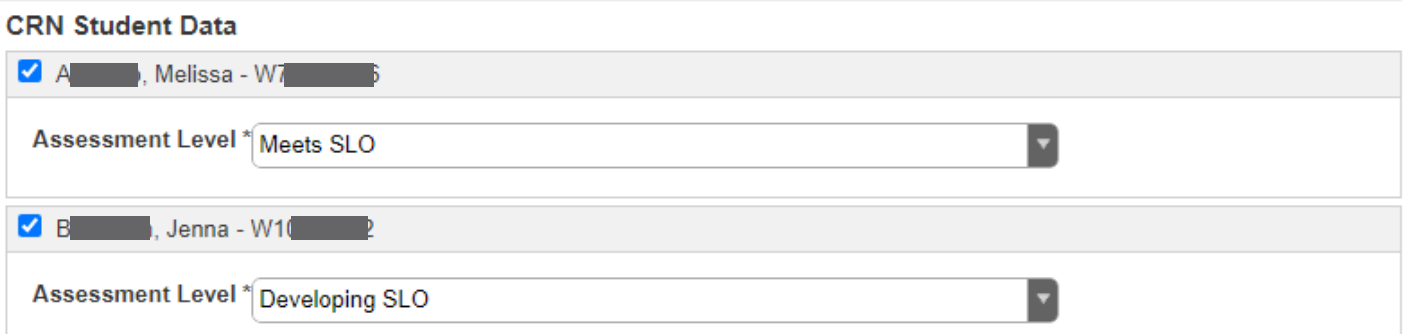

## Creating Assessments - continued

#### **CRN Assessments: How-To - continued**

As soon as one or more students in the course are marked with one of these options, an aggregate query text will populate with data showing the number of students in each category and the percentage of students in each category where the SLO was assessed.

See below for an example. First the number of students in each category is shown (in this example, 7 students were marked as having met the SLO), then the percentage of total students assessed in each category (in this example, 53.85% of students who were assessed were marked as having met the SLO). The same goes for "Developing SLO" and "No evidence of SLO."

While there is a number of students noted next to "No longer enrolled" (in this example, just 1 student), there is no percentage included because students who are no longer enrolled have not been assessed. This is also the case for "Not assessed" (not shown in the example below).

#### **Assessment Aggregate**

- 7 Meets SLO -- 53.85 % of total number assessed
- 4 Developing SLO -- 30.77 % of total number assessed
- 2 No evidence of SLO -- 15.38 % of total number assessed
- 1 No longer enrolled

# Creating and Viewing Curriculum - continued Program Reviews

Program reviews are performed periodically by certain institutions; they are intended to (among other things) keep track of current and future budget needs/resources for a program, attendance and enrollment numbers for the program, and whether expectations and outcomes are being met for that program.

Program reviews can be performed annually, semi-annually, every semester, every 2 years, etc. Much like assessments, program reviews are highly customizable, and the names and types of program reviews vary largely from institution to institution. Permissions to create, view, and/or edit program reviews may vary as well.

Your institution may have very different program review names and types than what is shown in the following examples, but the basic concept (a school administration gathering data about a particular program in order to decide whether the program is performing up to expectations and is monetarily feasible to continue to provide) is essentially the same across all program reviews.

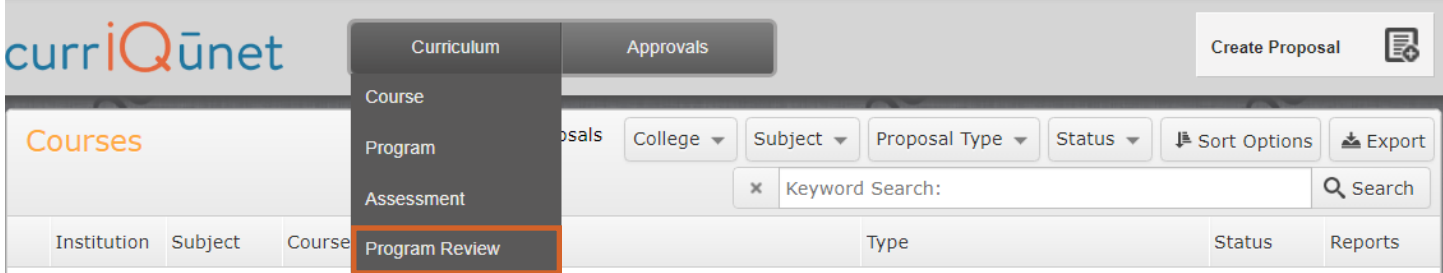

You have no current proposals. Check your filters above. To search other curriculum, use the filters above and click search. If you would like to create a new proposal, click on the "Create Proposal" at the top of the screen.

 *To access existing program reviews, choose 'Program Review' from the Curriculum dropdown.* 

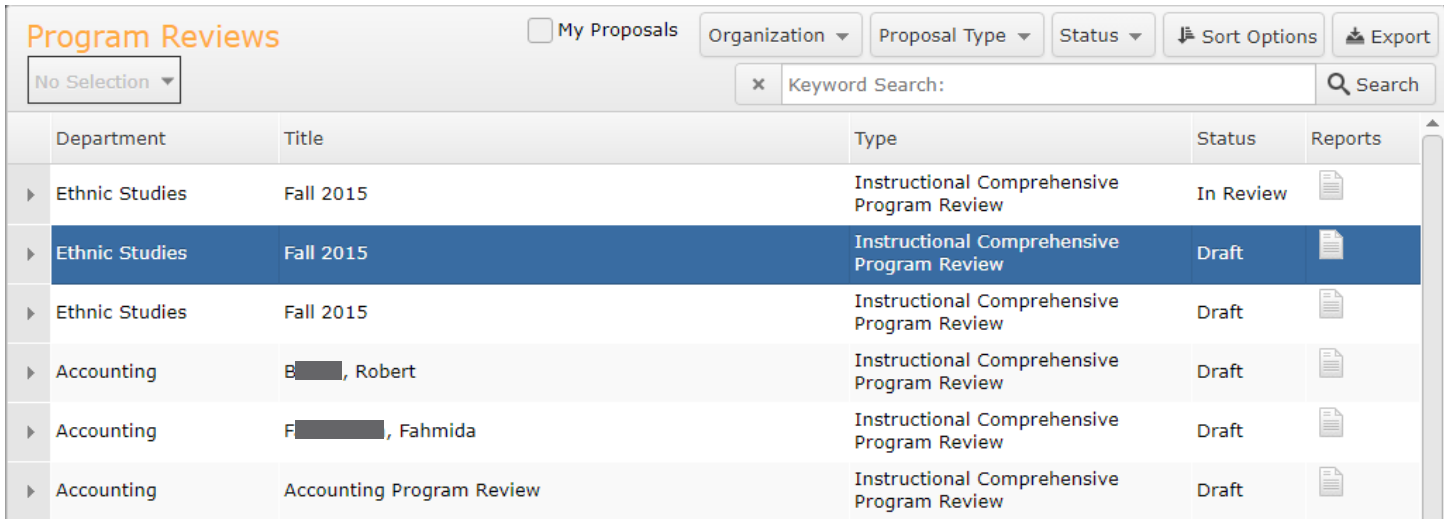

*Click on a program review to view or edit it. If necessary, narrow your search by using the Search filters (explained on pp. 14-20).*

## Program Reviews - continued

Creating a new program review follows the same process as any other proposal.

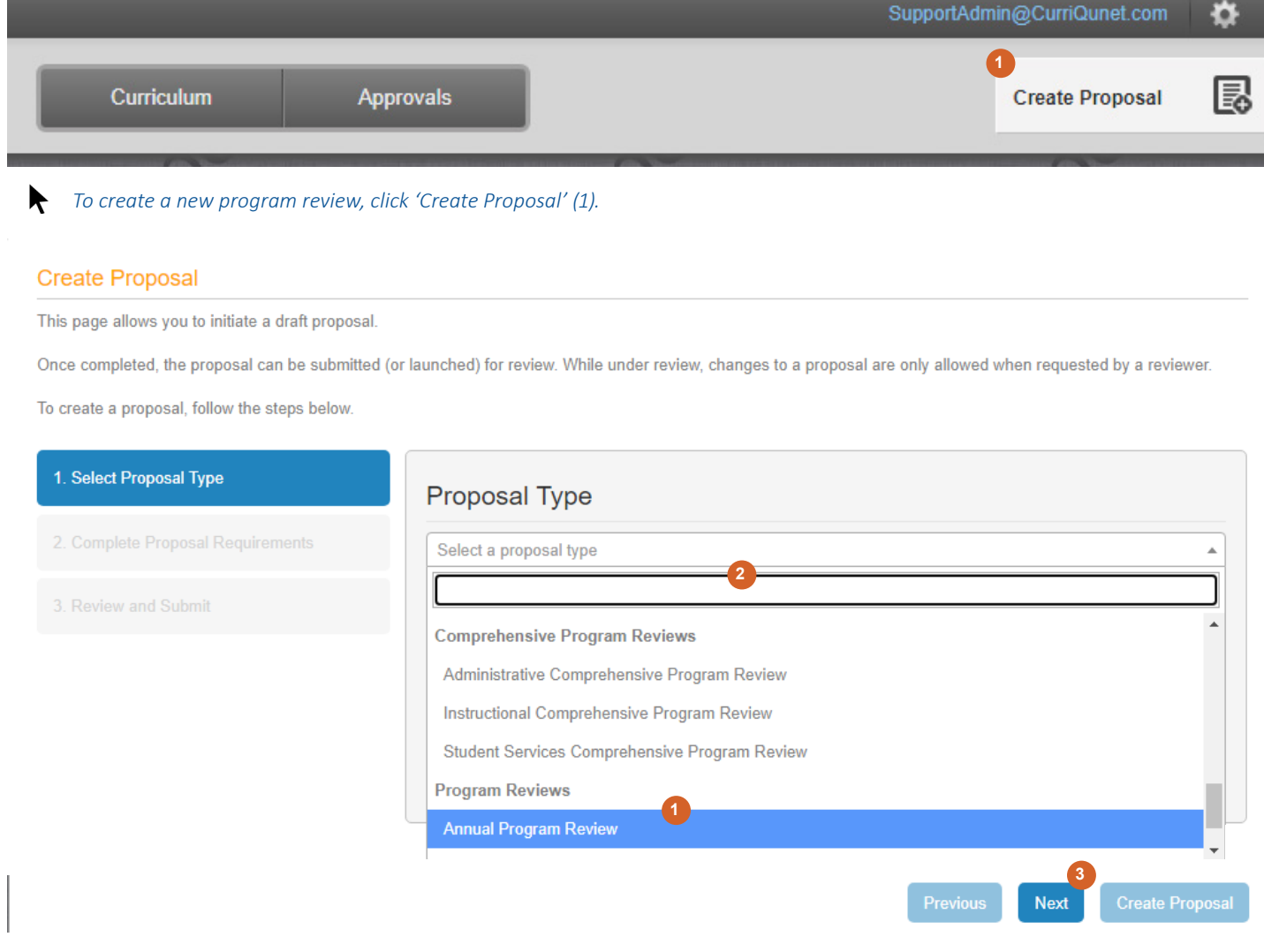

Select a program review proposal type from the Proposal Type dropdown menu (1). You can also type keywords in the textbox *(2) to narrow your search options. After you have selected a proposal type, click 'Next' (3).*

## Program Reviews - continued

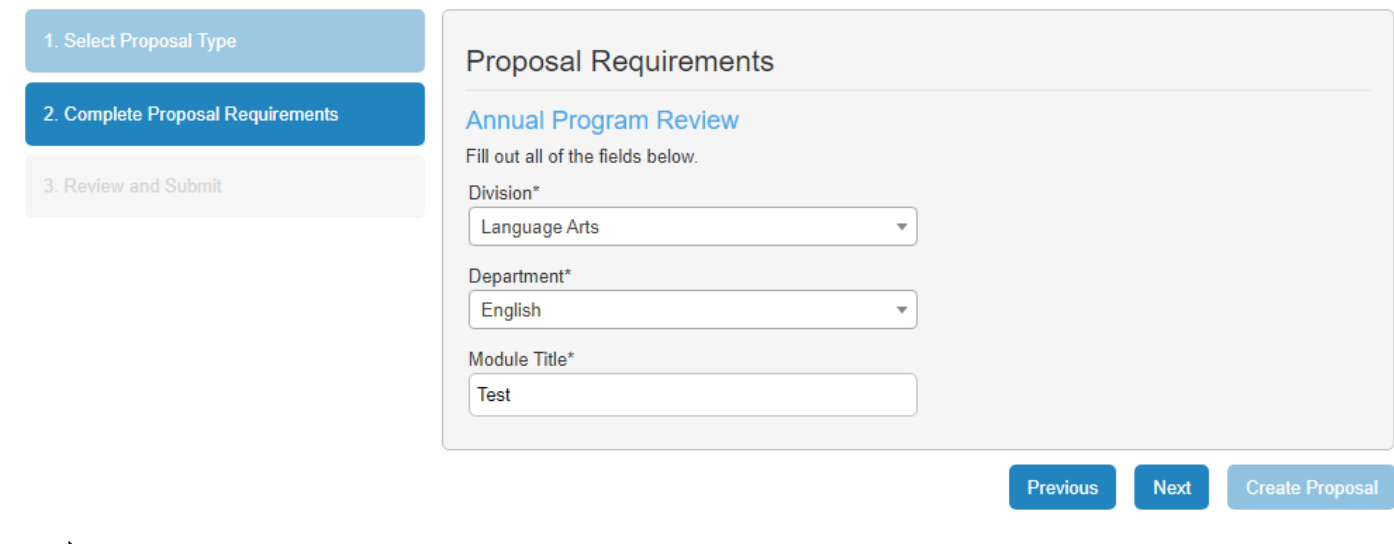

**<sup>■■</sup> ★** Complete all fields to create the proposal and click 'Next.' Items marked with an asterisk (\*) are required. If you need to select a *different proposal type or go to the previous step at any time, click 'Previous.' Do not use your browser's back button.*

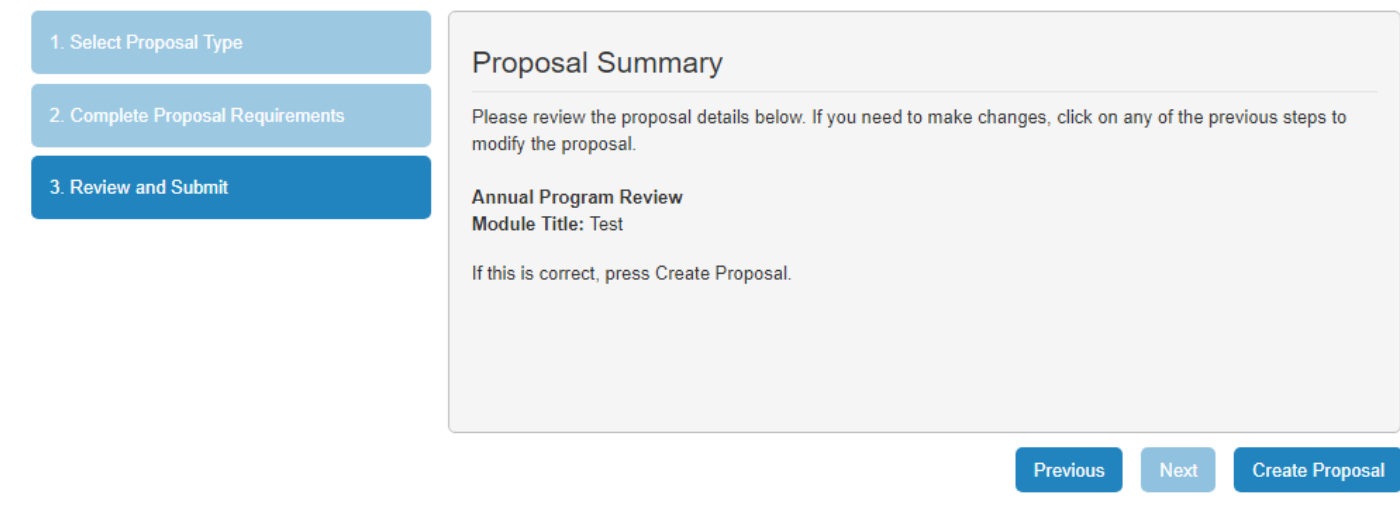

*Confirm that the proposal information is correct, then click 'Create Proposal.'*

## Program Reviews - continued

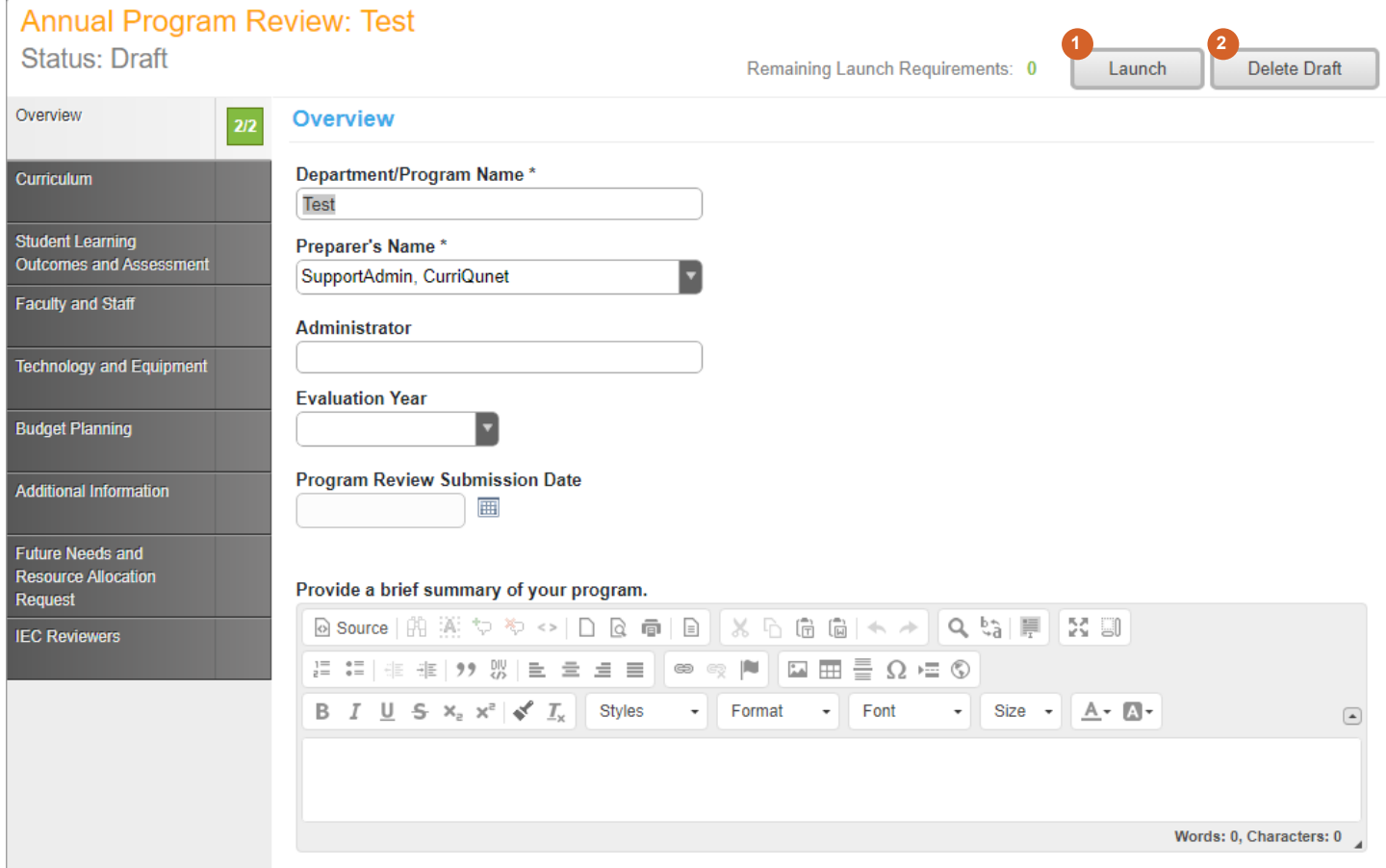

*Complete the proposal, selecting each dark gray tab on the left to navigate between sections of the proposal.*

*When the proposal is complete, click 'Launch' (1) to move the proposal into the approval process (this button will not be available until all launch requirements have been completed).* 

*To delete the proposal before launching, click 'Delete Draft' (2).*

Page 62 of 140  $\longrightarrow$  Next Page: Reports

# **Reports**

There are a variety of reports available for different types of proposals, and three different ways to access those reports: on the search screen, on a proposal's approval history screen, and within the proposal itself.

## Accessing Reports

#### **Search Screen**

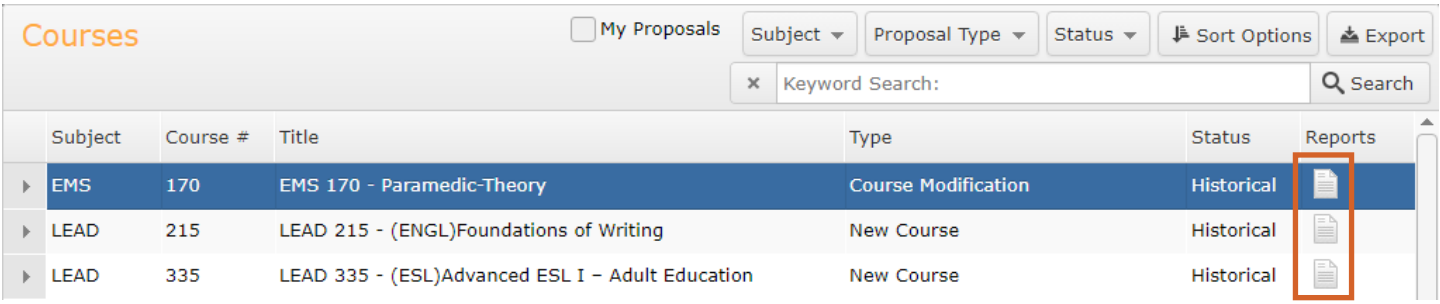

#### *To access reports from the search screen, click on the page icon under the 'Reports' column for a proposal (see above). A menu will appear with report options (see below). Select the report you wish to view.*

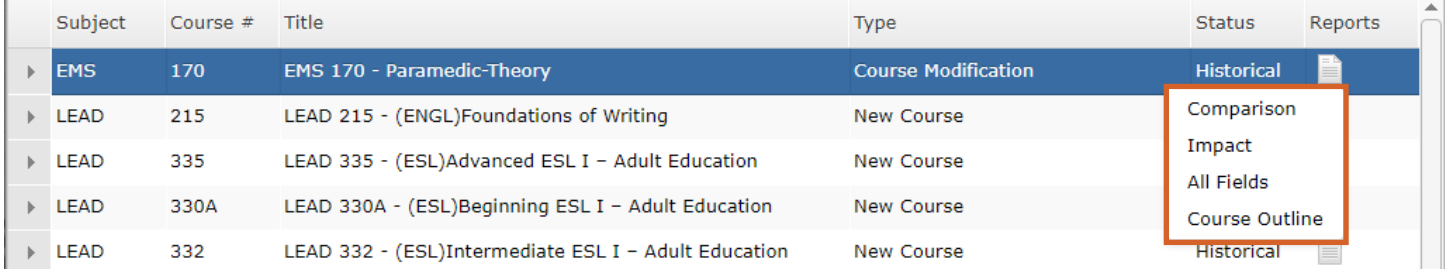

### **Approval History Screen**

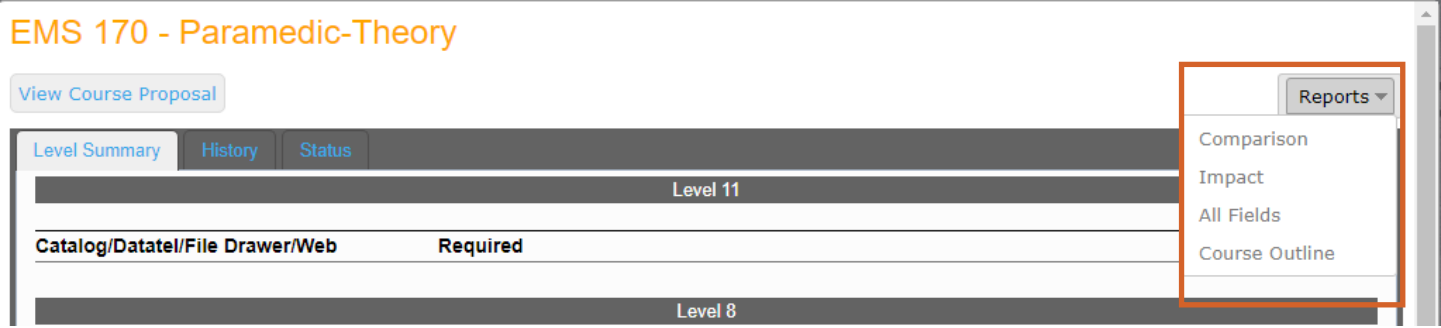

k.  *To access reports from the proposal's approval history screen, click the 'Reports' button on the top righthand side. The same menu will appear. Select the report you wish to view.* 

## Accessing Reports - continued

### **Within a Proposal**

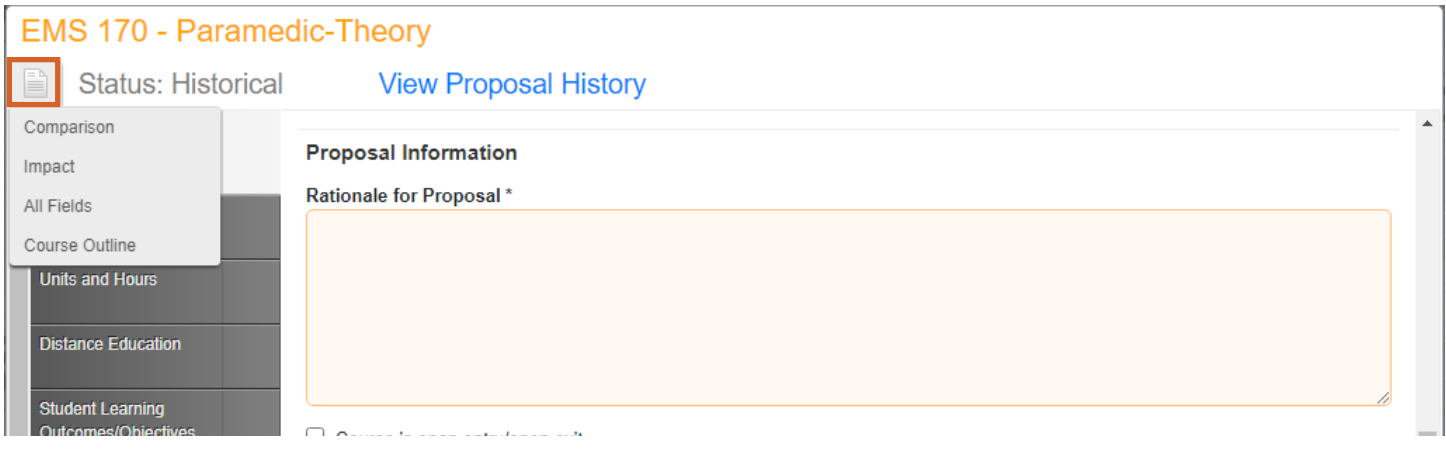

k.  *To access reports from within the proposal, click on the page icon next to the proposal status. The report menu will appear. Select the report you wish to view.* 

### Course Reports

Standard course reports include the Course Outline, Impact, All Fields, and Comparison reports. Your institution may have additional or different reports, or may have customized these reports.

#### **Course Outline Report**

The Course Outline report is a summary of the course. A completed outline should include the course name and number, credit hours, requisites and prerequisites (if there are any), a description, and student outcomes.

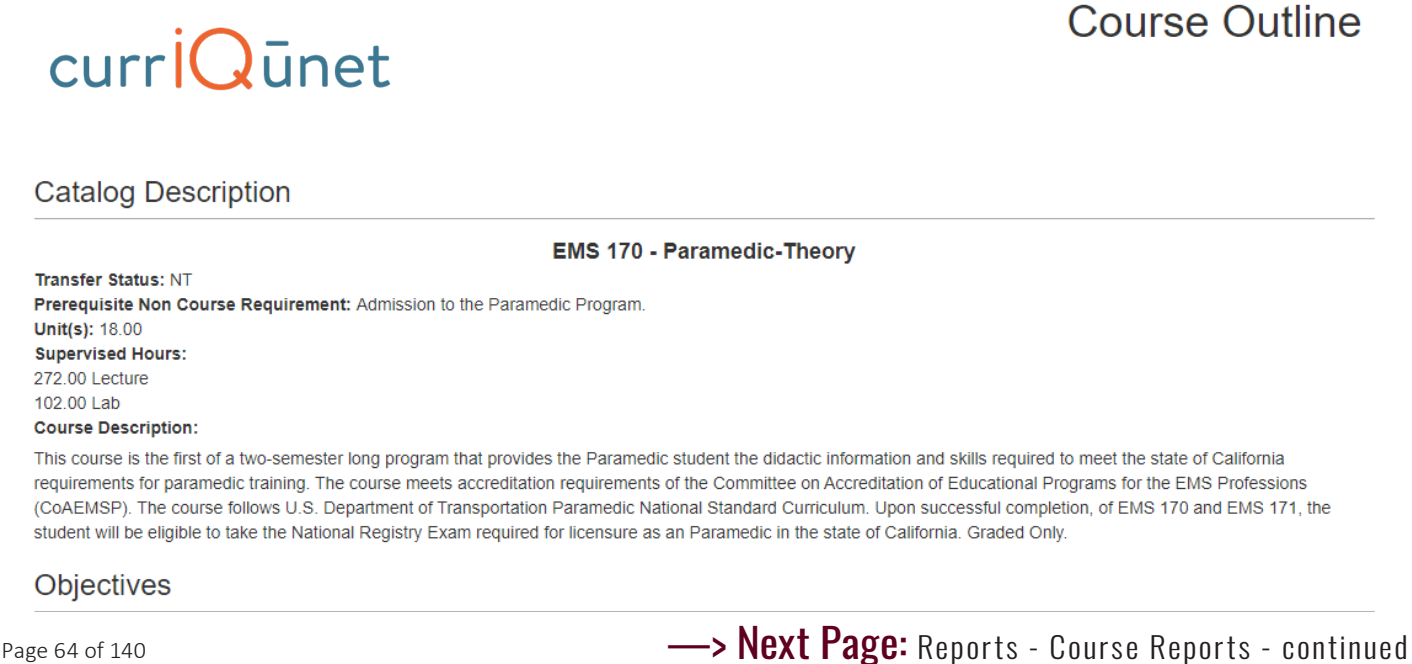

### Course Reports - continued

#### **Impact Report**

The Impact report is only for modification and deactivation proposals. This report lists the courses for which this course is a requisite, and the programs to which the course belongs.

# **Proposal Impact Report**

**EMS 170 - Paramedic-Theory Course Modification\* College** 

**Course Requisites** 

This course is a requisite for the following course(s):

1. Prerequisite: EMS 171 - Paramedic Clinical and Field Internship \*Active\*

#### **Programs**

This course is incorporated into the following program(s):

1. New Program - w/o NOI-AS Degree, Career/Technical Program \*Active\* Paramedic 2. New Program - w/o NOI-Certificate of Achievement \*Active\* Paramedic

Generated on: 10/29/2021 3:19:52 PM

#### **All Fields Report**

The All Fields report includes every field on the proposal. This is useful for gaining a quick overview of the proposal, as well as being able to check specific details at a glance.

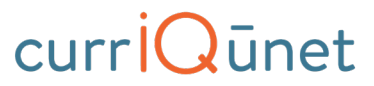

EMS 170 - Paramedic-Theory

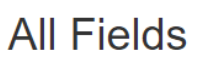

Basic Course Information & Co-Contributor(s)

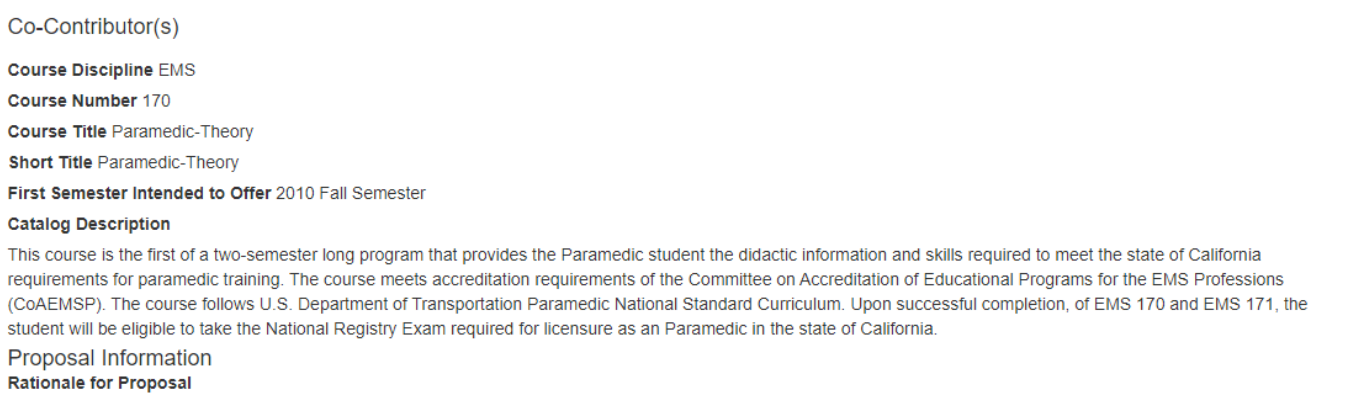

Course is open entry/open exit No

Page 65 of 140 **Ext Page:** Reports - Course Reports - continued

### Course Reports - continued

#### **Comparison Report**

The Comparison report is only for modification and deactivation proposals. Like the All Fields report, this report includes every field on the proposal, with changes made to this version of the proposal highlighted, as compared to the previous version.

NOTE: It is highly recommended that when running a comparison report, you choose to compare **an older version of the course than the one you are currently viewing**. In the example below, this comparison report would be generated when viewing the newer, active version of the course from 2017 and comparing it with a historical version from 2011. The older version is on the left with deleted information highlighted in pink, while the new version is on the right with changes/new information highlighted in green. This is how a comparison report is meant to be seen.

If, however, you were to do this in reverse - for example, you were viewing the historical version of the course and you ran a comparison report with the newer version - the comparisons would be flipped, with the newer version on the left with changes highlighted in pink and the older version on the right with deleted information highlighted in green. That could get a bit confusing, so even though it is possible to run comparison reports in that way, it is not recommended!

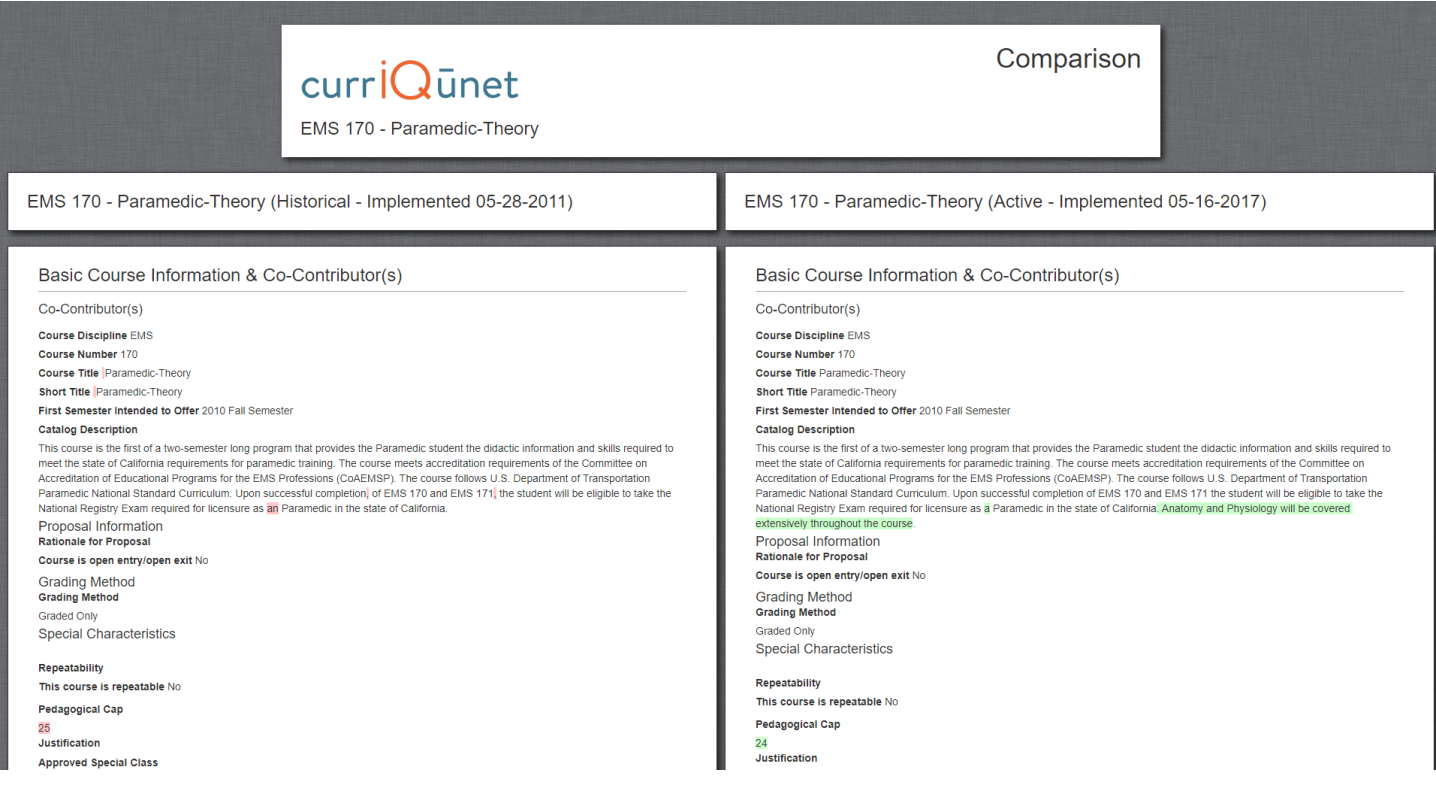

### Course Reports - continued

#### **Comparison Report - continued**

### **Select Comparison Target**

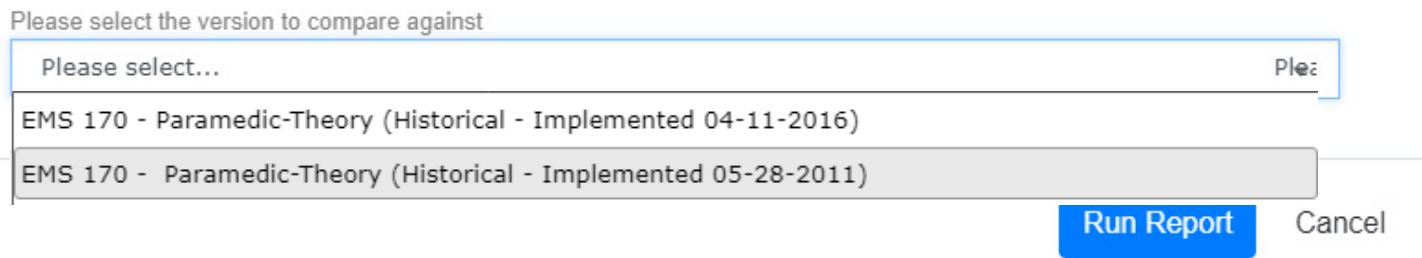

*When you click the Comparison Report option from the report menu, this menu will populate. Choose an older version of the course from the dropdown than the one you are viewing and click 'Run Report.' To cancel running the report, click 'Cancel' or click the 'X' at the top.* 

 *If you are currently viewing an older version of the course and want to compare it with a newer version, it would be best to exit out of the old course, enter the newer version of the course, and run a comparison report with the older version.*

Page 67 of 140 **For all and Separate 12 and Separate 12 and Separate 2 and Separate 2 and Separate 2 and Separate 2 and Separate 2 and Page: Reports - Program Reports** 

 $\times$ 

# Reports - continued Program Reports

Standard program reports include the Program Summary report, All Fields report, and Comparison report; your institution may have additional, different, or customized reports.

#### **Program Summary**

The Program Summary report shows an overall summary of the program and usually includes a description of the program, any program learning outcomes associated with the program, and required courses for the program.

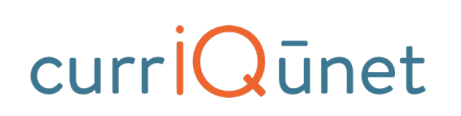

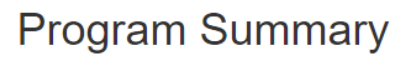

#### 2D Animation and Games

#### **Description**

The certificate in 2D Animation and Games prepares the student for entry-level positions in the fast-growing gaming and animation industry. The certificate develops within the sudent a dynamic, multidisciplinary skill set which fosters growth in both the visual arts and coding for games. The new media labs housed within the Multimedia Studies program are equipped with state-of-the-art computers, software, and monitors which allow the student to experience the tools that professional animators and game designers are using today.

#### **Program Learning Outcomes**

Upon successful completion of the program, the student will be able to:

- 1. Edit and create graphics for animation and gaming applications.
- 2. Create 2D animations using industry standard software.
- 3. Discuss the principles of animation and game design.
- 4. Create game assets and control them with Actionscript.

#### **Degree Requirements**

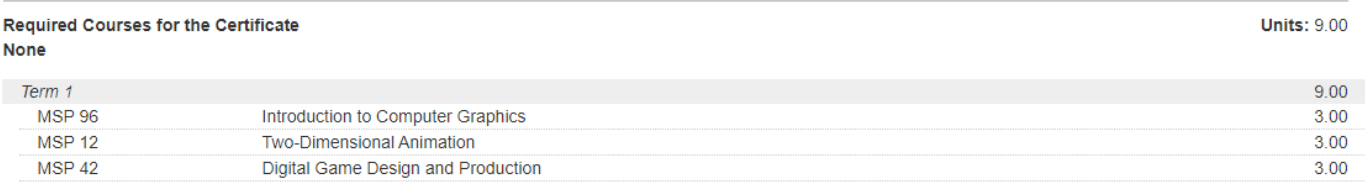

Notes: The Certificate in 2D Animation and Games prepares the student for entry-level positions in the gaming and animation industry.

Total: 9.00

## Program Reports - continued

### **All Fields**

The All Fields report shows all fields and information in the program proposal, just as it does for course proposals.

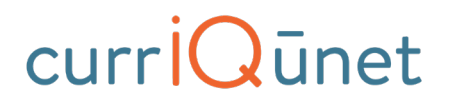

**All Fields** 

2D Animation and Games

#### **Basic Program Information**

Program Information Degree/Certificate Name 2D Animation and Games **Managing Department** Multimedia Studies Program **Award Type** Certificate Program Code 2DANIMATANDGAMES.CC **GE** Area • None **Program Goal Program Goal** CTE (all non-ADT awards with CTE TOP-Codes) Does award also prepare students for transfer? Proposal Information **Proposed Implementation Term** 2015 Fall Semester What percentage of the program is approved to offer through Distance Education? Next Program Review (Month/Year) **Rationale for Proposal** Approved by Curriculum **Top Code** 0614.10 - Multimedia\*

## Program Reports - continued

### **Comparison Report**

Just as with course proposals, a Comparison Report for programs will show all fields and information in a modification or deactivation proposal, comparing changes between proposal versions by highlighting the changes in green or pink. **(See important note about Comparison Reports on p. 66.)**

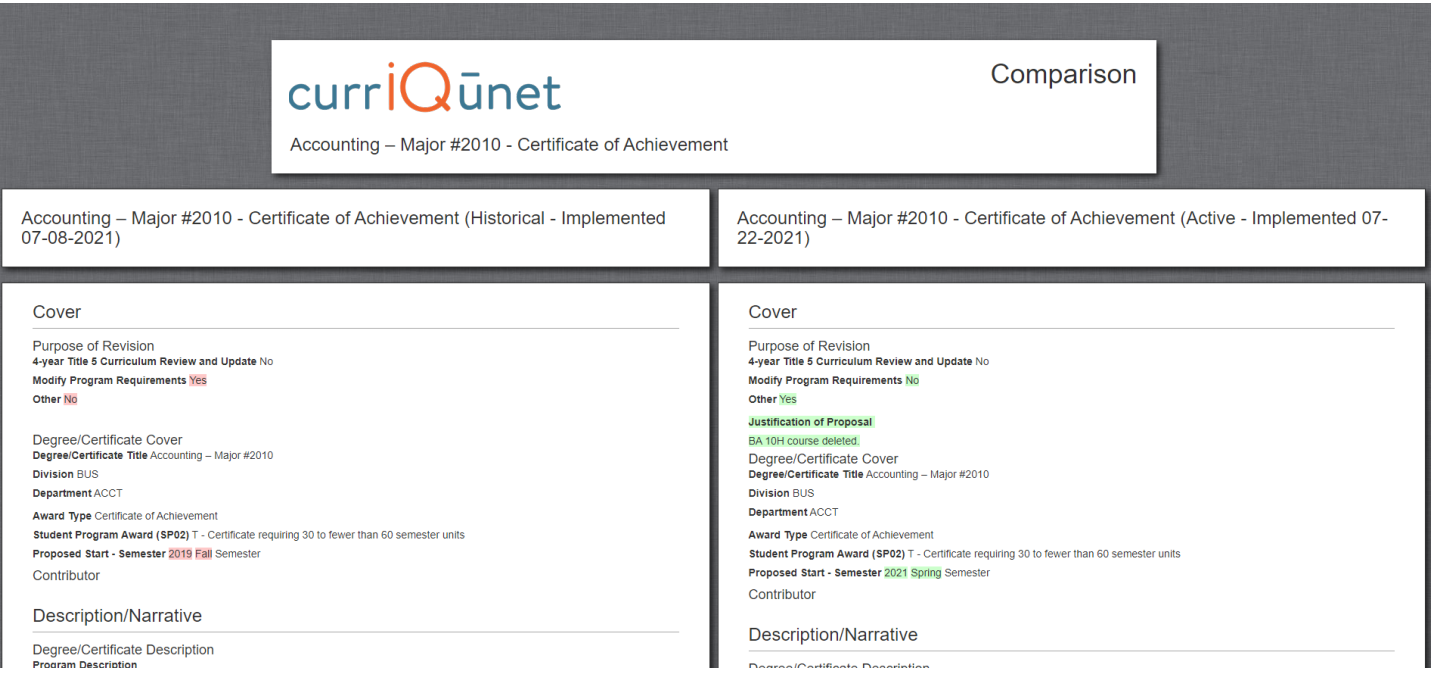

Page 70 of 140 **For all and Security Continued** Theorem **3 Algority Continued** Theorem **2 Algority Continued** 

## Package Reports

There are no specific package reports. However, by clicking the course or program title that has been selected, you can view the reports in the proposal from the curriculum item (course or program) itself.

### Assessment/Program Review Reports

The **All Fields** report is the only report for Assessment and Program Review proposals. As with course and program proposals (see pages 65 and 69), the All Fields report for Assessments and Program Reviews include every field on the proposal.

# Launching Curriculum into the Approval Workflow

Once you have entered all the necessary data and completed all required fields in a proposal, clicking the **Launch** button at the upper right of the proposal screen will submit the proposal to the approval process. The proposal will then change from "Draft" status to "In Review" status.

META will send an email notifying the person(s) assigned to the first level of the workflow that there is a proposal waiting for their review.

# Proposal Functions and Features

If you are familiar with web-based applications, you will find currIQūnet META easy to use. The flexible nature of META means that there are numerous combinations of field types and functionalities to collect data in the format required.

This portion of the user guide will highlight specific field types and provide instruction on META-specific features, and provides some step-by-step instruction for their use, but it does **not** include detailed instructions for filling out specific proposals from start to finish. Your institution may provide instructional materials that dive deeper into the specific proposal types you will encounter, or may include more specific instructions about the types of information they require.

### Navigating Proposals

Move between the sections of the proposal by using the **dark gray tabs** on the left of the page. Any required fields throughout the course proposal will be marked with an asterisk (\*) and highlighted light orange or blue. Sections with required fields also have an orange or blue box showing your progress. **(For more information and screenshots, see p. 21 - "Status, Launch Requirements, Tabs, and Badges".)**

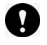

NOTE: Some clients will have an informational landing page that includes links to resources and contact information for local admins. Some have extensive instructional text on that page. Your cover page may or may not, depending on your institution.

### Saving

When changes are made, it is important to click the Save button to commit your changes. In case information previously entered needs to be updated or corrected, DO NOT use your browser's back button. Instead, navigate back to the tab containing the information. Select the Cancel button to undo your changes. **(For more information and screenshots, see p. 22 - "Saving Tabs".)**

## Dropdown Menus

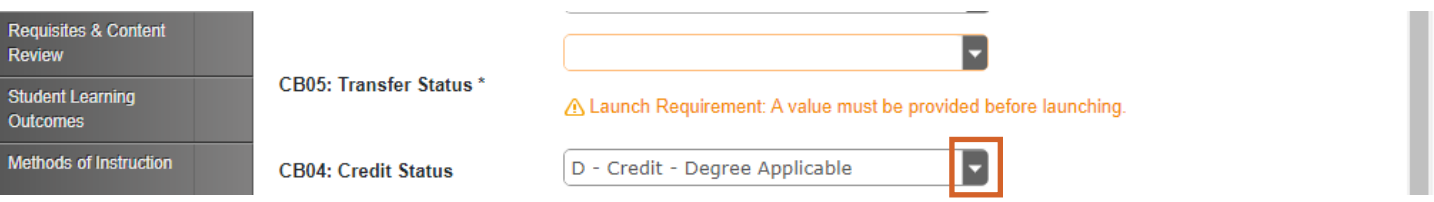

 *Use the down arrow on the right side of the textbox to display the dropdown menu and view the options.*

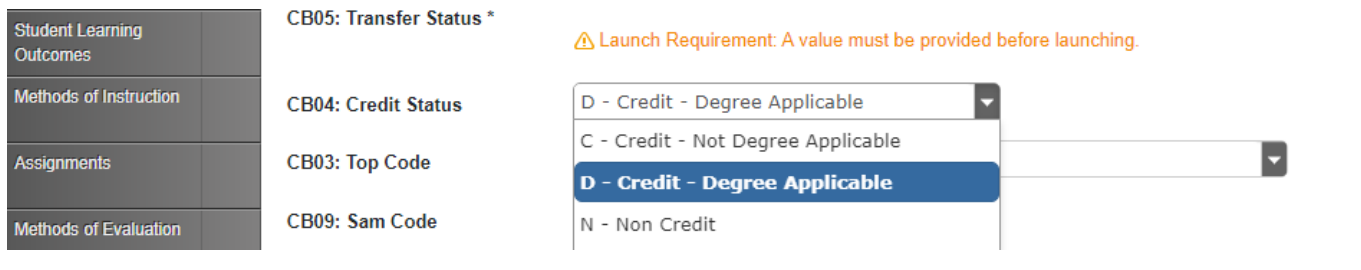

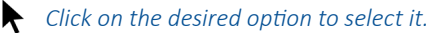
### Textbox/Text Area

**Group Title** 

**Lecture Content** 

Lab Content

General Ed

Library

**Attached Files** 

**Distance Education**<br>Addendum

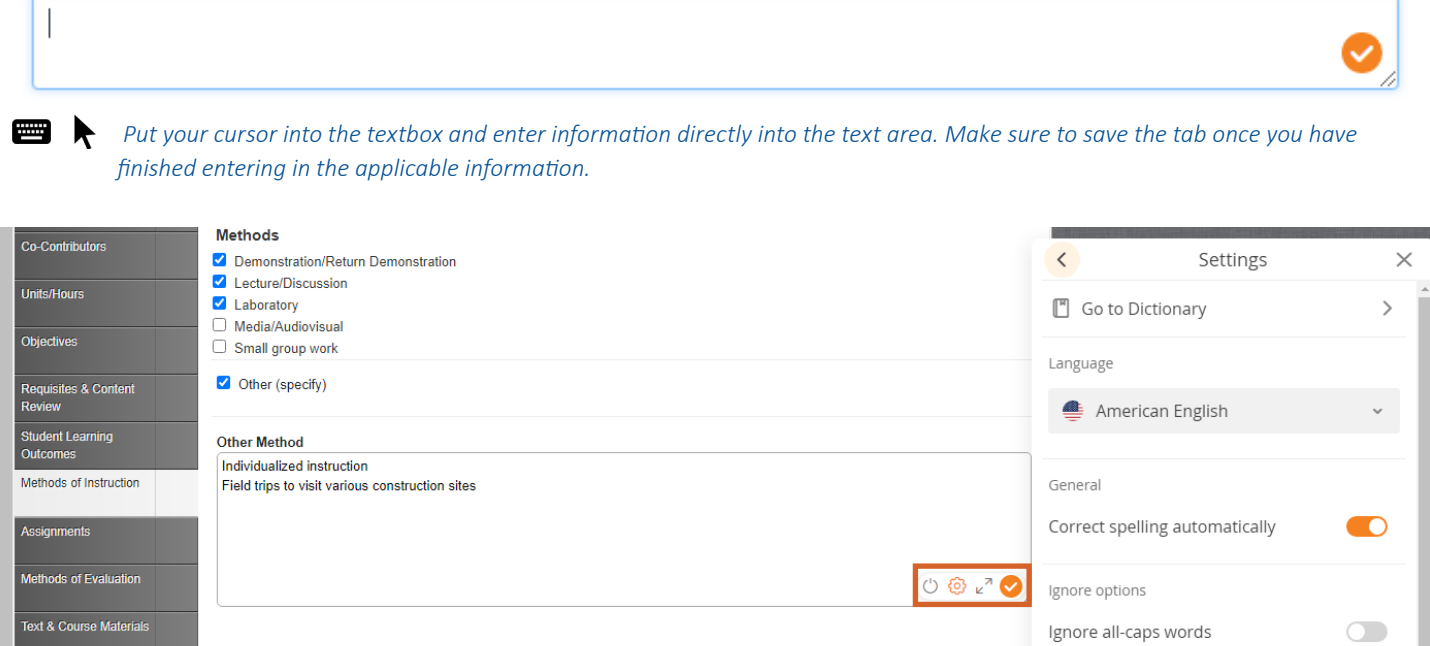

 *If you see an orange checkmark in the corner of a textbox/text area, mousing over the checkmark and clicking on the gear icon will show you spellcheck and language settings.*

Ignore domain names

About QO

Version: 3.4.4570

Ignore words with mixed case Ignore words with numbers

@ 2021 WebSpellChecker LLC. All Rights Reserved.

 $\bullet$  $\bigcirc$ 

 $\bullet$ 

## Proposal Functions and Features - continued Date Fields

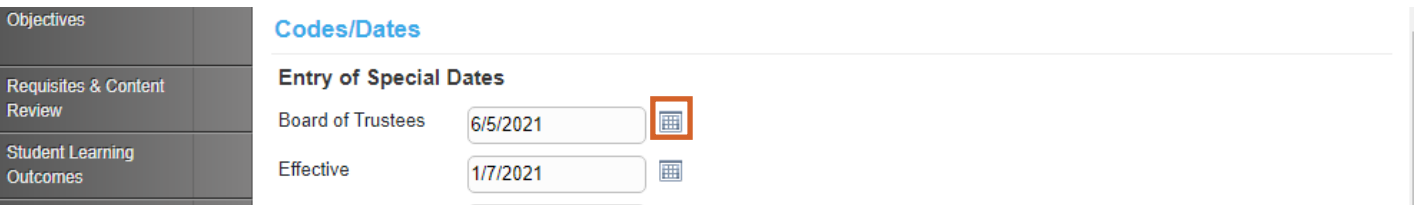

▀▝  *To select a date, either click on the calendar icon or type in the date using the format M/D/YYYY.*

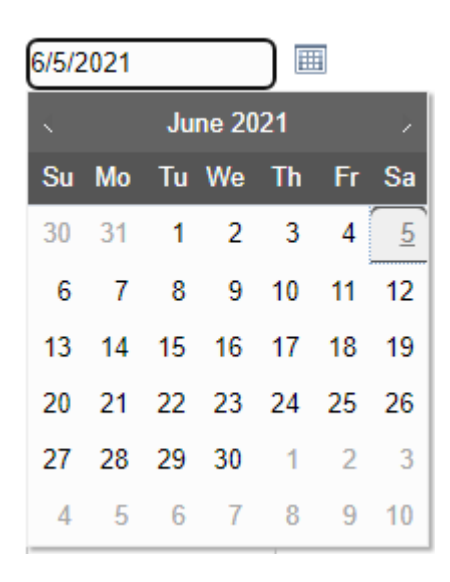

 $\blacktriangleright$ *When you click the calendar icon, a calendar will appear. You can use the left and right arrows next to the month's name to browse for another month. When you are in the correct month and year, select the correct day. The calendar will disappear and your selected date will populate in the textbox.*

#### Attach Files

In the Attach(ed) Files section, you may attach files for additional documentation or support of your proposal.

#### **Attached Files**

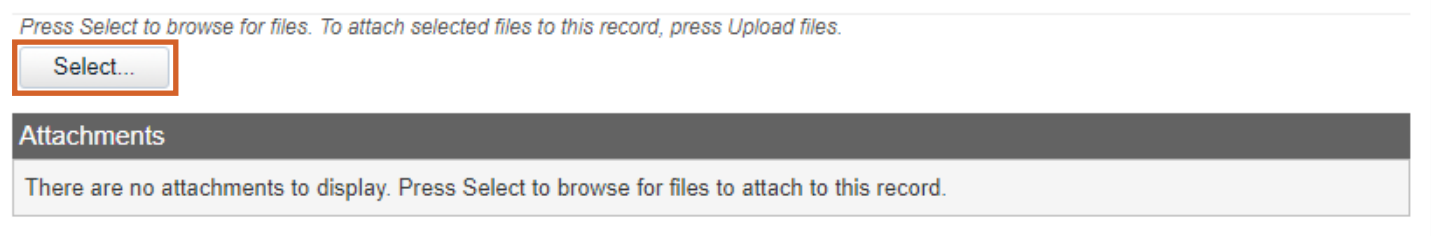

*Use the 'Select' button to find files. Navigate to where your files are stored and select them.* 

### Attach Files - continued

#### **Attached Files**

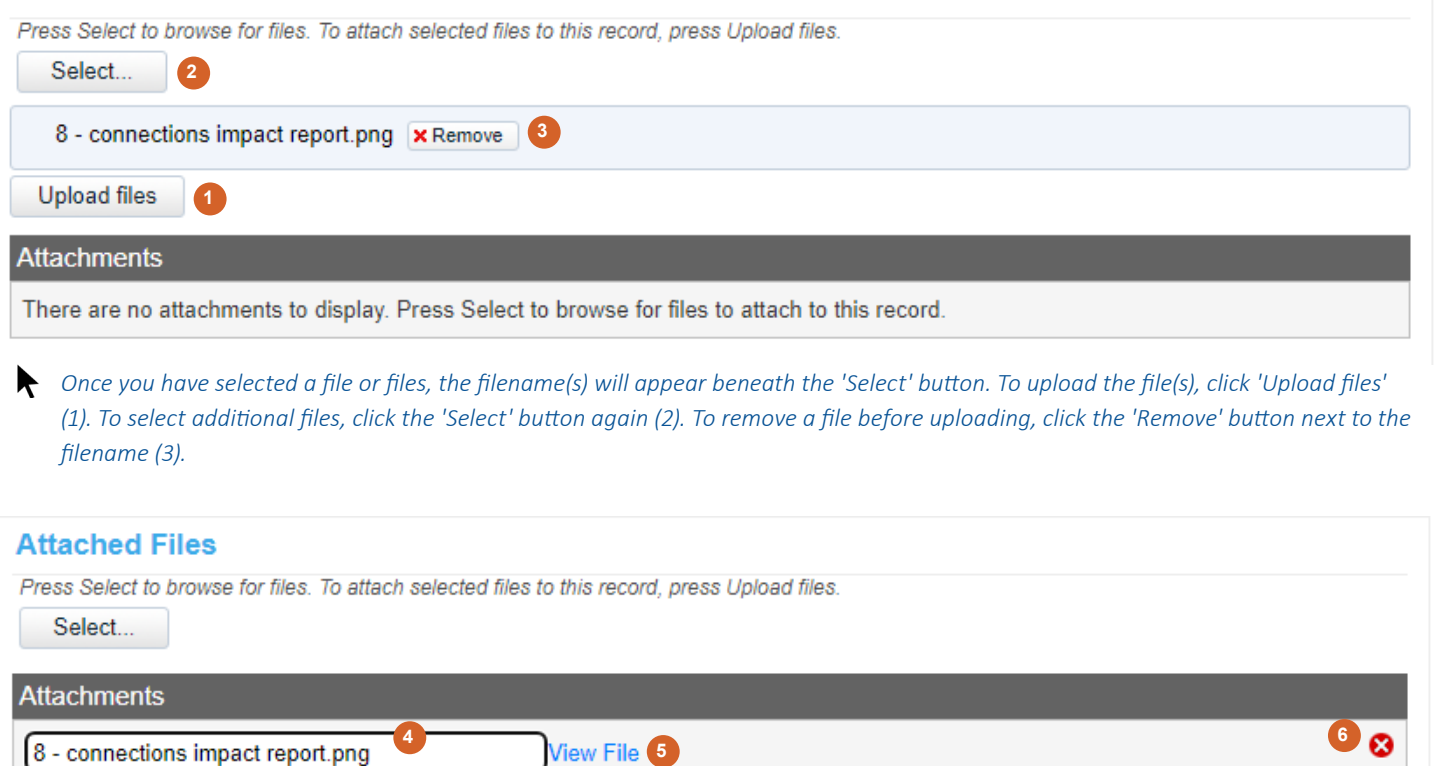

◆ Once the file is uploaded, it will appear in the 'Attachments' list. To change the name of the uploaded file, click the textbox and type in *the desired name (4). To download the file, click 'View File' (5). To remove the uploaded file, click the 'x' circle on the far right (6).*

### **Checkbox**

Checkboxes are used when selecting a single option for an item.

This course will be included in an existing program.

A checkbox is a list of items where you may select multiple items. **Methods of Instruction** is an example of a checklist you may commonly encounter.

#### **Methods of Instruction**

Please check all that apply. If you are proposing this course for Distance Education, be sure to check the Distance Education box.

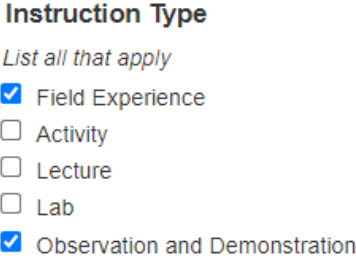

#### **Repeater Checklist**

A repeater is a special kind of checklist. When items in the checklist are selected, additional fields appear requesting information about that selection.

A common use for this function is course general education, where the user indicates which general education areas this new course will meet. Each selection will trigger a hidden field to appear, requesting a justification for this classification.

In the example below, the first checkbox triggers three additional checkboxes to appear when it is checked, and a comments box, a dropdown, and a date picker appear for each of those items when checked.

#### √ CSU GE Area A: Communication in the English Language and Critical Thinking

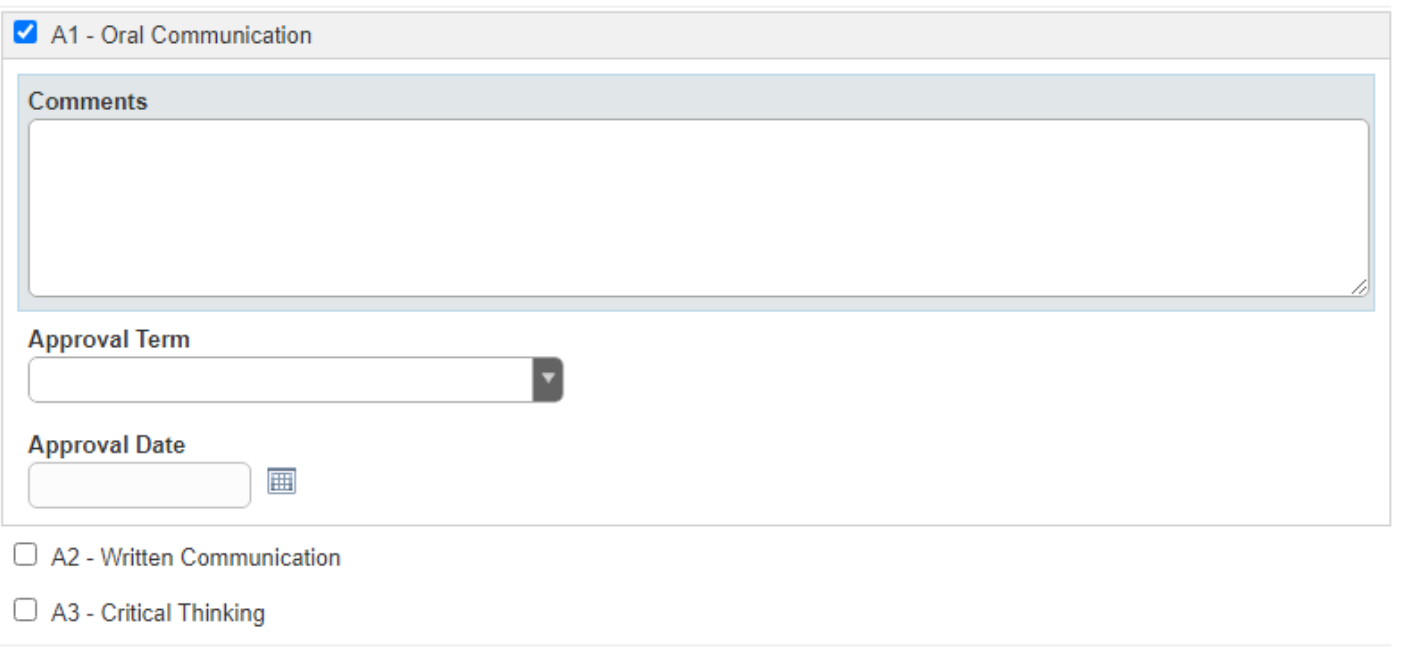

## Proposal Functions and Features - continued Multi-Select Lists

A multi-select list presents a very long checklist in a condensed, searchable format.

#### **Co-Contributors**

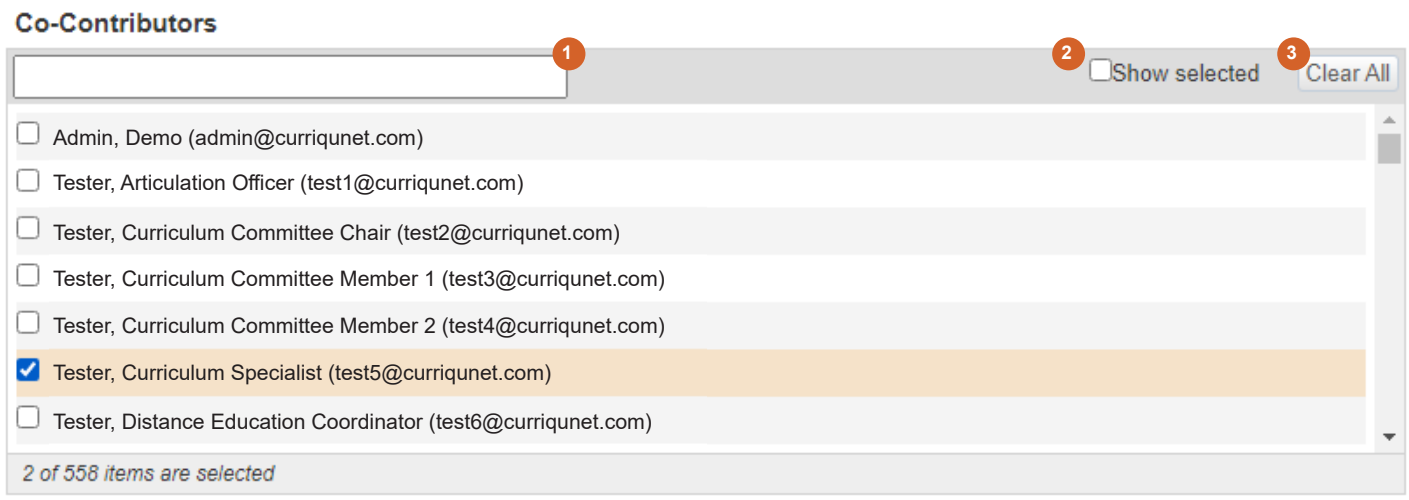

Scroll down to find the item you are looking for, or type the first few letters of the item you are looking for in the search box (1) *to filter and shorten the available list.* 

*Click the checkbox next to each applicable item. Select as many items as required. If you check the 'Show selected' box (2), you will only see the items you have selected. Click 'Clear All' (3) to start over with your selections.*

### Grids aka Textbooks/Course Materials

The grid feature is usually used to add learning materials to a course - textbooks, manuals, software, etc.

### **Texts, Readings, and Materials**

Transfer institutions require current publication date(s) within 5 years of outline addition/update. For textbooks published longer than 5 years ago, please include a justification. (Ex: "Our music faculty continually examine new texts as they become available. It is our collective opinion that the Mastering Music Series is the most appropriate for our beginning piano classes. Its pedagogy is up to date.")

For texts, please enter Author: Last name, First name.

## **Citation Formatting Select Citation Style.** \*

#### **Textbook**

▶

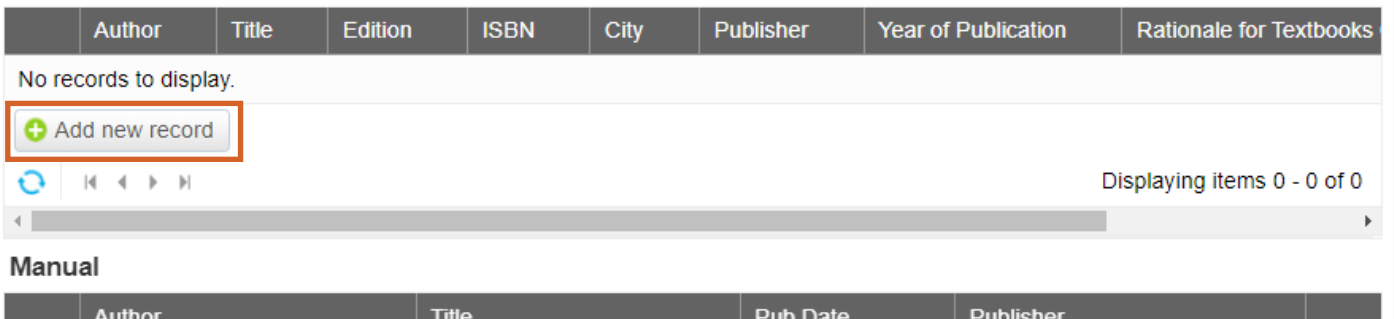

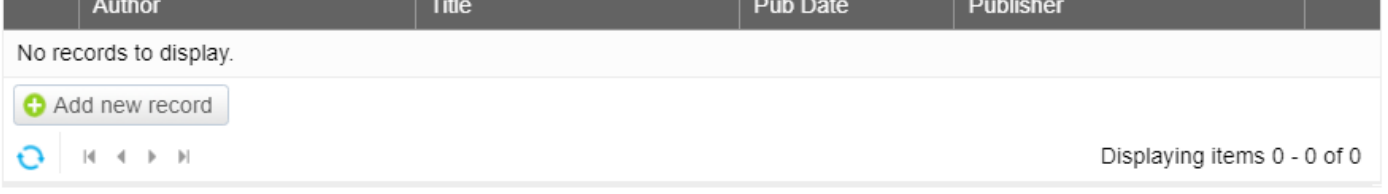

 *To add a new material, click 'Add new record' under the appropriate material section.*

### Grids aka Textbooks/Course Materials

#### **Textbook**

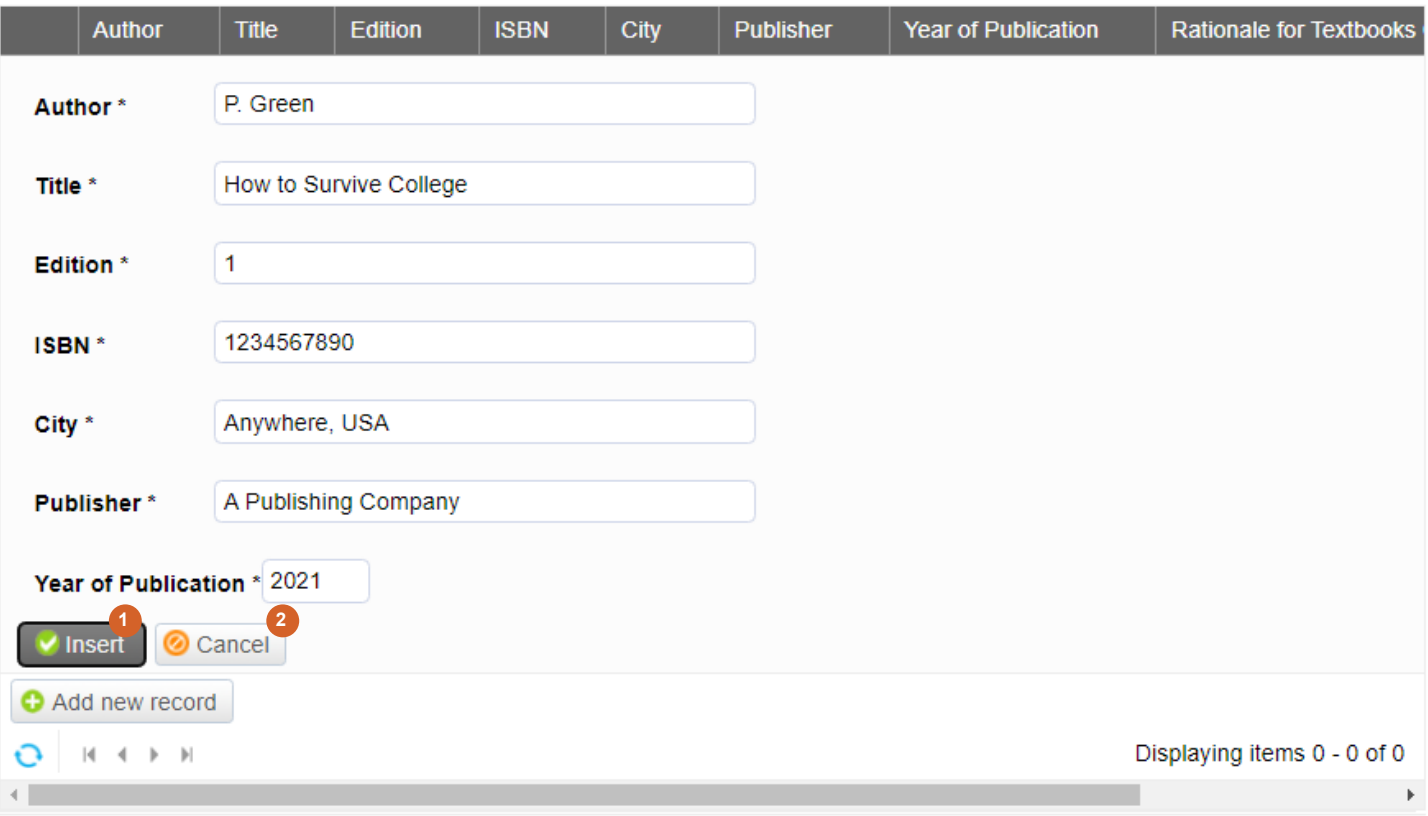

Fill out all the required and appropriate fields, and then click 'Insert' (1) to add the material. To cancel adding the material, click *'Cancel (2).* 

#### Manual

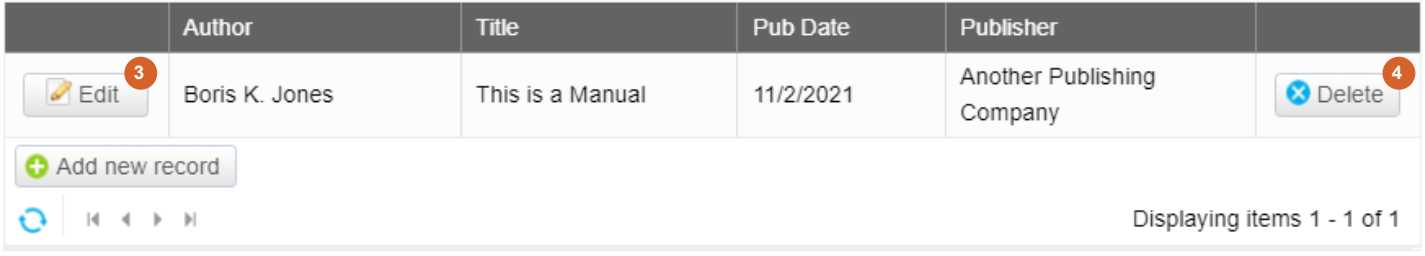

 *To edit a record, click 'Edit' on the left side of the item (3). To delete a record, click 'Delete' on the far right of the item (4).* 

### Course Requisites

Course requisites in META use an ordered list format. List items can be (in some cases) put into a hierarchy, and can be dragged/dropped into a different order or reordered with up and down arrows after being added.

currIQunet META's ordered list format is being upgraded and improved for many schools, mainly for program course blocks. Most institutions using META are still using the old ordered list format for course requisites, so this portion of the guide will be using the old ordered list for examples.

The configuration of ordered lists, the number of tabs required to fill out course requisites, the names and types of tabs, and the options/required fields for individual requisite items may vary according to institution.

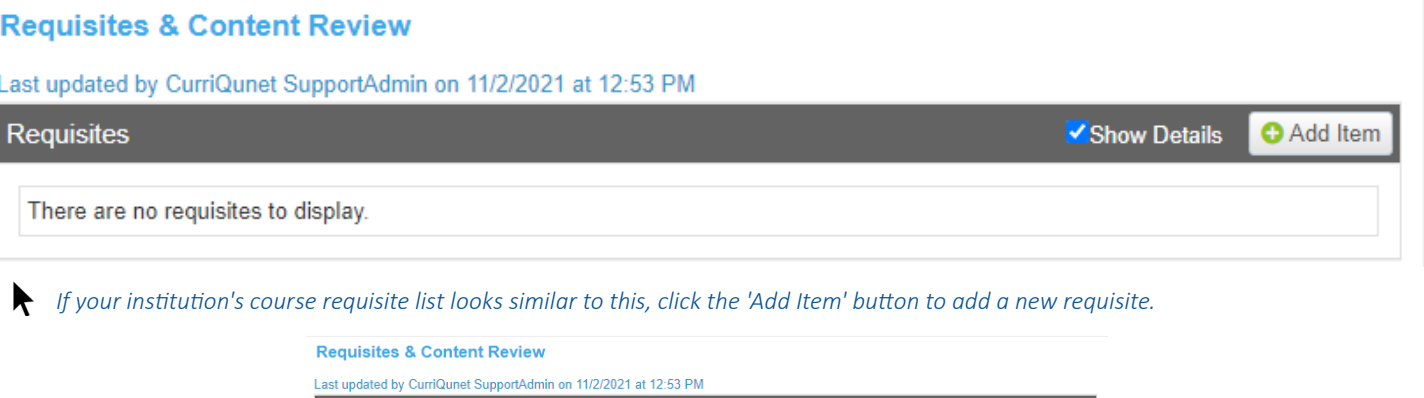

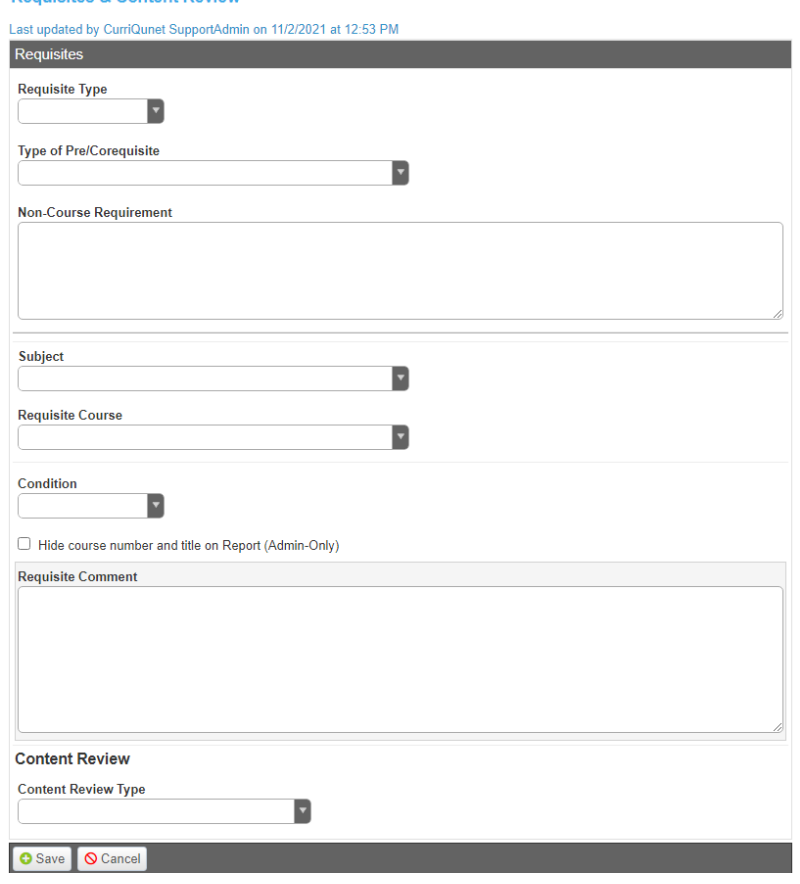

Fill out all relevant and/or required information for the requisite, and click Save. Click Cancel to cancel adding the requisite.

Page 80 of 140  $\longrightarrow$  Next Page: Proposal Functions & Features - Course Requisites - continued

### Course Requisites - continued

The **Condition** dropdown selector is only used if an "or" situation or a "nesting" situation applies, otherwise it is implied that an "and" statement exists between entries. The Condition dropdown menu allows you to specify if this course must be taken as well (**"and"**), or instead of (**"or"**) the next requirement.

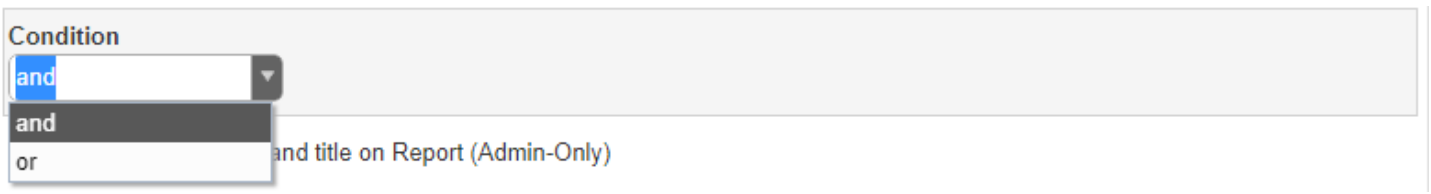

As you enter and save each requisite entry, you will see a screen similar to the one below.

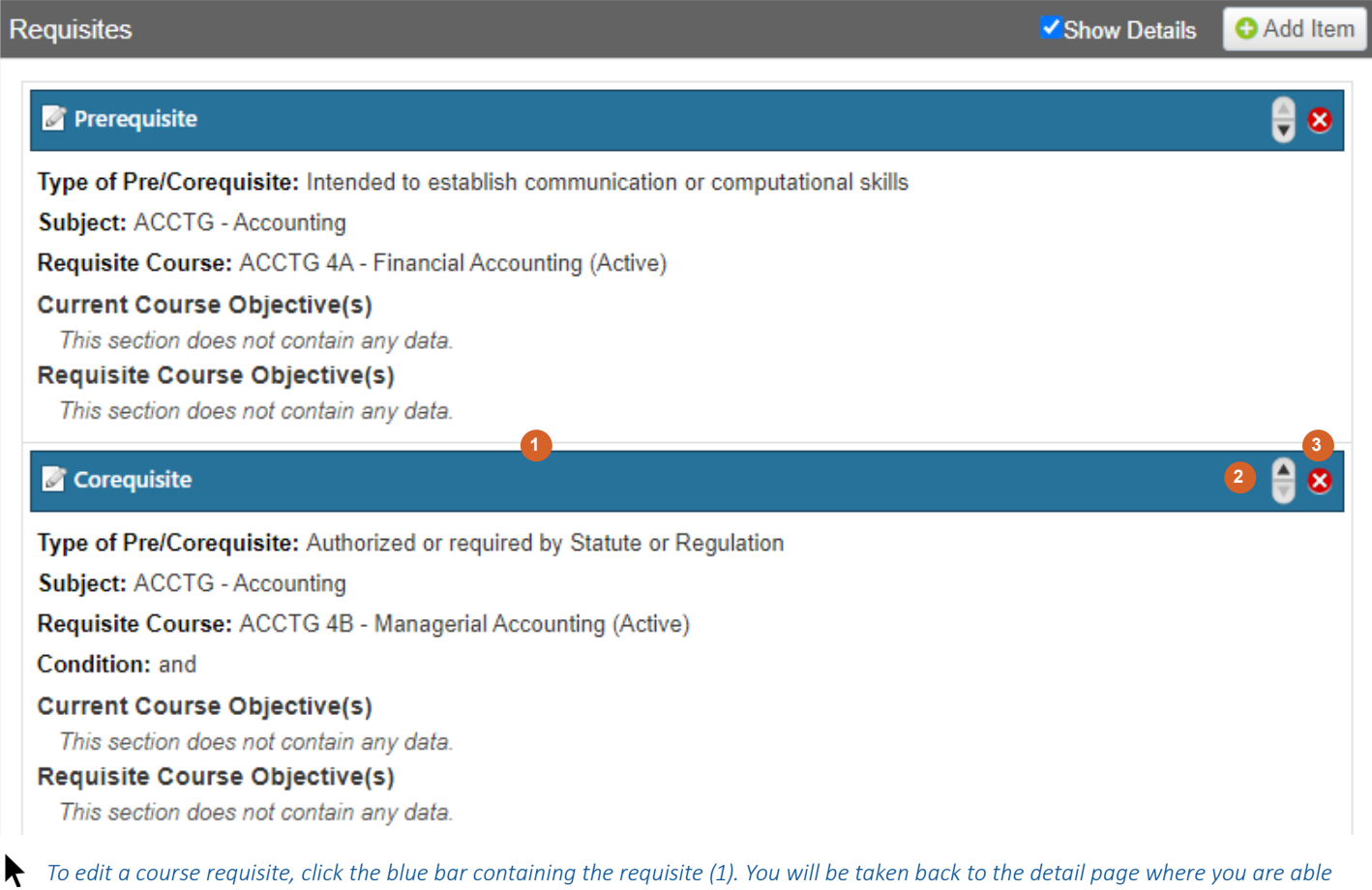

*to make changes. To re-order requisites, use the up and down arrows on the right of the blue bar (2). To delete a requisite, click the red 'Delete' icon on the far right of the blue bar (3).* 

### Student Learning Outcomes

The Student Learning Outcomes tab often uses an ordered list feature. In this particular example, the new ordered list is used rather than the old ordered list.

### CHDEV 40A - Administration I: Programs in Early Childhood Education

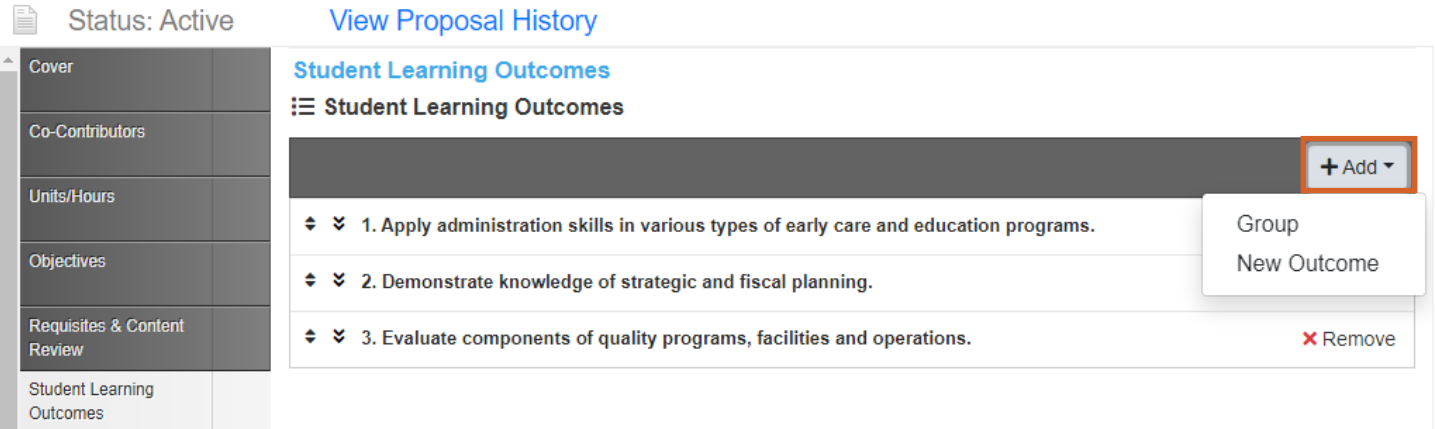

*To add a new Student Learning Outcome (or SLO), click the '+Add' button at the top right of the list. You may choose 'Group' (for a group to which one or more outcomes or sub-groups may be added) or 'New Outcome' (for a single outcome).*

#### **Student Learning Outcomes**

#### ∺ Student Learning Outcomes

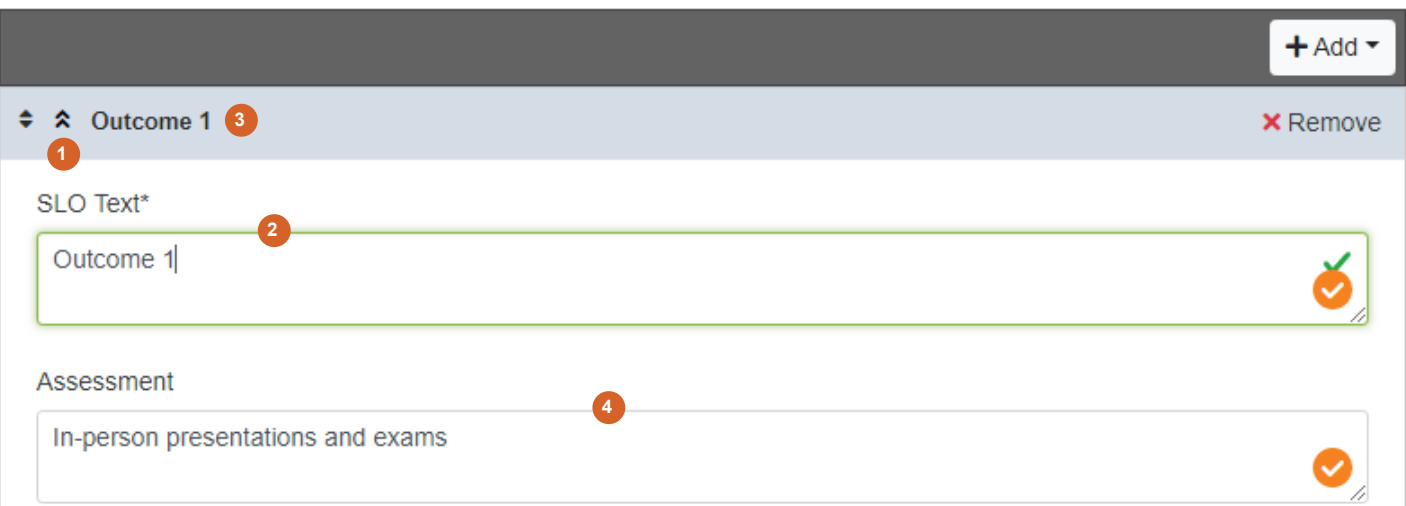

*If you selected 'New Outcome', the item will initially be blank. Click the arrows on the left to expand the item (1) and add an outcome to the 'SLO Text' textbox (2) which will populate as the item title (3). If applicable, add an assessment type to the 'Assessment' textbox. (4). Click the arrows again to collapse the item. To remove the item, click 'Remove' at the far right of the item. You can edit the item at any time after adding it by expanding the collapsed item in the list.*

## Proposal Functions and Features - continued Student Learning Outcomes - continued

#### **Student Learning Outcomes**

#### ∺ Student Learning Outcomes

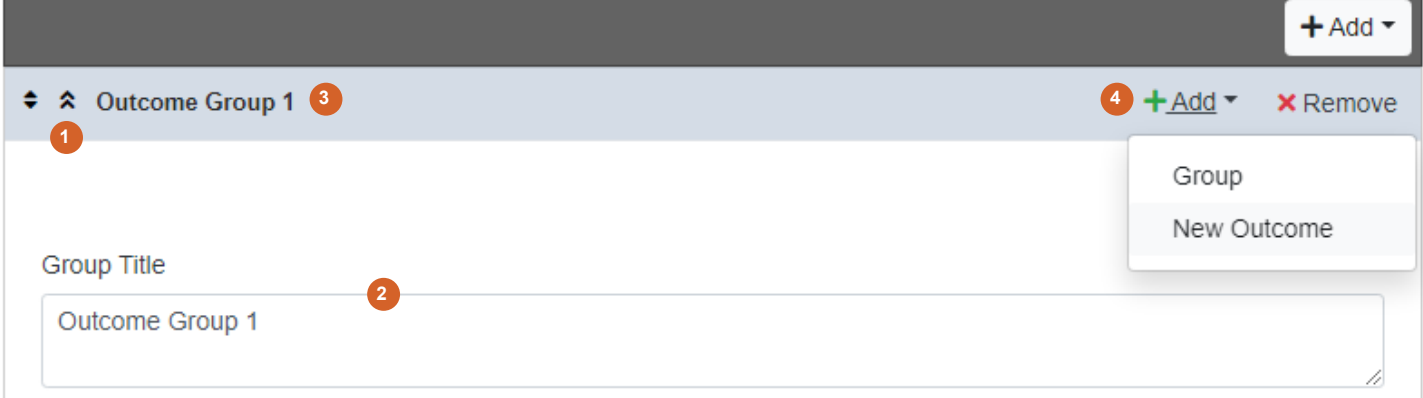

*If you selected 'Group', the item will initially ble blank. Click the arrows on the left to expand the item (1) and give the group a name in the 'Group Title' textbox (2), which will populate as the group item title (3). To add an outcome or a sub-group, click the '+Add' button on the top right of the group item and select 'Group' or 'New Outcome' (4).* 

The process for adding a new outcome or sub-group inside of a group is the same as adding an outcome or group outside of a group. Below is an example of what a group looks like when it has outcomes and another group with outcomes inside of it.

(Note that once a group has at least one item inside of it, the 'Remove' button disappears from the group and is added instead to the items within the group. This goes for sub-groups as well. In order to remove a group, all items within the group must be removed first. Then the 'Remove' button will appear on the group again.)

#### **Student Learning Outcomes**

#### ∺ Student Learning Outcomes

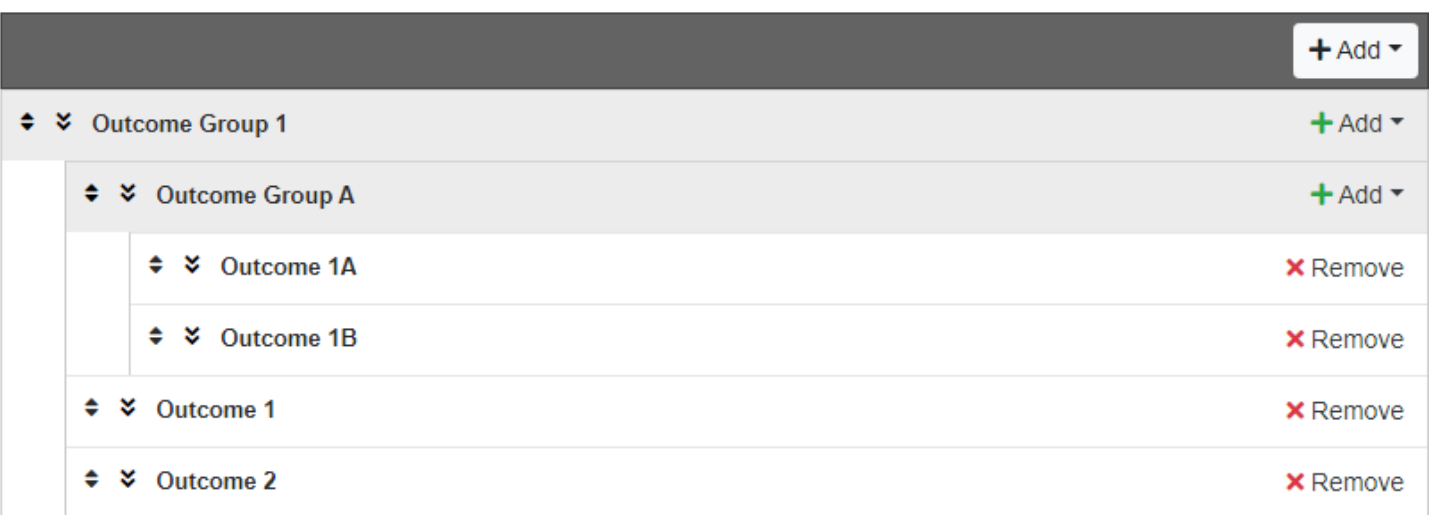

### Student Learning Outcomes - continued

Some institutions have the option to map course SLOs directly to Individual Learning Outcomes (ILOs). This is normally only done for standalone courses or for institutions that do not map their SLOs to their Program Learning Outcomes (PLOs) directly.

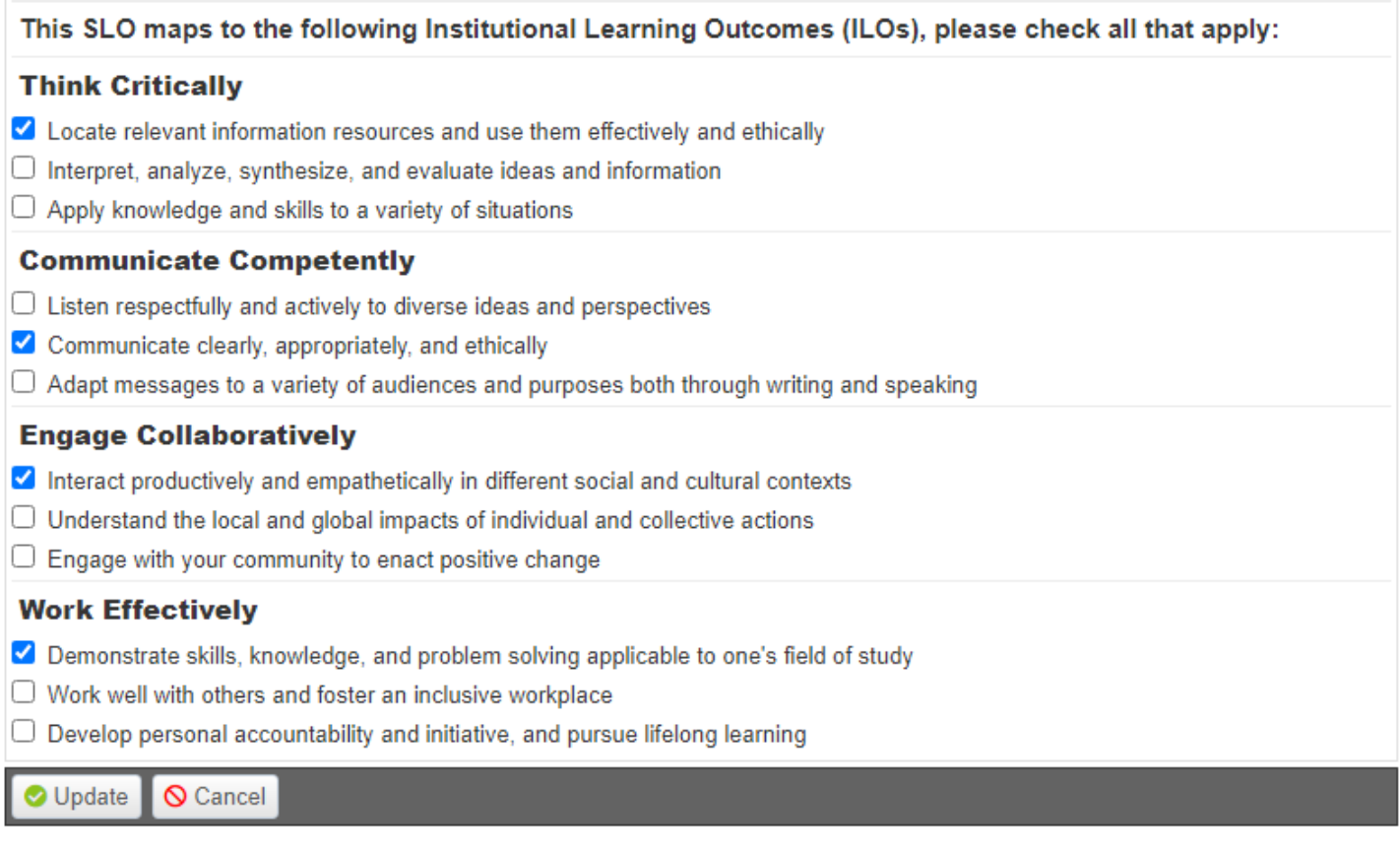

*If mapping an SLO to ILOs is an option, users can indicate by checking the appropriate checkboxes as to which ILOs an SLO maps to. Multiple checkboxes can be selected.*

Items inside of the SLO ordered list (either older or newer) can be edited or removed after being added. See p. 81 for how to edit or remove items inside of an old ordered list, and p. 82 for how to edit or remove items inside of a new ordered list. The instructions on p. 81 are specifically for course requisites, but they apply to any ordered list using the old format.

### Content Review

Content Review gives the user the ability to review how the content or objectives of a requisite affect the course they are working on. Tab names and configurations may vary by institution (some institutions have content review/requisite validation in the same tab as the requisites themselves), but in the below example, content review can be viewed, added, or changed in a separate "Requisite Validation" tab.

### **ACCT 30 - Accounting Capstone**

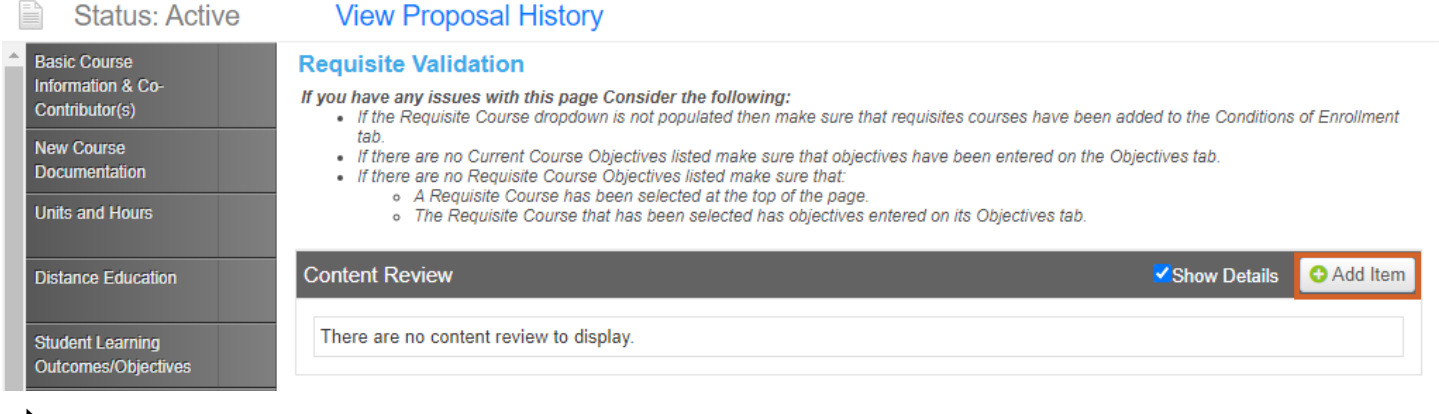

#### *Click 'Add Item'.*

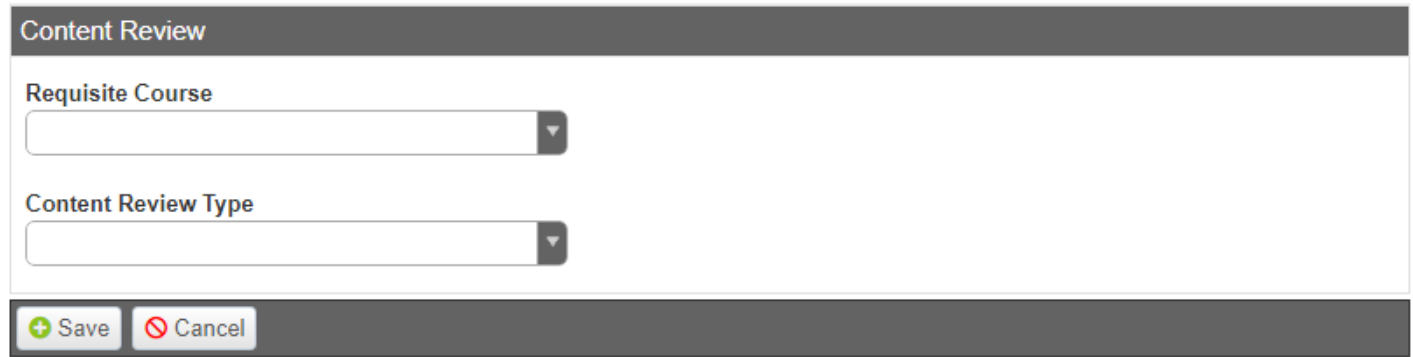

k. *Click on the 'Requisite Course' dropdown to choose a requisite for this course to compare objectives/content with. Click the 'Content Review Type' dropdown to choose the kind of content review you want to add.*

### Content Review - continued

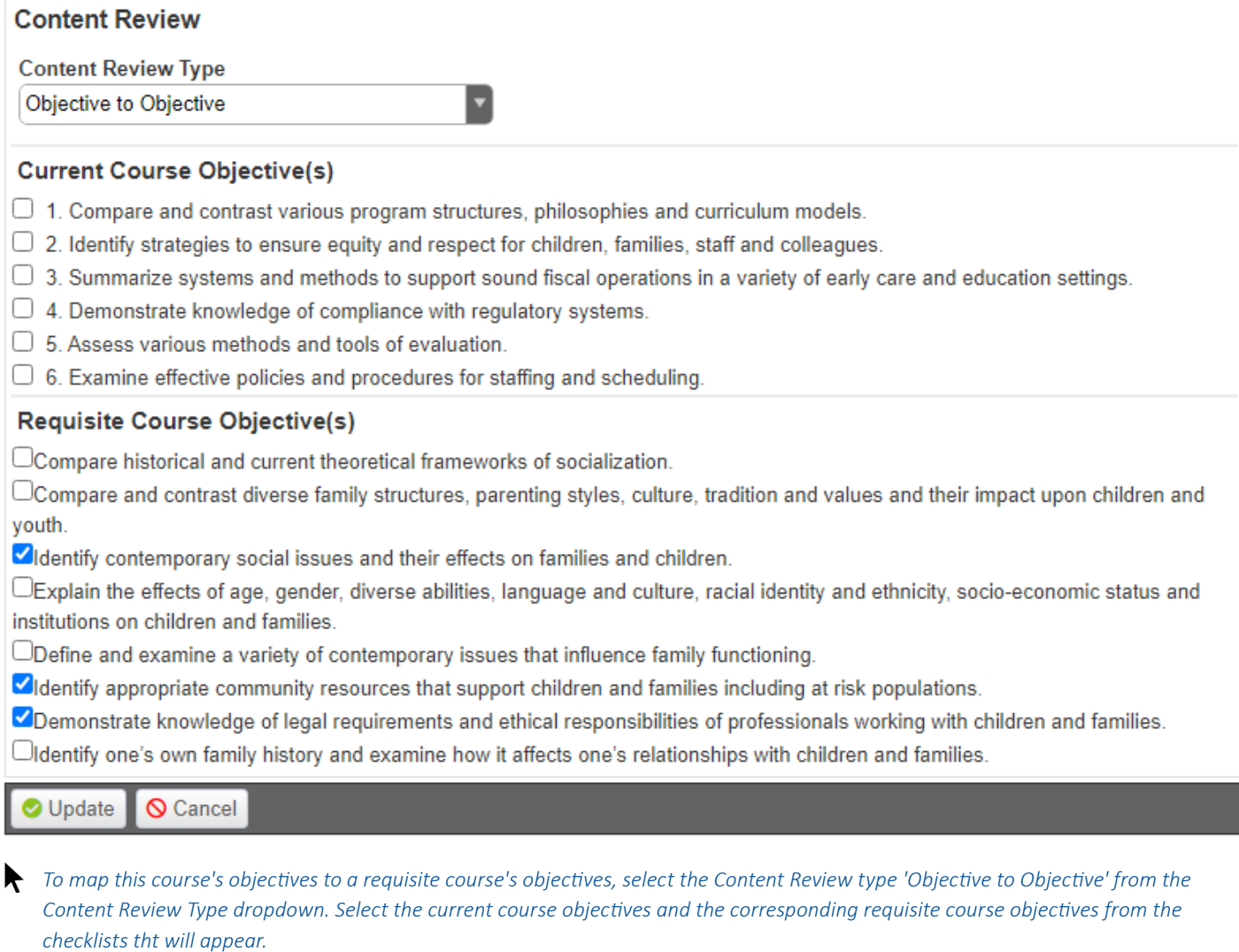

NOTE: Both courses must have objectives saved in order for items to appear in the checklist. $\mathbf \Omega$ 

Content review types may vary somewhat between institutions. Your institution may have more, less, or different content review types than what is included in this example.

Other possible content review types for various institutions include Outcome to Outcome, Objective to Content, Content to Content, and so on. The basic concept of mapping the current course's content/objectives/outcomes to that of a requisite course is the same.

## Proposal Functions and Features - continued Course Blocks

#### Course blocks are ordered lists that hold requirements for a program. They can include lists of courses, non-course requirements, and groups with courses and/or non-course requirements inside of them. Course blocks for most institutions on META use the new ordered list format rather than the old format, and can be created from scratch or (depending on the institution) imported from an existing course block library.

Some institutions have a **two-tab** system when adding courses and other requirements to programs. There is one tab to add required courses in an ordered list, and another tab where those added courses and groups/other requirements are put into the program sequence in another ordered list.

In almost all cases in the two-tab system, courses cannot be added to the second tab without first being added to the first tab. When adding a course in the second tab, the course selection dropdown in the ordered list item(s) will not populate any courses that have not already been added to the first tab.

Some institutions have a **one-tab** system in which courses and other requirements are added to programs in a single tab. When adding a course item to an ordered list, there are dropdowns for subject and course. All available subjects will populate in the subject dropdown, and all available courses for the selected subject will populate in the course dropdown.

Keep in mind that since many META features are customizable, many of the tabs, function names, and the configuration/ layouts of some features may be somewhat different for your institution than what is shown in the included examples, but the basic concepts are the same.

#### **Two-Tab System**

In the below example from the two-tab system, this institution has a "Program Courses" tab and a "Program Mapper" tab. Course requirements for programs must first be added to the course list in the "Program Courses" tab before being added and sequenced into course blocks in the "Program Mapper" tab.

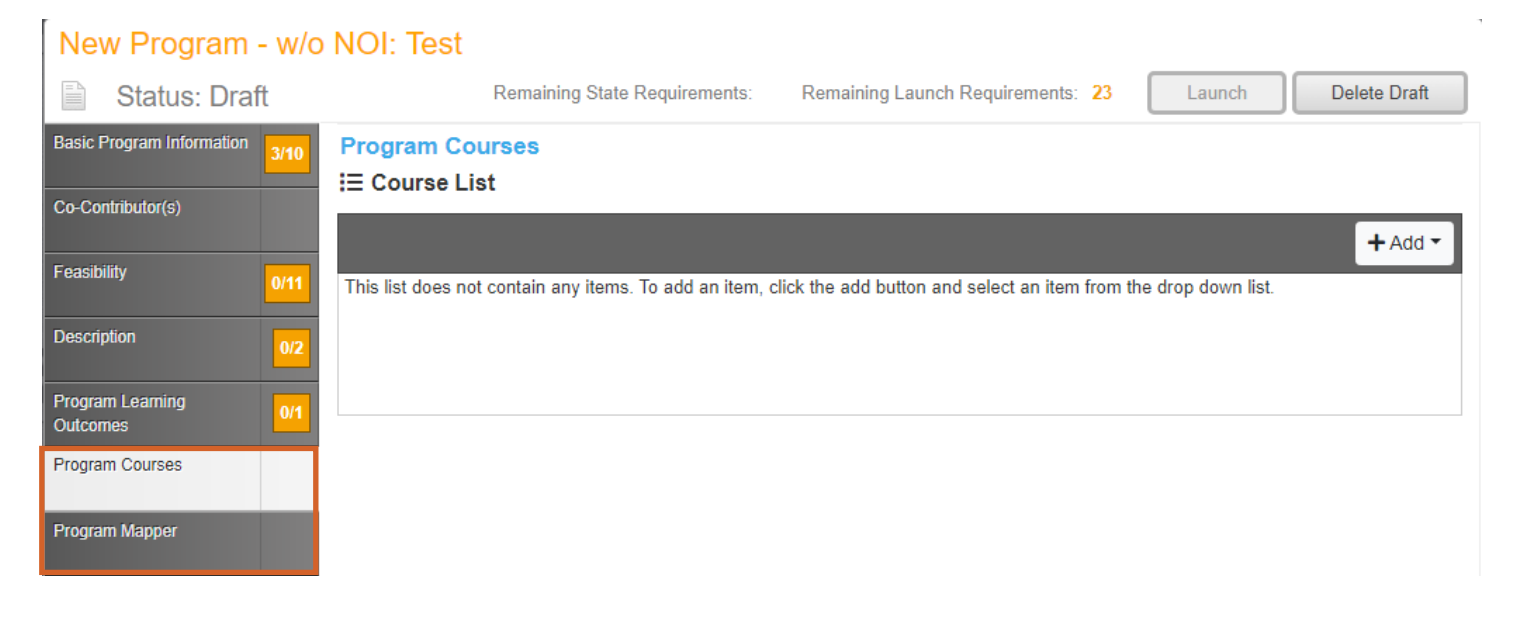

### Course Blocks - continued

#### **Two-Tab System: Adding a Course**

In the first tab (in this case, "Program Courses"), courses must be added there first before they can be added, ordered and sequenced in the second tab.

#### **Program Courses**

#### ∺ Course List

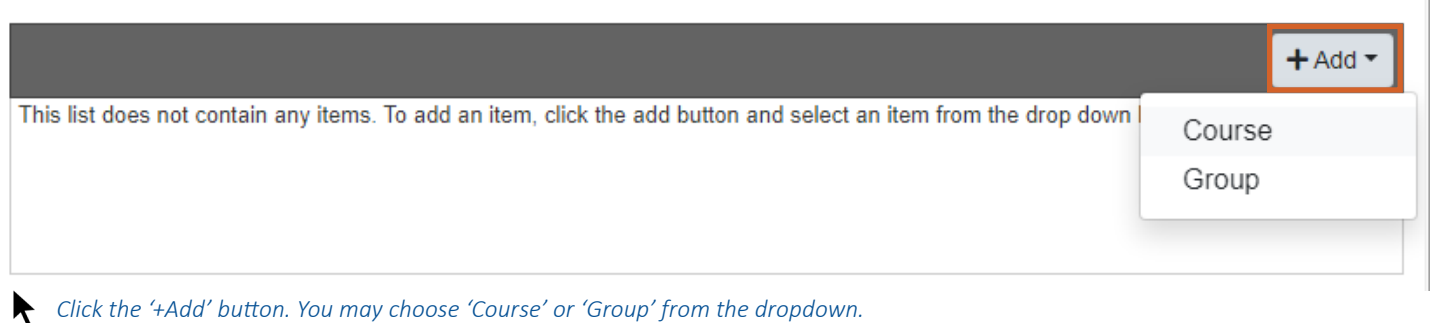

After choosing 'Course', a blank item will populate, and once expanded, will show subject/discipline and course dropdowns. The subject/discipline dropdown should show every available subject for the institution when clicked, and the course dropdown should show every available course for the selected subject when clicked.

#### **Program Courses**

#### ∺ Course List

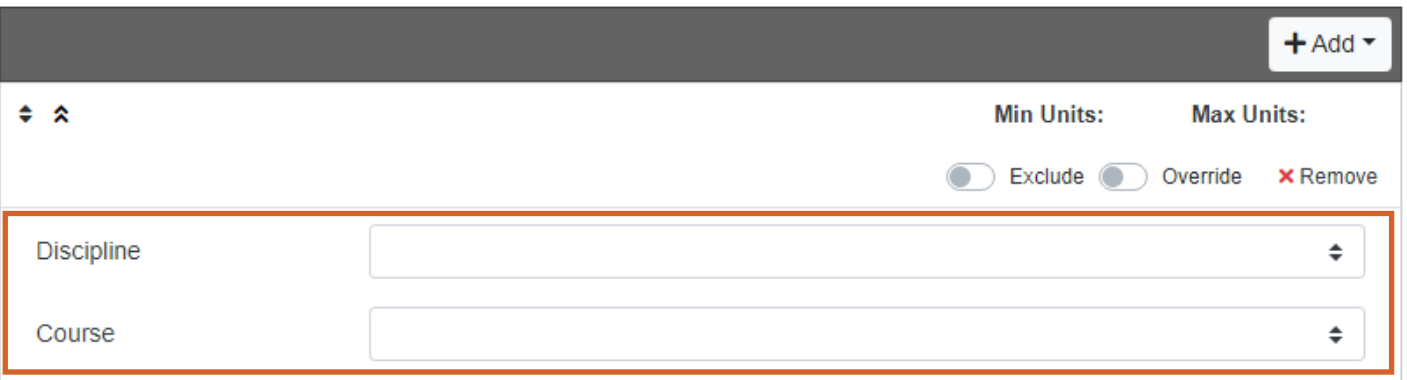

*Select a subject/discipline and course from the dropdowns.*

### Course Blocks - continued

#### **Two-Tab System: Adding a Course - continued**

See the example below. After selecting a course, the list item will populate a title (1), which will be the same as the course you selected.

 If there is a Course Detail field (as in the example), any relevant information from the course will populate there (2). Since the Course Detail field is a **querytext**, the information which populates here cannot be directly edited in the list, and can only be edited within the course proposal itself.

#### **Program Courses**

#### $\equiv$  Course List

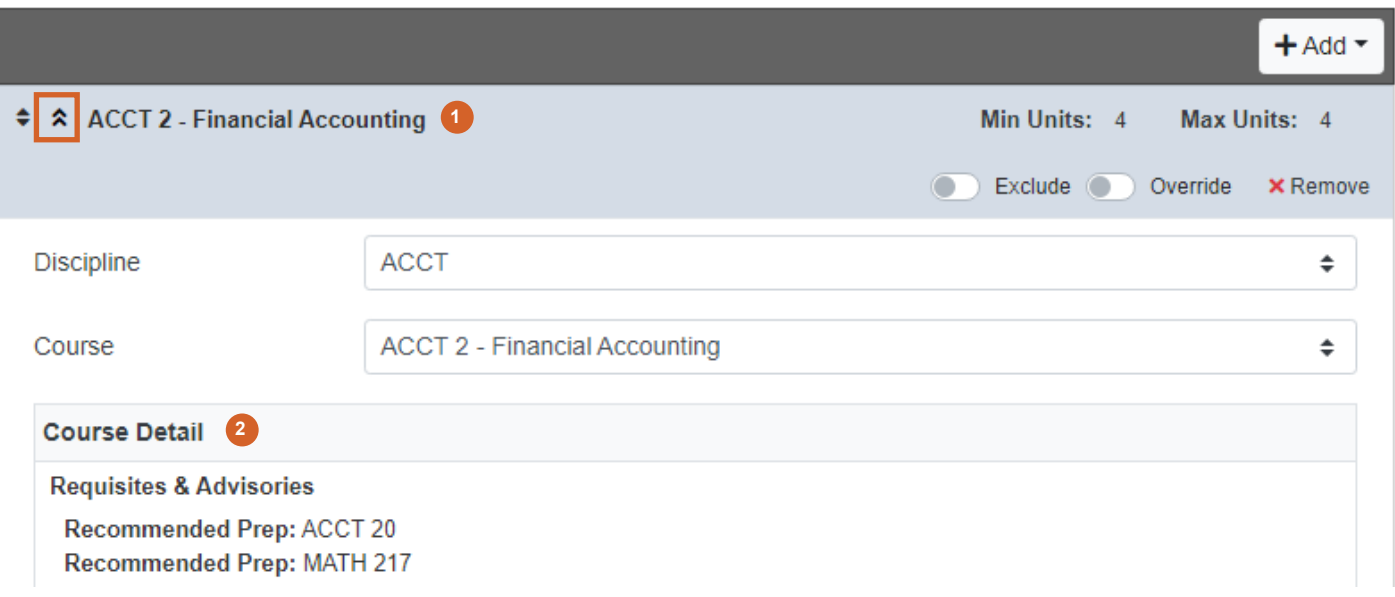

 *Click the upward-facing arrows on the left side of the list item to collapse it.*

### Course Blocks - continued

#### **Two-Tab System: Adding a Course - continued**

#### **Program Courses**

#### **E** Course List

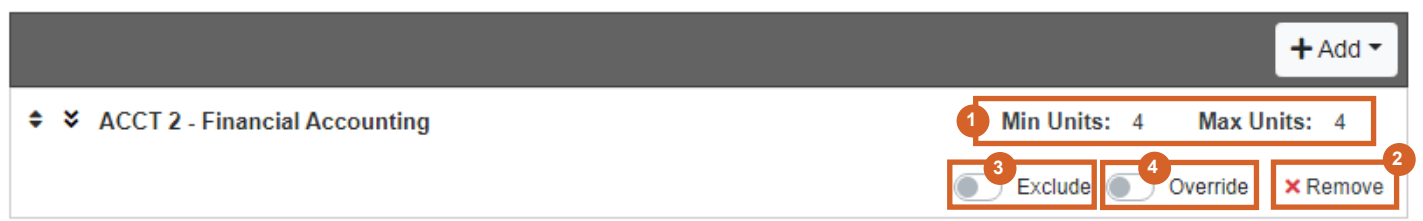

The min/max units for a particular course will automatically populate in the list item on the right (1).

The 'Remove' button (2) will remove the item from the ordered list if clicked.

The 'Exclude' button (3), when clicked, will exclude the number of units for this item from overall unit calculations for the program.

The 'Override' button (4), when clicked, will allow you to manually override the min and max number of units for the course (see below).

#### **Program Mapper**

#### : E Program Courses

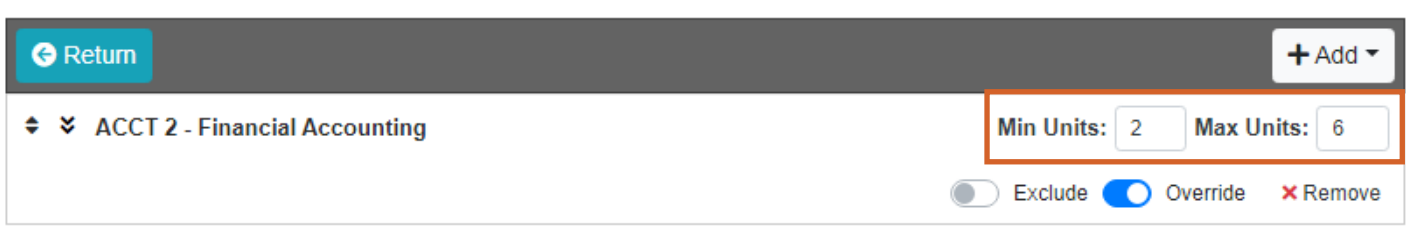

*To manually override the unit numbers for the course, click the 'Override' button and type in different unit numbers in the Min Units and/or Max Units fields.*

NOTE: Any changes made to a course in the first tab using the Exclude or Override buttons will **not** automatically populate when the course is added to the second tab, and vice versa. All Exclude/Override changes will have to be manually added to the course in both the first and second tabs.

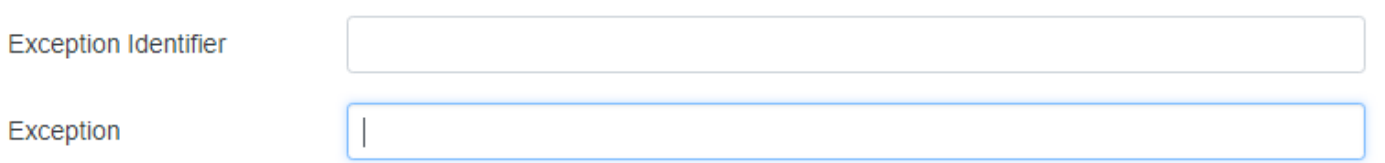

NOTE: The same is true of the 'Exception Identifier' and 'Exception' fields in both course and group items. These fields are for making any special notes about the list item. If changes to these fields are made to items in one tab, they will **not** transfer to the other tab and will have to be manually added/changed in each tab.

### Course Blocks - continued

#### **Two-Tab System: Adding a Group**

To add a group to the ordered list, choose 'Group' from the '+Add' dropdown. A blank item will populate. Once expanded, the group will show a textbox for a group name. The group name will populate in the item title once added.

#### **Program Courses**

#### ∺ Course List

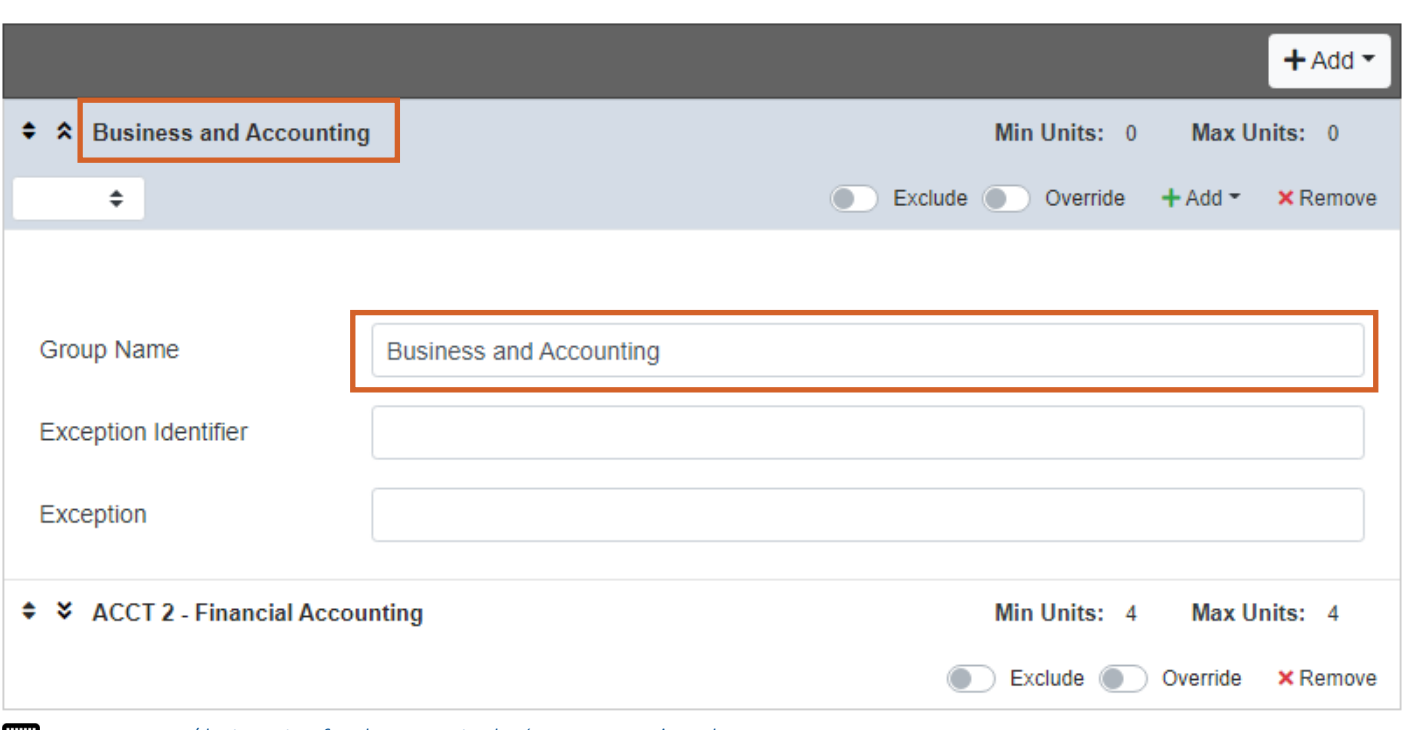

 *Type a name/designation for the group in the 'Group Name' textbox.* 

NOTE: You may wish to group courses in the first tab for the purpose of consistency and easy reference, but while **courses** that are added as list items or as nested items within groups in the first tab will be selectable in the second tab, **groups** and course groupings will not transfer from one tab to another. Any group(s) added or changed in one tab will have to be manually added/changed in the other tab.

### Course Blocks - continued

#### **Two-Tab System: Adding a Group**

You can add courses or sub-groups to a group in the first tab.

#### **Program Courses**

#### E Course List

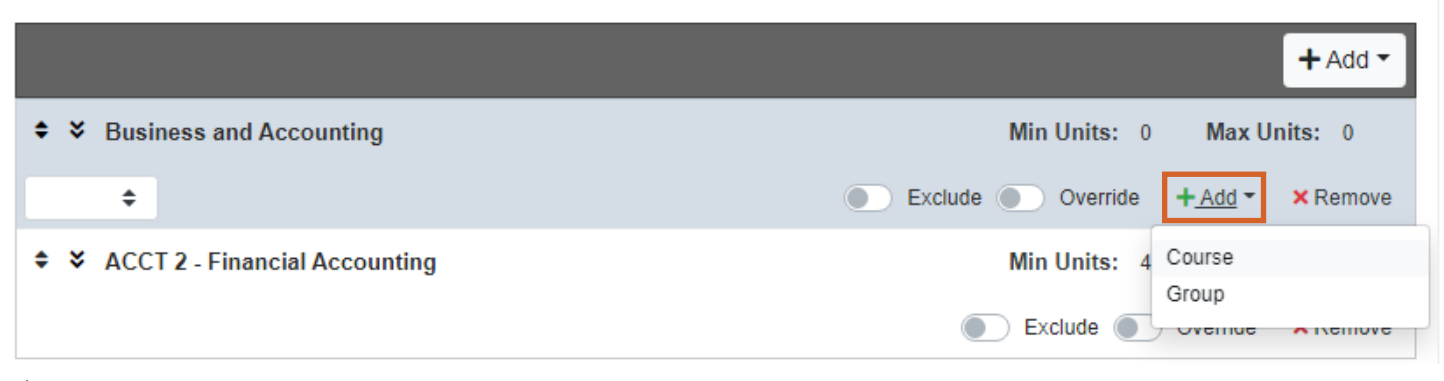

#### *Click the '+Add' button inside the group item and choose 'Course' or 'Group' to add a course or sub-group to the group.* ▶

Once you have populated a blank course or sub-group within an existing group, follow the exact same procedure as you would if you were adding the course or group item outside of the group (see previous pages).

Note that when at least one item is added to a group, the 'Remove' button disappears from the group list item and appears on the item(s) inside the group instead. In order to remove a group, all items inside the group must first be removed. The 'Remove' button will then reappear on the group list item.

You can potentially have as many nesting levels within groups as you would like. For example, the main group "Business and Accounting" could have one sub-group inside it called "Accounting" for courses with the ACCT subject and another called "Business" for courses with the BUS subject (see example below). Each of those sub-groups could potentially have another group inside of them as well, and so on. Generally speaking, however, despite the ability to nest multiple levels, the number of nesting levels within groups should ideally be kept to as few as absolutely necessary.

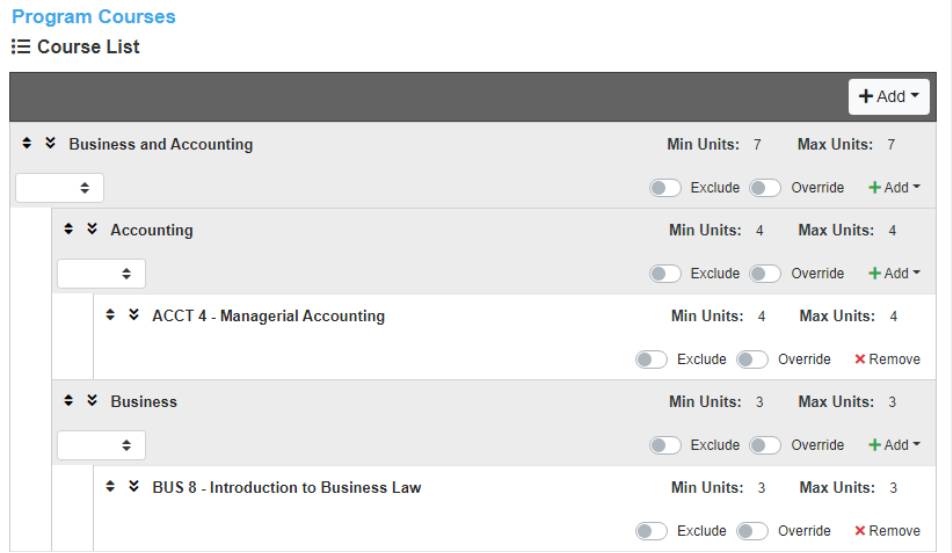

 $P\text{age 92 of 140}$   $\longrightarrow$  Next Page: Course Blocks - Two-Tab System: Creating or Importing a Course Block

### Course Blocks - continued

#### **Two-Tab System: Creating or Importing a Course Block**

In the second tab, you will first need to create (or - if your institution has this function - import) at least one course block.

#### **Program Mapper**

∺ Course Block

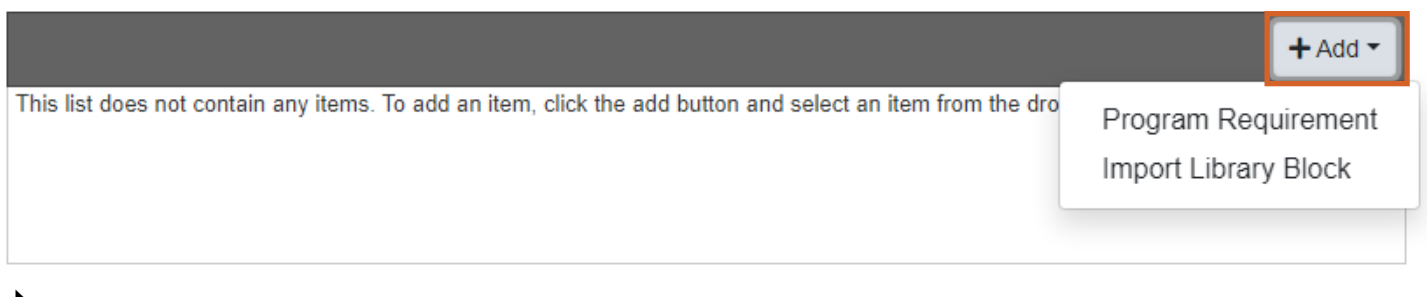

*Click the '+Add' button. You may choose 'Program Requirement' (to create your own block) or 'Import Library Block' (to import an existing course library block). See p. 95 for importing a library block.* 

As with other ordered list items, any course block you create by clicking 'Program Requirement' will initially be blank with no information.

#### **Program Mapper**

#### **E Course Block**

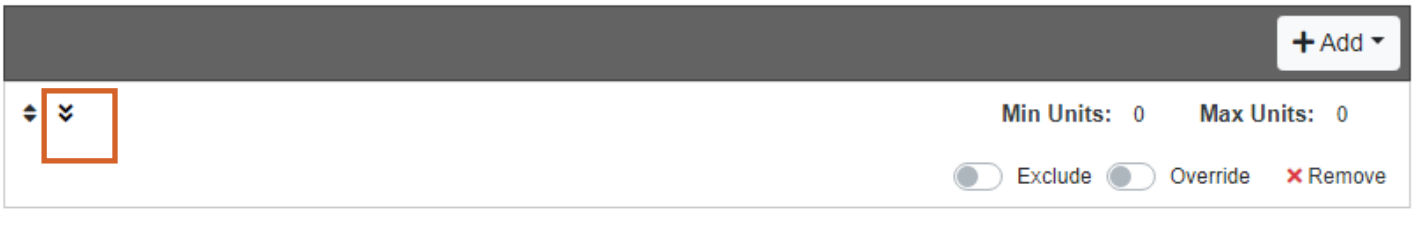

▶  *Click the downward-facing arrows on the left side of the list item to expand it.*

### Course Blocks - continued

#### **Two-Tab System: Creating or Importing a Course Block - continued**

Adding a name to 'Course Block Title' will automatically populate a title for the block item.

#### **Program Mapper**

#### ∺ Course Block

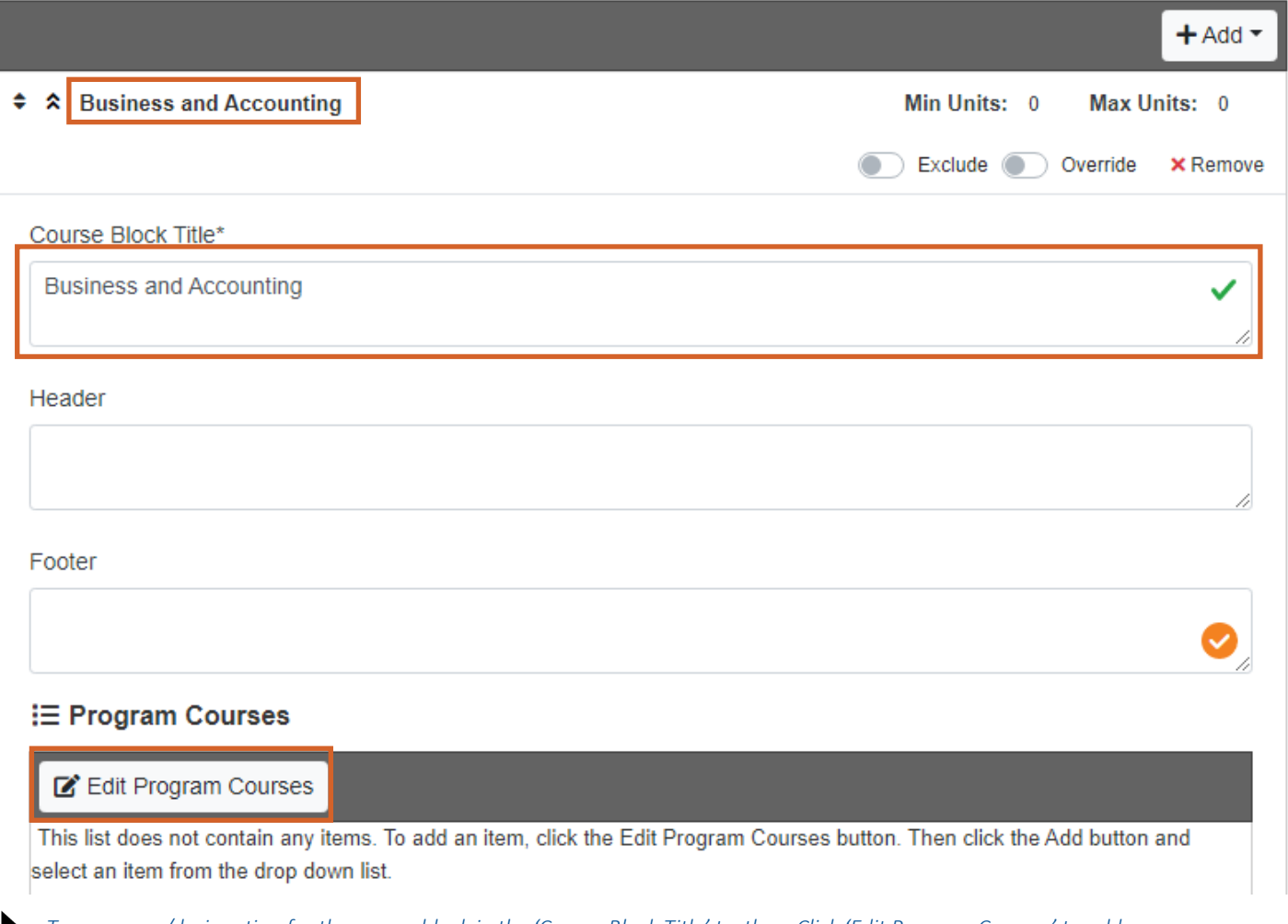

 *Type a name/designation for the course block in the 'Course Block Title' textbox. Click 'Edit Program Courses' to add courses, groups,*  R. *and non-course/other requirements to the course block.* 

### Course Blocks - continued

#### **Two-Tab System: Creating or Importing a Course Block - continued**

In addition to being able to create course blocks, some institutions have existing course libraries that can be imported into programs. If your institution does not have this function, you can skip this section of the guide and go to p.

#### **Program Mapper**

#### ∺ Course Block

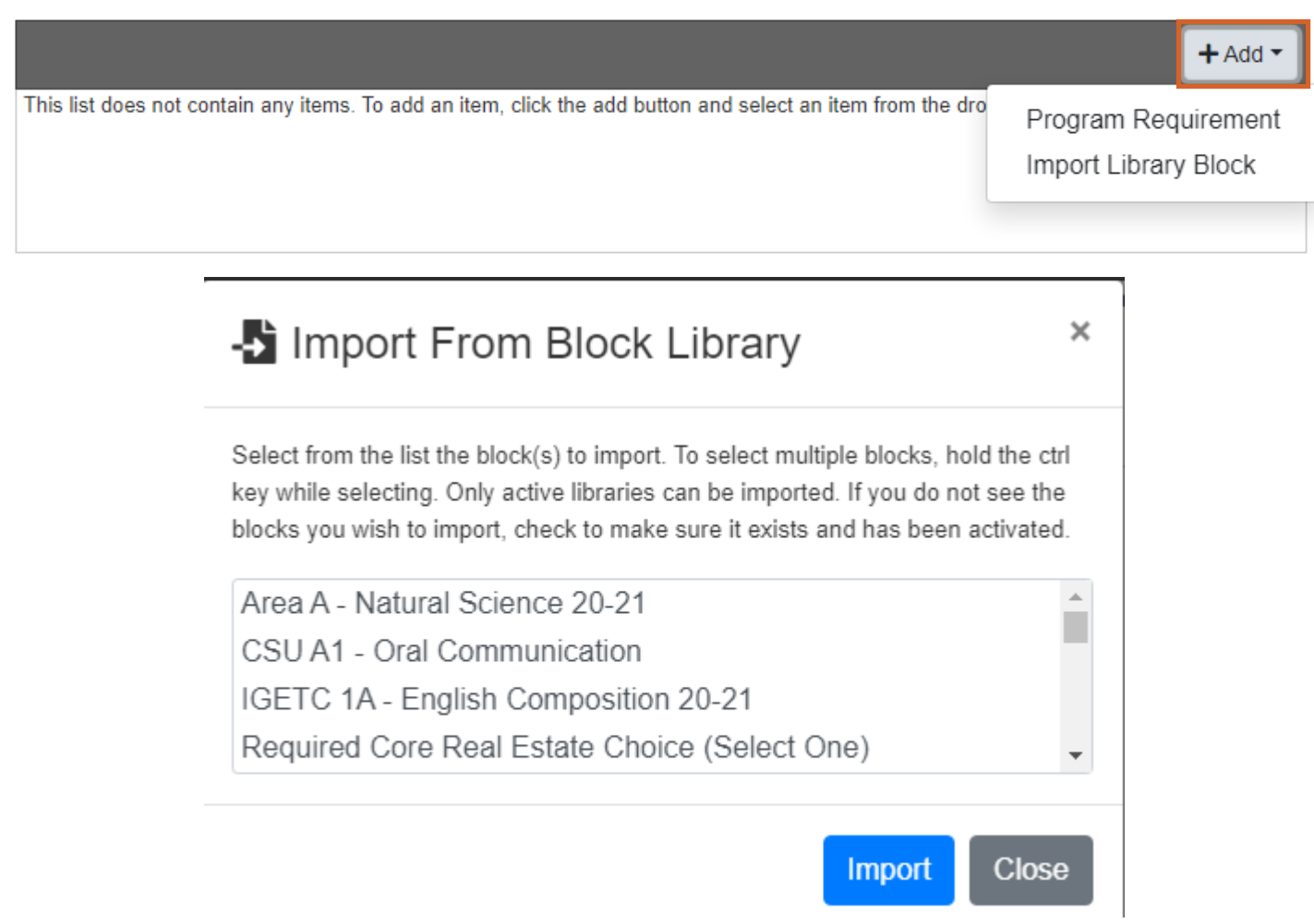

*After clicking the 'Add+' button in the course block ordered list and selecting 'Import Library Block,' a list of course block libraries will appear. Choose one and click 'Import', or click 'Close' to cancel importing a block.* 

### Course Blocks - continued

#### **Two-Tab System: Creating or Importing a Course Block - continued**

The imported course block automatically populates with the title, any header or footer text, and all courses contained within it. The title, header, and footer can be edited if necessary.

#### **Program Mapper**

#### ∺ Course Block

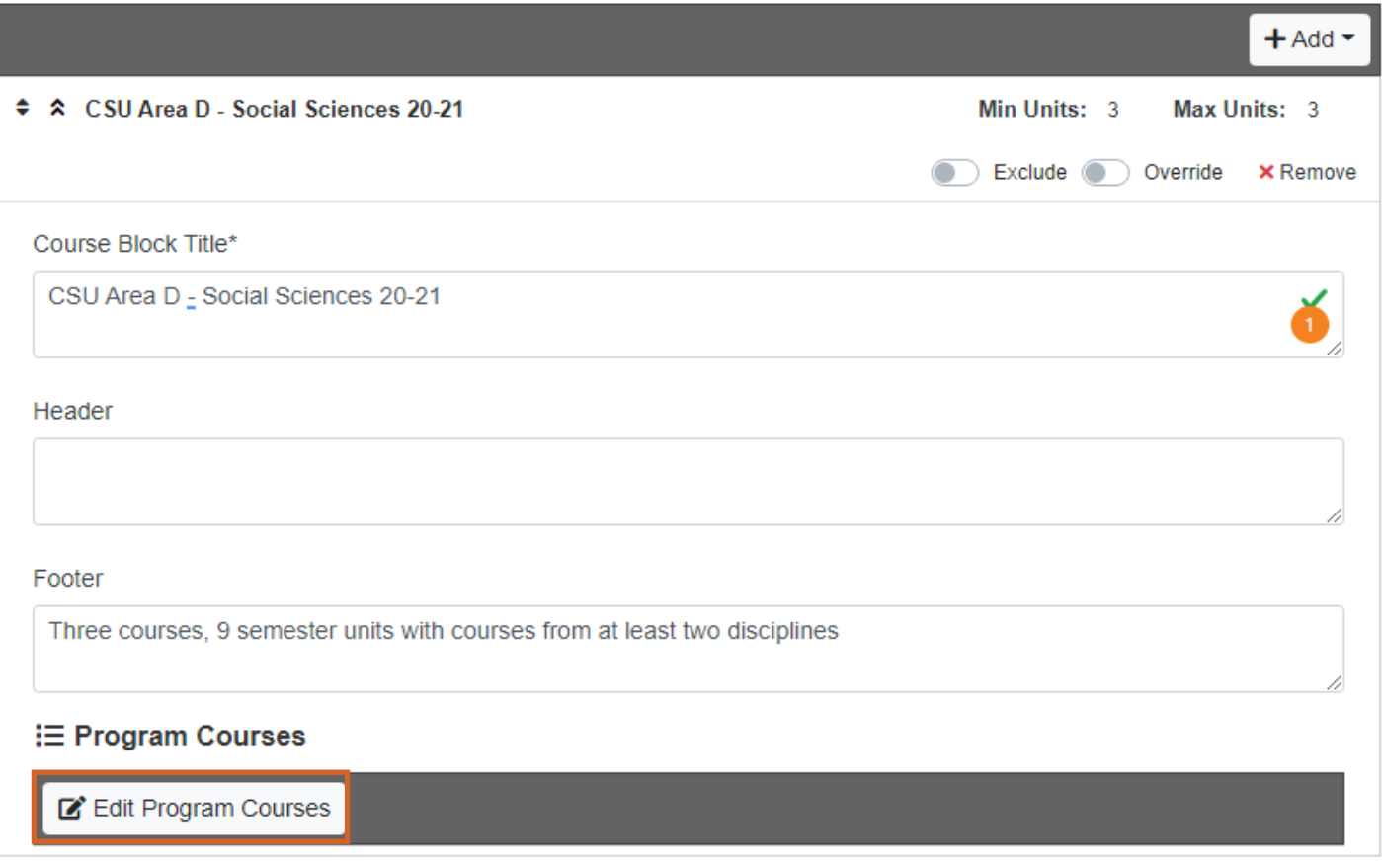

*To view and/or edit the courses in the course block, click 'Edit Program Courses'.*

### Course Blocks - continued

#### **Two-Tab System: Creating or Importing a Course Block - continued**

In the example below, this course block has several groups, all of which contain relevant courses within them. Some course blocks do not have groups, only a list of courses. Some course blocks include non-course/other requirements as well.

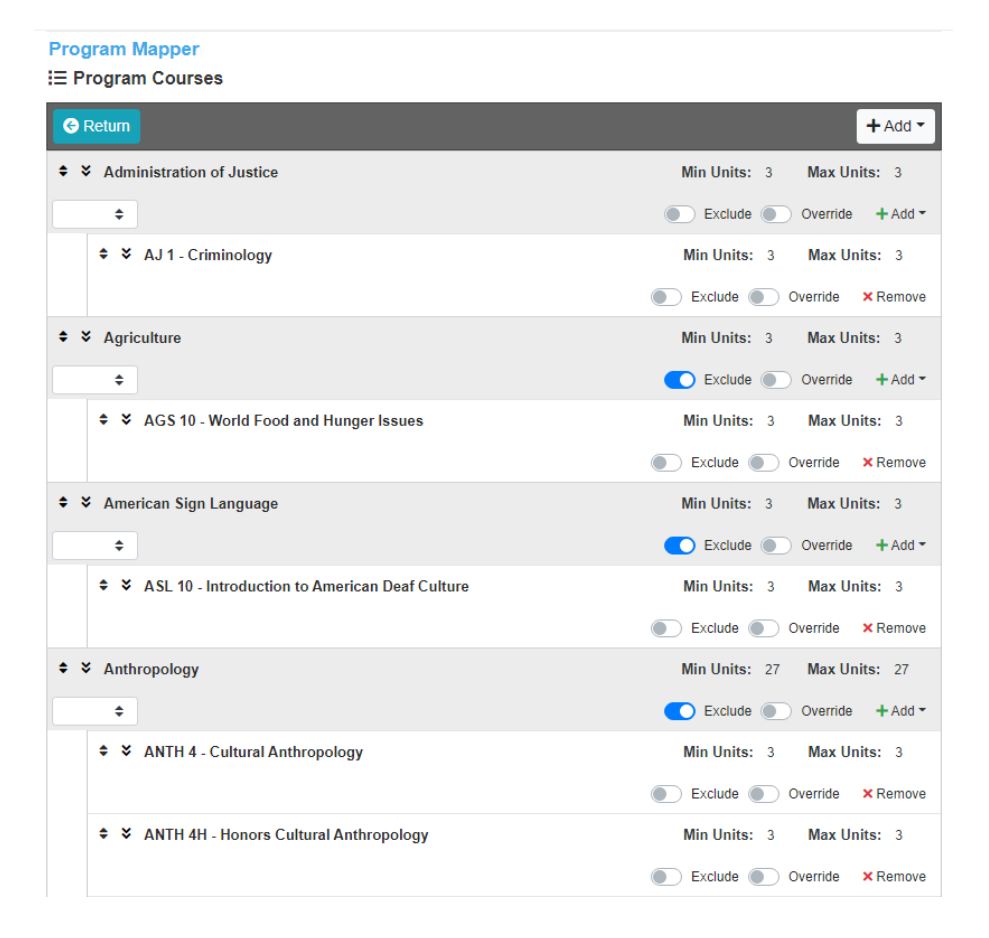

Imported course blocks can be edited as needed, just as you could if you had created the block yourself. You can add courses to the block, add groups to the block, add items to groups, and/or add non-course/other requirements to the block. You can also remove or change any items (group names, courses, etc.) as necessary.

### Course Blocks - continued

#### **Two-Tab System: Adding a Course to a Block**

After creating a course block and clicking the 'Edit Program Courses' button, you will be taken to the following screen, where items can be added to the course block:

#### **Program Mapper**

#### : E Program Courses

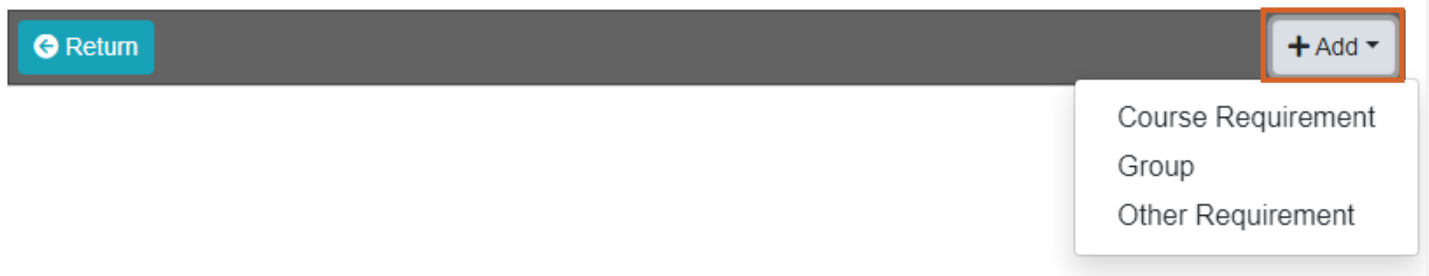

*Click the '+Add' button. You may choose 'Course Requirement', 'Group,' or 'Other Requirement' ('Non-Course Requirement' for some institutions). For this example, we'll be choosing 'Course Requirement'.* 

#### **Program Mapper**

#### **E** Program Courses

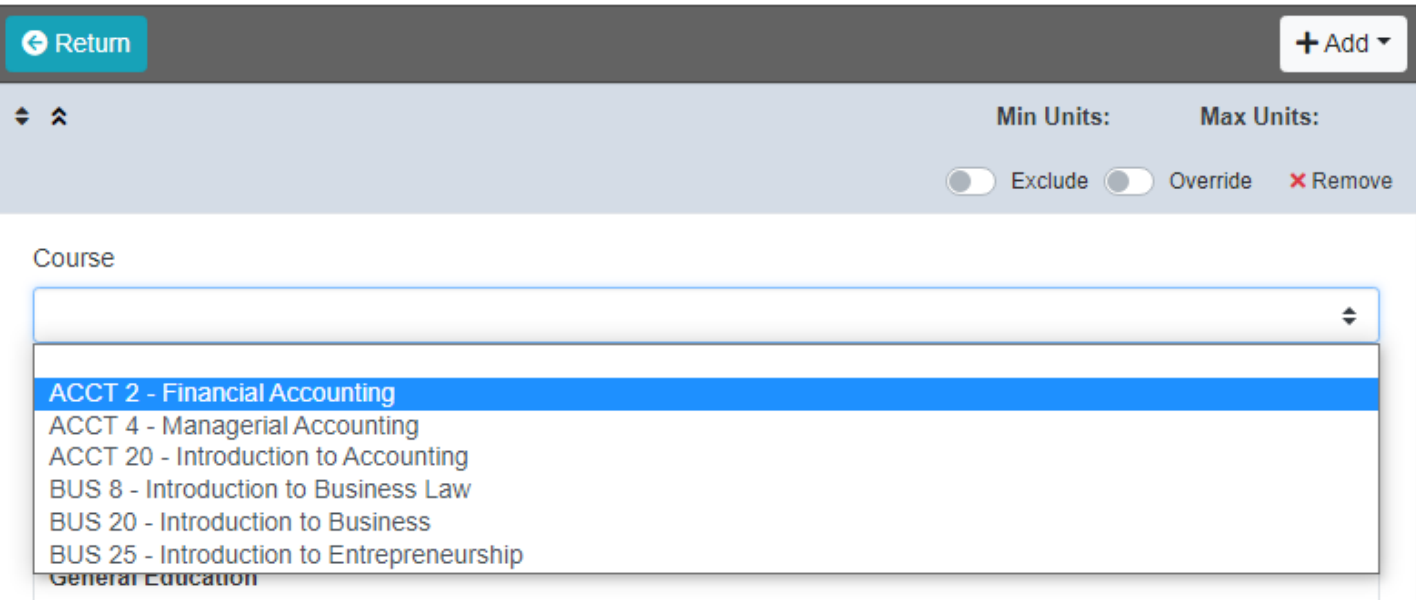

*Choose a course from the 'Course' dropdown. If you do not see the course you want to add to the block, you will have to go back to the first tab and add the course there so that you can select it in this tab.* 

### Course Blocks - continued

#### **Two-Tab System: Adding a Course to a Block - continued**

#### **Program Mapper**

#### : Program Courses

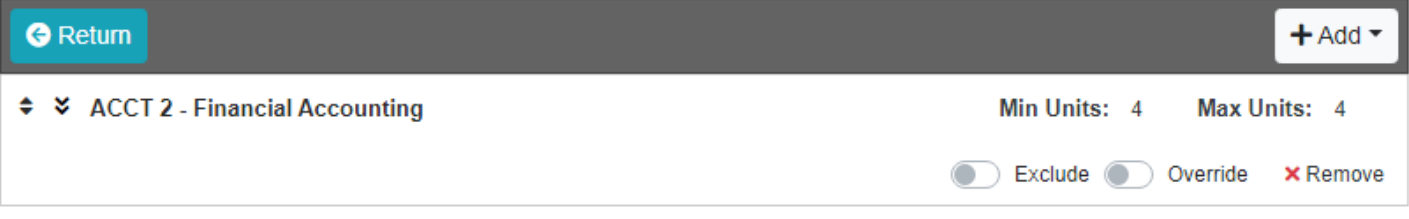

Any changes made with the Exclude or Override buttons to a course in a course block on the second tab will show on reports (e.g. Program Summary reports, Program Pathway reports, etc.). See example below, where the number of units for the course have been overridden (changed from 4 units to 2-5 units) and excluded from total program unit calculations. Contrast with the example below that where **no** exclude or override changes were made to the course.

Note that exclude/override changes will **not** show on reports if they are only made to the course on the first tab.

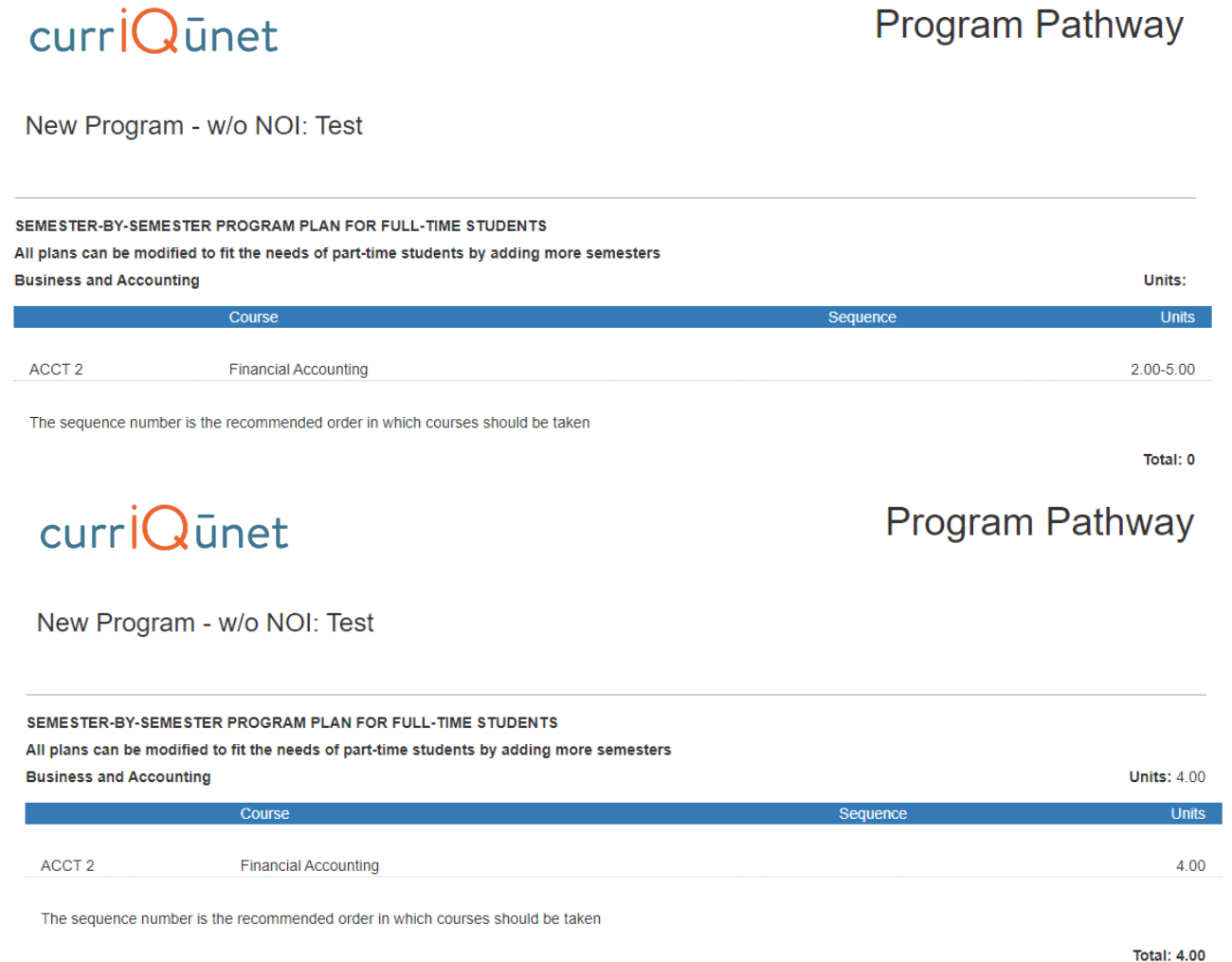

Page 99 of 140 **--> Next Page:** Two-Tab System: Adding a Non-Course/Other Requirement to a Block

### Course Blocks - continued

#### **Two-Tab System: Adding a Non-Course/Other Requirement to a Block**

#### **Program Mapper**

#### ∺ Program Courses

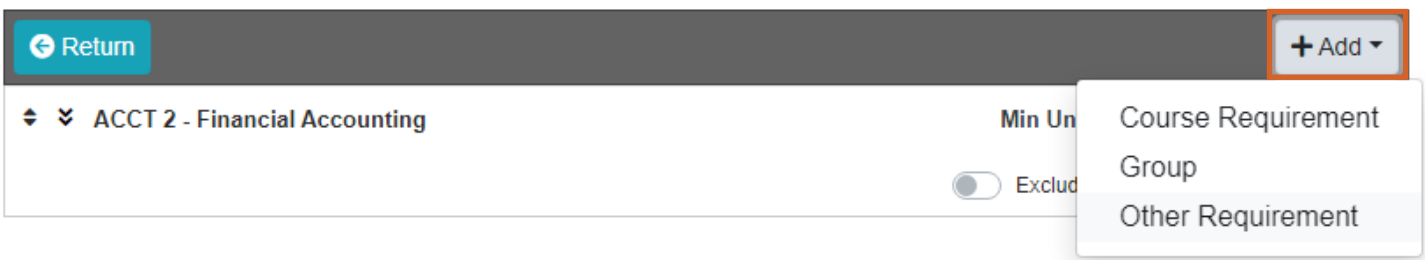

*Click the '+Add' button and choose 'Other Requirement' (or your institution's equivalent).*

#### **Program Mapper**

#### : E Program Courses

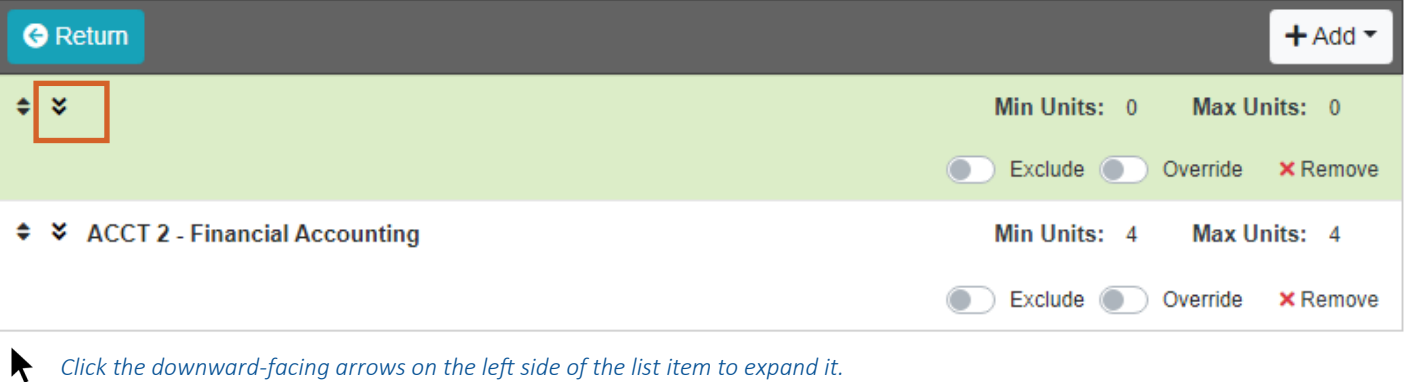

#### **Program Mapper**

#### : E Program Courses

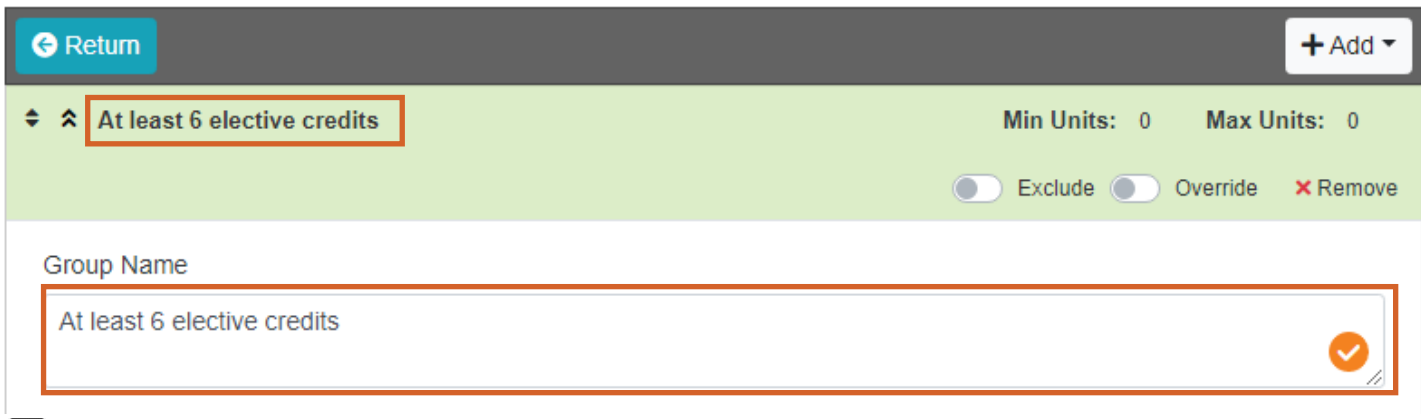

 *Type a name/designation for the other requirement in the 'Group Name' textbox. It will populate in the requirement title.*

### Course Blocks - continued

### **Two-Tab System: Adding a Group to a Block**

#### **Program Mapper**

#### ∺ Program Courses

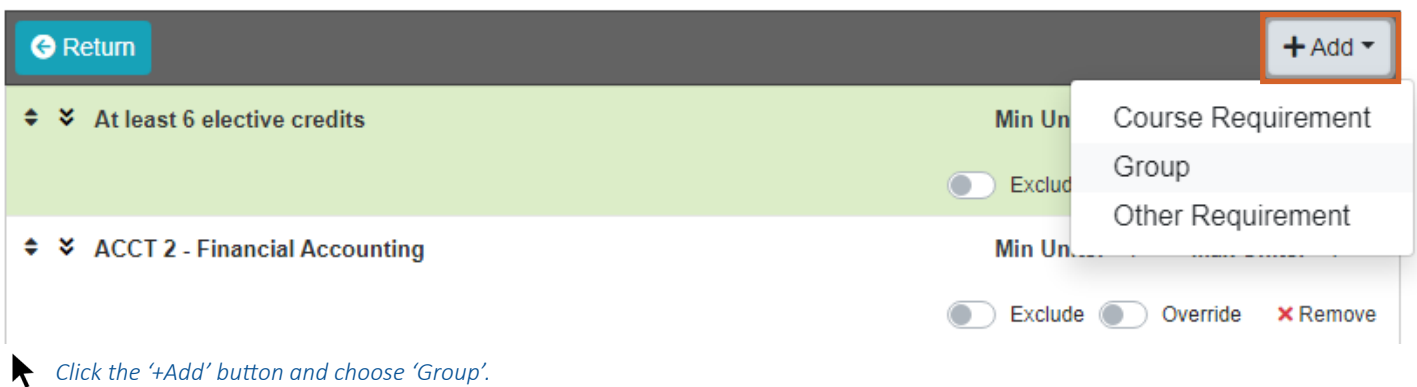

#### **Program Mapper**

#### : Program Courses

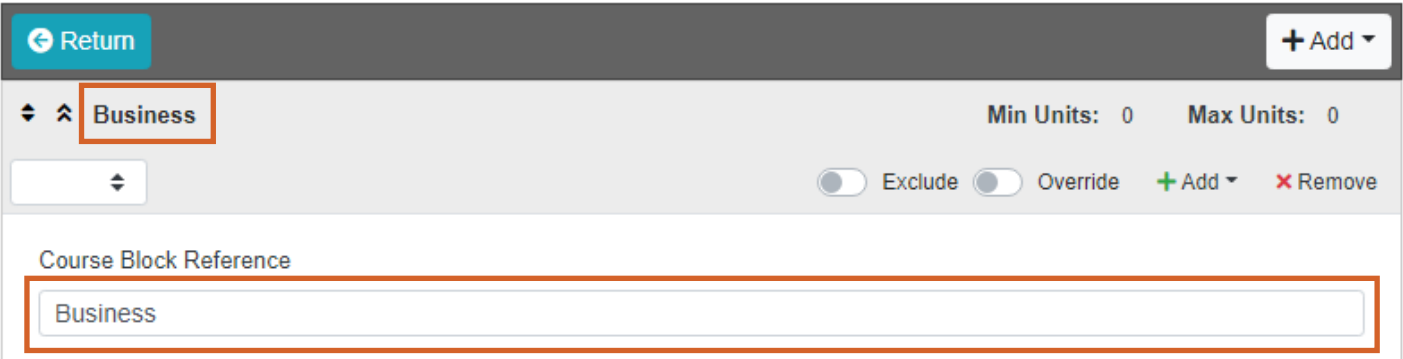

 *Type a name/designation for the group in the 'Course Block Reference' textbox. It will populate in the group title.*

#### **Program Mapper**

#### : E Program Courses

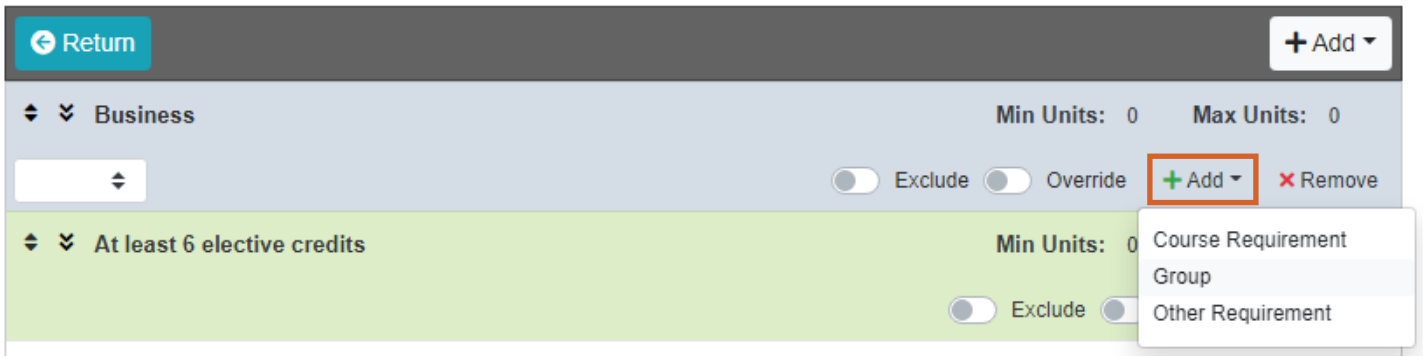

*Add items to the group as you would in the first tab (see p. 92) - here, you are also able to add non-course/other requirements in addition to courses and sub-groups.*

### Course Blocks - continued

#### **One-Tab System**

In the below example from the one-tab system, this institution has a single "Program Sequencing" tab for adding course blocks, to which courses, groups, and non-course requirement items can then be directly added.

#### **One-Tab System: Adding a Course Block**

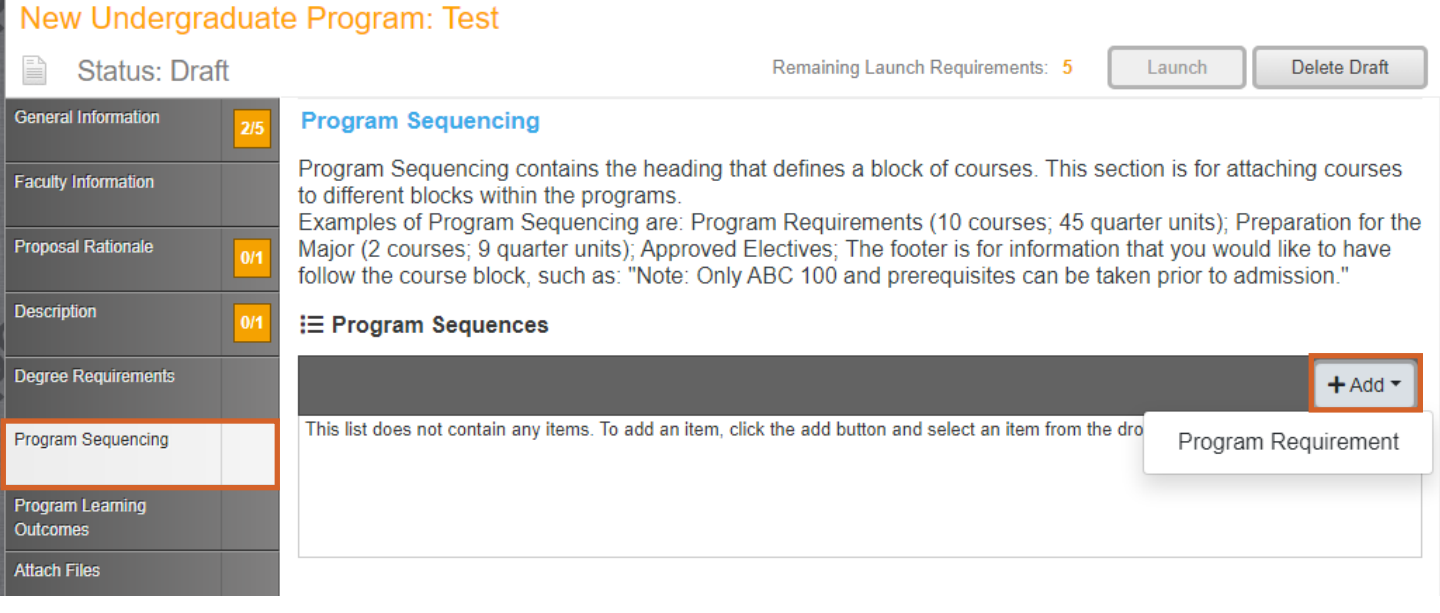

*Click the '+Add' button and choose 'Program Requirement' (or your institution's equivalent).*

#### **Program Sequencing**

Program Sequencing contains the heading that defines a block of courses. This section is for attaching courses to different blocks within the programs.

Examples of Program Sequencing are: Program Requirements (10 courses; 45 quarter units); Preparation for the Major (2 courses; 9 quarter units); Approved Electives; The footer is for information that you would like to have follow the course block, such as: "Note: Only ABC 100 and prerequisites can be taken prior to admission."

#### : E Program Sequences

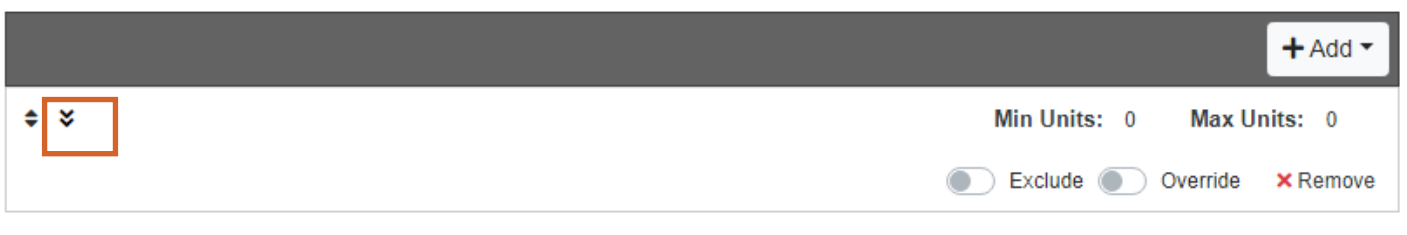

 *Click the downward-facing arrows on the left side of the blank list item to expand it.*

### Course Blocks - continued

#### **One-Tab System: Adding a Course Block - continued**

#### : Program Sequences

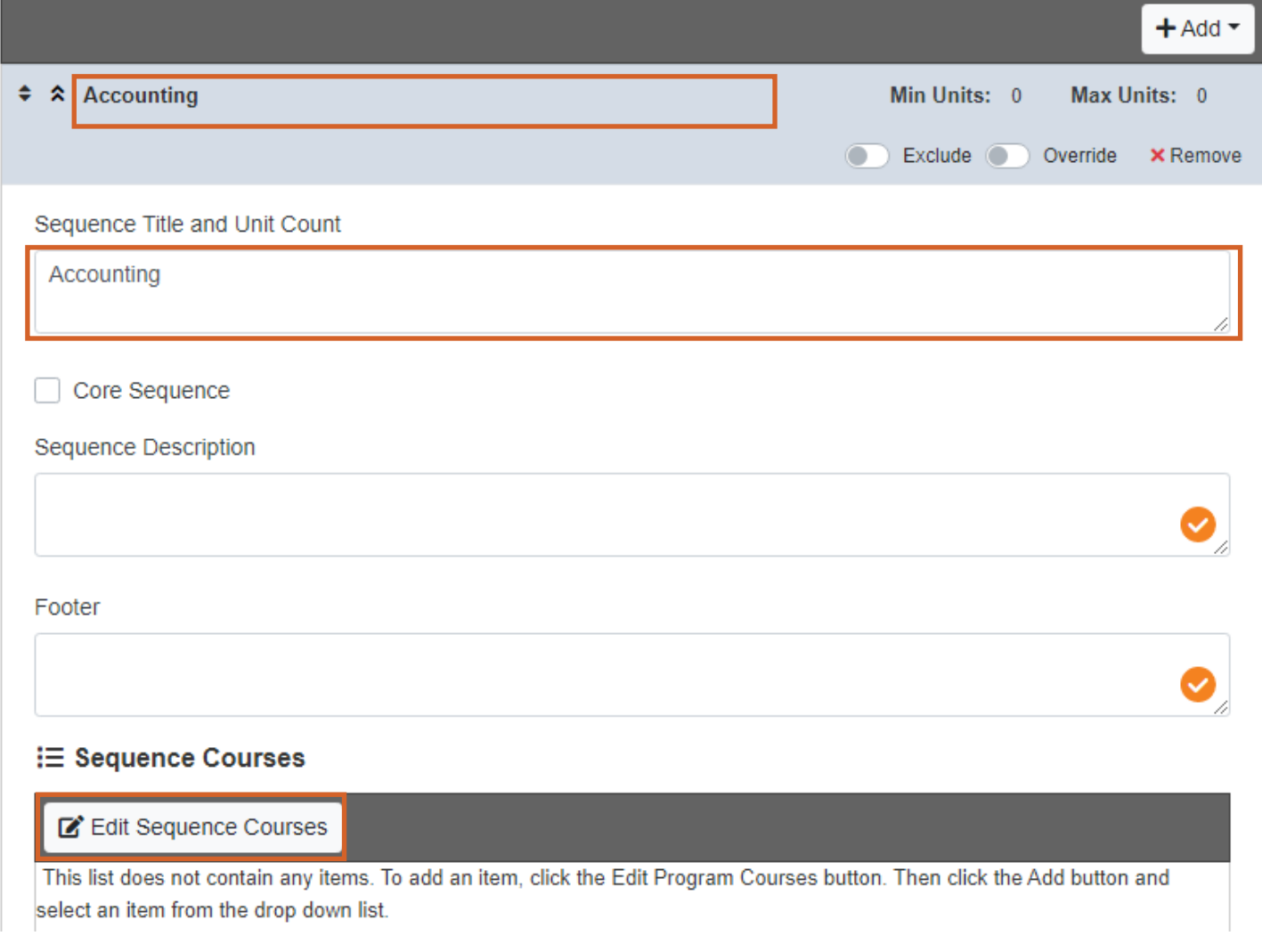

*Type a name/designation for the course block in the 'Sequence Title and Unit Count' textbox (or equivalent). It will populate in the course block title. Click 'Edit Sequence Courses' (or equivalent) to add items to the block.*

### Course Blocks - continued

#### **One-Tab System: Adding Items to a Block**

#### : Sequence Courses

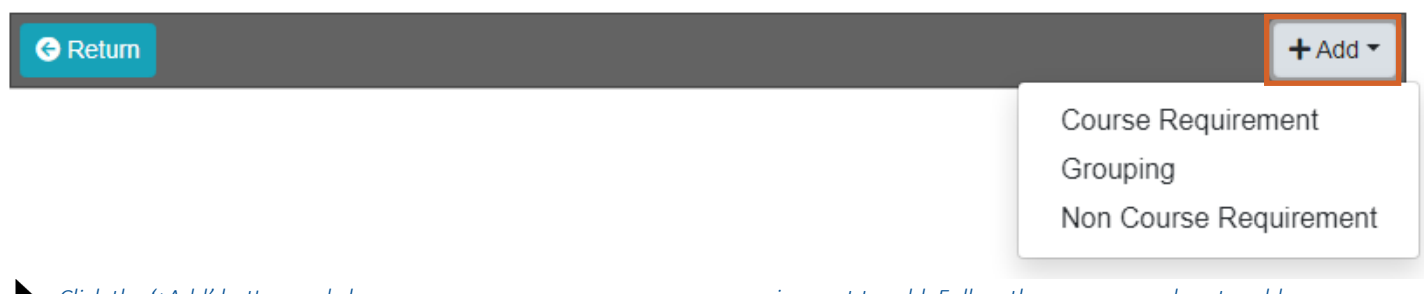

*Click the '+Add' button and choose a course, group, or non-course requirement to add. Follow the same procedure to add a course, group (and items within a group), and non-course requirement as on pp. 98-101.*

Below is a very simple example of what the ordered list in a one-tab system would look like with a non-course requirement, a group with one nested course item, and a course item added.

#### : Sequence Courses

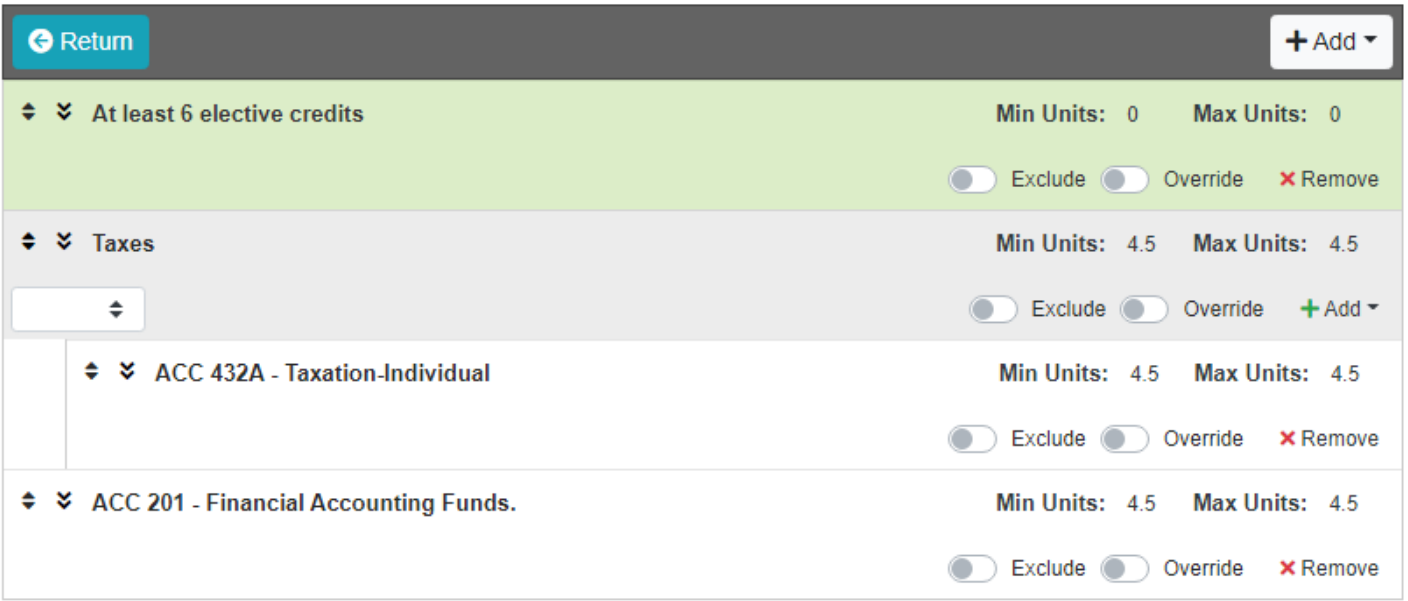

### Course Blocks - continued

#### **Dragging and Dropping Items in the Ordered LIst**

Below is an example of an ordered list with one non-course requirement, one course, and two groups that each have one course nested inside of them.

#### : Sequence Courses

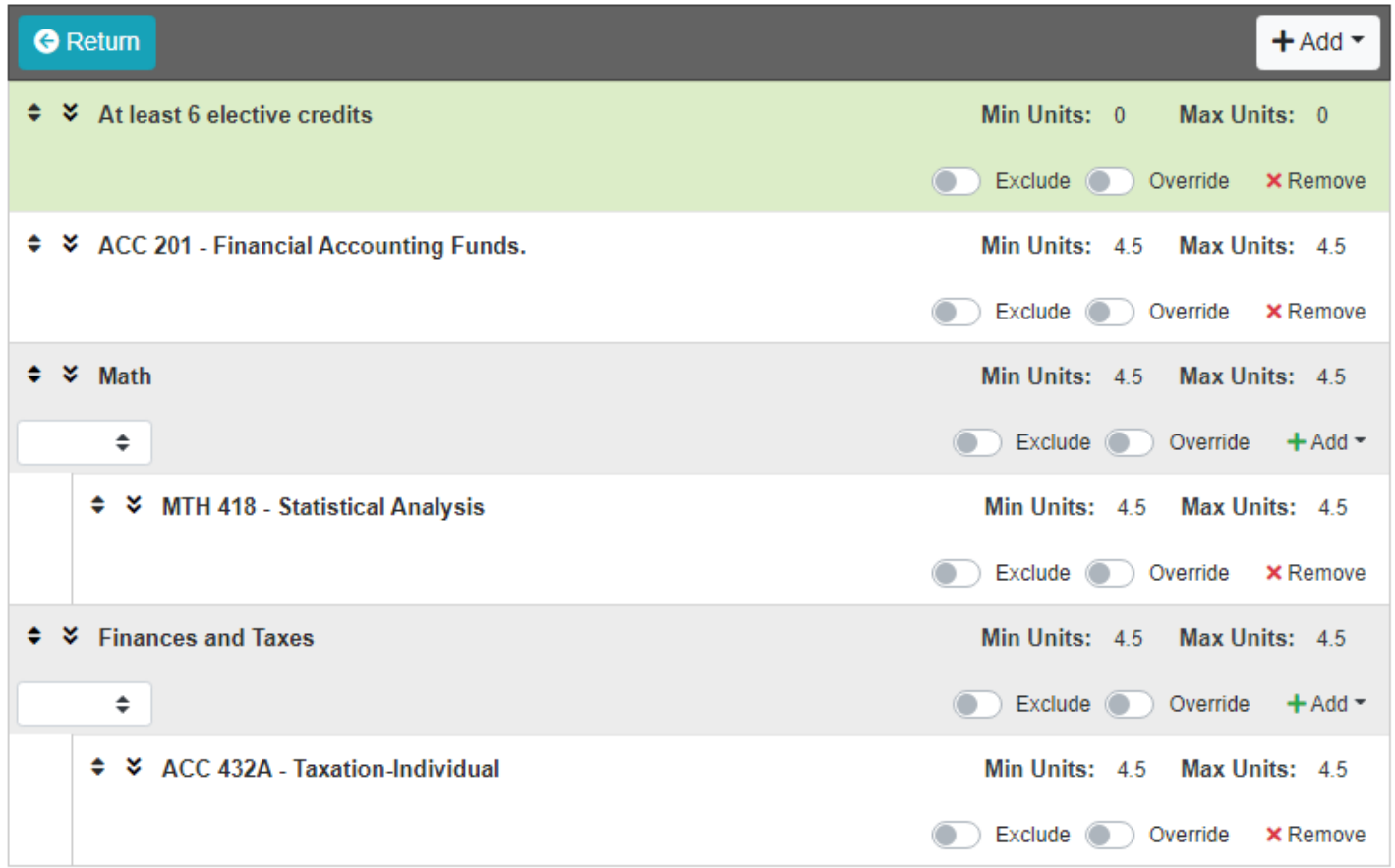

What if you want to change the order of the items in the list, nest items within groups, or take items out of groups without having to remove and re-add them? That is where the drag-and-drop function comes in.

### Course Blocks - continued

#### **Dragging and Dropping Items in the Ordered LIst - continued**

The first method is the simplest one - changing the order of items within the ordered list. We'll move the group 'Finances and Taxes' above the ACC 201 course.

#### : Sequence Courses

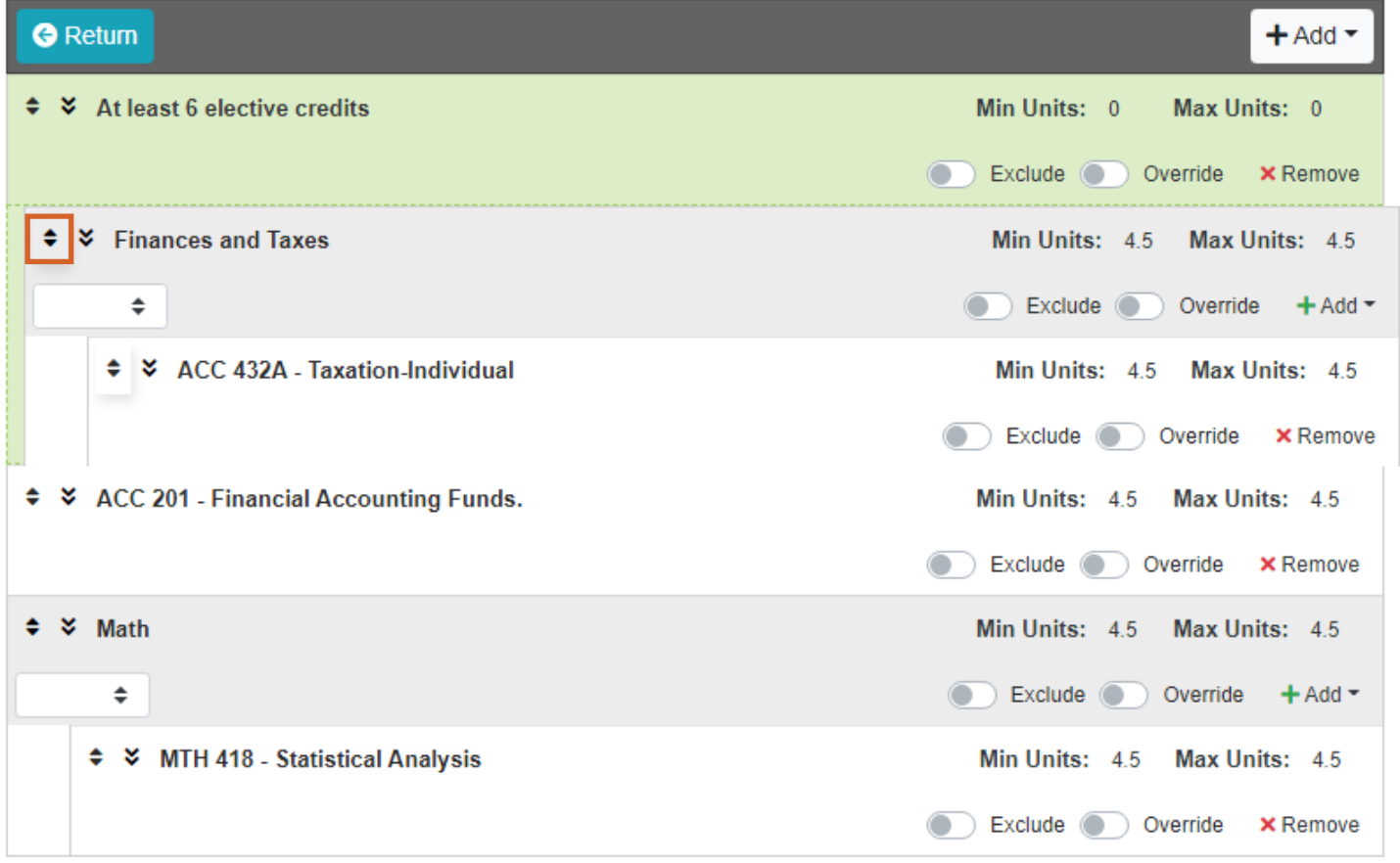

 *To move an item (non-course requirement, course, or group) from one position in the list to another, click and hold the up-and-down triangles icon on the far left of the list item. Hold your mouse button down as you drag the item into the desired position. Release your mouse button when the item is in the correct spot.*

### Course Blocks - continued

#### **Dragging and Dropping Items in the Ordered LIst - continued**

The second method involves nesting an existing item inside of an existing group. In this example we'll take a course that is not in a group and put it into a group. We'll move the ACC 201 course into the 'Finances and Taxes' group.

#### : Sequence Courses

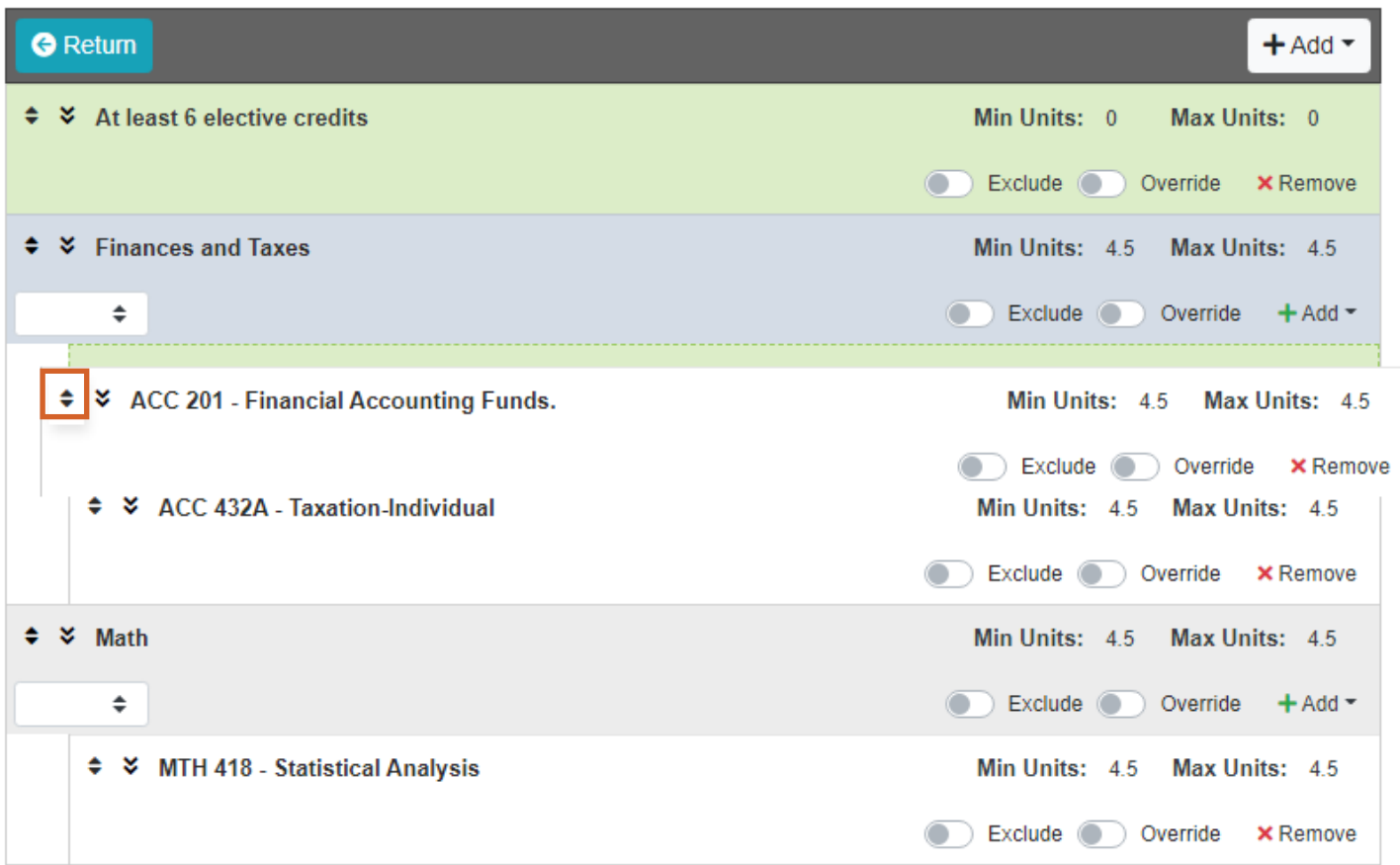

*To move an item into a group, click and hold the up-and-down triangles icon on the far left of the list item. Hold your mouse button down as you drag the item into the desired group, on the same level as any other courses or items in the group.. Release your mouse button when the item is in the correct spot inside the group.*

### Course Blocks - continued

#### **Dragging and Dropping Items in the Ordered LIst - continued**

Now we'll take a group and nest it inside of another group. We'll move the 'Math' group into the 'Finances and Taxes' group. Note that when a group is moved to another position in the list or nested inside of another group, all items in the group move with it.

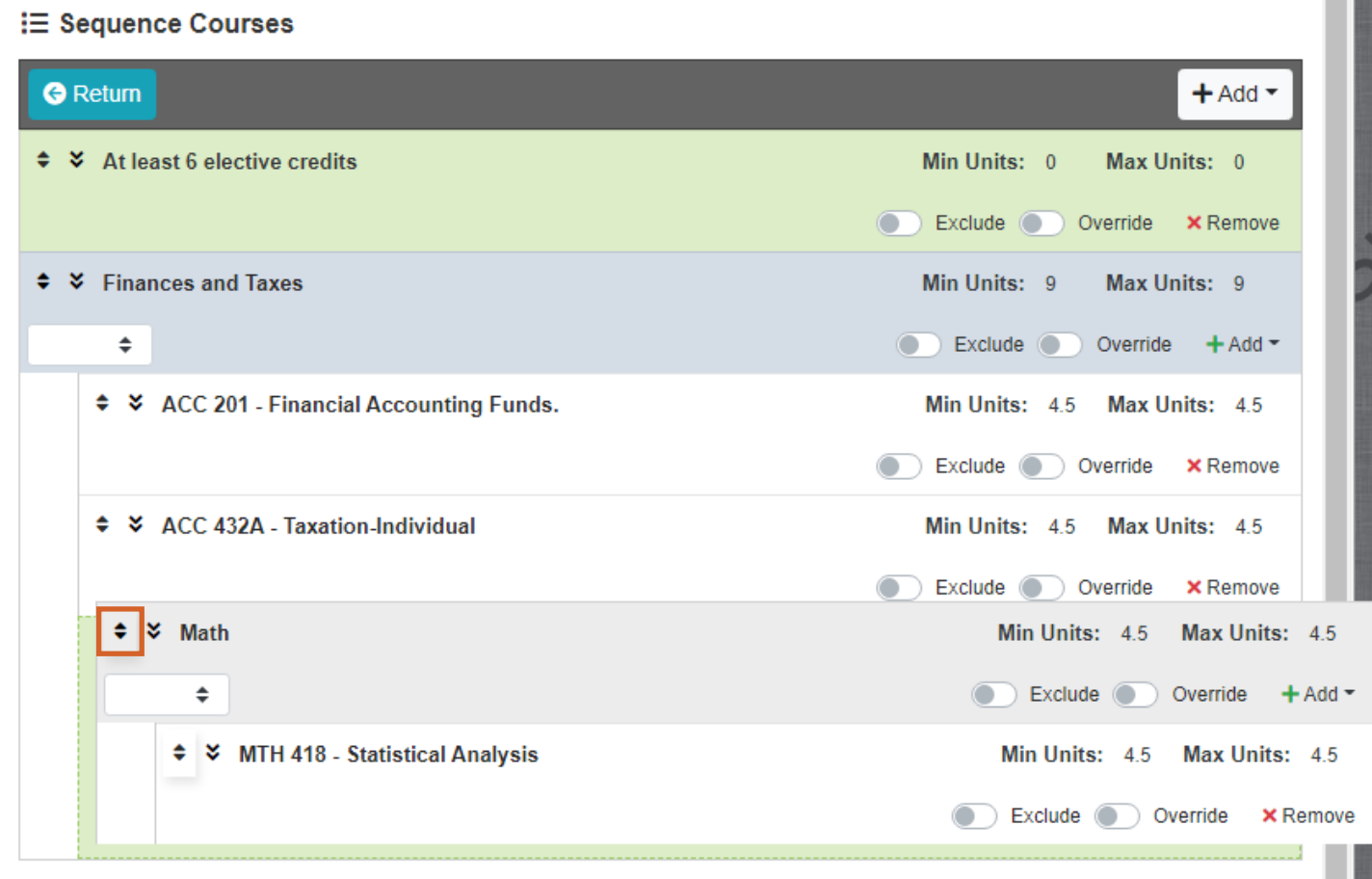

*To move a group into another group, click and hold the up-and-down triangles icon on the far left of the group item. Hold your mouse button down as you drag the group into the desired group, on the same level as any other courses or items in the group. Release your mouse button when the group item is in the correct spot inside the group.*
### Course Blocks - continued

#### **Dragging and Dropping Items in the Ordered LIst - continued**

Now we'll take an item and put it in a nested group. We'll move the 'At least 6 elective credits' non-course requirement into the 'Math' group, which itself is inside the 'Finances and Taxes' group.

#### : Sequence Courses

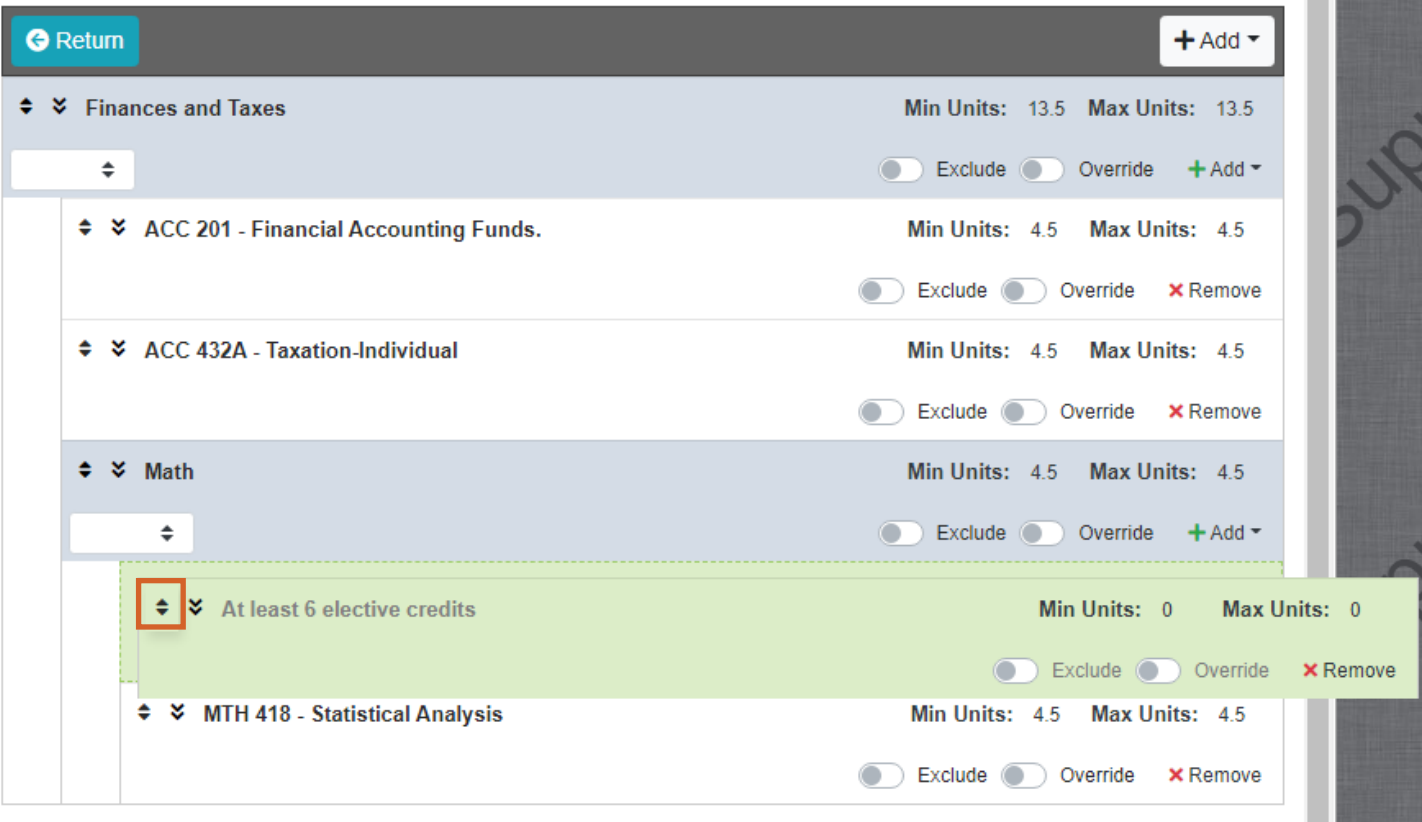

*To move an item into a nested group, click and hold the up-and-down triangles icon on the far left of the group item. Hold your mouse button down as you drag the item into the desired nested group, on the same level as any other courses or items in the nested group. Release your mouse button when the item is in the correct spot inside the nested group.*

### Course Blocks - continued

#### **Dragging and Dropping Items in the Ordered LIst - continued**

What if you want to move items out of a group, or out of a nested group and into a main group? The process is exactly the same. Simply drag the item to the level or group in which you want it to be. You can also change the order of items within a group or nested group exactly the same as you would change the order of non-grouped items in the list.

#### : Sequence Courses

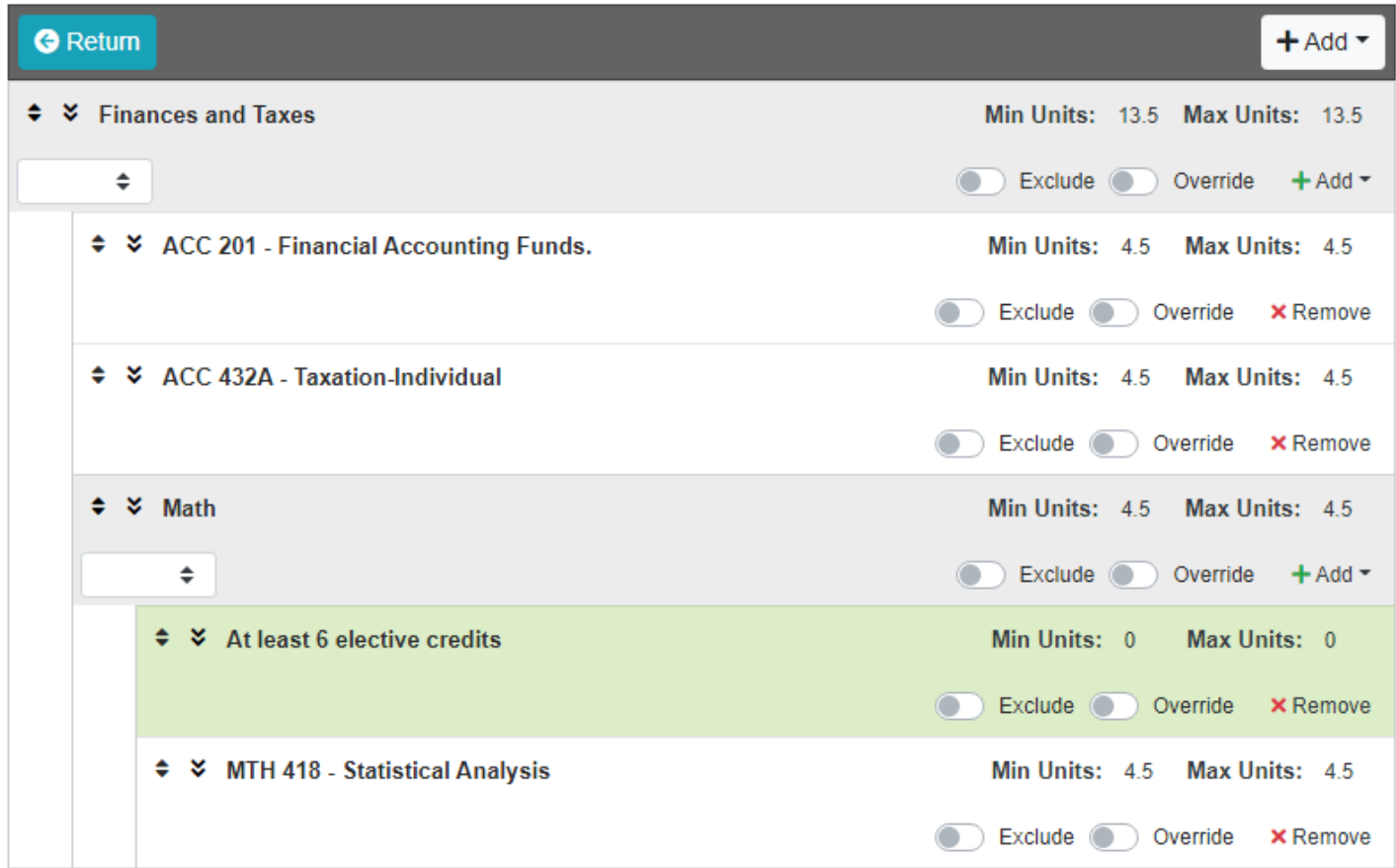

### Course Blocks - continued

#### **Conditions in the Ordered List**

Conditions in the ordered list (for nested items within groups only) can be accessed by clicking on the dropdown inside of a group (see below). Options include AND, OR, and Require.

#### : Sequence Courses

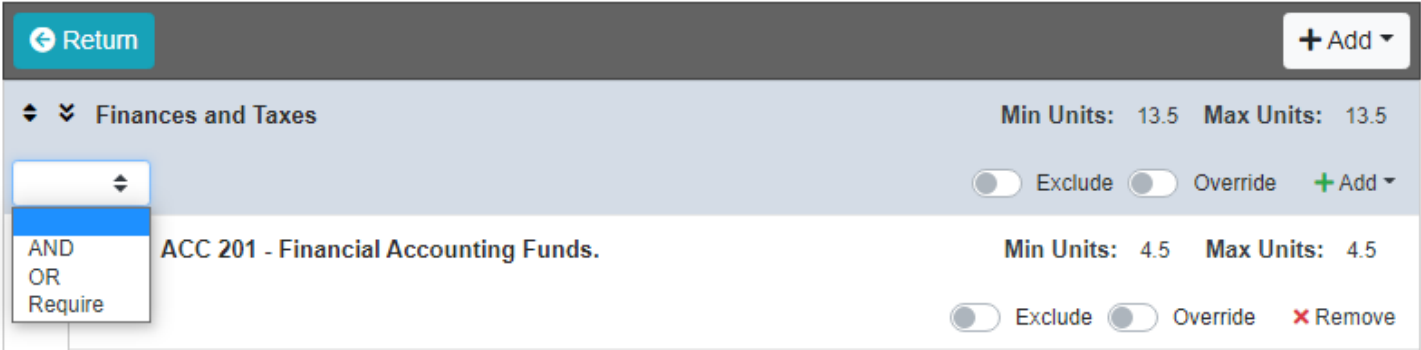

On the next page is a detailed breakdown of how each condition affects the items in the groups.

### Course Blocks - continued

#### **Conditions in the Ordered List - continued**

In the below screenshot, you can see the 'Finances and Taxes' group has an AND condition (1), meaning that all items within it - courses, items in the nested group, and the non-course requirement - must be taken.

The nested 'Math' group has a Require condition with 9 units specified (2), meaning that at least 9 units must be taken ('Items' may also be chosen instead of units). This number of units is added to the parent group 'Finances and Taxes' for a total of 18 units (3).

The 'Business' group has an OR condition (4), meaning that any one of the items within it must be taken, but not all. Because only one item in this group must be taken, and one item has 0 units while one has 4.5, there is a range of total units for the group (5).

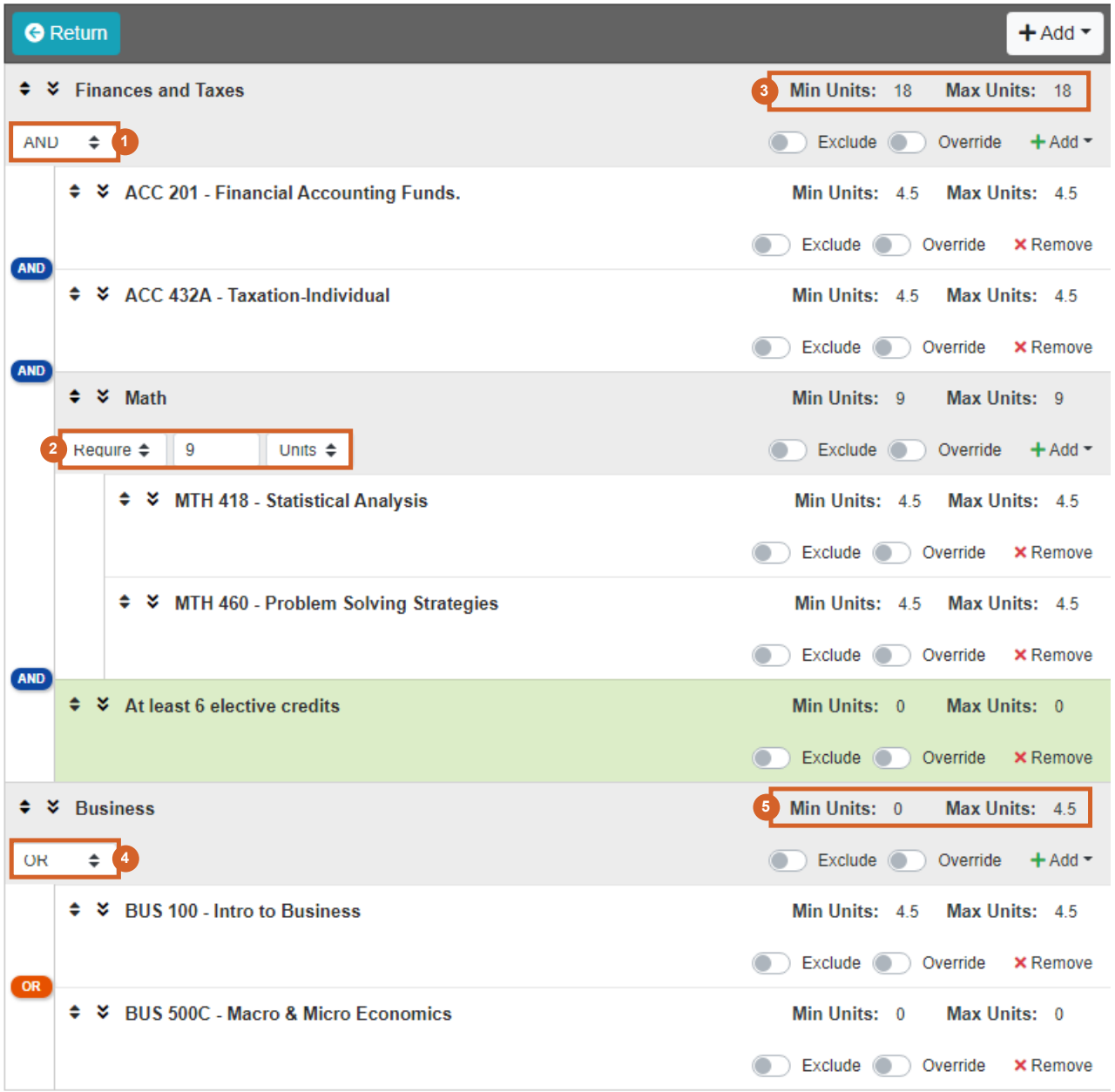

Page 112 of 140  $\longrightarrow$  Next Page: Course Blocks: Conditions in the Ordered List - continued

### Course Blocks - continued

#### **Conditions in the Ordered List - continued**

Below is an example of how the conditions would affect the appearance of a course block on a report.

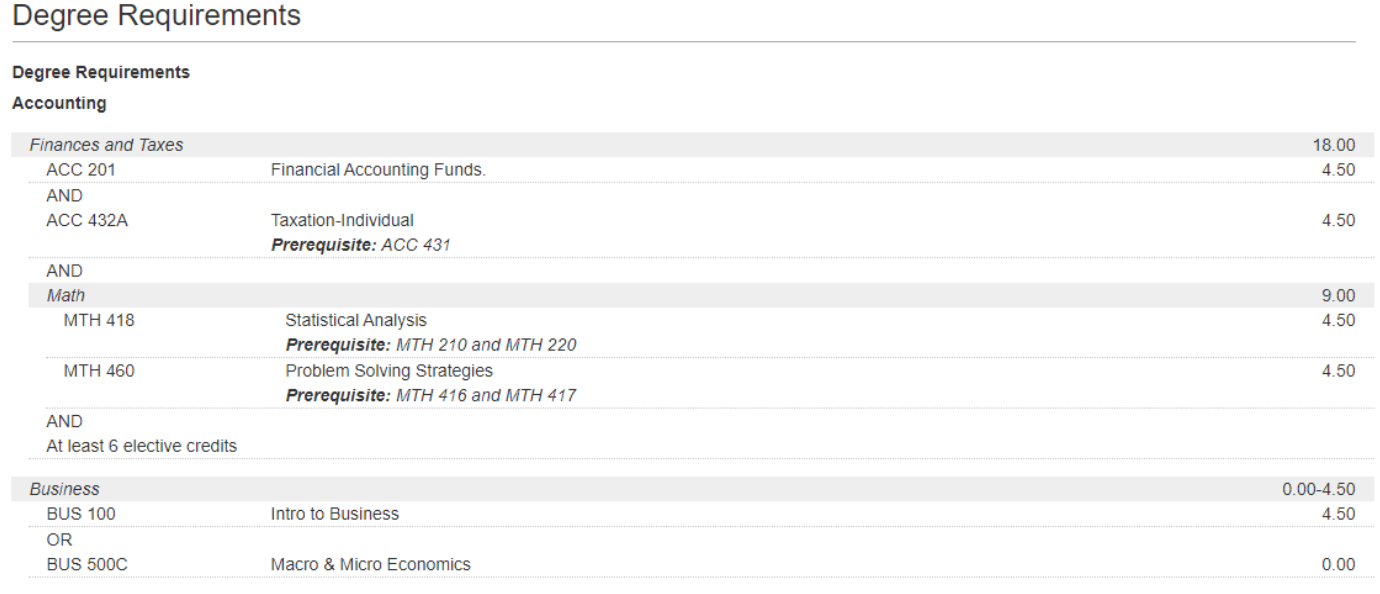

### Course Blocks - continued

#### **Sequencing Items**

Courses, groups, or other requirements within a block may have a sequencing feature. Configurations may vary somewhat, but the basic concept is that items will show in a specific numbered order in the proposal and on certain reports. In the below example, a sequence order number for the list item in a block can be chosen by clicking on a dropdown and choosing from the available list of numbers.

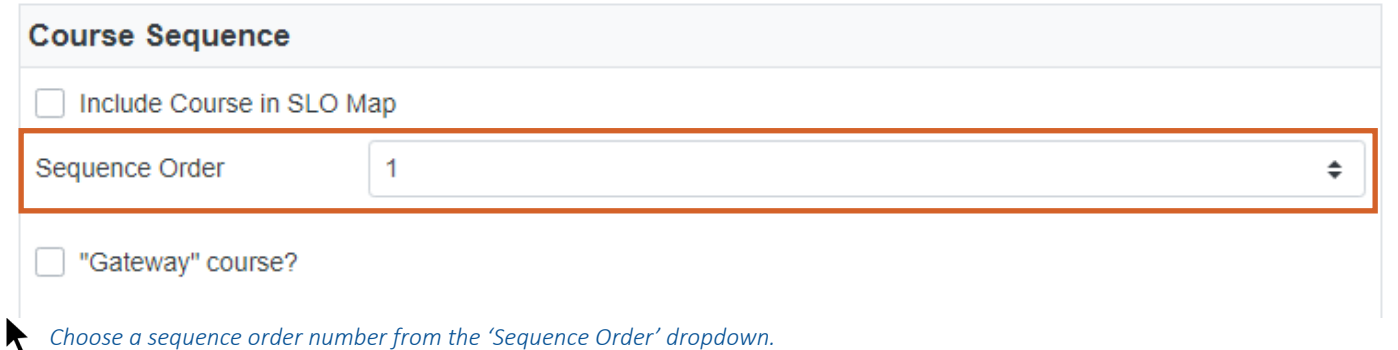

Below is an example of what sequenced courses in a course block would look like on a Program Pathway report.

#### 1. Program: New Degree/Certificate: Test

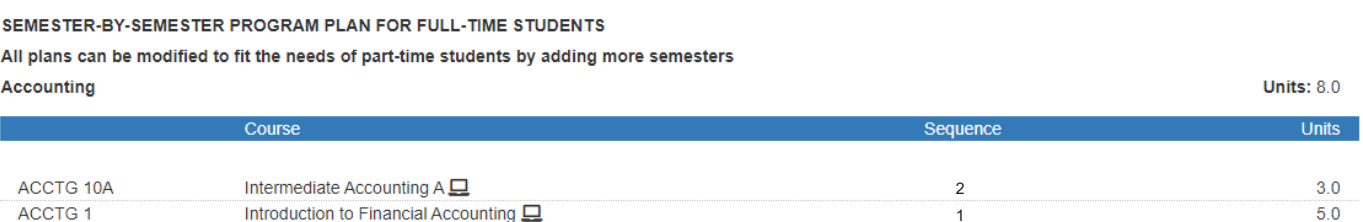

The sequence number is the recommended order in which courses should be taken Approved for Distance Education

**Total: 8.0** 

Program Pathway

1

# Proposal Functions and Features - continued Read-Only Fields

If at any point you are unable to click into or make changes to a field's information, you do not have edit privileges for that field. If you need to make changes to a such a field, contact your institution's currIQūnet administrators.

#### **Auto Calculations**

Some institutions have automatically calculated fields on their Units/Hours pages. When users enter the base measurement into the white numerical fields, the grayed-out fields will automatically calculate.

#### **Class Hours**

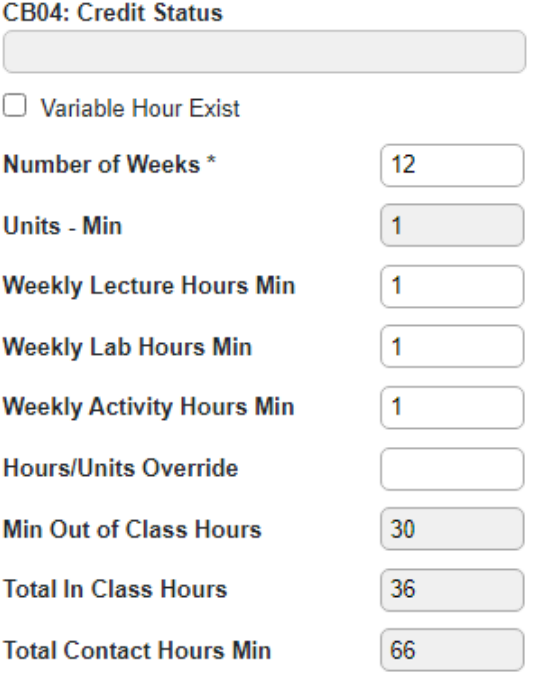

### Show/Hide Pages

Show/hide pages are used in areas where additional information is required because the proposal meets certain criteria. Responses on a field of any type may cause additional fields to appear.

Most frequently, the trigger field and the unlocked fields will be on the same proposal page. For example, on this proposal page, the user is to indicate which methods will be used to evaluate students.

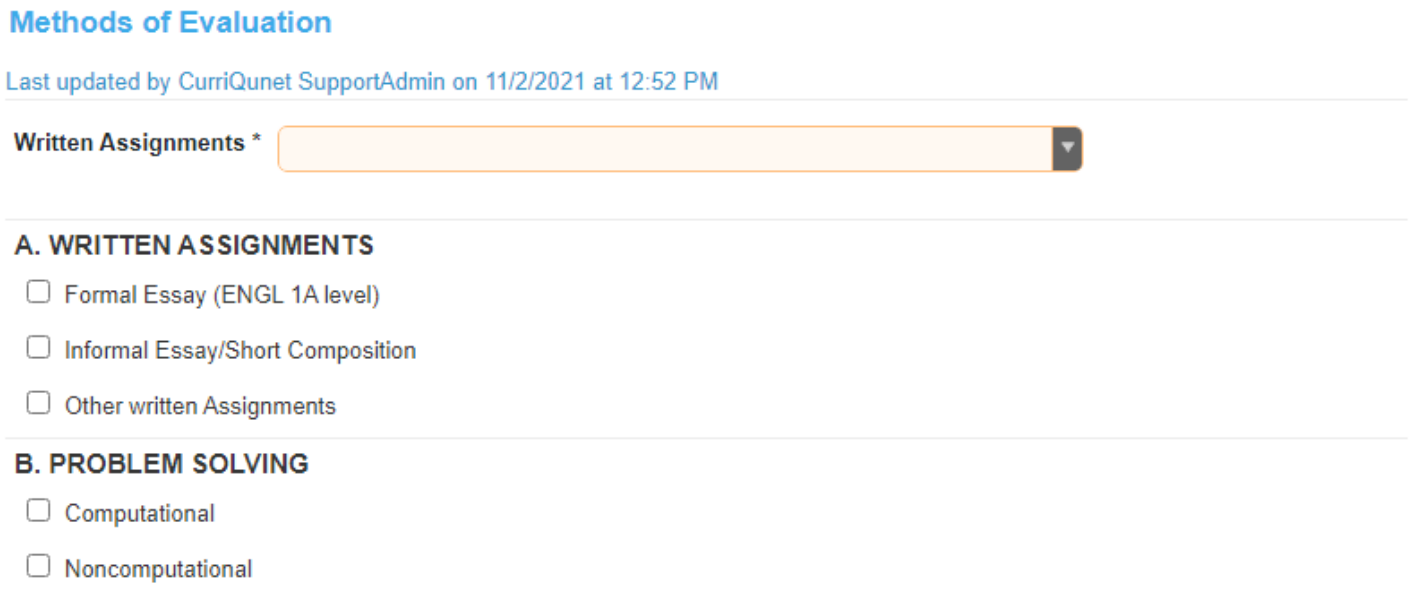

O Other Problem Solving

When a user selects one of the checkboxes, a textbox appears beneath it for the user to provide examples of the selected method.

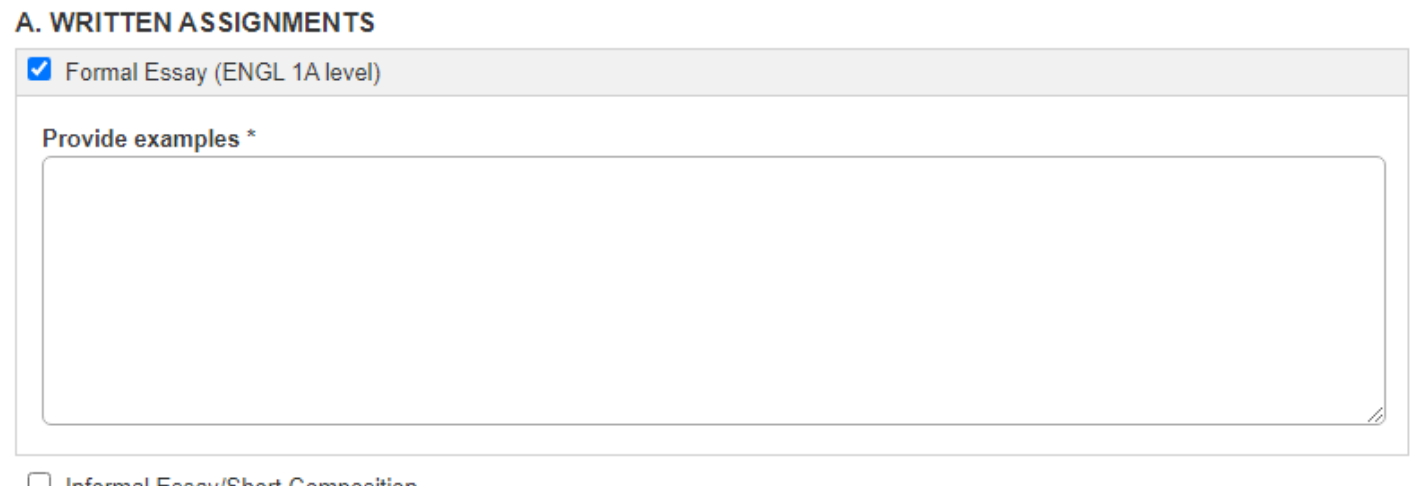

□ Informal Essay/Short Composition

O Other written Assignments

### Show/Hide Pages - continued

Show/hide triggers may also unlock a different proposal path. In the following example, when a user selects the Credit for Prior Learning tab, there is a message stating "This Tab will only show if Yes is chosen for Credit for Prior Learning on the Units/Hours tab".

#### New Course: ACCTG 1001 - Test

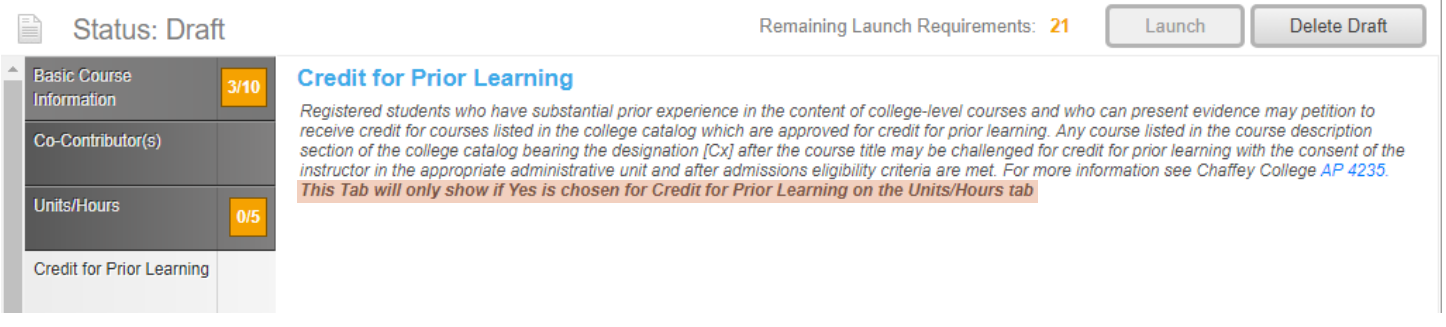

**Reset CB Codes** 

If the user navigates to the Units/Hours tab, selects 'Yes' from the dropdown under 'Credit for Prior Learning', and then saves the tab, they will be able to select newly populated options upon returning to the Credit for Prior Learning tab.

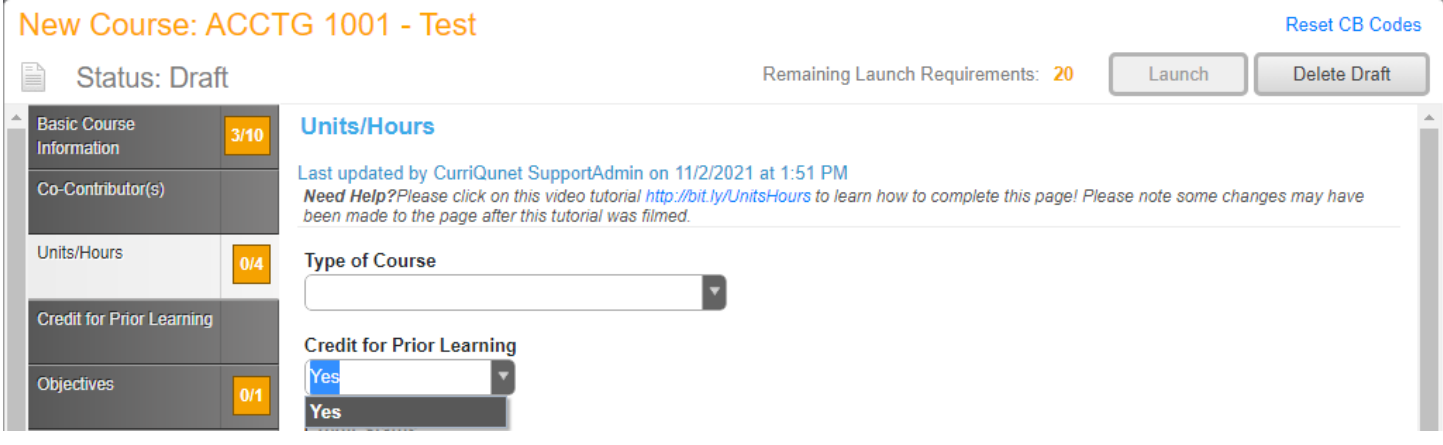

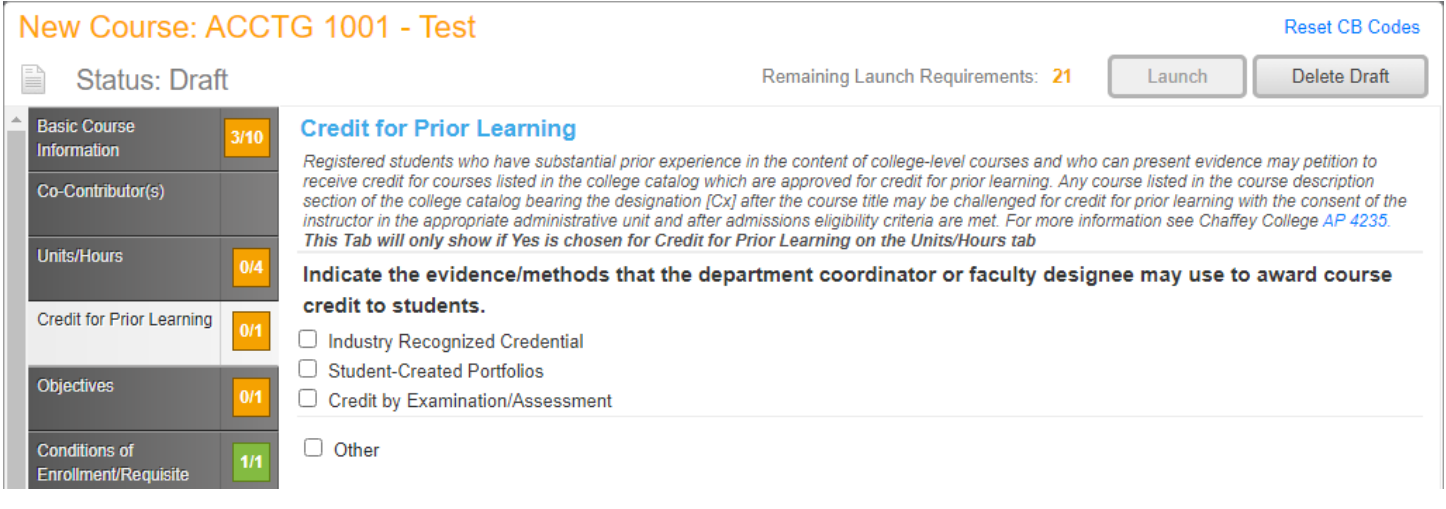

# Proposal Functions and Features - continued Rich Text Editor (RTE)

This feature is used in numerous places throughout META. The Rich Text Editor within the META system provides several tools to help you format text entries, and allows you to add hyperlinks and insert images. Other features include find-andreplace, word and character counts, the ability to create tables, special characters, etc. (An in-depth tutorial on formatting tables in the RTE can be found on pp. 121-137).

Copying and pasting an outline straight from Microsoft Word or a similar word-processing program will NOT provide a properly formatted outline. The embedded formatting information that word-processing programs include will cause issues within the editor.

If you are pasting a paragraph of text (as you might for a Course Description) into the RTE, you must paste it as plain text. Type **Ctrl+Shift+V** (in Windows) or right-click on your mouse and select **Paste as Plain Text.** If you do not do this, hidden formatting tags will interfere with the internal tools of the editor and cause problems with reports.

#### **Creating an Outline in the Rich Text Editor**

The simplest and best way to produce a properly formatted outline is directly in the Rich Text Editor. You may enter your line headings as you see fit, or use the built-in list tools.

The List Tools buttons create lists. There is a button to create numbered lists (1) and a button to create bulleted lists (2). You can also use the left and right indent buttons (Decrease Indent or Increase Indent) next to the List Tools to create indentation in the lists, or simply use the Tab key on your keyboard.

Below is an example of a bulleted list with several levels of indentation.

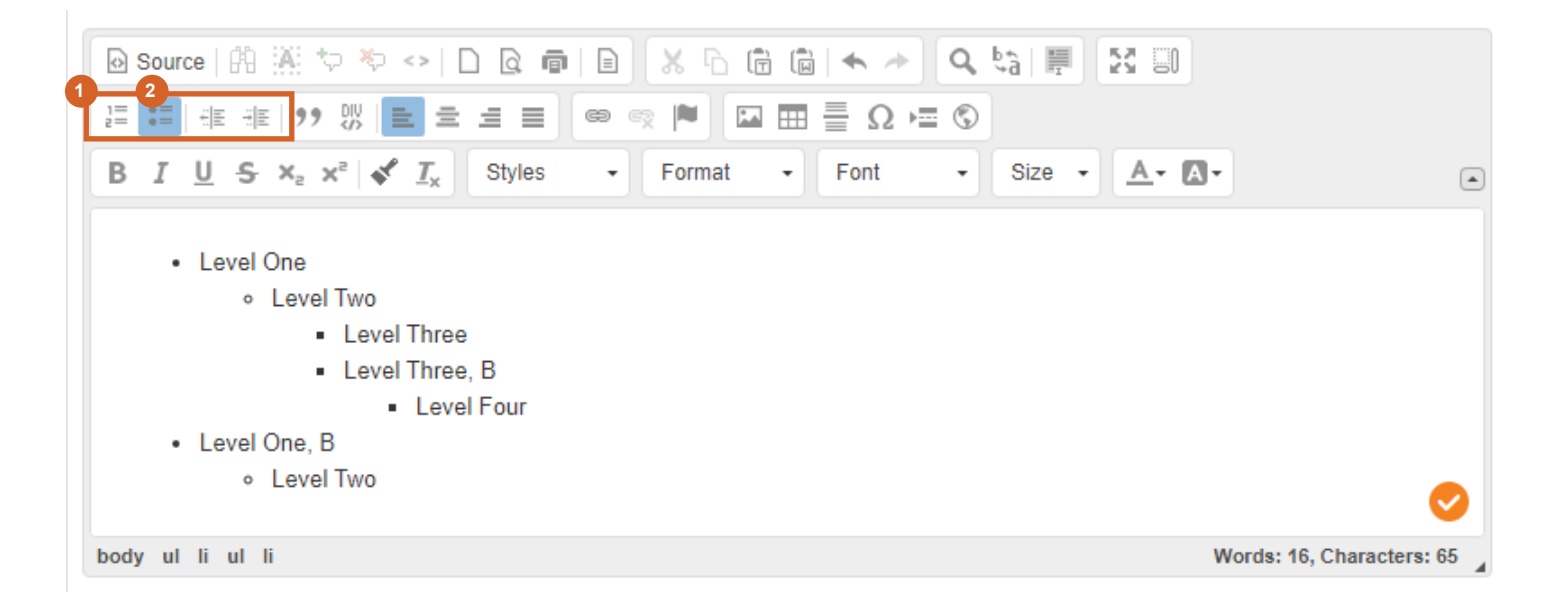

# Proposal Functions and Features - continued Rich Text Editor (RTE) - continued

#### **Creating an Outline in the Rich Text Editor - continued**

Below is an example of a numbered list with several levels of indentation.

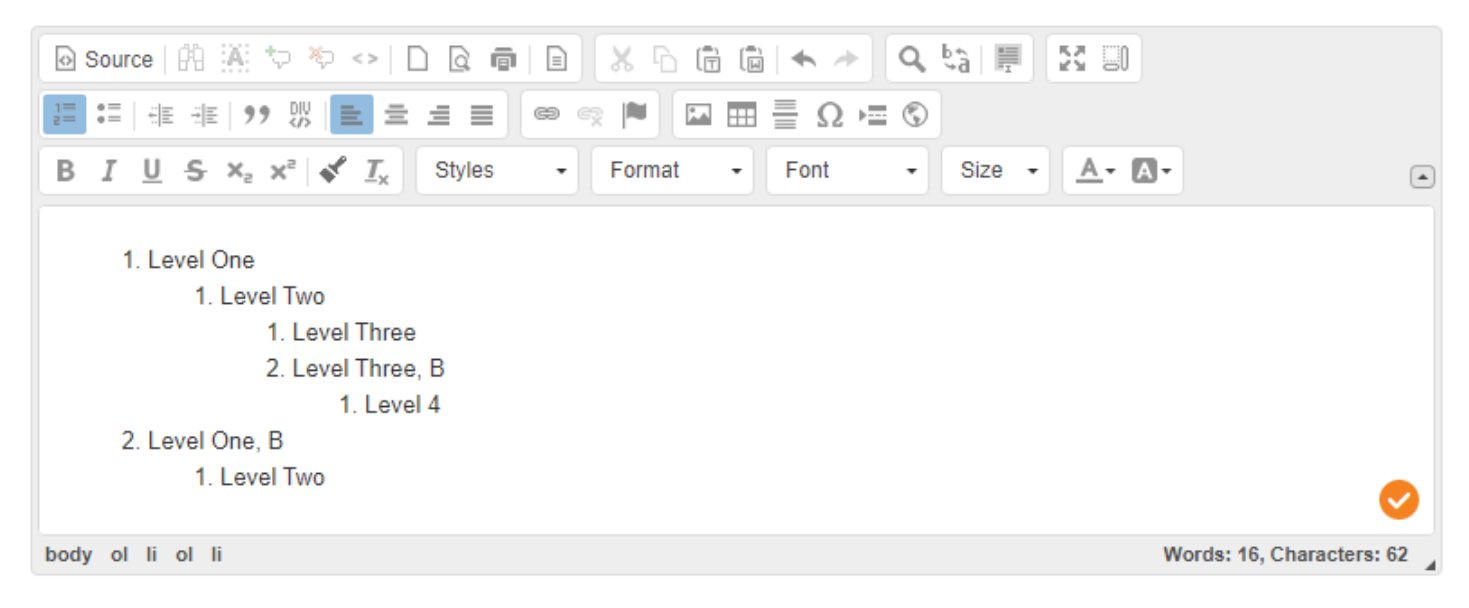

If you would prefer to specify your own level designations, you may do so as well, using the indentation tools as necessary.

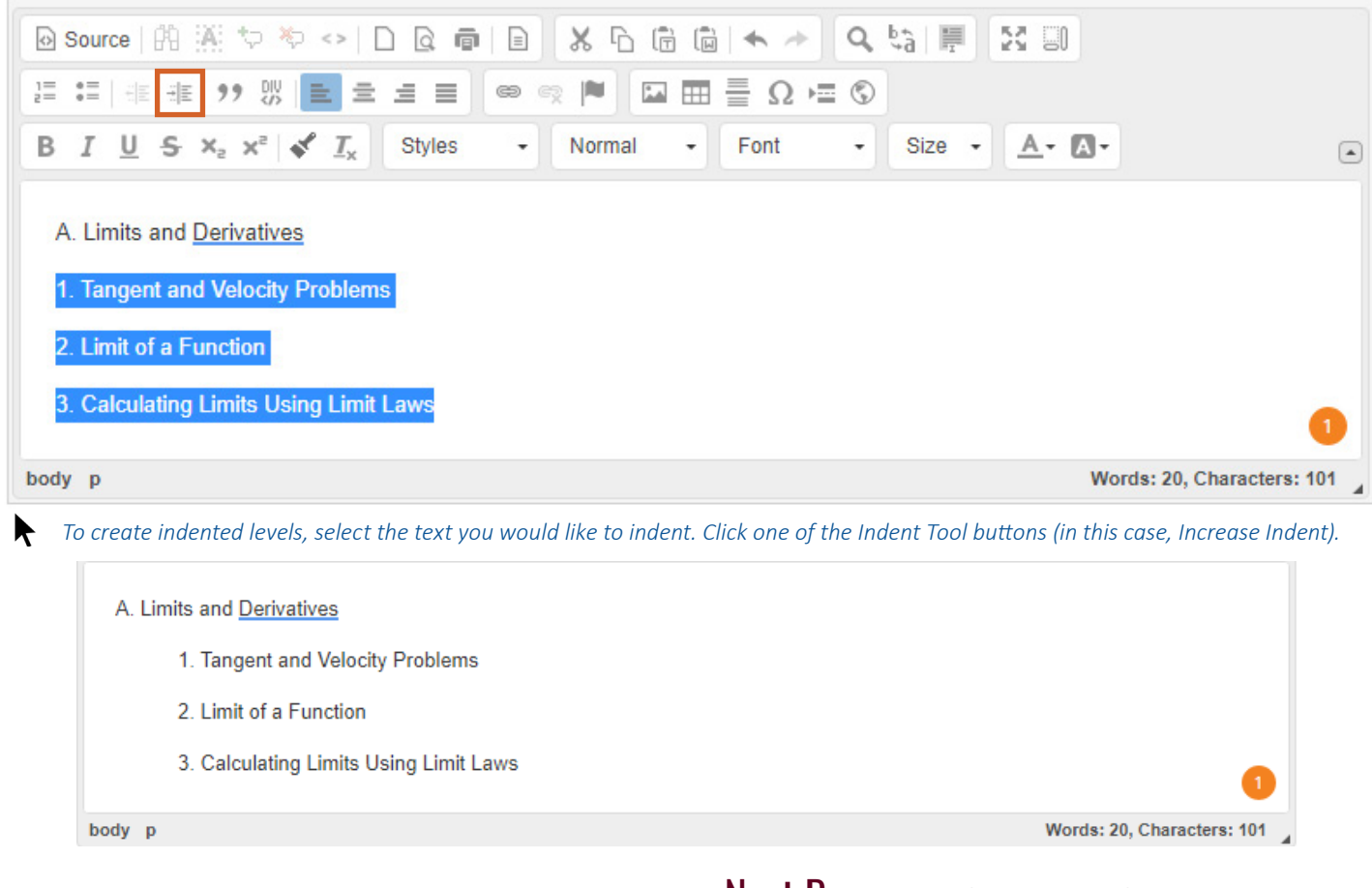

Page 119 of 140  $\longrightarrow$  Next Page: RTE: Creating an Outline Using HTML

# Proposal Functions and Features - continued Rich Text Editor (RTE) - continued

#### **Creating an Outline Using HTML**

Another way to create a properly formatted outline requires knowledge of coding HTML.

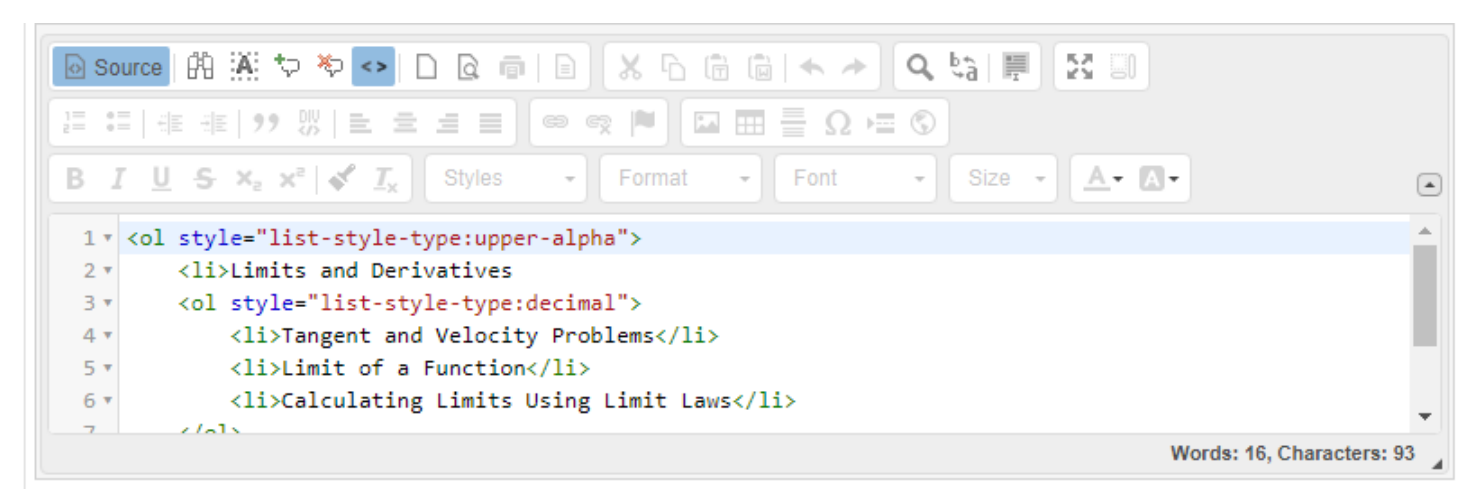

 *Click the 'Source' button (1). This will change the view of the Rich Text Editor. Enter or copy and paste your content and HTML code as*  desired. (Note that the code itself does not add to the word or character count, only the content within the code tags.) When finished, *click the Source button again to go back to normal view in the RTE.*

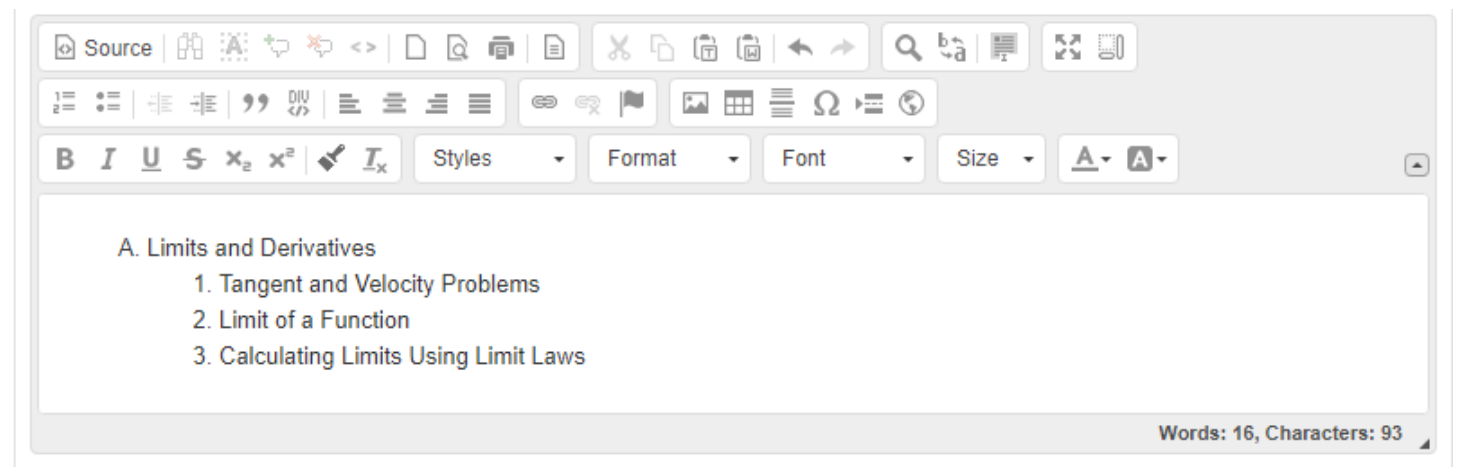

If done correctly, this will produce an outline in the RTE.

# Formatting a Table in the RTE

When adding tables to an RTE in META, whether in programs, courses or catalog pages, the default formatting may not be suitable for catalog output. This portion of the guide will help you have more control over the output format and appearance of tables when they are rendered in the online catalog.

### **Terminology**

#### **CSS**

Cascading Style Sheets - a stylesheet language used for the formatting and presentation (layout and design) of a webpage.

#### **Inline styles**

Inline styles refer to using the style attribute to add CSS to a specific HTML element in order to style it individually. Example:  $\langle p \rangle$  style = "color:red;">This is a paragraph. $\langle p \rangle$ 

#### **Bootstrap**

Bootstrap is a CSS framework or library that includes a large variety of specific styling for the purpose of consistency across internal tools.

### Getting Started

The catalog is based on Bootstrap, so the table output can be easily changed by applying some simple bootstrap styles. However, when pasting from another source such as Word, some styles are preserved in the paste.

These styles can interfere with any additional applied styles because inline styles have the highest specificity, or priority. In such cases it may be necessary to remove those styles before attempting to tweak the table appearance.

Having a clean table to begin with will make formatting much easier and less frustrating.

#### **Cleaning Pasted Tables**

When pasting tables either alone or as part of a larger document, there is often clutter that comes along with the code that is unnecessary and often detrimental to the appearance of the table.

When pasting, using Ctrl-V will invoke the paste from Word option that attempts to clean out the unnecessary elements. While this is quite effective, when dealing with tables there are some styles that cannot be removed. These are typically the inline styles used for cell-level formatting.

This may not be a problem and can be left as-is. Sometimes though, it is necessary to remove these styles to prevent overriding global styles from your catalog styles, from being applied to tables in content blocks.

The techniques in this tutorial can help with cleansing tables for better global control.

### Technique: Global Search and Replace

When inline styles are applied in a table, they are usually applied at the cell level. This can make removing them time consuming. In such cases, you can use the 'Source' view and the replace option to remove them all en masse.

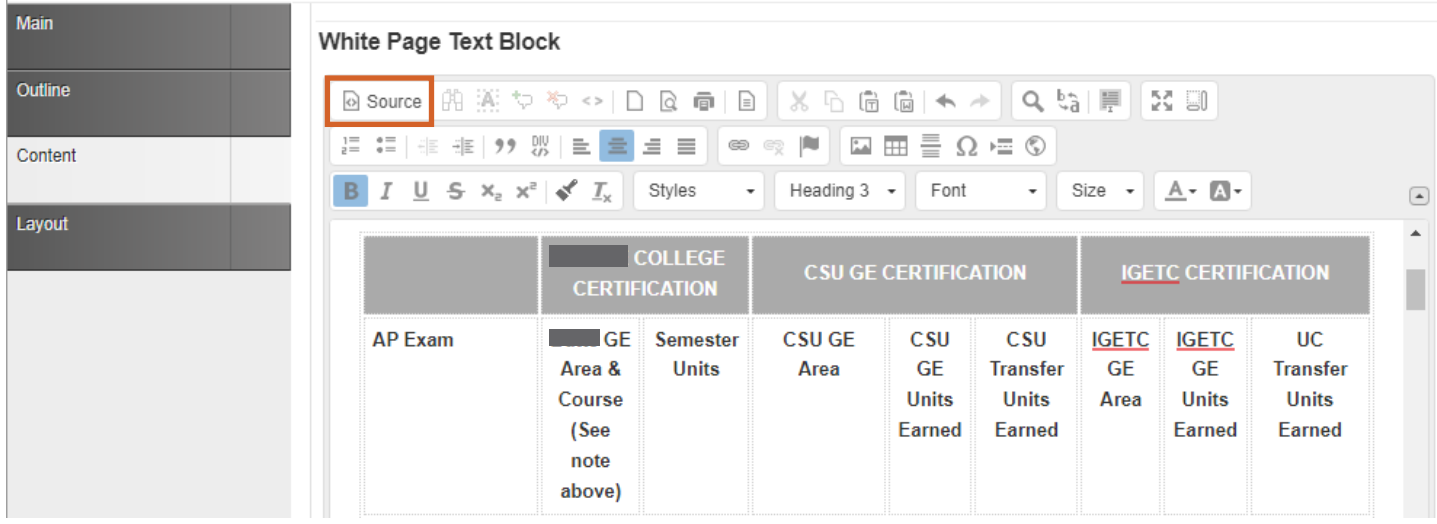

 $\blacktriangleright$  *To do this, open a content block containing the table and click on the 'Source' button.*

In the Source view, find the code for the table you want to change.

It will begin with a <table> tag and end with a </table> tag.

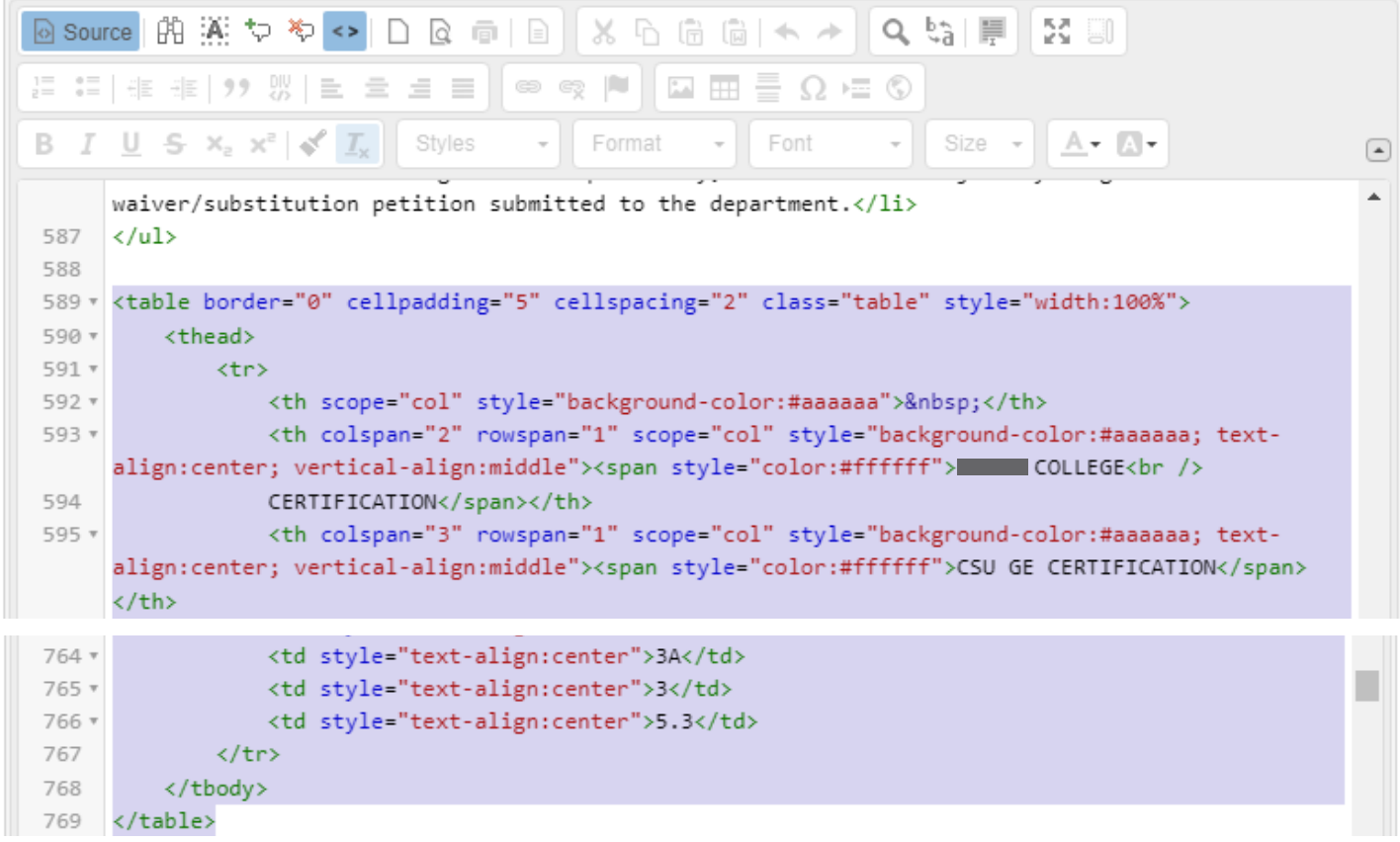

Page 122 of 140 **Fig. 2018 122 of 140 Ext Page: Technique: Global Search and Replace - continued** 

### Technique: Global Search and Replace - continued

Everything between the <table> and </table> tags makes up the content of the table. Throughout the content you might see many style= statements. These affect the appearance of the cells of the table. Some may be desirable, but others can cause problems with formatting.

For example, if you want to control font size for the entire table with a single style, you will need to remove all the individual font size styles throughout the content first. You can do this with the search and replace function.

In this example we will remove the font-size style. First, we need to highlight all the table code.

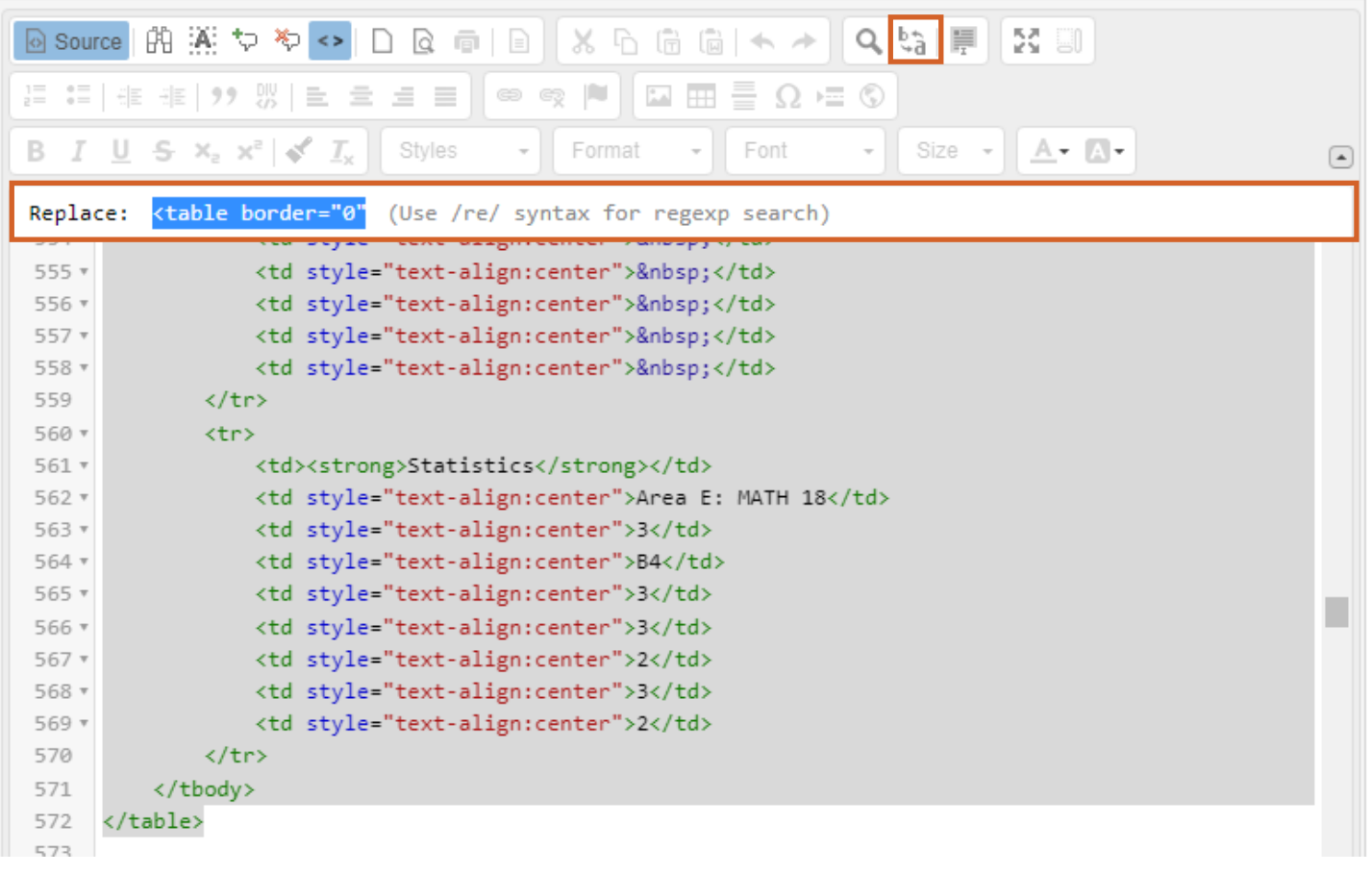

*Place the cursor just before the <table> tag. Scroll down to the </table>* **tag and Shift-click immediately after that tag. This should** *highlight all the table code.*

▶  *Click the Replace button (the button to the right of the magnifying glass).*

After clicking the Replace button, a Replace: field will appear below the toolbars (see screenshot above). You can add the text to find in this field. You can scroll through the highlighted code to see the various styles you may want to remove (see screenshot below with highlighted examples).

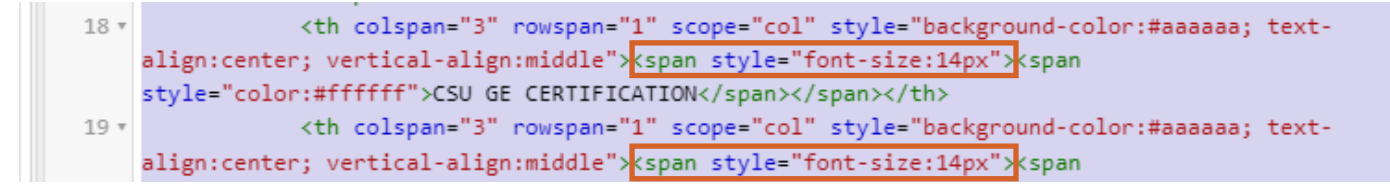

Page 123 of 140 **Ext Fage:** Technique: Global Search and Replace - continued

Technique: Global Search and Replace - continued

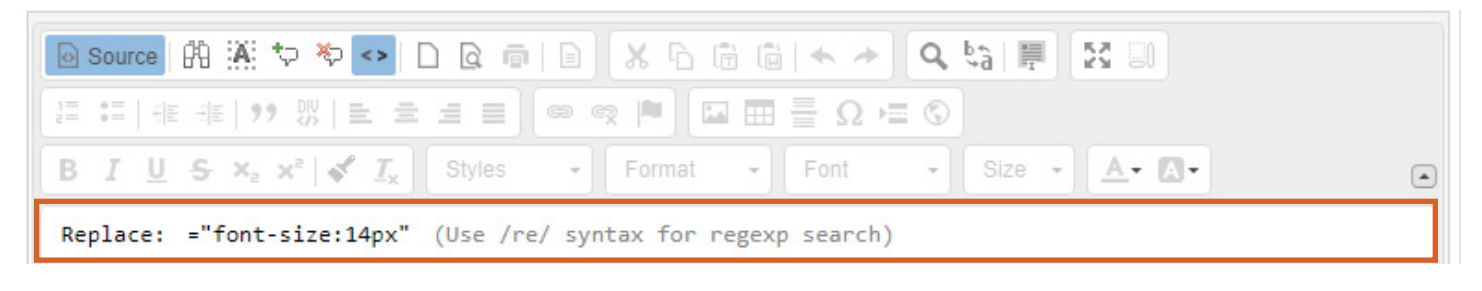

 *In the* Replace: *field, enter* style="font-size:14px" *and press 'Enter.'*

The Replace: field will now read With:

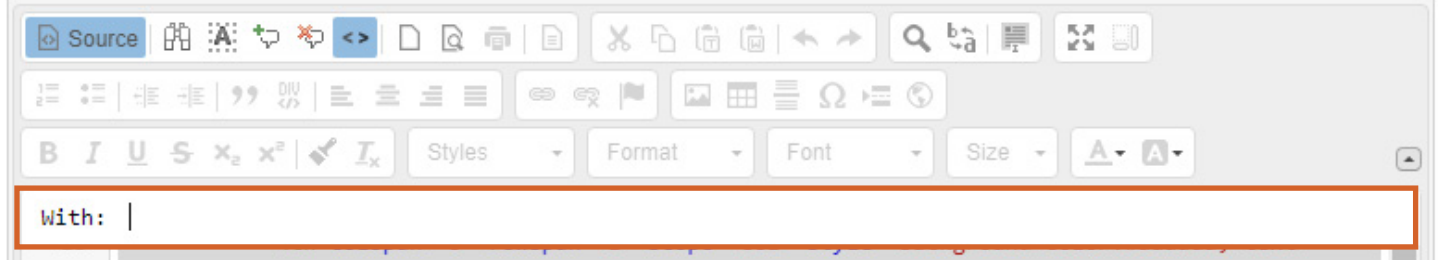

*Leave this field blank to remove the style and press 'Enter' again.*

This will show the replace options.

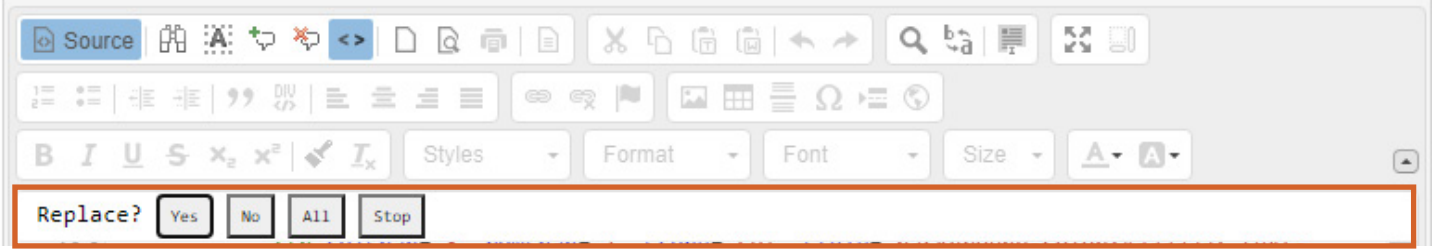

*Press 'All' to immediately replace all occurrences. To step through individual replacements, press 'Yes' or 'No' for each one ('Yes' will replace, 'No' will not). To stop the replacement process, press 'Stop.'*

### Technique: Global Search and Replace - continued

In this specific example, only the font-size inline style has been removed from the <span>. The span itself remains, but is now blank and will not affect the text.

```
18*<th colspan="3" rowspan="1" scope="col" style="background-color:#aaaaaa; text-
    align:center; vertical-align:middle"><span ><span style="color:#ffffff">CSU GE
    CERTIFICATION</span></span></th>
              <th colspan="3" rowspan="1" scope="col" style="background-color:#aaaaaa; text-
19 -align:center; vertical-align:middle"><span ><span style="color:#ffffff">IGETC
```
NOTE: The global search and replace feature is best used by someone that is familiar with HTML. Make sure when doing global search and replacements that you include the entire statement you want removed.

If replacements leave HTML fragments, you will get unexpected results. If you don't feel comfortable using this feature, you can instead use the table editor user interface to make changes, though it will be a bit more time consuming.

### Technique: Table Editor Interface

To use the table editor interface, you should first get familiar with the navigation and behaviors of the various tools.

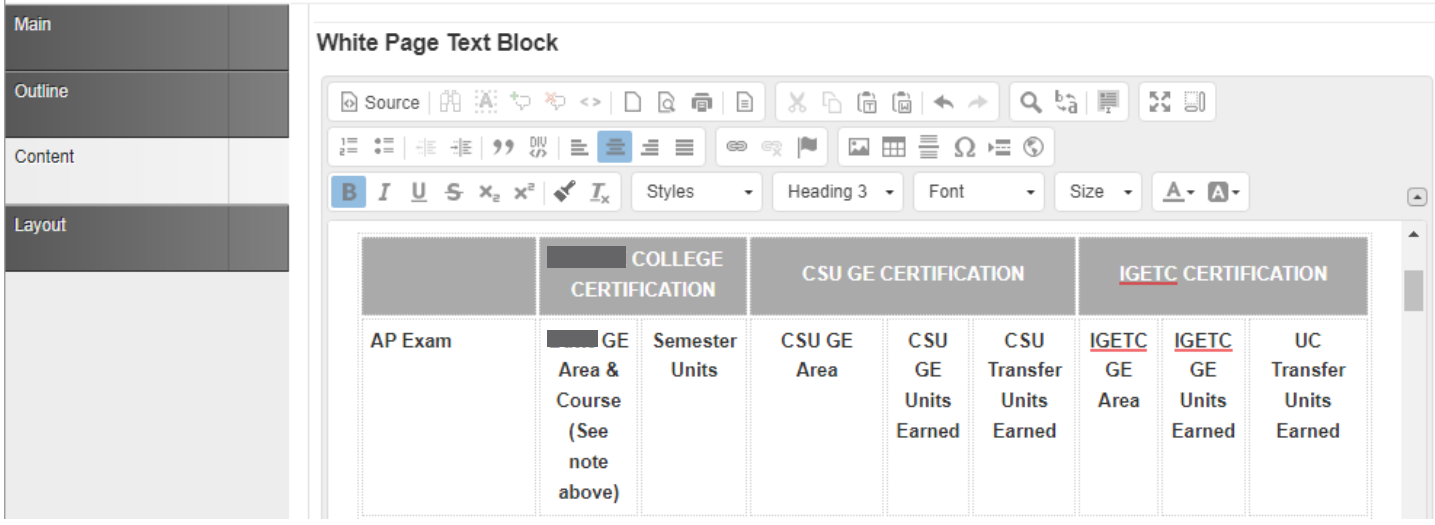

#### ▶ *To begin, open a content block containing a table. Click on the cells in the table.*

As you click on the cells of the table, pay attention to the formatting options on the toolbar (e.g. Font, Size, etc.). If the cell has any of these formats set as an inline style, it will show.

You can change any of these options on a cell-by-cell basis (see next page).

NOTE: You can select multiple cells to set or clear styles. However, there are times when this may not work. In such cases, modify the cells individually.

Ω

```
Technique: Table Editor Interface - continued
```
### **Add Inline Style(s) to a Cell**

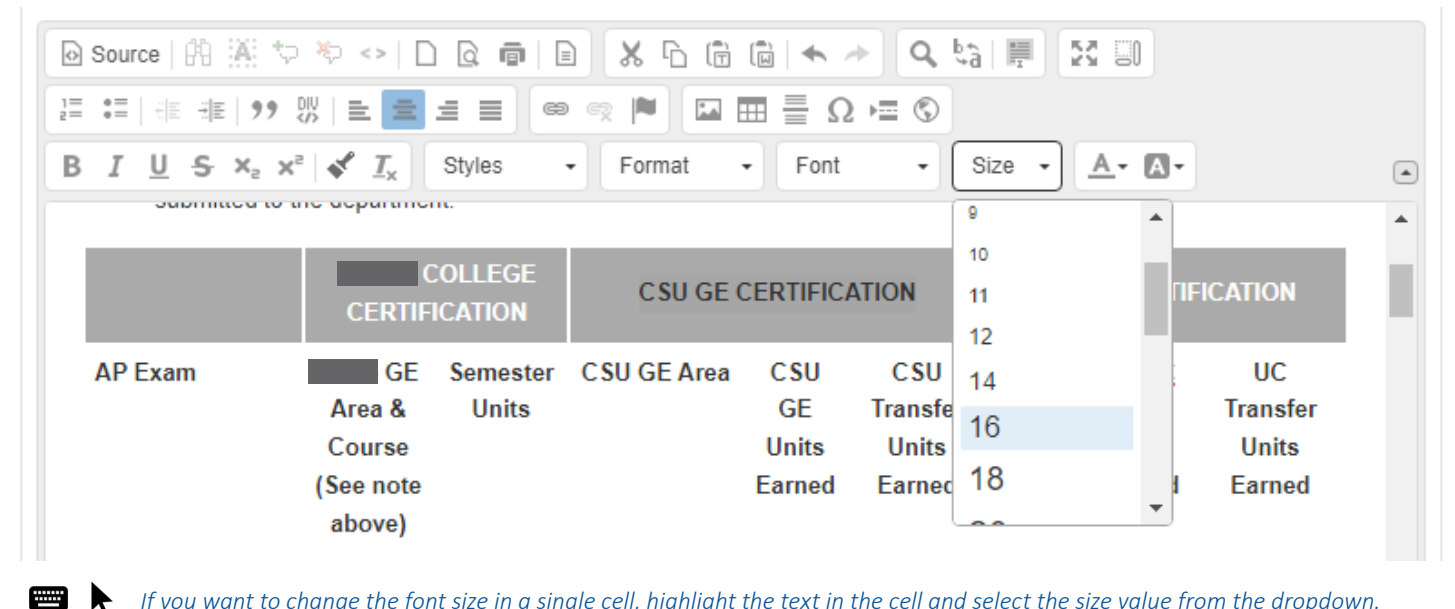

 *If you want to change the font size in a single cell, highlight the text in the cell and select the size value from the dropdown.*

This will add an inline style attribute in the source.

```
<th colspan="3" rowspan="1" scope="col" style="background-color:#aaaaaa; text-
18*align:center;    vertical-align:middle"><mark><span_style="font-size:16px"></mark><span
    style="color:#ffffff">CSU GE CERTIFICATION</span></span></th>
                 <th colspan="3" rowspan="1" scope="col" style="background-color:#aaaaaa; text-
19*align:center; vertical-align:middle"><span style="color:#ffffff">IGETC CERTIFICATION</span>
    \langle/th>
            </tr>
20
```
*If you want, you can open the source and locate the text you highlighted. It will have a* <span>*tag with the font-size style applied.* 

k

### Technique: Table Editor Interface - continued

#### **Remove Inline Style(s) from a Cell**

| ◎Source   的 ※ や や ⇔   D Q 同   目    X Ռ G G    ヘ ォ    Q st   厚    区 圓 |                                                                                                    |                                        |                             |                |                 |                  |                            |                 |  |
|----------------------------------------------------------------------|----------------------------------------------------------------------------------------------------|----------------------------------------|-----------------------------|----------------|-----------------|------------------|----------------------------|-----------------|--|
|                                                                      |                                                                                                    | 三 三<br>⊜                               | p.<br>æ                     | ∥ ⊡ ⊞ ≣ Ω •≡ © |                 |                  |                            |                 |  |
|                                                                      | $S \times_{2}^{\circ} \times^{\circ} \sim I$                                                                                                    | Styles                                 | Format                      | Font           | ٠               | 16               | A - A -                    |                 |  |
|                                                                      | ivi <u>roch o avionimos ay alo ana roch o</u> romy.<br>. Use of AP Test Scores for CSU GE Certification determined by CSU Policy.                        |                                        |                             |                |                 | <b>Font Size</b> |                            |                 |  |
|                                                                      | • Students may earn credit for Advanced Placement (AP) Tests with scores of                                                                              |                                        |                             |                |                 | (Default)        |                            | lan be          |  |
|                                                                      | used to meet IGETC, CSU GE and AA general education (GE) and/or major<br>• Students must have official College Board AP exam results sent to the Cared . |                                        |                             |                | $\mathbf{a}$    |                  |                            | <b>Issment</b>  |  |
|                                                                      | Center (no hand carried copies will not be accepted). All "Units" are semeste                                                                            |                                        |                             |                |                 | 10               | lise                       |                 |  |
| indicated.                                                           |                                                                                                    |                                        |                             |                |                 | 11               |                            |                 |  |
|                                                                      |                                                                                                    |                                        |                             |                |                 |                  |                            |                 |  |
|                                                                      | • Course credit and units granted at Butte College may differ from course cred                                                                           |                                        |                             |                |                 | 12               | lv a                       |                 |  |
| transfer institution.                                                | . If no Butte College course equivalency; credit for the major may be granted via waiver/substitution petition                                           |                                        |                             |                |                 |                  |                            |                 |  |
|                                                                      | submitted to the department.                                                                                                    |                                        |                             |                |                 |                  |                            |                 |  |
|                                                                      |                                                                                                    |                                        |                             |                |                 |                  |                            |                 |  |
|                                                                      |                                                                                                    | <b>COLLEGE</b><br><b>CERTIFICATION</b> | <b>CSU GE CERTIFICATION</b> |                |                 |                  | <b>IGETC CERTIFICATION</b> |                 |  |
| <b>AP Exam</b>                                                       | <b>GE</b>                                                                                                    | <b>Semester</b>                        | CSU GE                      | <b>CSU</b>     | CSU             | <b>IGETC</b>     | <b>IGETC</b>               | <b>UC</b>       |  |
|                                                                      | Area &                                                                                                    | Units                                  | Area                        | <b>GE</b>      | <b>Transfer</b> | <b>GE</b>        | <b>GE</b>                  | <b>Transfer</b> |  |
|                                                                      | Course                                                                                                    |                                        |                             | <b>Units</b>   | <b>Units</b>    | Area             | <b>Units</b>               | <b>Units</b>    |  |
|                                                                      | (See<br>note                                                                                                    |                                        |                             | <b>Earned</b>  | <b>Earned</b>   |                  | <b>Earned</b>              | <b>Earned</b>   |  |

**If** a cell has a font family or font size applied and you want to remove it, highlight the text and select (Default) from the *dropdown.*

This will remove the <span> tag and associated style from the code (in this case, <span style="font-size:16px">) and clear the style, restoring the text to its default font size.

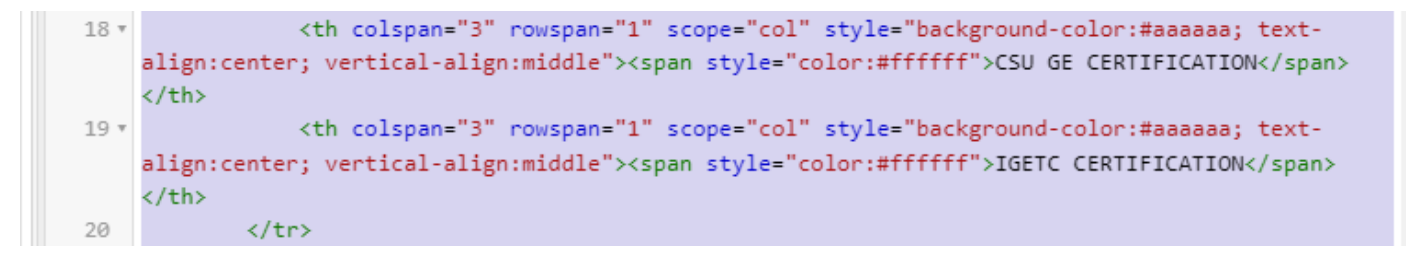

Page 128 of 140 - > Next Page: Technique: Table Editor Interface - Using Context Items to Modify Tables

### Technique: Table Editor Interface - continued

#### **Using Context Menus to Modify Tables**

In addition to the formatting tools on the toolbar, there are also context menus that give additional options for modifying table, row, column, and cell properties.

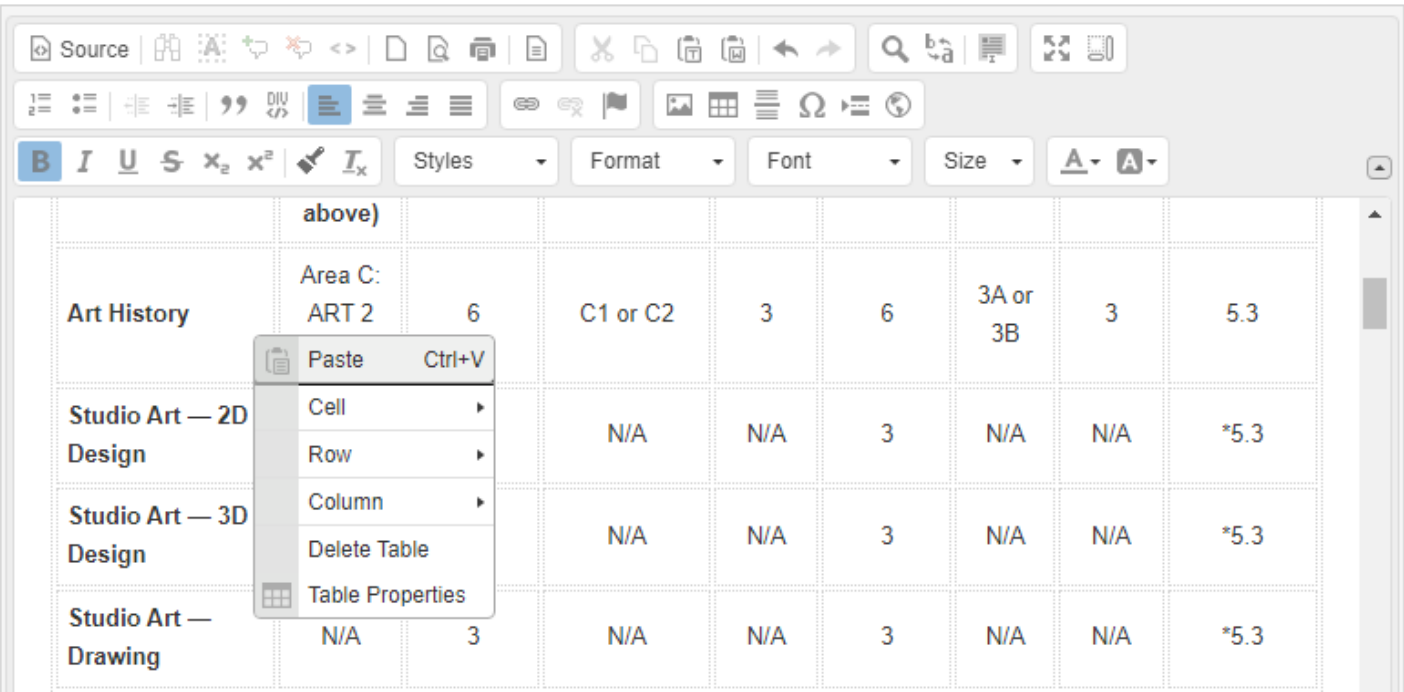

▶ *To explore these tools, right-click anywhere in the table. This will open the context menu (see above).*

Below are screenshots of the Cell, Row, and Column sub-menus, which include the ability to add and remove cells, rows and columns. See next page for more on the Cell sub-menu and its option 'Cell Properties'.

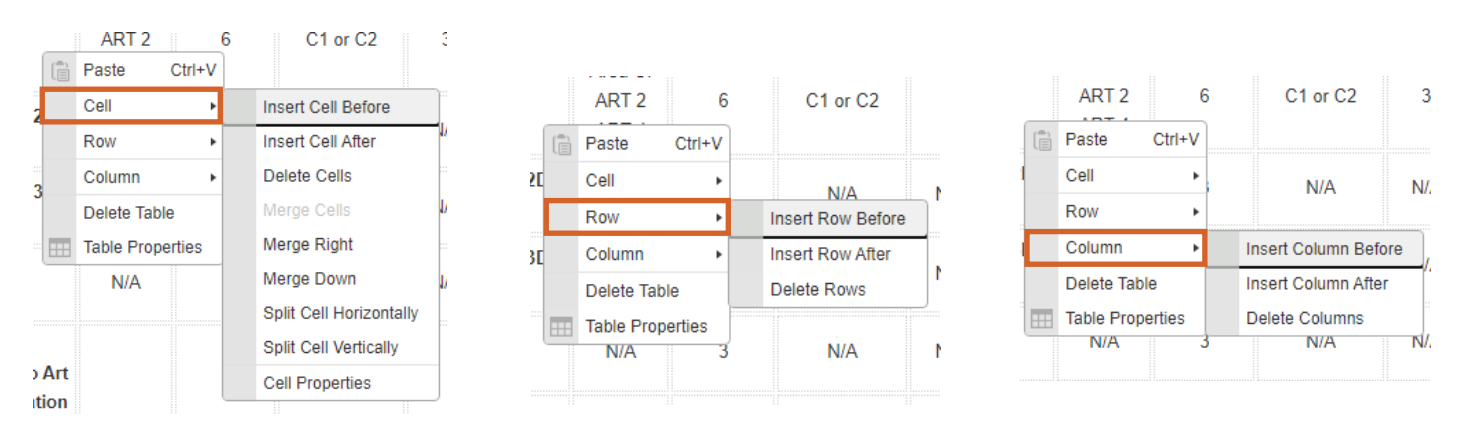

### Technique: Table Editor Interface - continued

#### **Cell Properties**

The Cell sub-menu has a number of options for cell manipulation, as well as an option to open the cell attribute manager.

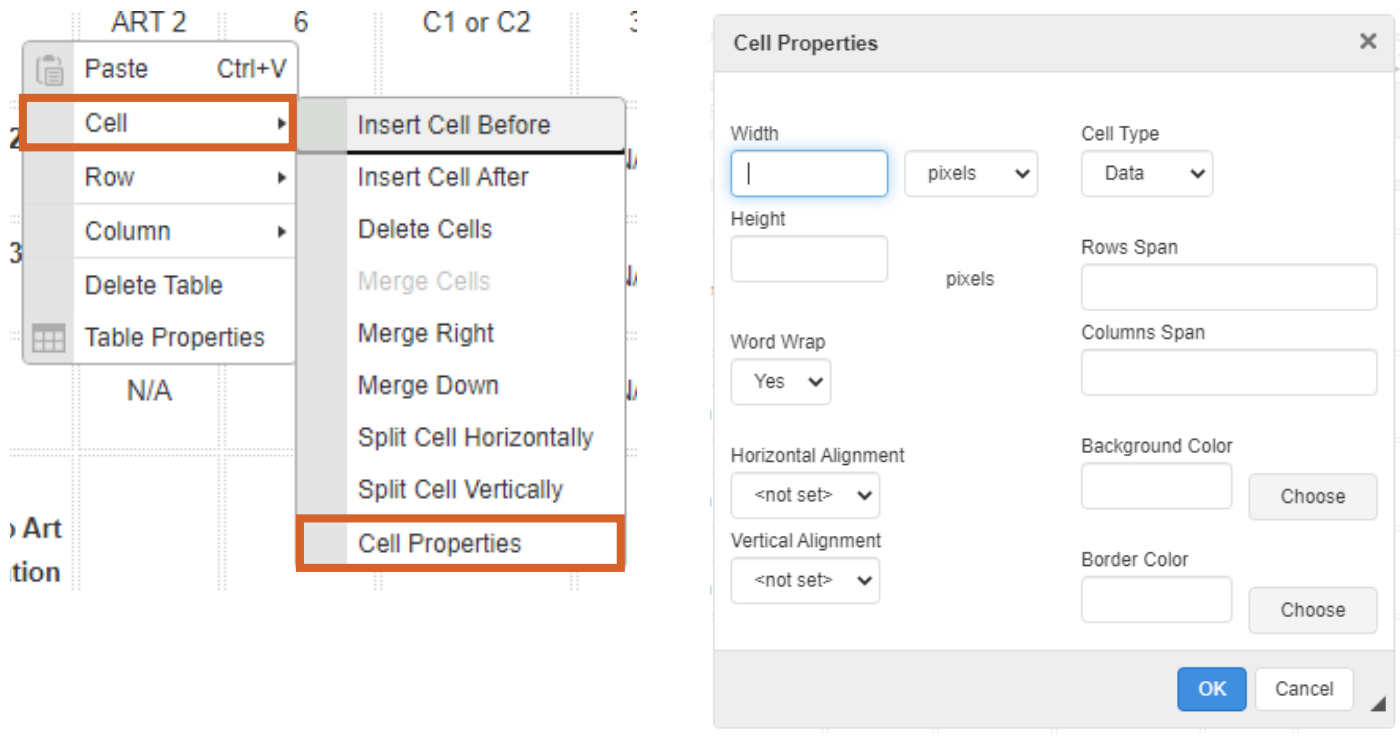

*Hover over the Cell menu item until the sub-menu opens. Click on 'Cell Properties' to open the Cell Properties manager.*

Each of the fields in the Cell Properties manager will add inline styles to the code to affect the appearance of the table cell. This can also be done for multiple cells by highlighting the desired cells and then right-clicking on the desired set of cells.

Experiment with different values for the fields in the Cell Properties manager to see how it affects the table layout and appearance.

Technique: Table Editor Interface - continued

#### **Table Properties**

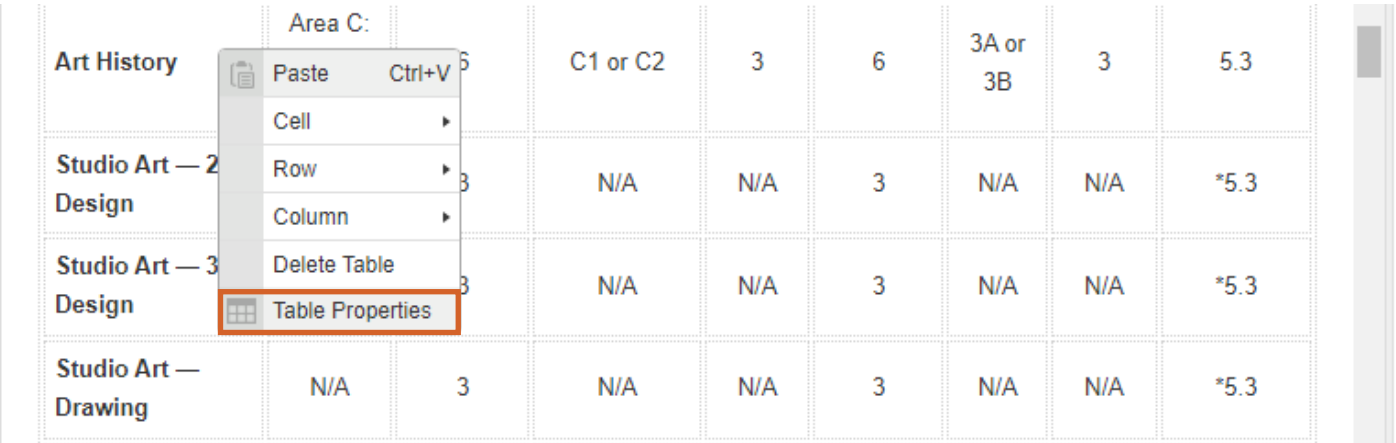

*Right-click anywhere in the table to bring up the context menu. Select 'Table Properties.' This will open the Table Properties manager.*

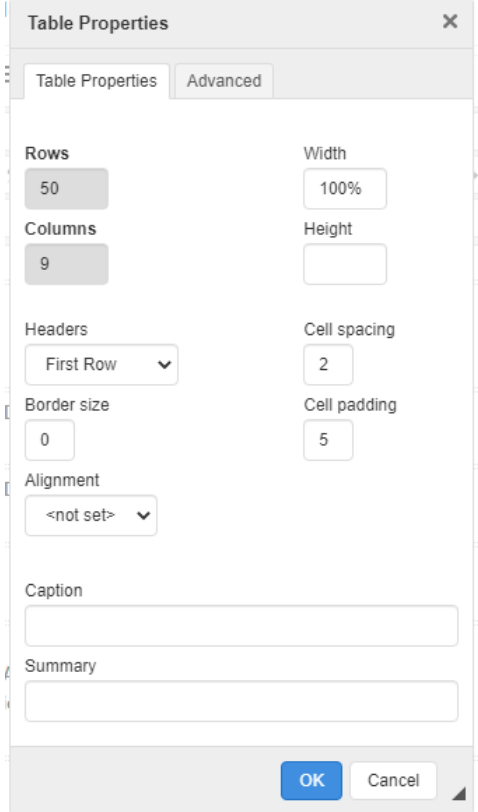

The Table Properties manager has two tabs. The first, Table Properties, controls various inline attributes for the table. Often there will be a width constraint when pasting from another source.

If you want your table width to be different or full width, you can change it here, or remove it for full responsive behavior. Experiment with different values to see how they affect the appearance and layout of the table.

### Technique: Table Editor Interface - continued

**Table Properties: Advanced**

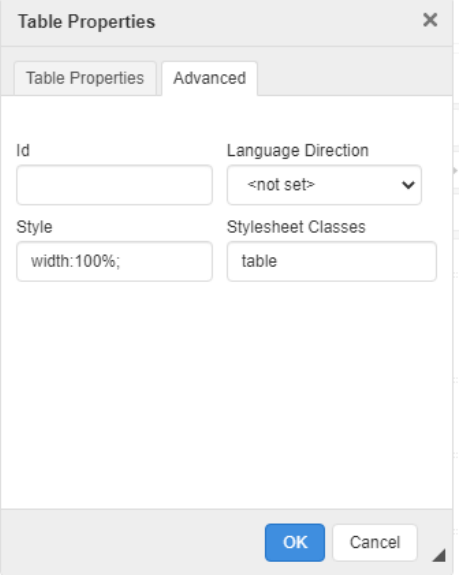

The second tab, Advanced, contains more advanced options for styling.

The **Id** field is used to give your table a unique id. If you were to type "table-1" in the Id field, this is what the corresponding source code would look like in the <table> tag:

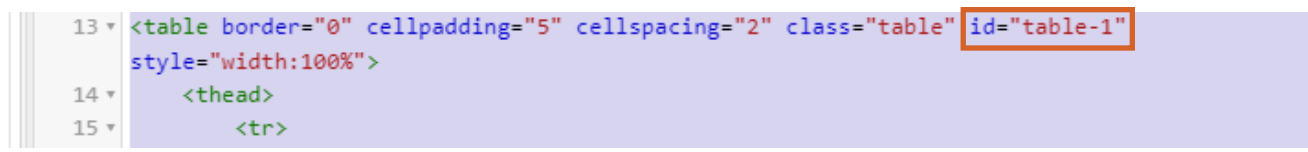

Similarly, if you were to add an id to your table (or change an existing id) by typing it directly into the source code, it would show and/or update in the Id field in the Advanced tab.

The **Language Direction** dropdown can be used to determine whether you want your cells to go Left to Right (LTR) or Right to Left (RTL). This depends largely on the language being used in the table (A table in Japanese, for example, would use RTL rather than LTR since it is read from right to left). This does not need to be changed or specified if the default setting for your table is already the correct setting.

If you were to specify a Language Direction in the Advanced tab, this is what the corresponding source code would look like in the <table> tag:

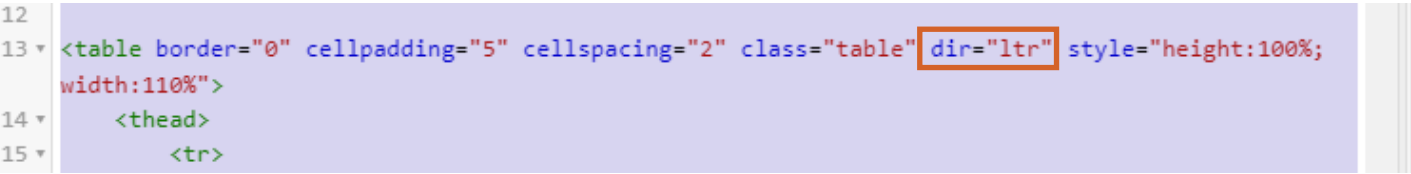

Similarly, if you were to type the language direction attribute into the source code, it would show and/or update in the Language Direction dropdown in the Advanced tab.

### Technique: Table Editor Interface - continued

#### **Table Properties: Advanced - continued**

The **Style** field can be used to directly input additional inline style= attributes into the <table> tag. Currently, the only style attribute shown here is the width of the table. Height and other settings/attributes are not specified and are using defaults.

(You can also see on p. 132 that the value in the Width field in the Table Properties tab, which is set at 100%, corresponds to the inline style attribute for width in both the Style field in the Advanced tab and in the source code.)

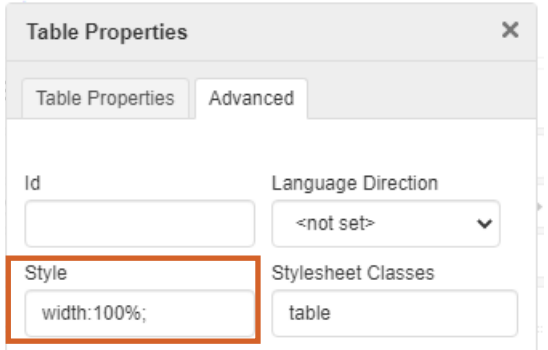

If you were to change the width in either the source code, the Style field in the Advanced tab, or the Width field in the Table Properties tab, all three would update accordingly. This would also be true if you changed or added another style attribute or setting in any of the three.

Let's examine this by changing the Width to 110% and setting the Height to 100% in the Table Properties tab:

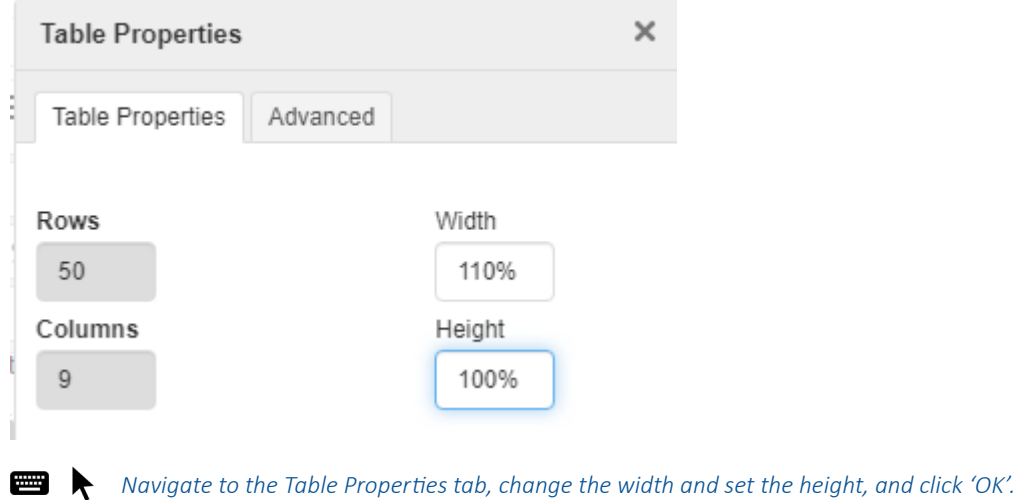

Page 133 of 140  $\longrightarrow$  Next Page: Table Properties: Advanced - continued

### Technique: Table Editor Interface - continued

#### **Table Properties: Advanced - continued**

Now the width has been updated in the source code and in the Style field in the Advanced tab, and an additional inline style attribute has been added for height (in this case, the actual height of the table has not changed since the default was already 100%, but it is now explicitly noted in the settings and code).

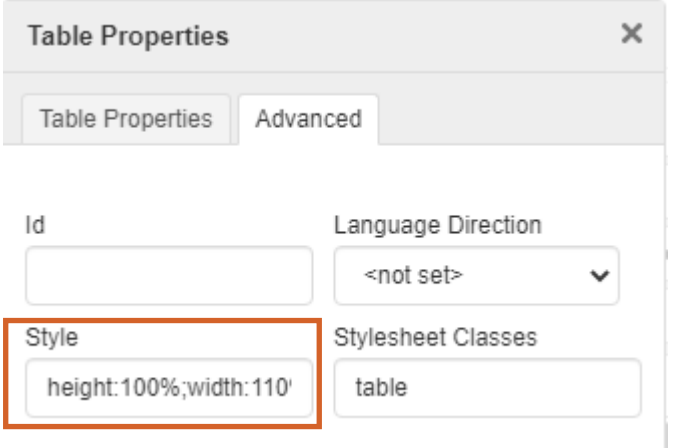

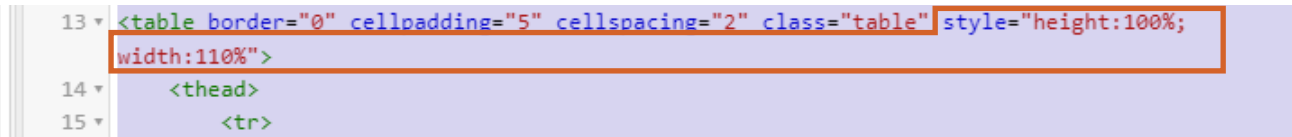

Whether particular style attributes are changed or added by directly typing them into the source code, inputting them into the Style field in the Advanced tab, or by editing the corresponding setting in the Table Properties tab, the outcome is the same.

The **Stylesheet Classes** field is used to give your table a styling class. A class can be applied to multiple tables and does not have to be unique like an id. There can be more than one class applied to a table, separated by spaces.

 This table currently has a single class of "table" (noted in both the Stylesheet Classes field in the Advanced tab and in the source code). The "table" class is a pre-defined Bootstrap class. If you were to add an additional class "table-striped" in the Stylesheet Classes field, this is what the corresponding source code would look like in the <table> tag:

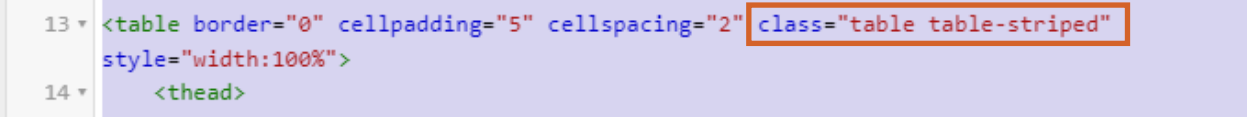

Similarly, if you were to add or edit a table class in the source code, it would show and/or update in the Stylesheet Classes field in the Advanced tab. (See next page for additional pre-defined Bootstrap classes.)

NOTE: It is recommended that you clear the Style and Stylesheet Classes fields after pasting a table from another source, especially if the Stylesheet Classes field contains one of the Mso styles. Any style prefixed with Mso comes from a paste from Word. They have no effect in the output, so they are unnecessary clutter.

### Technique: Bootstrap Styling

There are several pre-defined Bootstrap styles/classes that can be used to control output layout and styling. These can be typed directly into the source code or used in the Stylesheet Classes field in Table Properties > Advanced (as detailed on the previous page).

Below are just a few. Most of these can be used at the same time, as long as they do not conflict.

#### **table**

This style must be used in conjunction with all other table styles listed here.

#### **table-striped**

This adds a subtly different coloring to alternate rows for greater visibility.

#### **table-dark**

This inverts the colors of the table to light text on a dark background.

#### **table-bordered**

This adds additional table borders around and between columns.

#### **table-borderless**

This removes borders from the table cells, rows, and columns. (Note: table-bordered and table-borderless cannot be used in conjunction with each other - only one or the other can be used.)

#### **table-hover**

This highlights rows as the mouse passes over.

Experiment with these styles to see how the catalog output is affected. Once you are familiar with the behaviors, you can then combine other table attributes in the Table Properties manager or in the source code to further tweak the output.

One of the drawbacks to tables is how they display on mobile devices. As the screen size decreases, it becomes impossible to show all columns. (See next page for how to make tables responsive on smaller devices.)

### Technique: Responsive Tables

NOTE: This is advanced functionality. If you're comfortable editing the HTML code for the document, you can add the ability for the table to act responsively when viewed on smaller devices such as a tablet or phone.

To make a table responsive, the table will need to be wrapped in a  $\langle \text{div} \rangle$  tag.

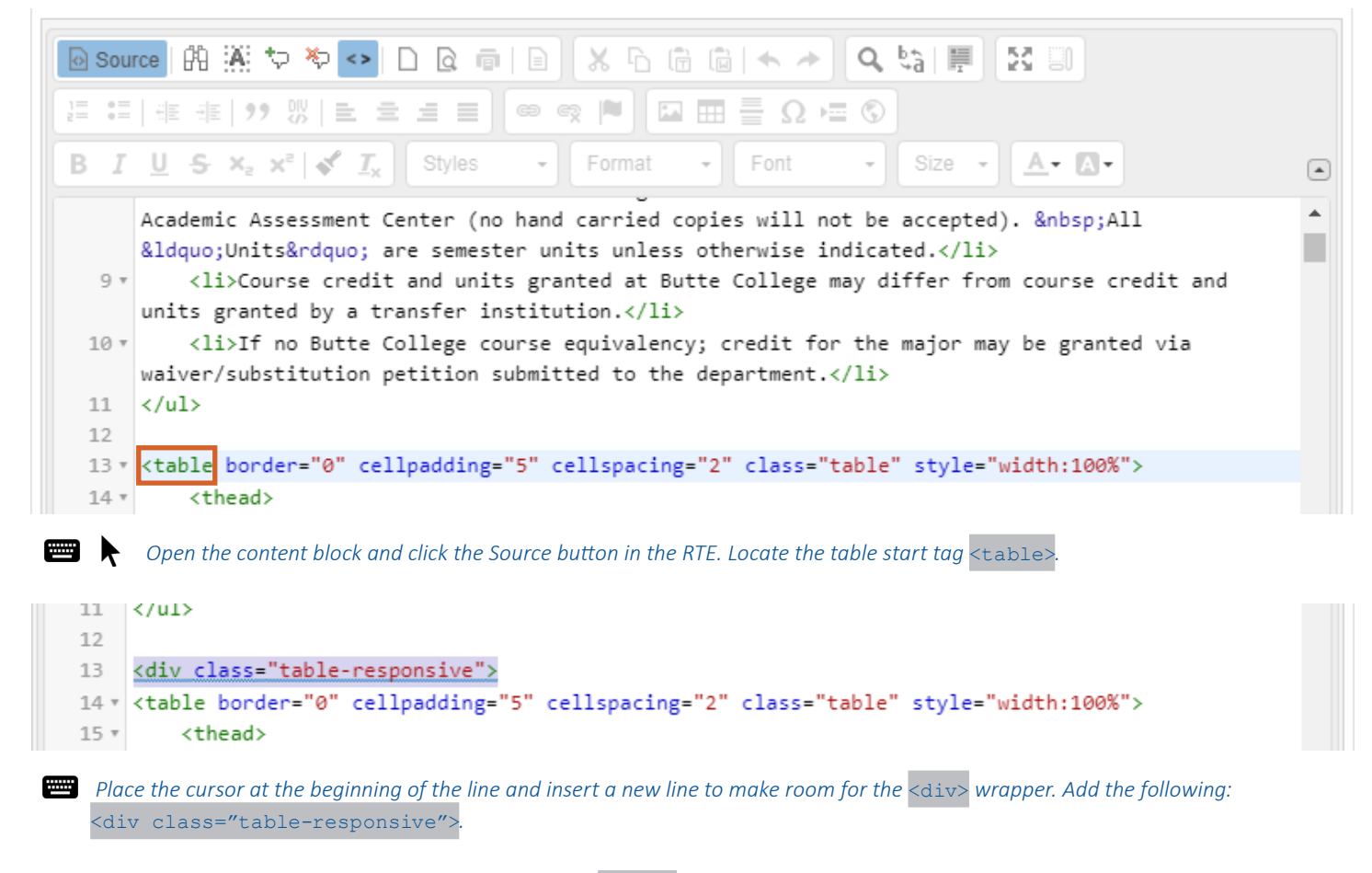

NOTE: The RTE will automatically insert a closing </div> tag right after the one you just entered in an effort to ensure well-formed HTML.

*Delete the closing* </div> *tag added by the editor since you will be adding it at the end of the table definition.*

Technique: Responsive Tables - continued

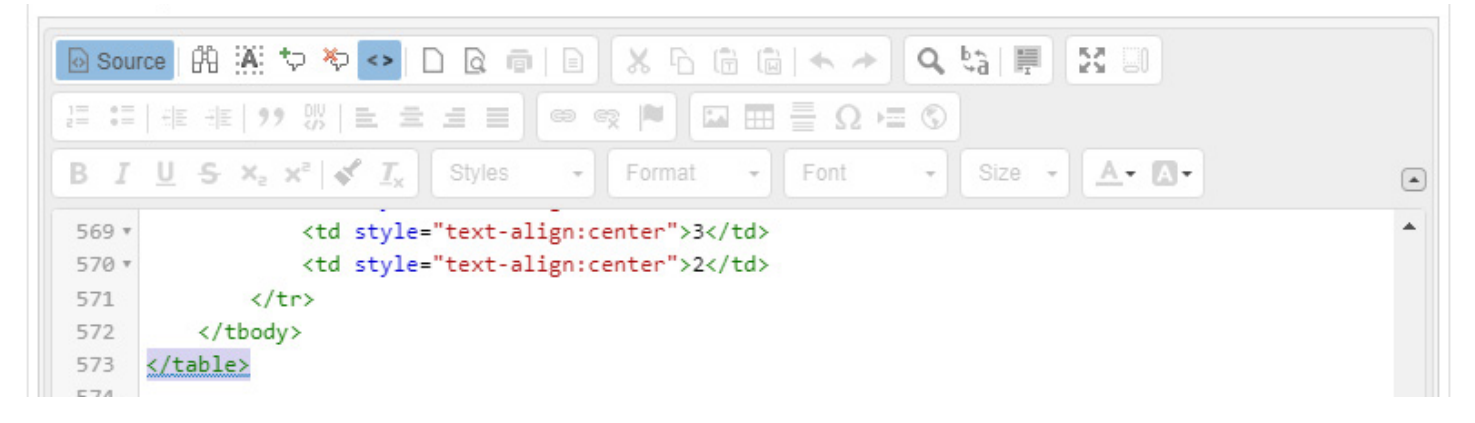

*Find the closing* </table> *tag for the same table you are editing. If you have more than one table, be careful that you choose the closing tag for the table you are editing rather than a closing tag for another table.*

|                     | $\left \mathbb{E}\right \mathbb{E}\left[\mathbb{E}\left[\mathbb{H}\left \mathbb{M}\right \right]\right)\right \leq\left \mathbb{E}\left[\mathbb{E}\left[\mathbb{E}\left[\mathbb{E}\left[\mathbb{H}\left[\mathbb{H}\right]\right]\right]\right]\right \right \otimes\left \mathbb{Q}\left[\mathbb{H}\left[\mathbb{E}\left[\mathbb{E}\left[\mathbb{H}\right]\right]\right]\right \right \right \leq\left \mathbb{Q}\left[\mathbb{H}\left[\mathbb{E}\left[\mathbb{H}\left[\mathbb{H}\right]\right]\right]\right \right \leq\left \mathbb{Q}\left[\mathbb{H}\left[\mathbb$ |           |   |  |
|---------------------|----------------------------------------------------------------------------------------------------|-----------|---|--|
|                     | <b>B</b> $I \perp S \times_z x^2 \sim I_x$ Styles - Format - Font - Size - $A \cdot B$                                                                                                    | $\bullet$ |   |  |
| $569$ $*$<br>$570*$ | <td style="text-align:center">3</td><br><td style="text-align:center">2</td>                                                                                                    | 3         | 2 |  |
| 571                 | $\langle$ /tr>                                                                                                    |           |   |  |
| 572                 |                                                                                                    |           |   |  |
| 573                 |                                                                                                    |           |   |  |

  || 574 |  |  |
*Immediately after the closing* </table> *tag, enter a new line. Add a closing* </div> *tag to close out the wrapper.*

As the screen size reduces, the table will reformat itself as much as it can until it is no longer possible to display everything. At that point, a horizontal scroll bar will appear at the bottom of the table to allow for scrolling, or on touch devices, it will be swipe scrollable.

# Approvals

To view pending approvals, click the **Approvals** button at the top of any page. If you have any approvals waiting for you, there will be an orange box with a number in it attached to the **Approvals** button. The process is similar for all proposal types.

The standard user without administrative privileges will not be able to see the **All Approvals** option. They will only be able to see approvals for which they are the originator or the next member of the approval process.

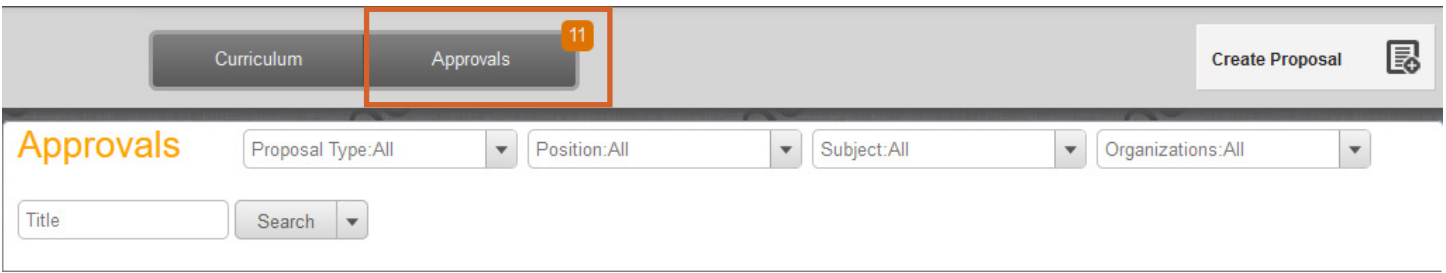

If you are the next user in the approval process, you will see a screen like the one below.

The Approval History page shows what has happened in the approvals process for this proposal and who is next in line. It also shows the actions that have been taken on the proposal, the time and date each action was taken, and a permanent history of comments ('Show Details' may need to be clicked to show details for actions each position has taken).

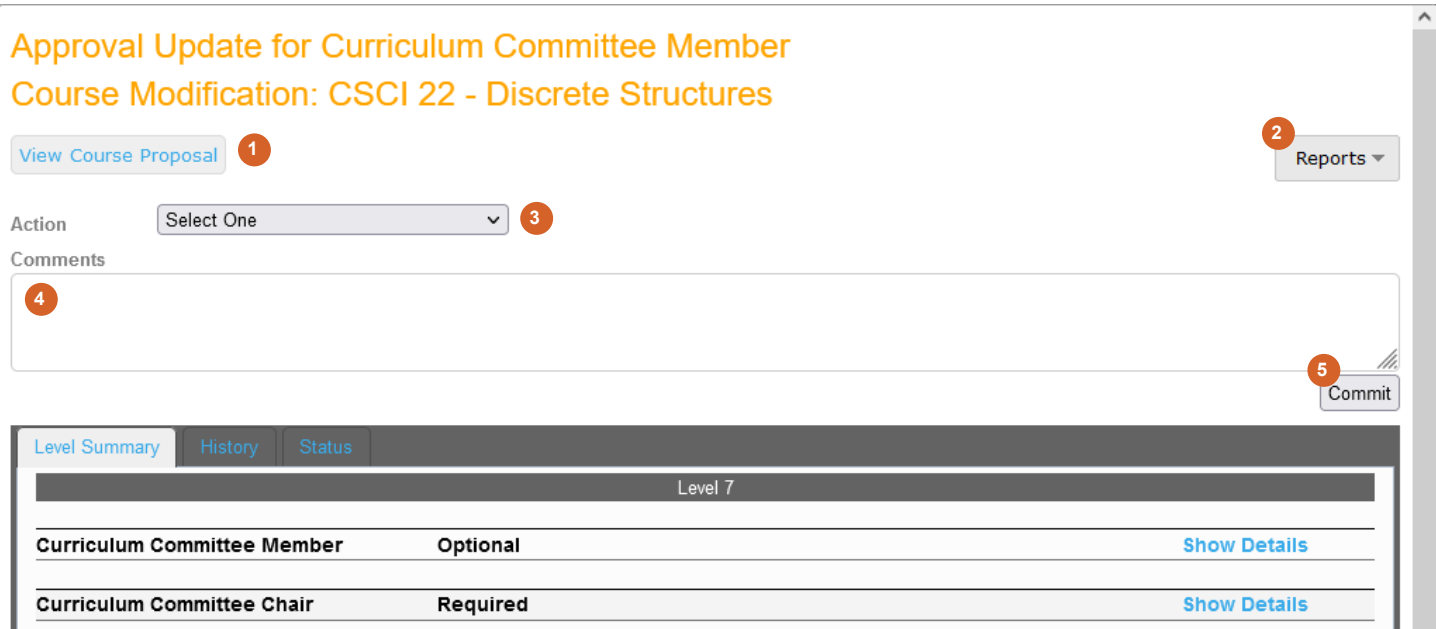

**If** you wish to view the course, you can select View Proposal (1). You may also view any available reports by clicking the Reports *button (2). Use the Action dropdown menu (3) to select the action you wish to take on the proposal. Add any Comments (4), and then click Commit (5). When you make a comment, it will become a permanent part of the comments once you click Commit.*

Committing your actions will move the proposal to the next part of the approval process. If you reject the proposal, it will remove the proposal from the system. If you request changes, it will send the proposal back to the originator. Once these changes have been made, the proposal will return to the person who requested the changes.

# Approvals - continued

Make sure you see a confirmation message to confirm that when you clicked **Commit**, the action was received. The confirmation will appear in a popup window.

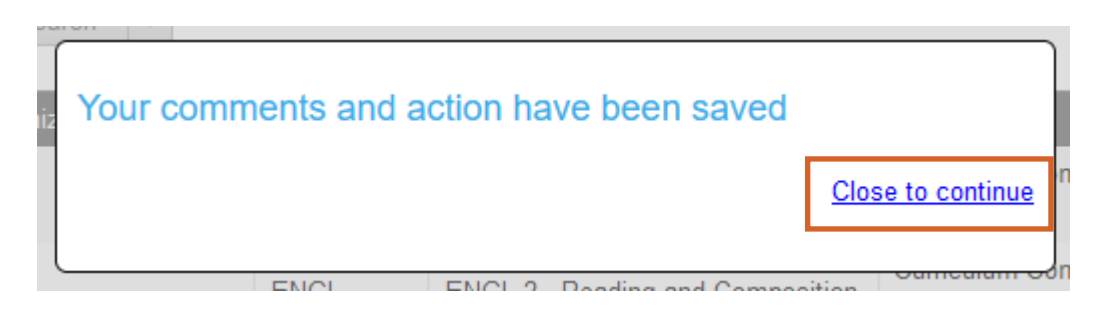

▶  *You must click 'Close to continue' to ensure your actions are committed.* 

This is vital. If you do not see this popup, your action has not been saved, and you must perform your action again.

# Implementing or Publishing Curriculum

To implement a curriculum proposal and add it to the college's offerings, the last user in the approval process must select **Implement** (or equivalent) from the action menu.

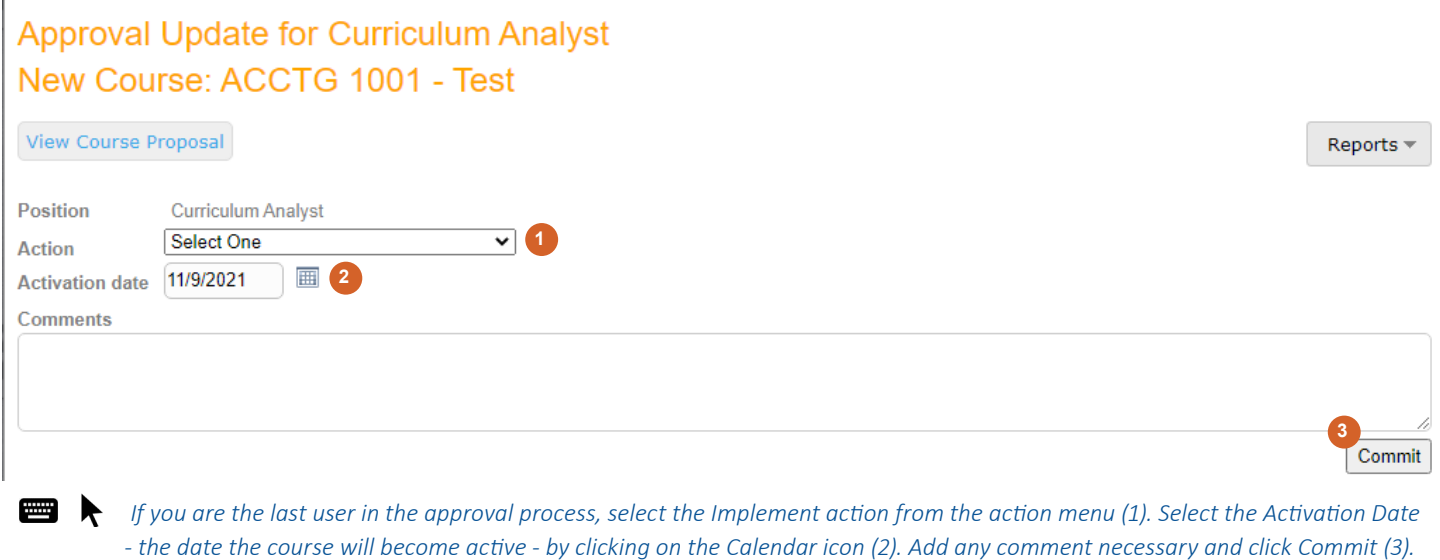

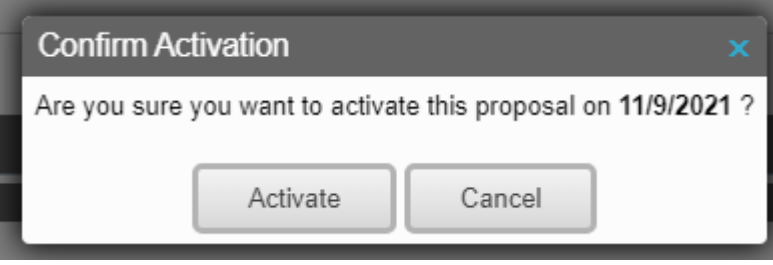

▶  *You must confirm the final action by clicking Activate in the popup window that will appear. To cancel activation, click Cancel.*

Clicking the Activate button in the popup **is a vital action** to activate the proposal. If you do not see this popup, your action has not been saved, and you must perform it again.